# **Oracle® Imaging and Process Management**

User's Guide

Version 10.1.3.6

March 2011

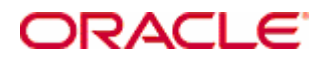

Oracle Imaging and Process Management User's Guide, Release 10.1.3.6

Copyright © 1998, 2011, Oracle. All rights reserved.

Primary Author: Amy Willard

The Programs (which include both the software and documentation) contain proprietary information; they are provided under a license agreement containing restrictions on use and disclosure and are also protected by copyright, patent, and other intellectual and industrial property laws. Reverse engineering, disassembly, or decompilation of the Programs, except to the extent required to obtain interoperability with other independently created software or as specified by law, is prohibited.

The information contained in this document is subject to change without notice. If you find any problems in the documentation, please report them to us in writing. This document is not warranted to be error-free. Except as may be expressly permitted in your license agreement for these Programs, no part of these Programs may be reproduced or transmitted in any form or by any means, electronic or mechanical, for any purpose.

If the Programs are delivered to the United States Government or anyone licensing or using the Programs on behalf of the United States Government, the following notice is applicable:

U.S. GOVERNMENT RIGHTS Programs, software, databases, and related documentation and technical data delivered to U.S. Government customers are "commercial computer software" or "commercial technical data" pursuant to the applicable Federal Acquisition Regulation and agency-specific supplemental regulations. As such, use, duplication, disclosure, modification, and adaptation of the Programs, including documentation and technical data, shall be subject to the licensing restrictions set forth in the applicable Oracle license agreement, and, to the extent applicable, the additional rights set forth in FAR 52.227-19, Commercial Computer Software--Restricted Rights (June 1987). Oracle USA, Inc., 500 Oracle Parkway, Redwood City, CA 94065.

The Programs are not intended for use in any nuclear, aviation, mass transit, medical, or other inherently dangerous applications. It shall be the licensee's responsibility to take all appropriate fail-safe, backup, redundancy and other measures to ensure the safe use of such applications if the Programs are used for such purposes, and we disclaim liability for any damages caused by such use of the Programs.

Oracle, JD Edwards, PeopleSoft, and Siebel are registered trademarks of Oracle Corporation and/or its affiliates. Other names may be trademarks of their respective owners.

The Programs may provide links to Web sites and access to content, products, and services from third parties. Oracle is not responsible for the availability of, or any content provided on, third-party Web sites. You bear all risks associated with the use of such content. If you choose to purchase any products or services from a third party, the relationship is directly between you and the third party. Oracle is not responsible for: (a) the quality of third-party products or services; or (b) fulfilling any of the terms of the agreement with the third party, including delivery of products or services and warranty obligations related to purchased products or services. Oracle is not responsible for any loss or damage of any sort that you may incur from dealing with any third party.

# **Welcome**

This is the welcome page of the online Oracle Imaging and Process Management (Oracle I/PM) User's Help file. This documentation supports Imaging and Process. This help file may be found on the application CD and is installed with each client.

The User.PDF help file contains the following chapters.

Welcome [Imaging Client Tools](#page-9-0) [Imaging Administration Tools](#page-69-0) [Imaging Search Administration Tools](#page-155-0) [Imaging Legacy Features](#page-179-0) [Process Client Tools](#page-192-0) [Process Administration Tools](#page-216-0) [ERP Integration](#page-233-0) **[Glossary](#page-234-0)** 

The Admin.PDF help file includes information about Servers, error messages, Office Integration and Imaging and Process Enabling of External Applications.

Refer to the System Requirements and Supported Platforms for Oracle Imaging and Process Management 10gR3 document at http://www.oracle.com/technetwork/middleware/content-management/downloads/ipmcertification-matrix-129289.pdf about environment requirements.

The Web, SDK and ERP Integration Suite have separate help documentation.

The Oracle I/PM system may at times be referred to as IBPM. This abbreviation will mostly be seen in file names and paths. Registry keys are found under the Optika key.

This chapter discusses the following topics.

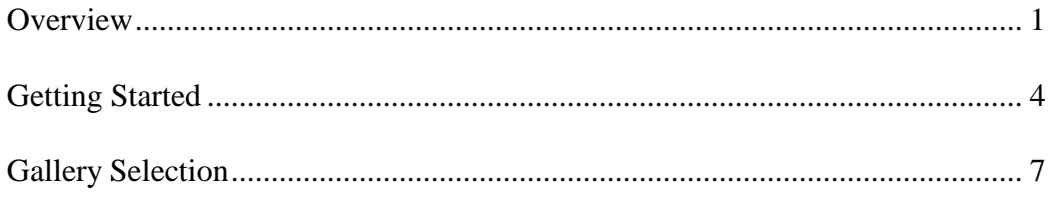

### <span id="page-2-0"></span>**Overview**

Oracle Imaging and Process Management (Oracle I/PM) is an integrated framework of client software modules with a customizable user interface. Imaging client modules can be integrated within this framework to provide a single user interface including third party information systems, imaging, workflow process and COLD. Within this framework documents can be accessed, organized and shared across the enterprise regardless of who created them, where they were created or where they are stored.

Contents of this page include:

- Integration Platform
- Architecture
- Features Overview
- [Security](#page-4-0)
- [Hot Keys for Client Tools](#page-4-1)

#### **Integration Platform**

The integration framework of Imaging provides for rapid development of discrete information management tools. The framework is an application development platform for quickly creating information management applications.

This platform provides customers and system integrators a fast, easy method for customizing solutions or integrating other third-party application information sources, such as legacy data processing systems.

#### **Architecture**

This product has a three-tier architecture that uses a thin client. A thin client pushes programmatic functionality from the desktop down to the server. The installation and configuration of a thin client consists of logging in with an appropriate name and password and dynamically executing the software. Specific configuration information for the client is stored in the other tiers not on the desktop.

The thin client is comprised of the least amount of code necessary for a fully functional user interface. This includes just the services necessary to present data to the user and a graphical user interface. The client communicates with the Request Broker to request services. The Request Broker sends requests to one or more services in the Imaging server domain. The bottom tier services perform the actual services as requested by the client and then execute the appropriate responses.

The thin client eliminates the work necessary to install and configure the client software application, which results in considerable savings in deployment.

Security is the starting point for integrating Imaging into the enterprise. To begin implementing Security for Imaging the functions of the organization and the groups that are responsible for the functions must be identified.

#### **Features Overview**

Oracle Imaging and Process Management enabled organizations have one tool to merge large document management systems under single points. Each access point is tailored to the needs of a particular individual or workgroup. The access method and search are the middleware, which can unify disparate document management and GroupWare products, creating the opportunity to improve productivity levels across the organization. The resulting system provides an inherent bridge to legacy information repositories. The following list is an overview of Oracle Imaging and Process Management features.

• **Integration framework** - The first installed information system is the core line-ofbusiness applications. Document imaging, COLD and work flow systems are generally the second information system installed after the line-of-business application. The system is the framework for integrating previous information systems into a single, cohesive information structure.

- **Thin client** The Windows client consists of a graphical user interface and as little executable code as possible. This includes the graphical user interface and servers necessary to present data to the user. This provides for simple deployment, easy migration to Internet deployments and low-cost support.
- **Web Client** Part of Web, the Web Client provides a streamlined version of the functionality which is available in the Windows client. Help for Web may be accessed through the Web Client.
- **Three-tier architecture** The thin client pushes the programmatic function from the client to a middle or second tier. The services are employed in the second and third tiers.
- **Single, integrated client** The client interface is configured to meet the specific function of the user not just a general interface for an application. This is done using galleries.
- **Common user administration** All of the configuration and setup of a user and their rights are contained within a single application. This addresses the information access privileges for archives, reports and processes. This is implemented in the Security tool.
- **Cohesive design and configuration tools** The design and setup of a system falls within one construction tool set. These tools address the specific requirements of archives, reports, processes and legacy information sources.
- **Native 32-bit client support** The Oracle I/PM system is optimized for 32-bit operating systems and executes on Microsoft Windows environments. (Refer to the ReleaseDocs.CHM for specific supported environments.)
- **Single Point of Access (SPA)** SPA provides for integration of disparate information repositories that can be simultaneously queried from one user interface.

#### <span id="page-4-0"></span> **Security**

#### **ONOTE**

Security is the starting point for integrating Oracle I/PM into the enterprise. To begin implementing Security for Oracle Imaging and Process Management the functions of the organization and the groups that are responsible for the functions must be identified.

#### <span id="page-4-1"></span> **Hot Keys for Client Tools**

To switch between client tools using Hot Keys select ALT V to activate the Viewer menu and then select

- E Search Form
- M Search Manager
- R Search Results
- V Viewer
- R Form Viewer
- N Inbox
- $\bullet$  I Index
- A Package Manager
- P Package Search
- K Package Viewer
- C Scanning
- W Worklist

### <span id="page-5-0"></span>**Getting Started**

When a Windows Client is launched, a login dialog displays requesting a user id and password.

**ONOTE** 

This login step may be bypassed for users who have been authenticated via their network login. See the Security Server and the option on the client to Toggle the Silent Login to bypass the login step.

#### **Initial Window**

The initial window displayed for Oracle Imaging and Process Management (Oracle I/PM) consists of drop-down menus, a drop-down list box of available Galleries, a toolbar to access client tools and a viewing space. The product consists of tools which may be selected into Galleries for specific applications. The Galleries which are available for the user appear in the drop-down list box. Refer to the Security tool for information about how to make a specific gallery available for a particular user group.

The client toolbar displays icons for each tool in the selected gallery. Clicking a particular icon will open the tool in the work space. All standard tools have a unique icon, but the icon for custom tools will default to a standard icon.

The drop-down menus consist of options which pertain to the viewing space. The viewing space is used to display the tools which have been authorized for the selected Gallery. Other tools in the same Gallery are listed under the Window menu. The user can navigate among these tools by pressing Ctrl + Tab.

Each component tool has controls associated with it, frequently in the form of additional buttons, and may have various views. As a general rule, the buttons for a specific tool only effect the contents of the viewing space for that particular tool. Many tools also use a rightclick pop up menu to provide additional functionality. Where data entry is required, in combo boxes and text fields, a right-click pop up menu provides standard features for working with text:

- Undo
- Cut
- Copy
- Paste
- Delete
- Select All.

A drop-down menu is contained in the icon that displays in the upper left-hand corner of the main and component windows. This menu provides the standard features associated with windows:

- Restore
- Move
- Size
- **Minimize**
- Maximize
- Close
- Next.

### **Drop-down Menus**

The drop-down menus include:

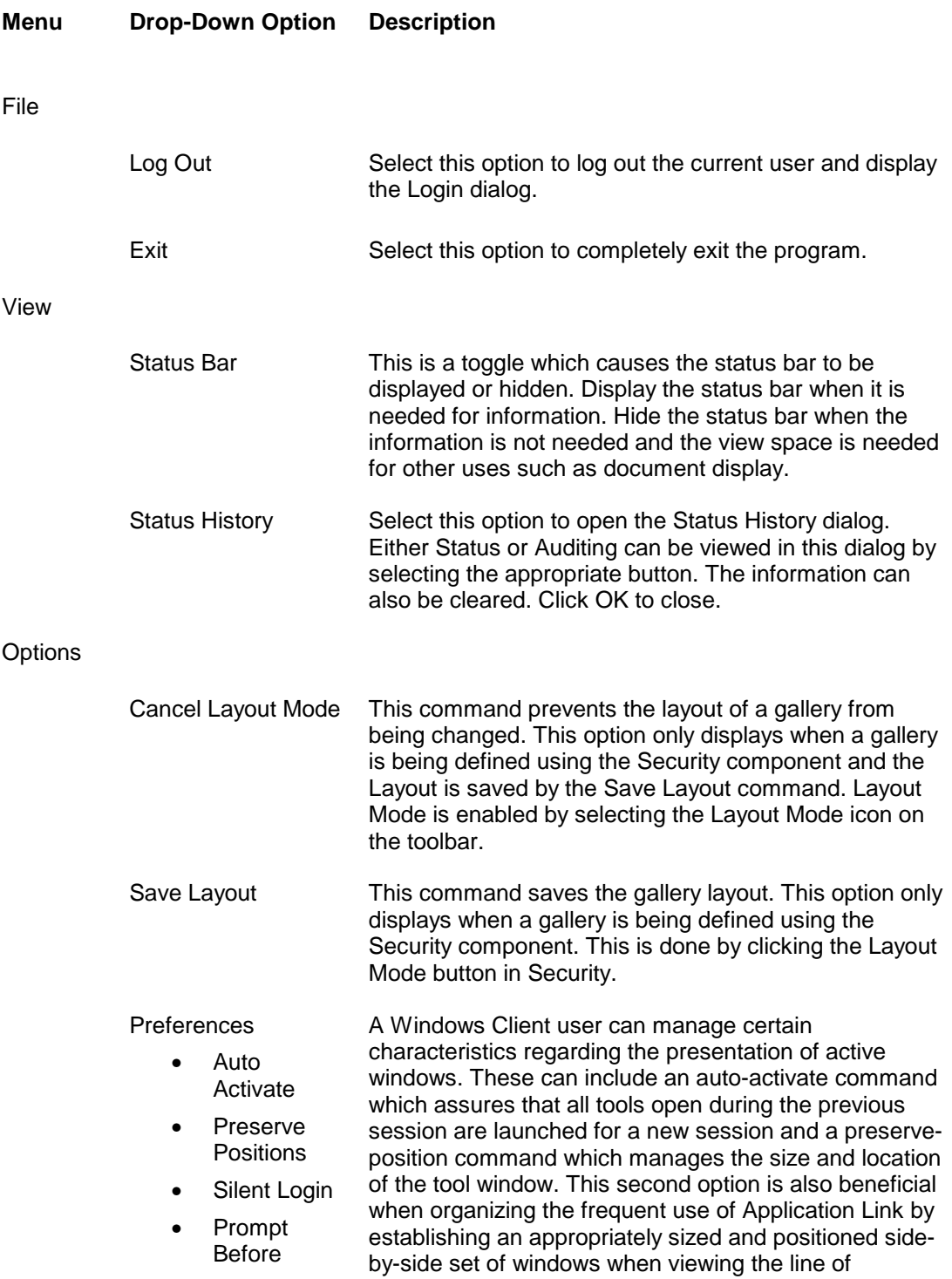

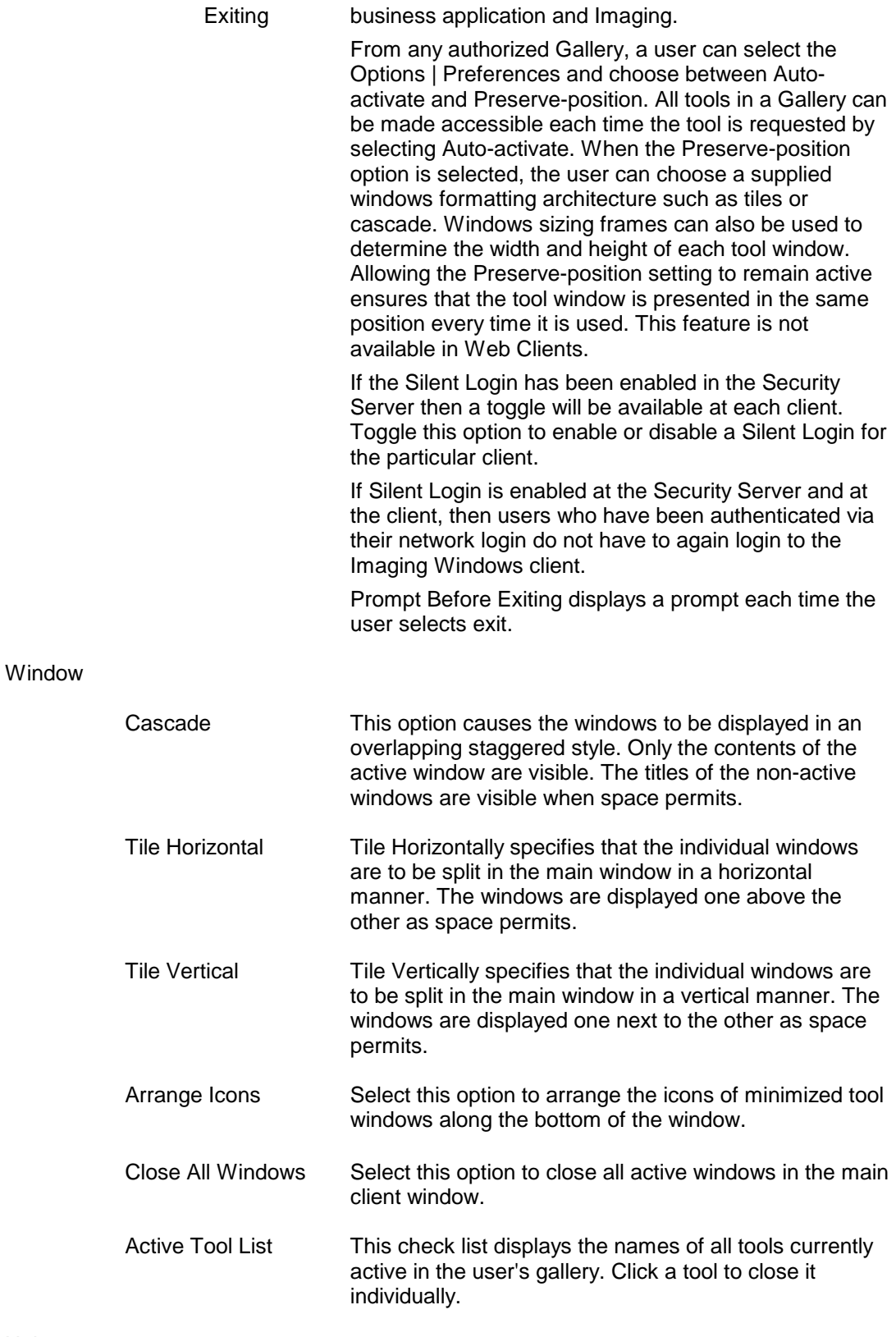

Help

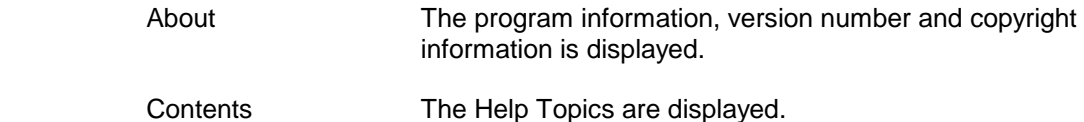

#### **Tools Overview**

Combinations of the tools comprise each gallery. Galleries are application specific groupings of tools which are tailored for a specific group of users.

A simple gallery might be composed of the Search tool and the Viewer. Users authorized to use this gallery would be able to search from predefined searches and select a document from the results which would then be displayed in the Viewer.

### <span id="page-8-0"></span>**Gallery Selection**

The gallery selection drop-down box provides a list of all of the available galleries for that user. The box displays just below the main menu bar in the main Oracle I/PM window.

The gallery selection drop-down box provides a comprehensive list of all predefined information views available in the system that the user has been granted appropriate permissions to access. The list contains galleries that address queries of various information sources including imaging, report and workflow process.

Information systems may be organized into categories or groups of information. A gallery selection provides for a single presentation of a specific category or group of information. The user is presented with a single display of all of the information resources that they can access in the selected gallery, regardless of the actual information system being employed.

# <span id="page-9-0"></span>**Imaging Client Tools**

This chapter describes the client tools that are used to access the Imaging features of Oracle Imaging and Process Management.

Users and administrators use tools to accomplish tasks within Oracle Imaging and Process Management (Oracle I/PM). These tools function within a client. A client is the most commonly used application and consists of tools grouped into galleries. The gallery design provides the ability to customize which tools will be available.

See the Administrative Tools topic for a summary of the Administrative tools.

The functionality of the [User tools is summarized](#page-10-0) below. Some tools are only available if [Process Management](#page-12-0) has been implemented. [ERP Integration Suite](#page-12-1) client tools are also listed in this topic.

Each tool description indicates if it is also available in the Web Client. Some of the tools that are available in the Windows Client are not available in the Web Client. Administrative tools are not available from the Web Client.

Tools in the Web Client are not grouped by galleries. Web provides tools to a user if that user has access to the specific functionality that the tool provides. For example, if a user has access to any Saved Search, the Web Client Saved Search tool will be available.

User tools reside within the Windows client and are activated by selecting them from the View menu. Which tools are available is determined by the gallery that has been selected from the drop-down list below the main menu. The Security tool is used to configure Gallery tools. Activated user tools in an authorized gallery are displayed under the Window menu.

A Windows client user can navigate among the tools in a Gallery by simultaneously pressing the Ctrl and Tab key.

The following topics are discussed in this chapter.

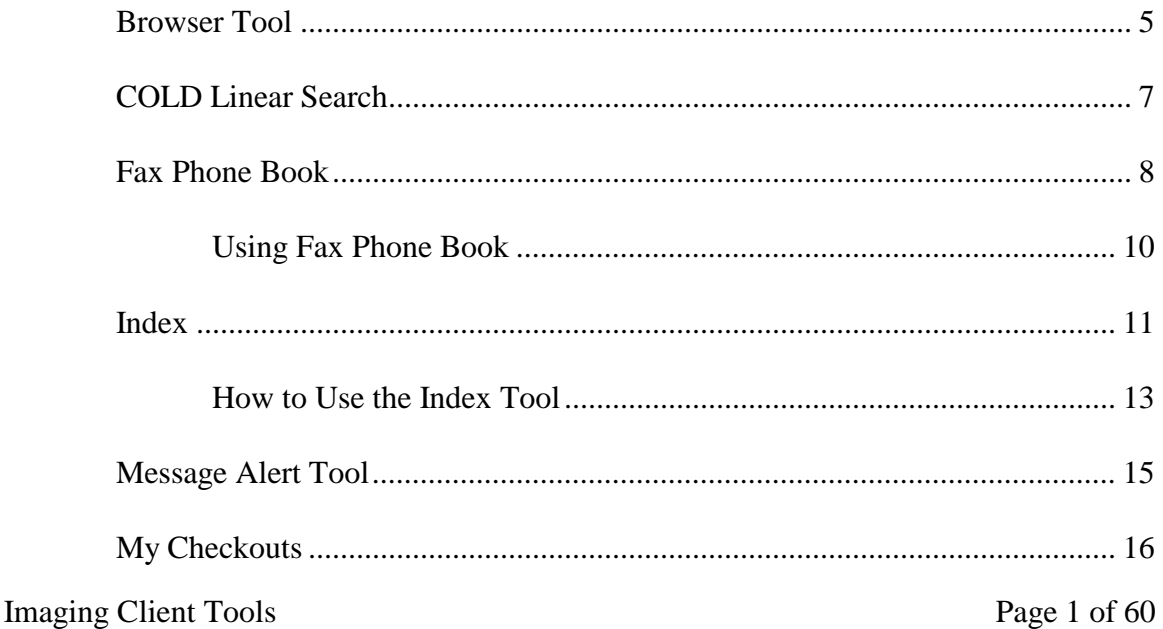

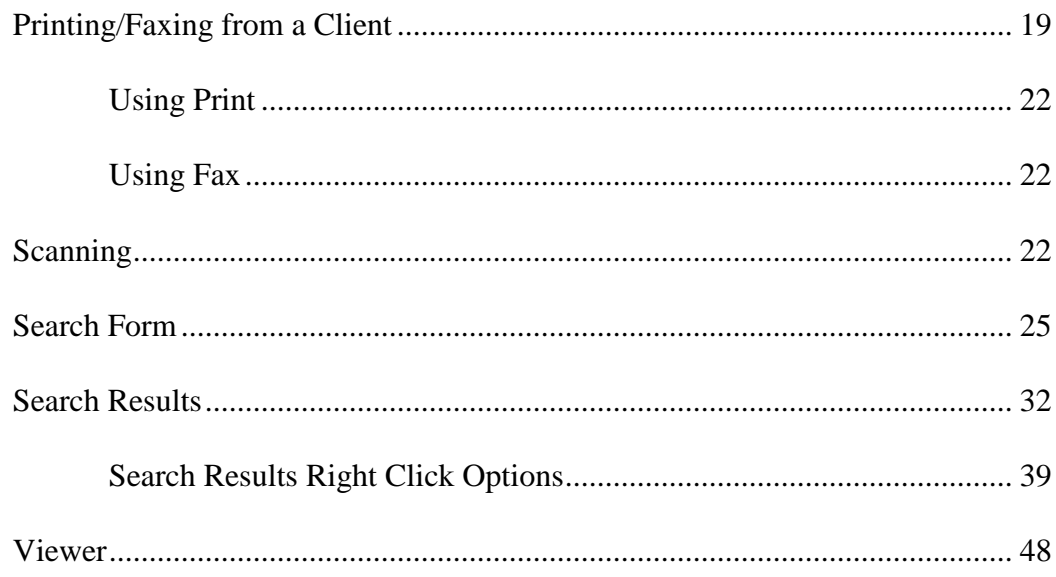

<span id="page-10-0"></span>▶ Tools

A Windows client user can navigate among the tools in a Gallery by simultaneously pressing the Ctrl and Tab key.

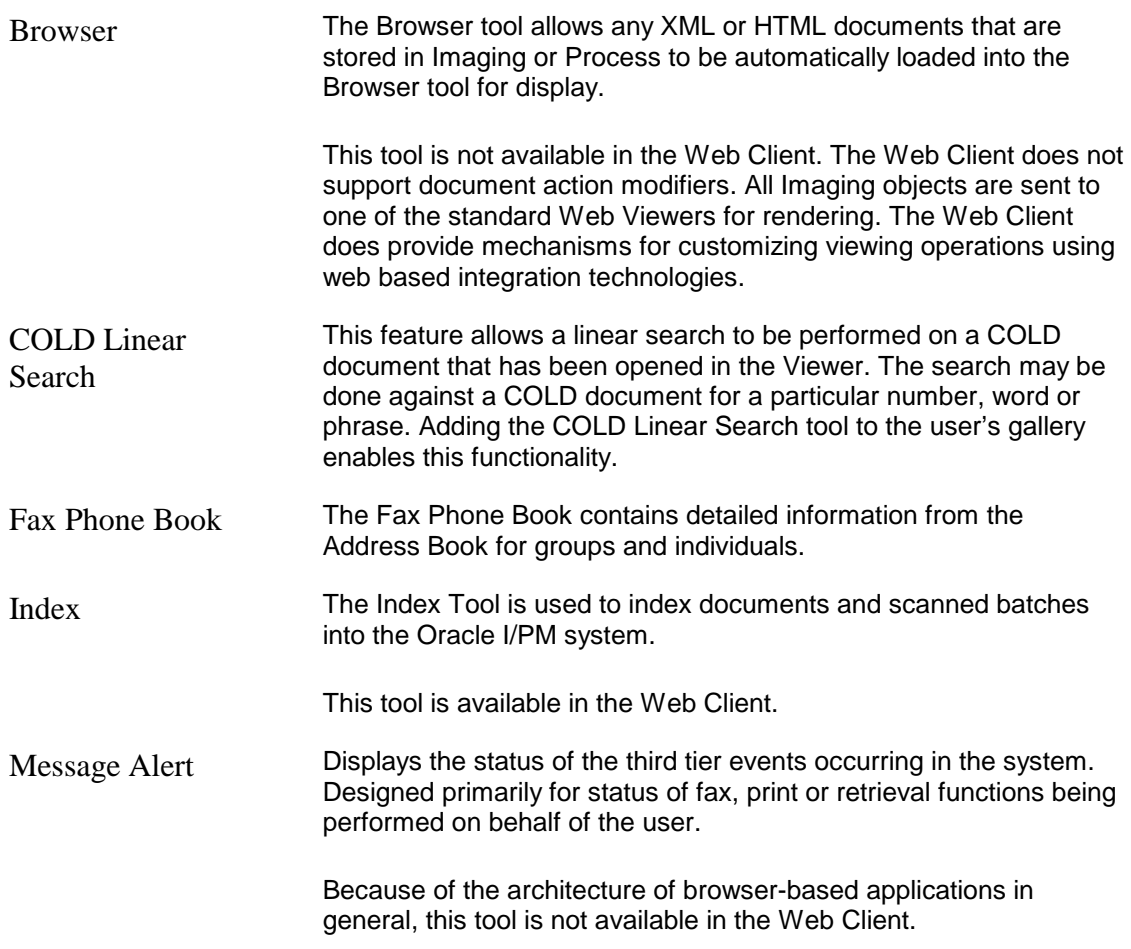

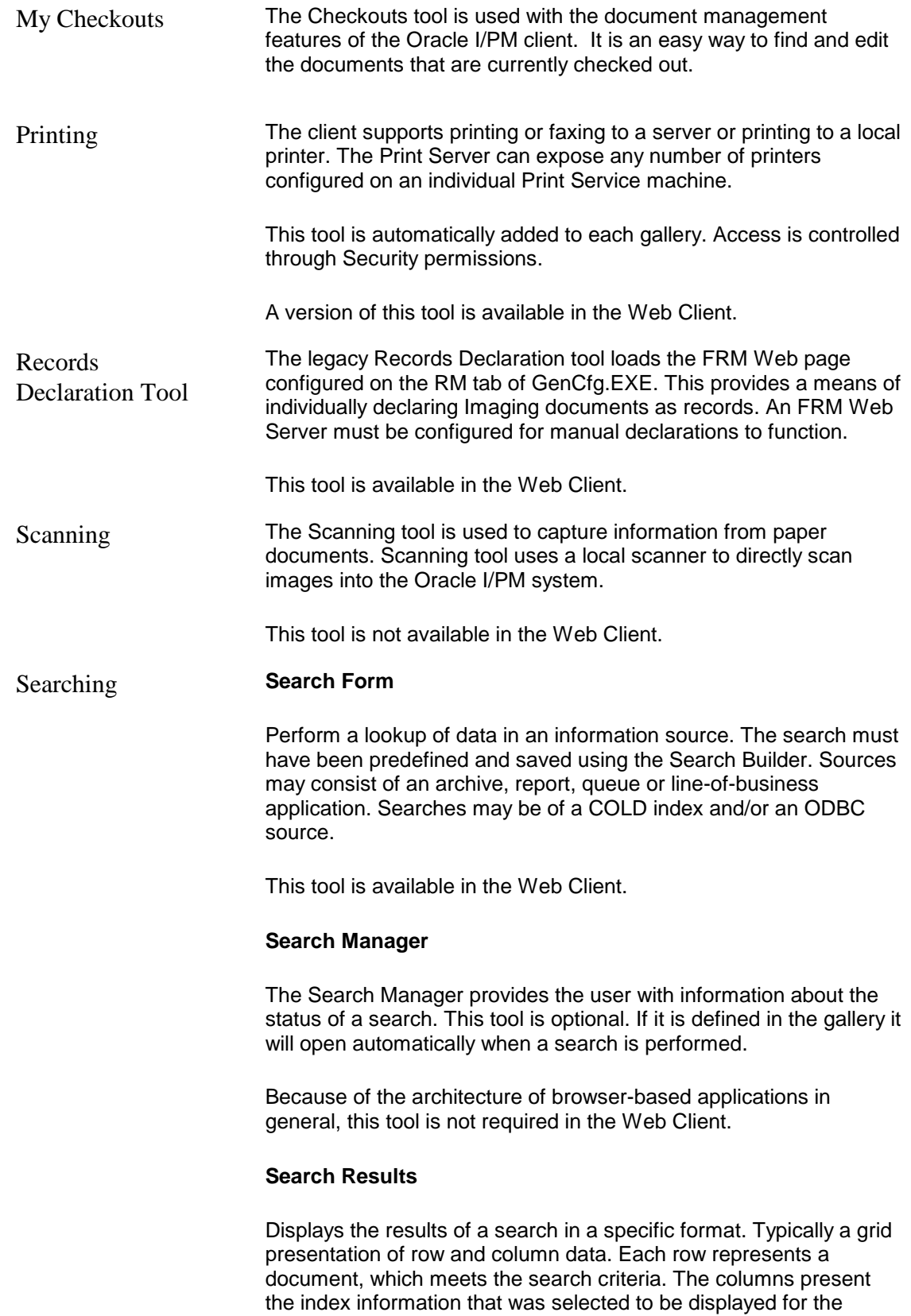

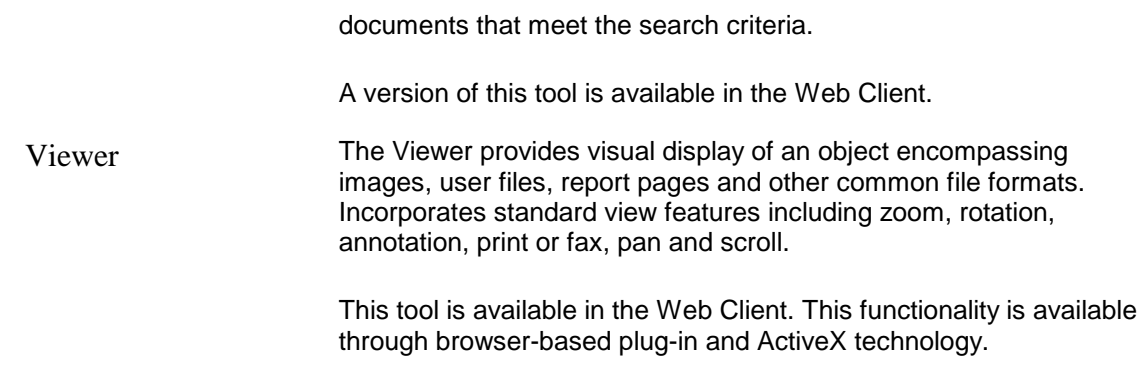

#### <span id="page-12-1"></span> **EIS Tools**

The following ERP Integration Suite (EIS) client tools are available.

- EIS Configuration Tool
- EIS Map Tool

#### <span id="page-12-0"></span> **Process Tools**

The following Client Process tools are only available if Process Management has been implemented.

- .NET Form Viewer
- Inbox
- Map Viewer
- Package Bar
- Package Search
- Package Viewer
- Worklist

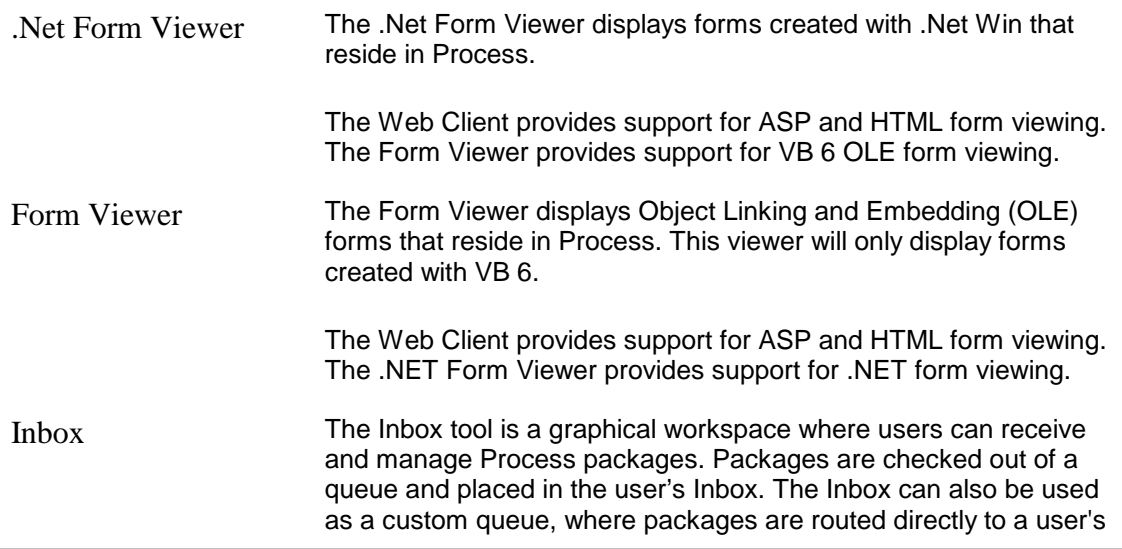

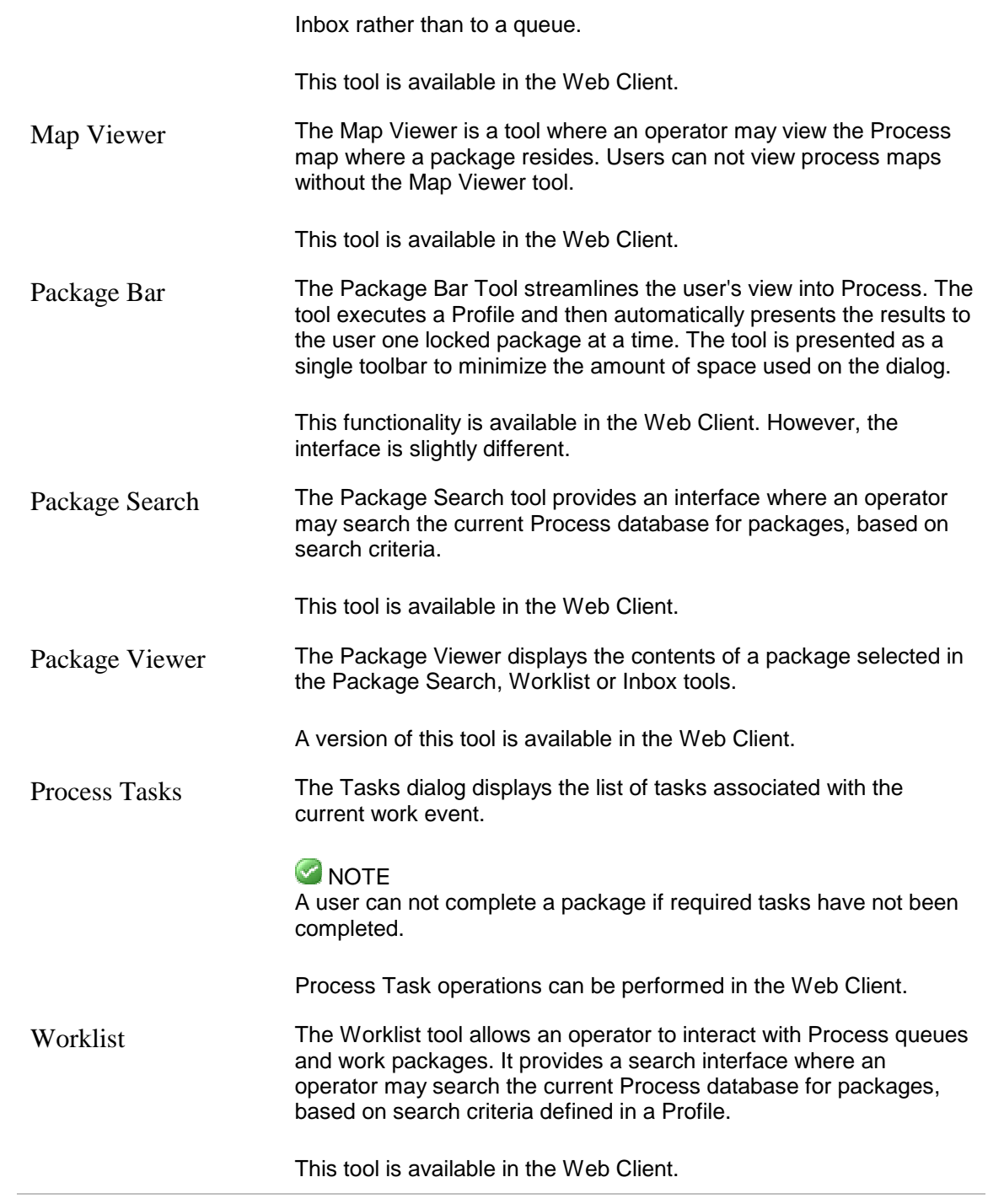

### <span id="page-13-0"></span>**Browser Tool**

The Browser Tool is a client tool which allows documents to be viewed which have been indexed in Imaging as HTM, HTML or XML. The client tool hosts the browser control and displays the document.

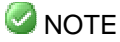

The Browser Tool is required to display and handle the right click menu options for opening the document from the Search Results Tool.

The Browser Tool is only used to open indexed HTM, HTML and XML objects. These objects must be filed as type Custom Archives. This tool may be launched from the client View menu. Documents are only displayed when selecting the Open option from the Search Results Tool.

#### **ONOTE**

The Open menu option will only appear if the document has been indexed in Imaging as a Custom Document with one of the following MIME types

- text/htm
- text/html
- text/xml

#### **Installation & Configuration**

The Browser Tool must be added to a particular user's gallery. The tool must be in the gallery for a user to see the Open menu option for the HTML/XML/HTM indexed documents. Additionally, the user must have view rights to the document's index table as defined with standard group schema security.

#### **Usage**

Double click the document in Search Results and the document will be displayed.

Right click the document in Search Results to display a menu with an Open option.

#### **Right Click Open Option**

When the Open menu option is selected from the right click menu, the Browser tool is sent a message to view the selected document. The tool retrieves the document, stores it as a temp file in the user's temp directory, and displays the file in the browser window.

#### **Limitations**

HTML links within the file can be followed; however, the tool does not provide a full navigational tool bar for moving back to previously viewed documents.

For XML documents, any style sheets required to format the data must be specified within the document itself and installed and stored externally. The browser tool does not explicitly manage these files.

#### **Trouble Shooting**

Documents must be filed as Custom Archive types for the Browser Tool to display them. When Search Results lists the documents an "e" icon will display indicating the type of document. The "e" icon represents Explorer. If a question mark icon is displayed for the

type, indicating an external data source, either the document was not filed as a Custom Archive type or the Browser Tool is not included in the gallery.

If the Browser tool is not in the gallery or the user does not have permissions to view the document, a message will be displayed indicating that no tools are registered or the user has insufficient rights.

### <span id="page-15-0"></span>**COLD Linear Search**

The COLD Linear Search functionality allows a linear search to be performed on a COLD document that has been opened in the Viewer. The search may be done against a COLD document for a particular number, word or phrase. Adding the Cold Linear Search tool to the user's gallery enables this functionality.

#### **Configuration**

The Cold Linear Search tool is a companion tool to the Viewer and has a graphical user interface, which is enabled by clicking the Linear Search button in the Viewer toolbar.

Oracle I/PM objects are cached on the user's client to enhance performance and search retrieval times. Cached items are deleted one day after their last access. A folder is created in c:\program files\Stellent\IBPM to contain the cached objects.

#### **COLD Linear Search Button**

When the Linear Search Button in the Viewer toolbar is selected the Linear Search dialog will be displayed. A prompt will appear to enter a number, word or phrase that is to be searched for. Although partial values may be entered, wildcard and range searches are not supported and will result in no search results being found.

The Linear Search dialog also provides the user with the ability to limit or expand the capacity of the search by setting the following conditions: Match Case and Cross Document Boundaries. The direction of the search may also be specified using the Forward and Backward check boxes.

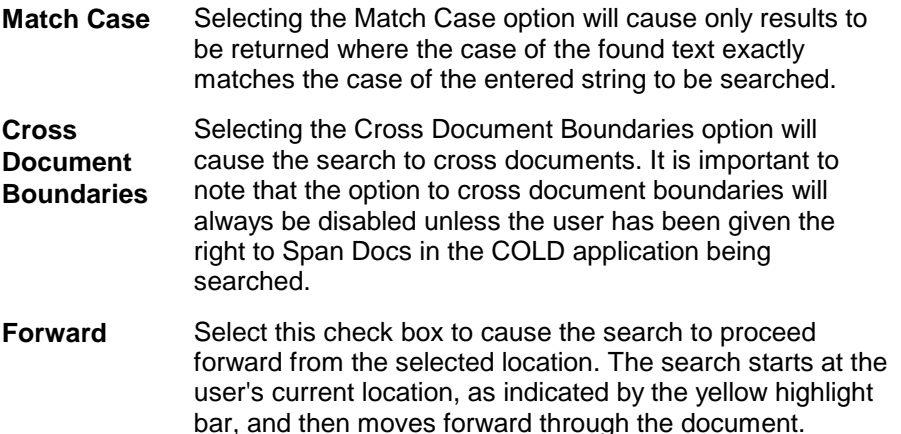

**Backward** Select this check box to cause the search to proceed backward from the selected location. The search starts at the user's current location, as indicated by the yellow highlight bar, and then moves backward through the document.

#### **Results**

When executing a linear search on a COLD document, the tool will automatically locate and highlight the next instance of the value being searched for. Searching will start at the current location in the document and move in the specified direction. To search the entire document make sure the Viewer display is at the beginning (or end) of the document prior to performing a Linear Search. If no search results are found that match the entered conditions, the user will receive a message stating that there were no hits found.

#### **Right Click Pop-Up Menu**

After performing a COLD Linear Search and the first instance of the text has been found, right click to display the Right Click Pop-up Menu. Options will include Next Linear Search Hit and Previous Linear Search Hit along with the usual Viewer Right Click options such as Page Layer Properties and User Preferences.

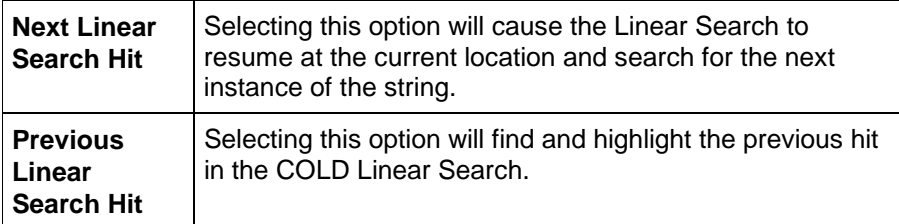

See the [Viewer](#page-56-1) topic for information regarding the other right click options that appear on this menu.

### <span id="page-16-0"></span>**Fax Phone Book**

The Fax Phone Book contains detailed information from the selected Address Book for groups.

Searches are defined in the Search Builder tool as Named Searches with the Fax Search box checked. Fax Phone Book is a companion tool to the Viewer and Search Results which must be part of the Gallery using the Fax Phone Book. Access to the Fax Phone Book is gained through the Print Tool when it is assigned to the Gallery containing the Viewer or Search Results.

A Fax Phone Book can be created and managed in any application that can create a .TXT file (Wordpad, Notepad, and so forth). An application must be defined in the Application Definition Editor for the **Fax Phone Book** using Filer\Definition Editor. The application

created in Application Definition Editor must contain an Output Type of Imaging and a Classification Type of Fax Phone Book. The application must include three main fields: companyname, contactname and faxphone. Ensure that the selected fields have the Selected field is searchable check box selected. This application must be filed.

When the Fax Phone Book button is unavailable in the Print/Fax dialog from the Viewer or Search Results, check the following possibilities:

- Make sure a Fax server has been selected in the Print/Fax dialog
- Ensure the Fax Phone Book Tool is properly assigned to the Gallery
- Make sure the Fax server is operating
- Check for Network problems that can also prevent the client from communicating to the Fax server, or other servers on the network.

For steps to use the Fax Phone Book refer to the Using Fax Phone Book topic.

Topics on this page include:

- [Available Fax Phone Sources](#page-17-0)
- [Search](#page-17-1)
- [Filter](#page-17-2)

#### <span id="page-17-0"></span>**Available Fax Phone Sources**

This drop-down list box displays all searches which have been defined by the Search Builder tool which have been made available to this group through the Security tool. When the Fax Phone Book is selected from the list the columns of data are displayed.

#### <span id="page-17-1"></span>**Search**

The Search capability allows the user to find data stored in the Fax Phone Book. Select the field from the drop-down list box and type the search criteria in the accompanying field.

#### <span id="page-17-2"></span>**Filter**

To reduce the amount of information displayed in the Fax Phone Book a filter can be applied. When the Filter button is clicked, the Search By Example dialog is displayed. The dialog contains three columns: Field Name, Operator and [Value](#page-20-0).

#### **Field Name**

The items displayed in the Field Name column are the fields from the Fax Phone Book.

#### **Operator**

The Operator column displays a drop-down list box containing the operators shown in the table below.

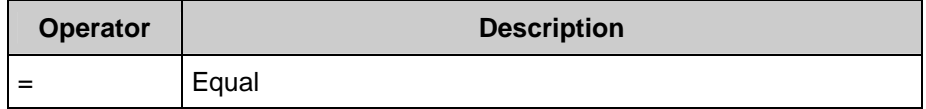

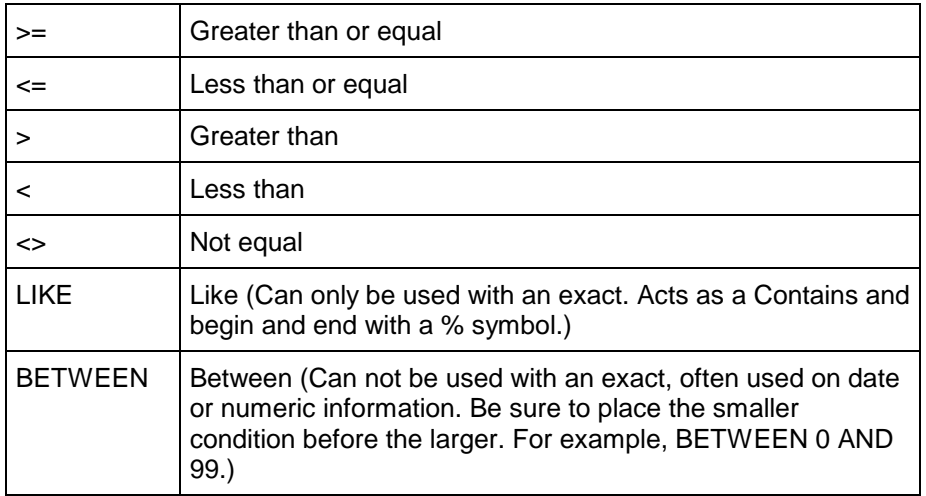

Select the operator that reduces the items displayed in the Fax Phone Book with the chosen value.

#### **Value**

The value field contains the criteria used to reduce the displayed items in the Fax Phone Book. Choose a value and operator that reduces the items displayed in the Fax Phone Book.

#### **ANY May Match**

Select this button to display the results that match any of the search criteria. The results displayed from this search typically produce a larger list than selecting ALL Must Match.

#### **ALL Must Match**

Select this button to display only the results that match all the search criteria. The results displayed by this search typically produce a shorter list than ANY May Match.

#### **Disable**

Check this box to disable the Fax Phone Book. This prevents the user from using the Fax Phone Book.

#### <span id="page-18-0"></span>**Using Fax Phone Book**

Take the following steps to use the Fax Phone Book.

- 1. Select the Fax Phone Book button in the Print dialog
- 2. Select a fax phone list in the Available Fax Phone Sources drop-down list box. The fax phone list is displayed.
- 3. Select one or more recipients in the list. This can be done by searching on a field in the Fax Phone Book.
- 4. Double-click the selected recipients.
- 5. Click the OK button. The Fax Phone Book dialog closes. The recipients are added to the list.
- 6. Return to Faxing in the Print dialog. If you wish to add more recipients return to step 1 and repeat this entire procedure.

### <span id="page-19-0"></span>**Index**

The Index Tool is used to manually index documents and scanned batches into the Imaging system. Batches and local documents can only be added to existing applications. Applications are created in the Application Definition Editor or by a third-party product and are filed via Filer. An application that is to be used for batches or documents must use the Output Type of Imaging-ODBC, when created in the Application Definition Editor. When natively supported Document Types are indexed it uses the corresponding mime type for the file. All other non TIFF files are stored as universals.

For steps to use the Index tool for indexing, appending and inserting refer to the [How to Use](#page-21-0) [the Index Tool](#page-21-0) topic.

#### **Toolbar Buttons**

The following toolbar buttons are available.

#### **id** Index

This button Indexes a single document page or page from a scanned batch. This button is not active until there is a document displayed in the Viewer or a batch is open in the Viewer. For information about how to index a Universal refer to the [How to Index a Universal](#page-21-1) topic. To index a batch, refer to the [How to Index a Batch](#page-21-2) topic.

#### **III** Index All

This button Indexes all pages in a batch. This button is not active until the selected batch, which contains multiple pages, has been opened in the Viewer. To index a batch, refer to the How to Index a Batch topic.

When this button is selected a, Index All dialog displays asking the user to confirm that all pages are to be indexed into the selected application. A check box is also available on this dialog to suppress this Index All confirmation dialog for the duration of the session.

#### **Append**

This button adds the selected page from a batch to the end of an existing Oracle I/PM document. This button is not active unless there is a batch open in the Viewer waiting to be indexed and the first page of the document has been indexed from within the Indexing Tool. To append a batch refer to the **[How to Append a Batch](#page-21-3)** topic.

#### **B** Insert

This button inserts a page from a batch into an existing document at the specified point. This button is not active unless there is a batch open in the Viewer waiting to be indexed and the first page of the document has been indexed from within the Indexing Tool. To insert a batch refer to the [How to Insert a Batch](#page-22-0) topic.

#### *C* Open Existing File

Use this feature to open a local file in the Viewer for indexing. A document must be opened before it can be indexed. When the Open button is clicked the Open dialog displays and the user must browse to the location of the desired file. After the document is located, click OK and the document is opened and displayed in the Viewer.

Index also allows a single document to be dropped into the Tool by dragging it from Explorer instead of having to select the file through the Open Dialog. This feature is available when the Open button is enabled. Multiple select and dragging multiple documents at the same time is not supported.

#### **Clear Data**

Clears all edited information from the Value column.

#### **Refresh**

Select the Refresh button to refresh the display with new applications when security rights have been granted to the new application.

#### *Show Application Details*

This button toggles the expansion and collapse of the application tree control and the details within the control.

#### **Indexing Values**

#### **Applications**

The application list contains a listing of table names from filed applications. Selecting an application causes the Field and Value columns for that table to be displayed.

#### **Field**

This field contains the indexing field names for the filed application. The names of the fields change when a different table is selected.

#### <span id="page-20-0"></span>**Value**

This field contains the indexing values that must be entered to index a local file. The number of values and the field names change when a different table is selected.

#### **Trouble Shooting**

Imaging Client Tools **Page 12 of 60** 

For months that only have 30 days, 31 will not be allowed. However, February 29 may be entered for any year even if the year is not a leap year. In those cases the date will be automatically converted to March 1.

#### <span id="page-21-0"></span>**How to Use the Index Tool**

The Index tool is used to index local files and index, append and insert batches. The functions that relate to batches are coordinated with the use of the Scanning, Search and Viewer tools. The topics covered include the following.

- How to Index a Local File (Universal)
- How to Index a Batch
- How to Append a Batch
- How to Append a Page to a Previous Batch
- How to Append a Page to an Existing Document
- How to Insert a Batch
- How to Insert a Page into an Existing Document

#### **ONOTE**

Because batches are not created in the Index Tool, the Index All, Append and Insert buttons are only enabled and available when an Oracle I/PM batch is selected. The user may then create new Oracle I/PM documents or Append and Insert pages of the batch to existing Oracle I/PM documents.

#### <span id="page-21-1"></span>**How to Index a Local File (Universal)**

To index a local file from the Index tool, take the following steps.

- 1. Click the Open button and browse to the desired file.
- 2. Click OK. The Viewer displays the file.
- 3. Select the application where you want to index the file in the Applications list.
- 4. Type the index values in the Value fields.
- 5. Click the Index button. The local file is indexed as an Imaging document.

#### <span id="page-21-2"></span>**How to Index a Batch**

Batches are created in the Scanning tool and indexed in the Index tool. To index a batch, take the following steps.

- 1. Select the desired batch to index in the Scanning tool.
- 2. Double-click the batch or click the Index button. The Search Results and Index tools will automatically open and the Viewer will display the batch.
- 3. In the Index tool select the application where you want to index the batch in the Applications list.
- 4. Type the index values in the Value fields.
- 5. Click the Index (or Index All) button. The batch is indexed.

#### <span id="page-21-3"></span>**How to Append a Batch**

Imaging Client Tools **Page 13 of 60** 

Batches are created in the Scanning tool and appended in the Index tool to a [previous batch](#page-22-1). The Search tool can also be used to append to an [existing document](#page-22-2).

#### **ONOTE**

If all document index information is the same as an existing document, that document will be automatically appended. The Append button will be disabled if no batch is available for Appending. The Append button is not enabled until the first page of the document has been indexed using the Indexing Tool.

To append a batch, take the following steps.

#### <span id="page-22-1"></span>**Append Page to Previous Batch**

- 1. Select the batch you want to append in the Scanning tool.
- 2. Double-click the batch or click the Index button. The Viewer and Index tools appear and display the batch.
- 3. Select the application where you want to append the batch in the Applications list.
- 4. Use the existing index values in the Value fields.
- 5. Click the Append button. The batch is appended.

#### <span id="page-22-2"></span>**Append Page to Existing Document**

The Search tool displays a list containing existing documents. Execute a Search so that the documents to be appended to are displayed in the Search tool.

- 1. Select the batch you want to append in the Scanning tool.
- 2. Double-click the batch or click the Index button. The Viewer and Index tools appear and display the batch.
- 3. Select the application where you want to append the batch in the results list.
- 4. Click the Append button in the Search tool. The indexing values appear in the Values field of the Index tool.
- 5. Click the Append button. The batch is appended.

#### <span id="page-22-0"></span>**How to Insert a Batch**

Batches are created in the Scanning tool and inserted in the Index tool. The Insert button will be disabled if no batch is available for Inserting. To insert a batch from the Index tool, take the following steps.

- 1. Select the batch you want to insert in the Scanning tool.
- 2. Double-click the batch or click the Index button. The Viewer and Index tools appear and displays the batch.
- 3. Select the application where you want to insert the batch in the Applications list.
- 4. Type the index values in the Value fields.
- 5. Click the Insert button. The Insert dialog displays asking where you would like to insert the batch.
- 6. Select or type the page number where the batch is to be inserted.
- 7. Click OK. The batch is inserted.

#### **How to Insert a Page into an Existing Document**

To insert a page into an existing document take the following steps.

- 1. Select the batch to be inserted in the Scanning Tool.
- 2. Double-click the batch or click the Index button. The Viewer displays the batch.
- 3. In the Viewer, select the page from the open batch which is to be inserted into an existing document.
- 4. Select the application to which a page is to be inserted in the results list.
- 5. Click the Insert button in the Search tool. The Insert dialog displays asking where to insert the page.
- 6. Select or type the page number where the batch is to be inserted.
- 7. Click OK. The batch is inserted.

### <span id="page-23-0"></span>**Message Alert Tool**

This tool displays messages from the Print and Fax servers regarding completion of processing. This tool can be added to any user's gallery who wishes to receive messages about when their print or fax job is completed.

#### **Events**

These are the messages that have been returned from the Print or Fax server about the completion of events. The information contained in the events includes the severity of the event, the date and time which it occurred and its unique code or ID.

#### **Severity**

The severity of the event is indicated in this field. Severity types include Detail, Information, Warning and Error. Detail is the lowest level and Error is the highest. By clicking the heading button this column can be sorted by severity.

#### **Date/Time**

This is the date and time that the particular event occurred. By clicking the heading button this column can be sorted by date and time.

#### **Code**

This is the unique ID given to each individual or type of event. For example, a unique ID might be "1234". By clicking the heading button this column can be sorted by code.

#### **Description**

To display the description for each event click the event itself and the description displays in this area.

#### **Delete**

This button deletes Events. To delete an event, select the item and click the Delete button.

#### **Delete All**

Imaging Client Tools **Page 15 of 60** 

This button deletes all Events shown at a particular point in time. To delete all events click the Delete All button.

## <span id="page-24-0"></span>**My Checkouts**

The Checkouts tool is used with the document management features of the Oracle I/PM client. It is an easy way to find and edit the documents that are currently checked out to the current user on the current machine. This tool displays the documents in an easy to find format and allows the local copy of the file to be opened. This makes it easy to resume editing work on any particular document. From this tool the changed document may be checked back in or returned without change and stored in the system.

When the tool is activated or refreshed, it finds the checked out documents on the local computer. Documents checked out on a different computer will not display. The default view groups the documents based on their application. After documents are displayed, a document may be selected. The document will open and editing may resume. After the changes have been made, the document may be checked back in by selecting the Check In toolbar button or right-clicking and selecting Check In.

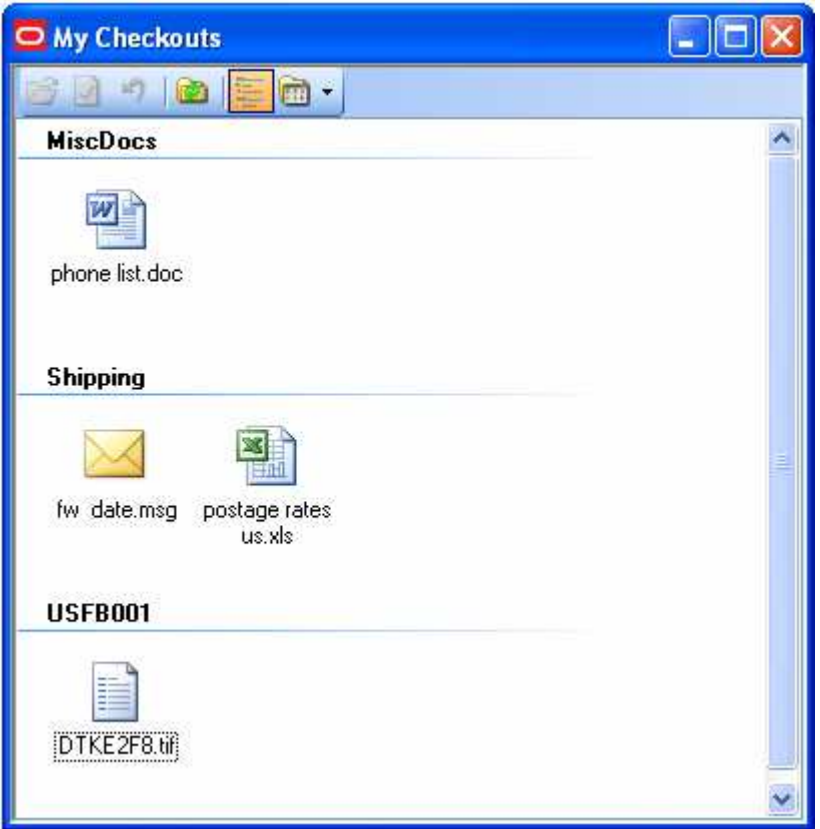

#### **My Checkout View Window**

By default, the view window displays the documents checked out on your system with an icon. The name of the document is the original file name when the file was indexed into the system. The icon is retrieved from the local computer's operating system using the file extension of the local file. A list of these icons and program associations can be found by opening Windows Explorer and then clicking the Tools | Folder Options menu item, then selecting the File Types tab.

The view window has several different modes to allow this view to be customized. These options are covered in the [View Options](#page-26-0) section.

#### **Item Selection**

To select an item in the view, click the item with the mouse. To select more than one item, select one item, then hold down the Ctrl key while clicking on another item (selection plus this item). If the Shift key is used instead of the Ctrl key all items between the first and last selected items will be selected. Click and drag may be used to draw a box around the items to be selected.

#### **My Checkouts Toolbar**

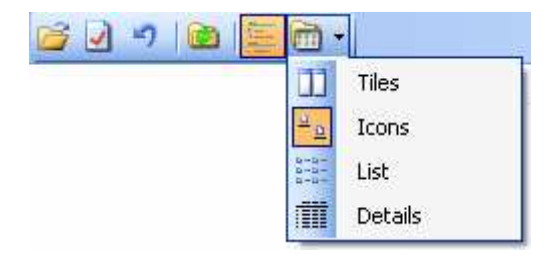

The toolbar appears at the top of the tool and will enable/disable options that are allowed when selecting documents in the view.

### **Edit Checked Out Document (Enter Key)**

Edit launches the selected documents in their associated application. This is the default action when an item is double clicked.

#### **Check In Document (Alt – I)**

Check In replaces or stores a new version of the document in the application using the same index values as the preceding version.

During the Check In process, the user can Replace the document, or Check In the document as a Major or Minor version. If Replace is selected, the original document is deleted and replaced by the new document.

When a document is replaced the version number is not incremented. If a Major version is selected, the document receives the next larger major version number. (The first major version is 1.0 the next one is 2.0 etc.). If a Minor version is selected, the document receives the next larger minor version number and retains the same major version number. (The first minor version under a major version is X.1. All subsequent minor versions increment the number to the right of the decimal place; X.1, X.2, X.3, etc.).

After the document is versioned, the replace option is no longer available. Replace and Version documents are application properties enabled through the Application Wizard. See the Application's Document Change Properties section of the Application Wizard for more information.

### **Undo Check Out (Alt-U)**

Undo Check Out removes the document from the local target directory and removes the lock currently on the document. The document remains in the state it was in at the time of original check out, without any subsequent edits. The document is also removed from the current view within the My Checkouts tool.

#### **Refresh (F5)**

Refresh updates the view with the currently checked out documents.

#### <span id="page-26-0"></span>**View Options**

#### **Show In Groups**

Show in Groups organizes the checked out documents by the application in which they are stored.

#### **Tiles**

The Tiles view displays the document's name with their associated icon. It also displays the check out comments, application and local file location.

#### **Icons**

The Icons view displays the document's name and its associated icon.

#### *<u> List</u>*

The List view displays the documents in a list with the document's small associated icon and the document name and extension.

#### **T** Details

The Details view displays the document's small associated icon plus the following information about the document.

- **Name -** The file name of the document that is checked out.
- **Comments –** This is any text that was put into the comments field when this document was checked out.
- **Application** This is the application name where the document resides.
- **Full Path –** This is the full file path to the local file.

## <span id="page-27-0"></span>**Printing/Faxing from a Client**

The Imaging client supports printing or faxing to a server or printing to a local or network printer. The Print Service can expose any number of printers configured on an individual Print Service machine. The Web Client supports Send to Printer and Send to Local Printer.

Instructions for using the Print/Fax features are located in the following topics:

- [Using Print](#page-29-0)
- [Using Fax](#page-30-0)

The features of the Print window change depending on the server or local printer selection. The list below describes the features available for each selection on each of the three tabs. When the Print window closes, the selected preferences are automatically saved as the defaults.

The options on the General Tab will refer to Viewed Pages and Viewed Documents if Print was selected from the Viewer. If the Print window was displayed from Search Results, the options will refer to Selected Hits and Selected Documents.

#### **PRINT FAX**

- [General Tab](#page-27-1)
- **[General Tab](#page-27-1)**
- [Options Tab](#page-28-0)
- **[Options Tab](#page-28-0)**
- [Fax Only Options](#page-29-1) [Paper/Quality Tab](#page-29-2)

#### <span id="page-27-1"></span> **General Tab**

This tab allows the general device parameters to be set.

**Device** - The Printer features allow the configured print/fax servers and local printers to be selected. Depending on the server or local printer selected certain features are enabled and others disabled to match its abilities.

**Name** - The name of the available print/fax servers and local printers appear in the list box. Based on the item selected, this field determines what other features are available. For example, if a fax server is selected the fax server features are available. If a print server is selected the print features are available.

**Page range** - The Page range gives the user the option to select all pages in a document, the current page, a range of pages or all viewed pages.

The next four options will refer to Viewed Pages and Viewed Documents if the Print window was selected from the Viewer. If the Print window was displayed from Search Results the options will refer to Selected Hits and Selected Documents.

**All Viewed pages (All Selected Hits)** - To print all individual viewed pages select the All Viewed Pages button.

**All Documents ( All Selected Docs)** - To print the entire document of all viewed pages select the All Documents button.

**Current Page (Selected Hit)** - Select the Current Page button to print the individual currently selected page.

**Current Document (Selected Document)** - Select the Current Document button to print the entire document of the currently selected page.

**Page Range** - To print a range of pages, select the Page Range button and type the page numbers of the pages to be printed separated by commas. Page ranges can also be printed by placing a dash between the beginning and ending numbers of the range of pages.

**Number of Copies** - This field identifies the number of copies to be sent to either the printer or fax. This numeric field defaults to one. The range of copies sent to the printer is between one and ninety-nine. This field is disabled for faxes and the default of one copy is used.

**Enter Fax #** - Select this button to enter the name, company and fax number of the recipient. The fax number can not contain any spaces as they can prevent the fax from being sent. Click the Add button to add this recipient to the list to receive this fax. This feature is only available for faxes.

**Name** - This is the name of the recipient. This name is entered by selecting the Add button.

**Company** - This is the name of the recipient's company. This name is entered by selecting the Add button.

**Fax #** - This is the Fax number of the recipient. This number is entered by selecting the Add button.

**Remove Fax #** - Select this button to remove a manually entered fax number from the list of recipients. This feature is disabled until there is at least one recipient and fax number entered. This feature is only available for faxes. To remove a fax number, take the following steps:

- 1. Select the item to be removed.
- 2. Click the Remove button.
- 3. Click the Close button.

#### <span id="page-28-0"></span> **Options Tab**

This tab allows the user to select the appropriate options for printing and faxing. Select this tab to modify the print or fax options including: Print/Fax Annotations, Print/Fax Overlays, Cover Page, Delay Transmission, Notify Once, Size to Fit and Rotate to Fit. The Delay Transmission and Notify Once are unique to the Faxing Options.

**Print/Fax Annotations** - This check box allows annotations, made in the Viewer, to be printed or faxed.

**Print/Fax Overlays** - This check box allows overlays, created in a filed COLD page, to be printed or faxed.

**Cover Page** - This drop-down list box is used to select a cover page for faxes and print jobs. If <none> is selected in the combo box, the default cover page is used. The default cover page is assigned by the system administrator. Cover pages are in Rich Text Format (.RTF) file format. Refer to How to Create a Cover Page for Fax and Print in the Admin.PDF to learn how to create cover pages.

**Comments** - Comments to recipients of faxes or print jobs may be entered here. The comments included here are placed in the appropriate portion of the cover sheet. This field allows up to 148 alphanumeric characters.

**Size To Fit** - This check box shrinks or expands the size of the printed object to fit on the printer's designated paper size. Objects printed without this check box selected are printed in their full size. The best fit is provided when both the Rotate and Size to Fit check boxes are selected.

Use this option when imprinting text at the bottom of a printed image. If this option is not selected, the imprinted text may be truncated and may not be readable.

**Rotate To Fit** - This check box rotates the printed object to the best fit on the printer's designated paper size. An image that benefits from rotation is rotated, otherwise it is not. Objects printed without this check box selected are printed in the manner which they are stored. The best fit is provided when both the Rotate and Size to Fit check boxes are selected.

#### <span id="page-29-1"></span> **Fax Only Options**

Faxes are always sent in Fine Mode. Recipients must set their hardware configuration to receive faxes in Fine Mode.

**Delay Transmission** - This check box is selected to delay transmission of the fax to a later time identified by the system administrator. If this check box is not selected the fax is sent in the order it was sent to the server. This feature is only available for faxes.

**Notify Once** - Notifies the user one time when multiple faxes are sent. If this is not selected notification of each fax sent occurs. This feature is only available for faxes.

#### <span id="page-29-2"></span> **Paper/Quality Tab**

The Paper Source and Paper Size options are mutually exclusive. Both of these options may not be selected at the same time.

**Paper Source** - Select the paper tray or bin to be used as the paper source for the print request.

**Paper Size** - Select the Paper Size to be used for the print request.

**Quality** - Select the Print Quality or DPI (dots per inch) setting to be used for the print request.

#### <span id="page-29-0"></span>**Using Print**

Imaging Client Tools **Page 21 of 60** 

To use the local printer or print server take the following steps.

- 1. Select the Name of the server or local printer.
- 2. Review the Page range to be printed and make any adjustments.
- 3. Select the Number of Copies to be made.
- 4. Select the Options tab and make any adjustments.
- 5. Select the Paper/Quality tab and make any adjustments to paper size and output.
- 6. Click the OK button. After the output job is completed, the print services notify the requesting user that the output job was successful. If printing fails an error message appears.

#### <span id="page-30-0"></span>**Using Fax**

To use the fax capability, perform the following steps.

- 1. Select the Name of the server. After a fax server is selected the dialog expands to include the fax options.
- 2. Review the Page range to be printed and make any adjustments.
- 3. Type Comments for the recipient.
- 4. Click the Options button and make any adjustments.
- 5. Click the Fax Phone Book button to select recipients from searches or click the Enter Fax # button and enter the name, company and fax number information.
- 6. Click the OK button. After the output job is completed, the fax services notify the requesting user that the output job was successful. If faxing fails an error message appears.

### <span id="page-30-1"></span>**Scanning**

The Scanning tool is used to capture information from paper documents. Scanning tool uses a local scanner to directly scan images into the Imaging system.

Alternatively, scanning and indexing can be performed by other means than the Scanning tool. The Filer tool captures data streams of information such as COLD reports in a batch mode. The indexing feature of Filer is used with third party scanning tools to scan images and bring them into the Oracle I/PM system. It is expected that large production systems will want to take advantage of this method.

#### **SINOTE**

A scanner, accelerator board and software are required to be installed and configured at the scan station. Refer to the Release Notes (ReleaseDocs.CHM) for more detailed information.

A document is Scanned, Indexed and added to a database archive. The indexing process allows a user to enter values that describe the document. These values are used for future retrieval of the document. Indexing is applied to scanned documents contained in batches.

The Scanning tool is closely associated with the Search, Index and Viewer tools. The Viewer component is used to check a test scan (preview) of a document to confirm that the image is being saved properly. After the quality of the scanning is confirmed, scanning is done while using the Scanning tool.

Index values are entered in the Index tool for the batch which is active in the Scanning tool. Buttons on the Index tool are used to actually file the document with the entered index values. The Viewer is used to display the scanned image which is to be indexed and filed.

Pages may be inserted or appended to a document that is included in a result set while the scanned batch is loaded.

The Scanning component consists of

- a [toolbar with various buttons](#page-31-0) and
- a [Batch View Space](#page-33-1) which contains a list of the batches of documents that have been scanned with some information about each batch.

The Scanning toolbar includes buttons labeled Start Scanning, Preview Page, Stop Scanning, Scan Source, Source Properties, Open Batch, Index Batch and Delete Batch.

The information about each batch displayed in the viewing space includes the Batch Name, the number of Pages that were scanned in the batch, the user ID of the person who scanned the pages, the Gallery and User to which the batch is routed. (The Gallery and User is blank if the batch has not been routed.) The Date and Time at which the Batch was scanned and a message that was entered during scanning also appear for each Batch.

#### <span id="page-31-0"></span> **Button Toolbar**

The toolbar buttons provide quick access to functionality.

#### **Ell** Start Scanning

Click the Start Scanning button to start scanning documents. A New Batch dialog box is displayed. Enter a unique Batch Name for the scanned documents. If the Batch is to be routed, select the route to Gallery and User. Enter comments in the Message field. These comments only exist in the batch and appear to the right in the main Scan window where the Batches are listed. When the Batch has been completely indexed the Batch disappears from the list of Batches in the Scanning component window and the comments associated with the Batch are lost. Click the Scan button on the dialog to start scanning. The status bar at the bottom of the Scanning component window displays the number of pages scanned.

If you enter the name of a Batch that already exists, a dialog displays asking if you want to append additional pages to the existing Batch. If you had intended the pages to be scanned into a new batch, click No, to return to the New Batch dialog and enter a new unique Batch Name. Click Yes to have the pages about to be scanned appended to the existing Batch.

The maximum number of pages that may be scanned into a batch is 999.

#### **4** Preview Page

Preview Page allows a single page to be scanned and displayed in the Viewer component window. This allows the quality of the scan and the scanner physical settings to be checked. The image that was scanned can not be saved. It is produced only to allow the quality of the

scan image and the scanner settings to be checked. After the quality of the preview page is acceptable, proceed to Start Scanning.

#### **Stop Scanning**

Click Stop Scanning to interrupt the scan process before the scanner runs out of pages.

#### **Refresh**

Select Refresh to refresh the information in the list from the server.

#### **Scan Source**

When multiple scanners are installed the Scan Source option allows a specific scanner to be selected.

#### *Source Properties*

The Source Properties option causes a dialog to be displayed with the scanner properties. This dialog can differ depending upon the specific scanner that is installed and selected as the Scan Source. Refer to your Kofax Image Controls 3.0 manuals for details about the properties associated with your scanner. The types of properties that might be included are:

- ADF (Automatic Document Feed) or Flatbed
- Destination
- Resolution (dpi)
- Paper Size
- Orientation (Portrait or Landscape)
- Scan Start Timeout in Seconds
- Color Mode or Black and White
- Auto Length Detection
- Continuous Sheet
- Single or Double Sided Images.

Click the Options or Advanced buttons on the Scanner Properties dialog to access even more properties. The Options button allows rotation to be selected. For instance, if the documents to be scanned are normal business documents you may wish to scan them sideways so that the paper feeds through the scanner faster. In this case, select a rotation of 90 degrees so that the images are rotated immediately after they are scanned. This is the only time a rotation of an image that is saved with the document may be specified.

Advanced properties might include Dithering the Image and Sensitivity and Contrast levels.

Currently the Scanner Properties are only saved for the duration of the session. Each time the Scan component is closed and reopened, the Scanner Properties must be reset.

#### *C* Open Batch

The Open batch button causes the first image in the selected batch to display in the Viewer tool. Some Viewer buttons are disabled when viewing images in a batch. While the size of

the image may be changed and the image may be rotated, these changes are not reflected in the indexed or filed image. These changes are allowed for display purposes only.

#### *<u><b>B* Index Batch</u>

The Index Batch button opens the Index and Viewer tools. The Index tool has the capability to index Universals and index, append and insert batches. Refer to the [How to Use the](#page-21-0) [Index Tool](#page-21-0) topic for more information.

#### **Delete Batch**

Use the Delete Batch button to delete a batch. Select the Batch Name of the batch to be deleted by highlighting it and then click the Delete Batch button. If the Batch is open for Indexing it may not be deleted until it is closed. The entire batch is deleted.

#### <span id="page-33-1"></span>**Batch View Space**

The batch view space provides information about each batch. This includes the:

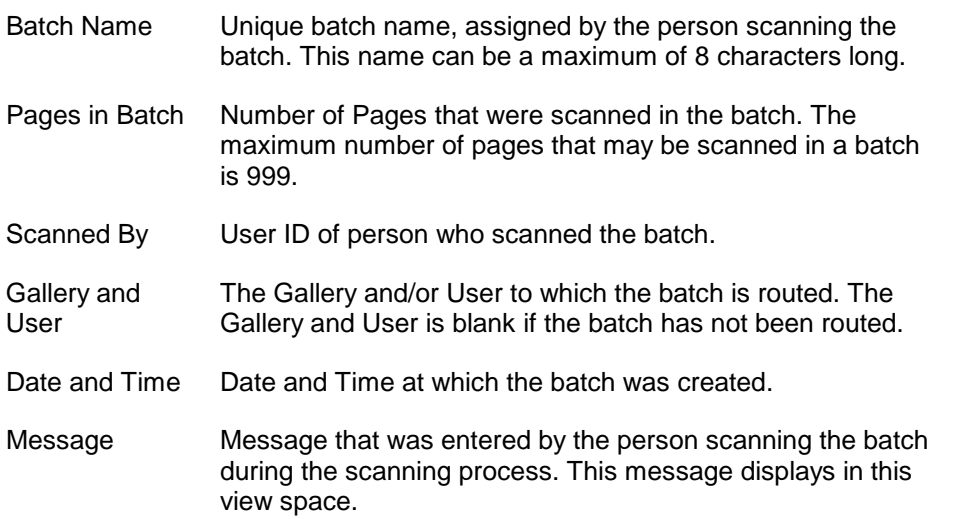

### <span id="page-33-0"></span>**Search Form**

The Search Form provides the user with the ability to execute a predefined search. The information sources in the predefined queries may consist of an imaging archive, a COLD report or any collection of objects.

There are two types of Search tools. The use of a specific component depends in a large part on the needs of the specific user. The two query components include the [Search](#page-164-0) [Builder](#page-164-0) and the Search Form. The Search Builder is used to define standard queries that are then executed via the Search Form.

Topics included in this page include

- Installation & Configuration
- [Usage](#page-40-1)
- Toolbar Buttons
- Right Click Menu
- Operators

#### **Installation & Configuration**

The Search Form must be included in the user's gallery for the user to perform searches. Searches are defined and saved as Named Searches in the Search Builder tool. When defining a query in Search Builder the information sources may extend from several COLD reports to different imaging archive package templates. Most importantly, the system is extendible in that other information sources may also be queried simultaneously with the standard Oracle I/PM information sources.

#### **Usage**

The definition of a search may include some field values which must be entered by the user immediately prior to executing the search. A prompt will be displayed in the Search Form for each such field when the particular predefined search is selected. The definition as defined in Search Builder may also include a subset of available operators. When Multiple Choice is selected during the search definition a dialog box will be presented in the Search Form to allow the user to select the operands to be used. A default operator must be specified in Search Builder.

The Search Form tool consists of a button toolbar and a drop-down box which lists available predefined Saved Searches and a search frame which will display any predefined search fields for customizing the search. The first five searches listed in the drop-down will be the most recently run searches. Other Saved Searches will appear in the drop-down list in alphabetical order.

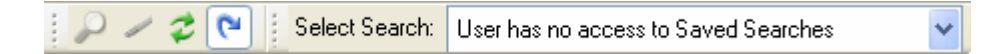

The drop-down box of Saved Searches displays searches which have been defined and saved using the Search Builder tool. Only those tools which have been made available to this user via the Security tool are included. Select a Saved Search from the list of available queries by opening the drop-down list and selecting a Search. The five Saved Searches that have been used most recently will appear at the top of the drop-down list.

After a Saved Search has been selected the Search Form displays in the search frame with the name of the selected query. The search window contains the parameters for the search. This may include input fields which allow the user to tailor the predefined query each time it is executed. Enter the requested information and click the Execute Search button to run the search.

Depending on how the search was created, operators may be available for selection in a drop-down box or used as part of the predefined search criteria. A description of these operators and SQL statement explaining the use of each one displays in the Operators table below.

#### **Navigation**

A number of short cuts are available for navigating around the window of this tool.

- **Alt-S** allows a Search to be selected.
- **Up and Down Arrows** moves the focus up and down among the list of available searches after the list box has been clicked or Alt-S has been keyed.
- **Enter** when a Search is highlighted, Enter will select the highlighted search.
- **Auto-complete** type in letters and automatically move up and down the list of available queries.
- **Tab/Shift-Tab –** will move the focus around on the Search form tool (i.e., from promoted fields to the first tool in the tool bar along the top of Search Form).
- **Enter** When a tool button is selected, Enter will act as if the mouse was clicked.
- **Ctrl-Enter** execute the selected Search.

#### **Toolbar Buttons**

Buttons which are available on the Search Form include:

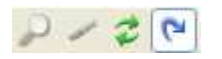

- Execute Search
- Clear Form
- Refresh Saved Searches
- Load Last Search on Startup

Users have the ability to search based on any of the indexes. When searching for a document, it is important to note a user is not restricted to wildcard SQL searches. Wildcard searching based on % and \_ are available. The percent sign (%) is used to indicate any number of characters and the underscore () is used to indicate a single character. Wildcards may only be used with LIKE and NOT LIKE.

When a document is selected from the Search Results list, the index fields are populated with the values of the selected row and the document is retrieved and displayed in the [Viewer](#page-56-1) component. A user can execute a search for an exact match, if it is desired. Should an exact search be executed, these fields would be populated automatically. When an exact match search is executed and only one object meets the search criteria the viewer is launched and the object is automatically opened. This type of search eliminates the need to select from the [Search Results](#page-40-0) component.

The Search Results component displays the results of executing a search for all information sources in the system. The Search Results component must be included in the gallery for results to be displayed. If the Search Results component is not included in the gallery the search will execute but the results will not be available unless a custom tool has been created to display the results.

The drop-down list box and the buttons on the Search Form toolbar provide the means to open, close and execute or run predefined queries. Take the following steps to use a previously created query (created in Search Builder), in Search Form.

- 1. Select a Saved Search from the drop-down list box.
- 2. If prompts appear, type the necessary information to execute the query in the Search Form.
3. Select the Execute Search button. The Search Results component displays with the results of the query displayed. The Search Manager displays the status of the search if the Search Manager tool has been added to the gallery.

## **Execute Search Button**

After opening an existing Search with the drop-down box the Execute Search button is used to cause the predefined selected search to be performed. When a search is requested the Search Manager component opens automatically if it has been included in the gallery. The status of the search displays, including an ID, Name, a result count, a Server ID, Job ID and a Description. If the Search Manager is not in the gallery the search will still execute but the Search Manager will not open and no information will be provided regarding the status of the search.

The results of the search are placed in the Search Results component. If the query has search fields defined, be sure to enter values in the search fields prior to clicking this button to run the query.

Dates entered for use in a search will be formatted according to the regional settings on the client.

### **Clear Form Button**

Click the Clear Form button to remove all data previously entered in Prompt and Prompt Required fields. The search is reset and entered values are cleared.

## *Z* Refresh Saved Searches Button

Click the Refresh Saved Searches button if the query definition or the information source has been changed since the query was first opened.

### **Load Last Search on Startup**

Select this button to cause the last search to be selected when the Search Form is initialized.

#### **Right Click Menu**

A right click in a search field provides a menu with options to:

- Undo
- Cut
- Copy
- Paste
- Delete
- Select All.

#### **Operators**

Operators may be displayed as part of the search criteria or available for selection in a drop-down box. This table describes the characteristics of each available operator.

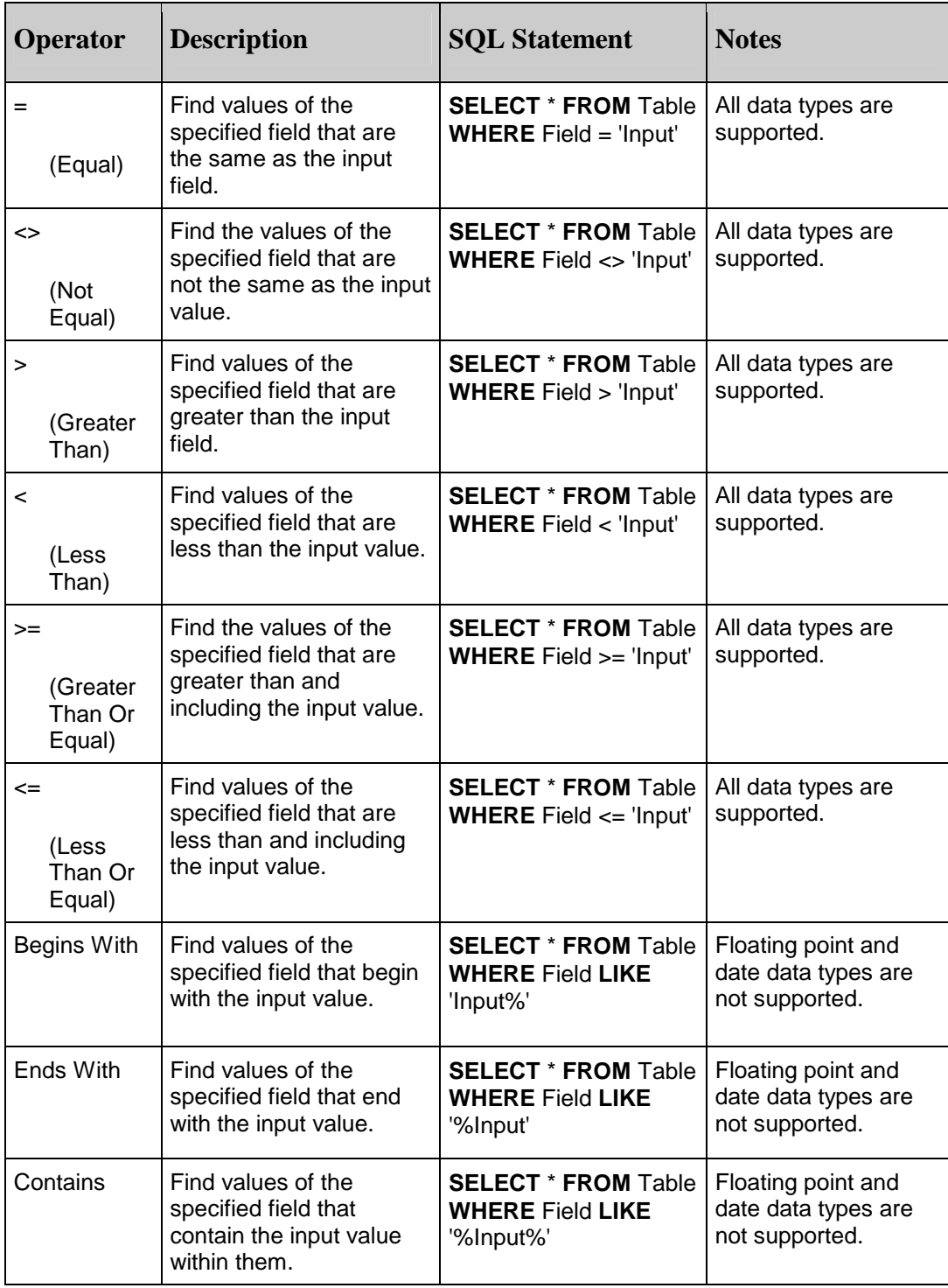

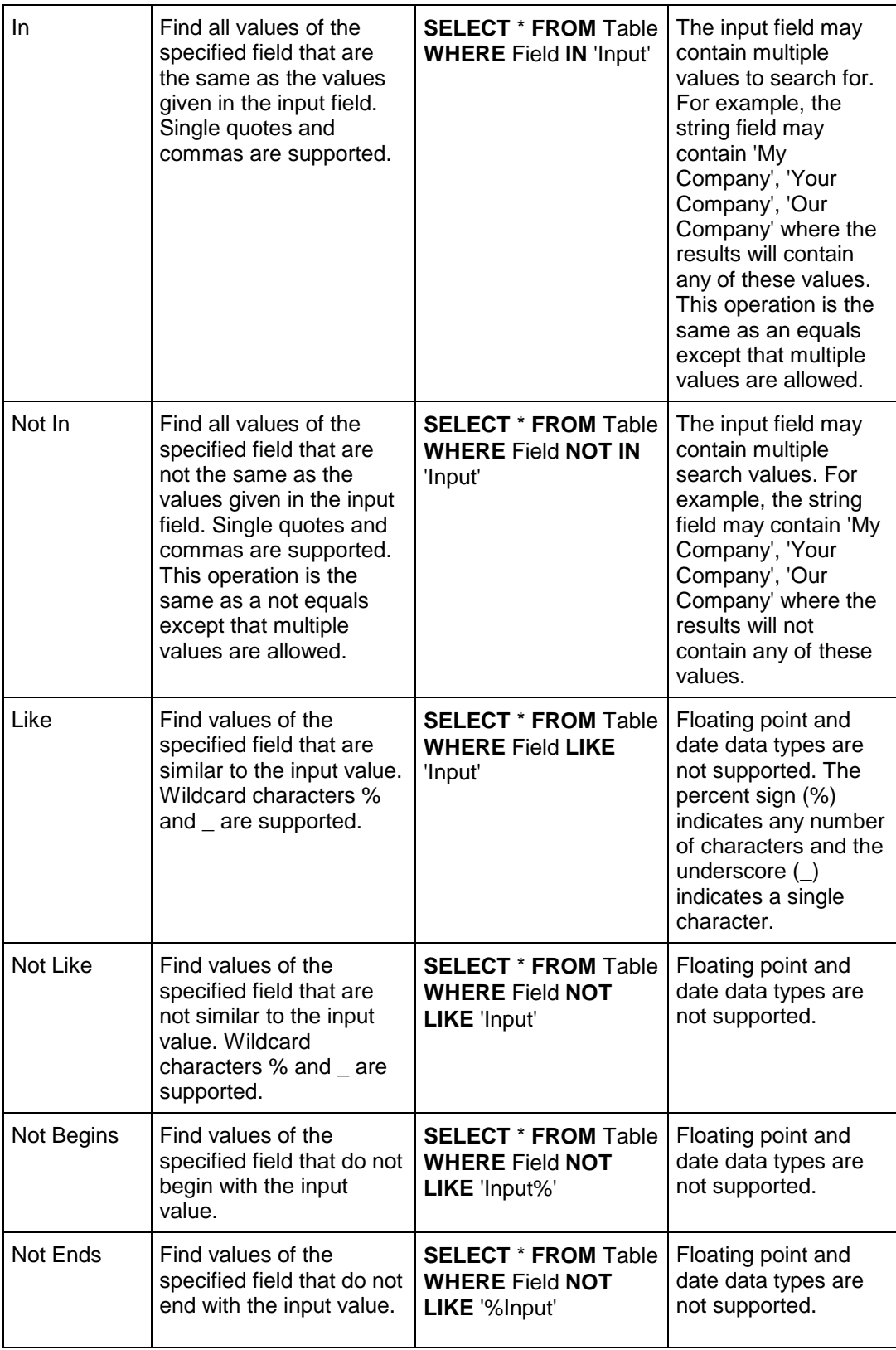

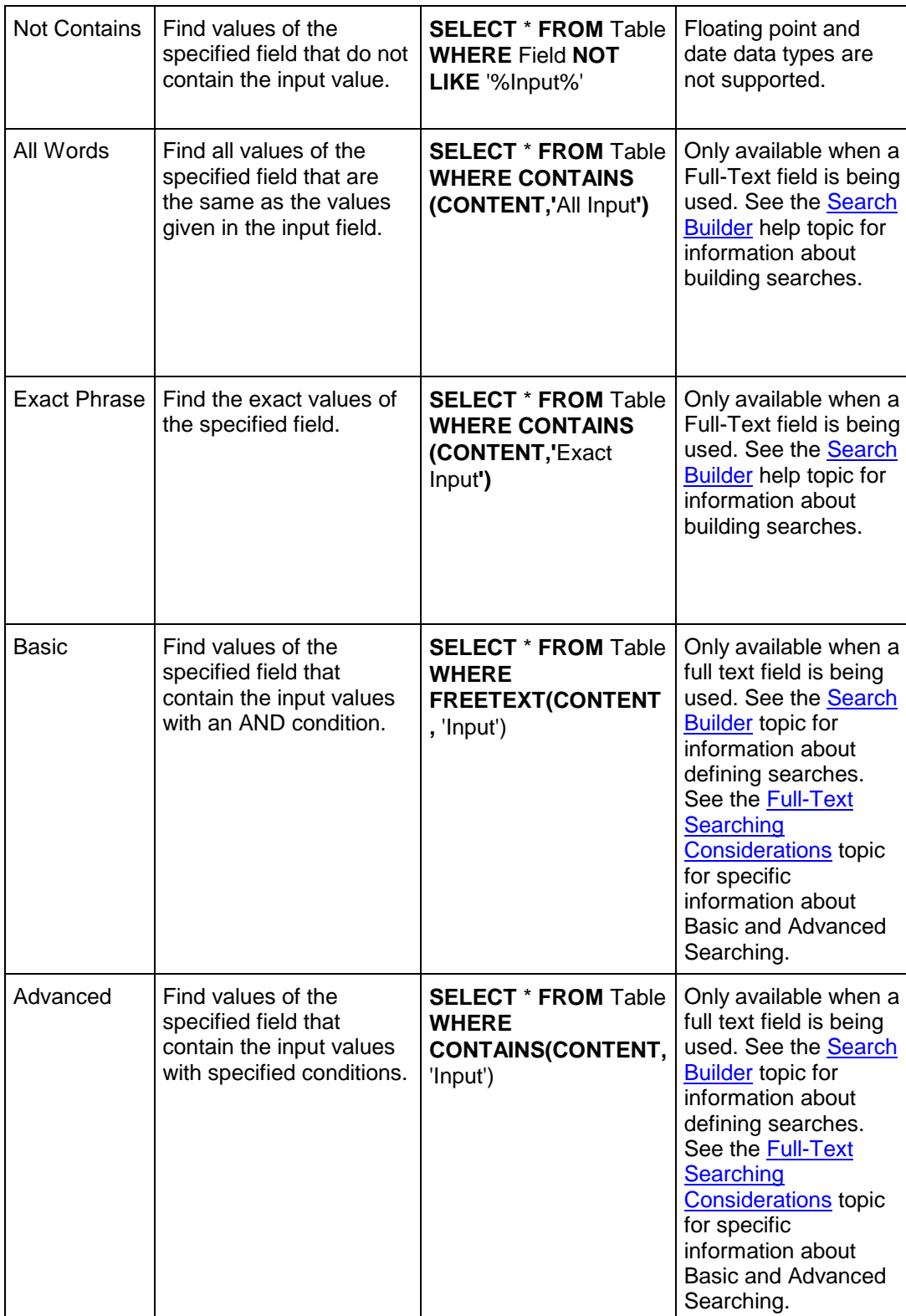

# <span id="page-40-1"></span>**Search Results**

An executed search returns a result set which is displayed in the Search Results component, the result set tool. Search Results displays the result data that is reported from executing a search of one or more information sources in the system. The results of a query are formatted for display in a grid which contain rows (for each instance of the data that matches the search criteria) and columns (for each index field value), as defined in [Search](#page-164-0) [Builder](#page-164-0).

This topic includes information about

- [Refresh Status](#page-46-0)
- [Result Information](#page-41-0)
- [Right Click Menu Options](#page-41-1)
- [Search Results Manipulation](#page-46-1)
- [Toolbar Buttons](#page-43-0)
- [Usage](#page-40-0)

## <span id="page-40-0"></span> **Usage**

Searches may be performed using the Search Form tool and predefined Saved Searches or through the Search Builder component depending on the permissions granted the user. The Package Viewer tool must be in the Gallery with the Search Results tool to enable the functionality to add an object to a Process.

When searching for a document, the user is not restricted to wildcard SQL searches. Exact match searches can be executed, if desired. A search for an exact match eliminates the need to select from the Search Results. The document index fields are populated automatically after a successful exact match search. When the search is not for an exact match and a document is selected by the user from the Search Results, the index fields are populated with the values of the selected information source.

The most basic type of result set is from a single information source. The results of the search consist of a defined set of fields which are displayed in the result component. The next executed query replaces the existing window contents. The original result set may be displayed again by selecting it by name from the drop-down Select Search box.

The Search Results component is basically a set of views. Each view consists of a grid control. The grid contains columns (defining the fields) and rows (defining the actual results of the query), which is similar in look and feel to a spreadsheet. The order of the columns is set when the query is defined in Search Builder. The first few columns displayed indicate the document type and the document's locked and annotation status. The remaining columns reflect the index field values that were chosen for display in the Search Builder.

After the user has performed a search and examined the results, the user can select an object for display in the Viewer component. The user can also select multiple rows for printing using multiple select and the right click print option.

A drop-down box provides the ability to switch between result sets from Saved Searches that have been executed. The Saved Search that is named in the drop-down box and for which results are displayed in the window is referred to as the Selected Search. Some of the buttons perform actions on the selected search results.

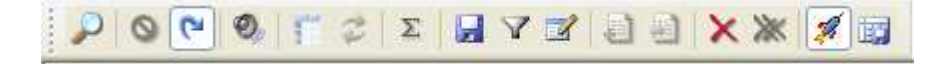

The buttons on the toolbar have short cut keys available. Short cut keys are available using the CTL key with the specific letter key. Each short cut key is specified in the tool tip for the particular button. Toolbar buttons provide quick access to the following functionality.

#### **Navigation**

The Select Search combo box allows a previously used search to be quickly selected. The options displayed in this box include the Job ID from Search Manager and, separated with a colon, the Search ID.

A number of short cuts are available for navigating around the window of this tool.

- **Tab –** the tab shifts the focus through tool options (for instance, select result set, first tool button, result set).
- **Enter** after the tool button is highlighted, enter performs as if the mouse was clicked.
- **Up and Down Arrows** when the first row in result set is highlighted, the up and down arrows move the focus through the result set, row by row.
- **Enter** when a row in the result set is highlighted, enter is the equivalent of doubleclicking on a hit to view it.

## <span id="page-41-1"></span> **Right Click Menu Options**

Right click a data field in the search results grid to display the Right Click Menu options. This functionality performs a task using the selected object. The right click menu options that are available change based on the system configuration.

See the [Search Results Right Click Menu Options](#page-41-1) topic for detailed information about available options.

#### <span id="page-41-0"></span> **Result Information**

The body of the window consists of a grid which contains the Search Result information.

The headers for the first five columns are icons representing Document Type, Lock Status, Annotations, Version and Associations.

#### **Document Type**

The first column displays icons indicating what type of document is presented by this row of information. This may also be referred to as mime type.

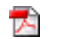

Adobe PDF Document (application/pdf) .pdf

響

Bitmap Document (image/bitmap) .bmp

- 昌 COLD Document (text/x-emedia.cold) No Extension
- EY. GIF Document (image/gif) .gif
- € HTM Document (text/htm) .htm
- e) HTML Document (text/html) .html
- rB, Index Archive (application/x-emedia.secondary) No Document Association
- EY. JPEG Document (image/jpeg) .jpg & .jpeg
- × Microsoft Excel Document (application/vnd.ms-excel) .xls
- $\mathbf{x}$ Microsoft Outlook Document (application/vnd.ms-outlook) .msg
- ම Microsoft Power Point Document (application/vnd.ms-powerpoint) .ppt
- W) Microsoft Word Document (application/vnd.msword) .doc
- $\Rightarrow$ PCX Document (image/pcx) .pcx
- **State** Rich Text Document (application/rtf) .rtf
- 買 Plain Text Document (text/plain) .txt
- Φì TIFF Document (image/tiff) .tif & .tiff
- ÷. Universal Documents (application/x-emedia.universal) All Non Native **Extensions**
- ыì Unknown Document (application/x-emedia.unknown) No Mime Type Association
- 警 XML Document (text/xml) .xml

#### **Lock Status**

The next column indicates if the document is locked. The document may not be annotated while it is locked.

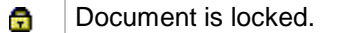

If the Document Type or Lock Status fields do not initially appear, click a column heading to sort the information and refresh the Document Type and Lock Status columns.

#### **Annotations**

The third column indicates if document or page annotations or both exist for this document.

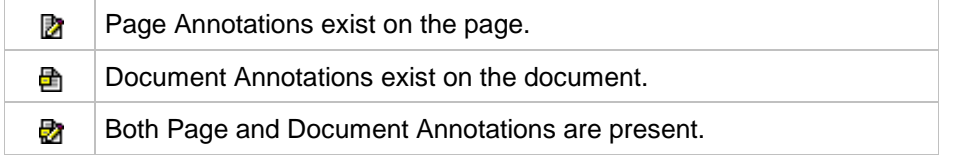

#### **Version**

The fourth column indicates if this document is a versioned document and what type of versioned document it is.

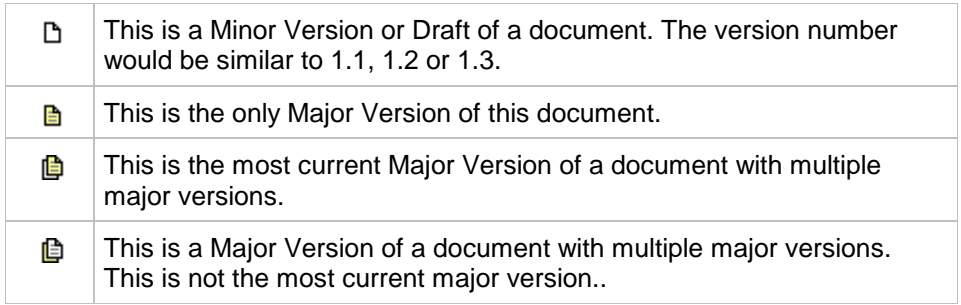

#### **Association**

The fifth column indicates that the document has associations with other documents. The exact type of association is displayed in the Document Properties dialog for the document. To view the type, right click the document and select Properties. The Associations are listed under the Associations tab.

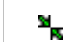

This is the Association icon.

#### **Remaining Columns**

The remaining column headers are the names of the fields as defined in Search Builder. Each row displays an instance of the data that matches the search criteria.

When the search criteria includes a full-text field and the Show Field was checked in Search Builder when the search was defined, Search Results will include an extra column, Full-Text Rank. This is a numeric value, from 0 to 1000, indicating how relevant the document is to the search. A document with a value of 1000 is most relevant to the search. This column will be hidden if the 'Show Field' in Search Builder was unchecked.

When an item is opened in Search Results, the full-text search words are used by the Viewer to high light the hits.

### <span id="page-43-0"></span> **Toolbar Buttons**

The following toolbar buttons are available.

## **Re-Execute Search**

Click this button to cause the selected search to be performed again.

## **Stop Search**

Click this button to stop the search that is in progress.

## **Auto Load**

If Auto Load is selected and a search is executed the results are automatically selected and displayed in the results grid.

## **Beep on Completion**

Beep on Completion is a toggle. When selected, a beep will sound when the search is completed.

## *E* Display Document Details

This button is a toggle. When selected, Display Document Details exposes a column on the left side of the result set which contains icons representing the various states of the returned documents.

### **Sum Column**

Click the Sum Column button and all the numeric columns are totaled and the information is displayed in the lower window border.

## **E** Send to File

Highlighted data may be sent to a file. Highlight the desired information and click the Send To File button. Options are available to Select File Content and to select the File Format.

Selecting the File Content allows options to select a specific Row, Selected Rows Only or All Rows.

The send File Format may be specified to be in CSV or HTML. Header information may not be specified with the Send to File feature.

#### **Filter Search Results**

The Filter Search Results button provides a way to create a subset of the search results. This button displays a dialog that allows a search by example definition to be entered. Each field displayed in the result may be compared to a particular value and the object or document may then be excluded based on the value for that object. The results to keep may be selected as matching all criteria entered or as matching any of the criteria entered. A search is performed against the current result set.

Available operators for the comparisons include equal  $(=)$ , less than  $(>)$ , greater than  $(>)$ , less than or equal  $\left\langle \leq\right\rangle$ , greater than or equal  $\left\langle \geq\right\rangle$ , not equal  $\left\langle \leq\right\rangle$ , LIKE and BETWEEN.

Using a LIKE operator on a string value with the Filter Search Results button only works with "Begins With" cases. It is not supported with "Contains" and "Ends With". The ADO filter only works for LIKE statements if the wildcard is at the end. The column must also be sorted before filtering or searching on it.

## **Modify Index**

Imaging Client Tools **Page 36 of 60** 

This allows modification of imaging or universal document names and fields. Highlight the document, select Modify and enter the new index values in the dialog box that is displayed.

A pipe is not a valid character when modifying a hit. If a pipe ( | ) character is used the modification is not made. System Tables and Fields may not be modified.

When modifying a result hit to have the same index information as another result hit, the objects are not appended. A duplicate is created. Use the Copy/Cut/Paste features to manipulate the objects.

## **Scan: Append Page**

This button allows the scanned document seen in the Viewer to be appended to the current document as a new page. If the document has already been filed or indexed, the new page is appended to the end of the existing document.

## **Scan: Insert Page**

This button allows the scanned document seen in the Viewer to be inserted into the current document. If the document has already been filed, the new page is inserted into the existing document according to user preferences.

## **Remove Search**

The Remove Search button deletes or closes the results of the Selected Search. This button can be used to close a Search Result when the user is finished with a particular result set.

## **Remove All Searches**

The Remove All Search Results button deletes or closes all the Search Results. This button can be used to close all the Search Results when the user is finished with a particular task and no longer needs the results that have been displayed.

## **Auto-Launch Single Result**

When Auto-Launch Single Result is selected the Viewer automatically launches when a result set is displayed in Search Results with only one row or record. When it is not selected, the Viewer will not be launched for a single returned result.

## **<b>B** Save Column Information

When Save Column Information is selected the column widths and sequences will be saved to the registry for Saved Searches only. The next time a result set is displayed this saved information will be used for the display. Information is not saved from ad-hoc searches.

If Save Column Information is not selected, default settings will be used and any previously saved setting will be deleted.

When the Save Column Information setting is selected and then turned off, a dialog displays asking if the previously saved column information should be deleted.

## <span id="page-46-0"></span> **Refresh Status (F5)**

To Refresh Status, press the F5 key on the keyboard.

The Refresh Status causes the display to refresh from the server so that current information is displayed. Refresh Status includes current information for all the properties related to the Search. This includes updated information regarding locks, document and page annotations. The initial display does not include lock status information. Select Refresh Status to refresh the display with the lock information.

Information is only updated for rows currently displayed in Search Results. Scroll through the result set and click the refresh button to see the annotation icons for all rows returned by the search.

## <span id="page-46-1"></span> **Search Results Manipulation**

#### **Item Count**

The number of items contained in a query result is displayed at the bottom of the window. This information is refreshed when you refresh or re-execute the search.

#### **Re-Sort the Data**

The information in a search can be re-sorted on any single column in the Search Results. Users can override these preferences after the result set has been displayed. Click the column heading and the result set sorts on that column. Click again on the same column heading to toggle between ascending and descending sort sequence.

## **Column Controls**

The width of the columns can be dynamically changed using the cursor. Position the cursor on the line in the header between two columns and when the two sided arrow appears, depress the mouse button, move the cursor to the desired width and release the mouse button.

The order of the columns is configurable and is initially set by the sequence of the fields defined in Search Builder. To modify the sequence of the fields in the result table hold the control key down and click a column header (or multiple adjacent columns). Hold the mouse button down and drag the column heading to the new position. Watch for a pair of arrows to indicate the new location. When the arrows are in the correct new location, release the mouse button.

#### **Multiple Document Lock**

Multiple documents can be locked at the same time. Select multiple documents on the Search Result table (highlight the rows using CTRL-click or SHFT-click) and then right click and select the lock option on the menu.

## **Multiple Document Print**

Multiple documents may be selected and sent to a Print Server. Select multiple documents on the Search Result table (highlight the rows using CTRL-click or SHFT-click) and then select the 'Send to -> Printer' option from the toolbar. If the Print Server is running and there is at least one valid printer available on the network, a print dialog will display.

The dialog will include options to select print options. Select the printer from a drop-down list of available printers and a cover page from a drop-down list of available cover pages. If no cover pages have been defined, this option will not be displayed. Indicate the Number of Copies from 1 to 99. Select the checkbox to turn Annotations On or Off. The default is On. User based annotation security does apply. A label will display the number of items that have been selected for printing from the Search Results page.

### **Multiple Page Display**

Multiple pages can be opened at the same time. Select multiple documents on the Search Results (highlight the rows using CTRL-click) and then, while holding the CTRL key, right click and select Open. All selected documents appear in the viewer.

### **Short Cut Keys**

**Up and Down Arrows -** Highlight the first row in a result set, then the up and down arrows may be used to move through the result set row by row.

**Enter -** Highlight a row in a result set and pressing the enter key is the equivalent of doubleclicking on the hit to view.

**Alt-M -** Highlight a row in a result set, CTL-M will bring up the modify dialog for the selected hit.

## **Search Results Right Click Options**

The options described on this page are available from a right click in [Search Results](#page-40-1).

Right click a data field in the search results grid to display the Right Click Menu options. This functionality performs a task using the selected object. The right click menu changes, depending on which features have been enabled. For instance, the Process options only appear when Business Process Management (BPM) is enabled.

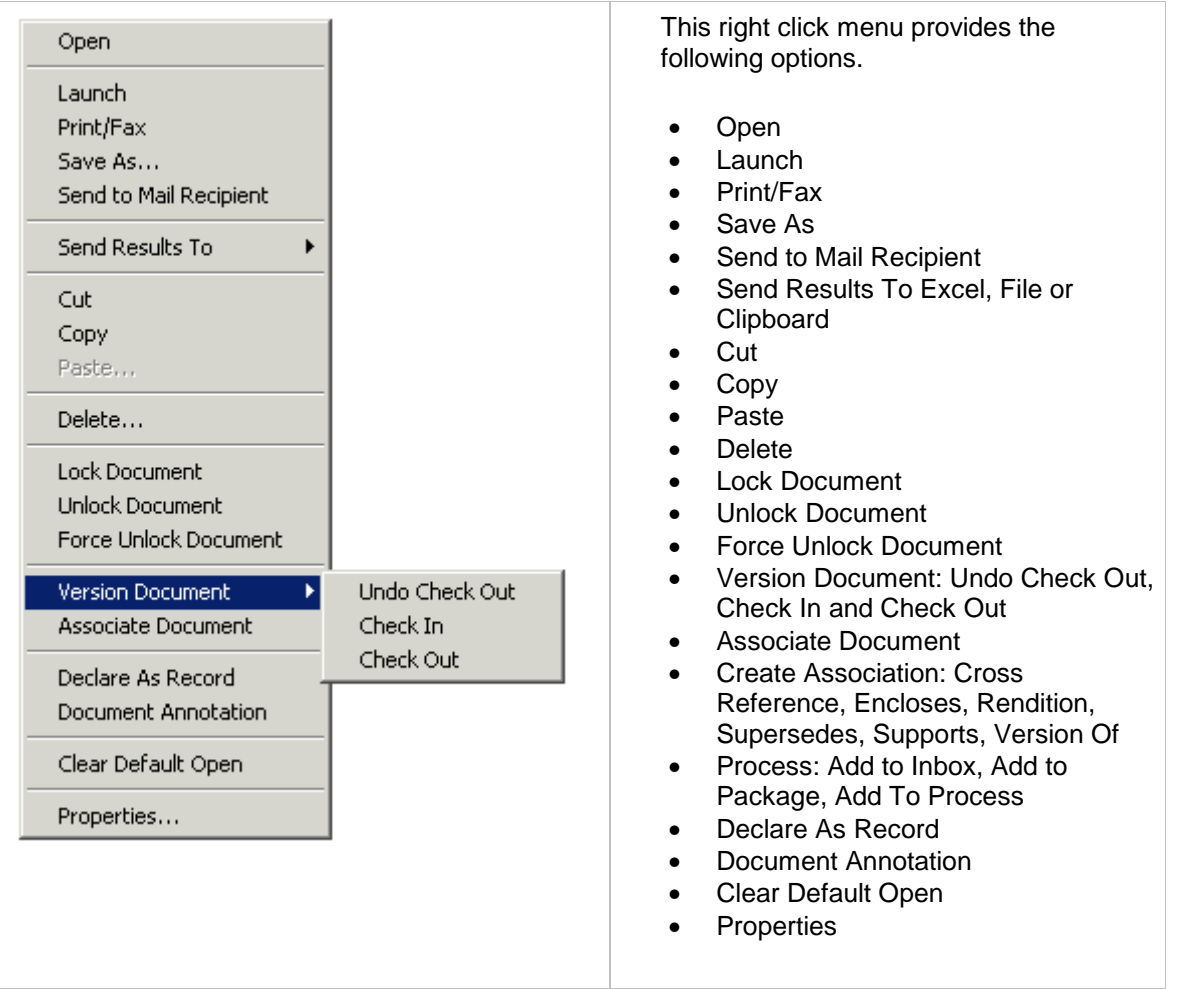

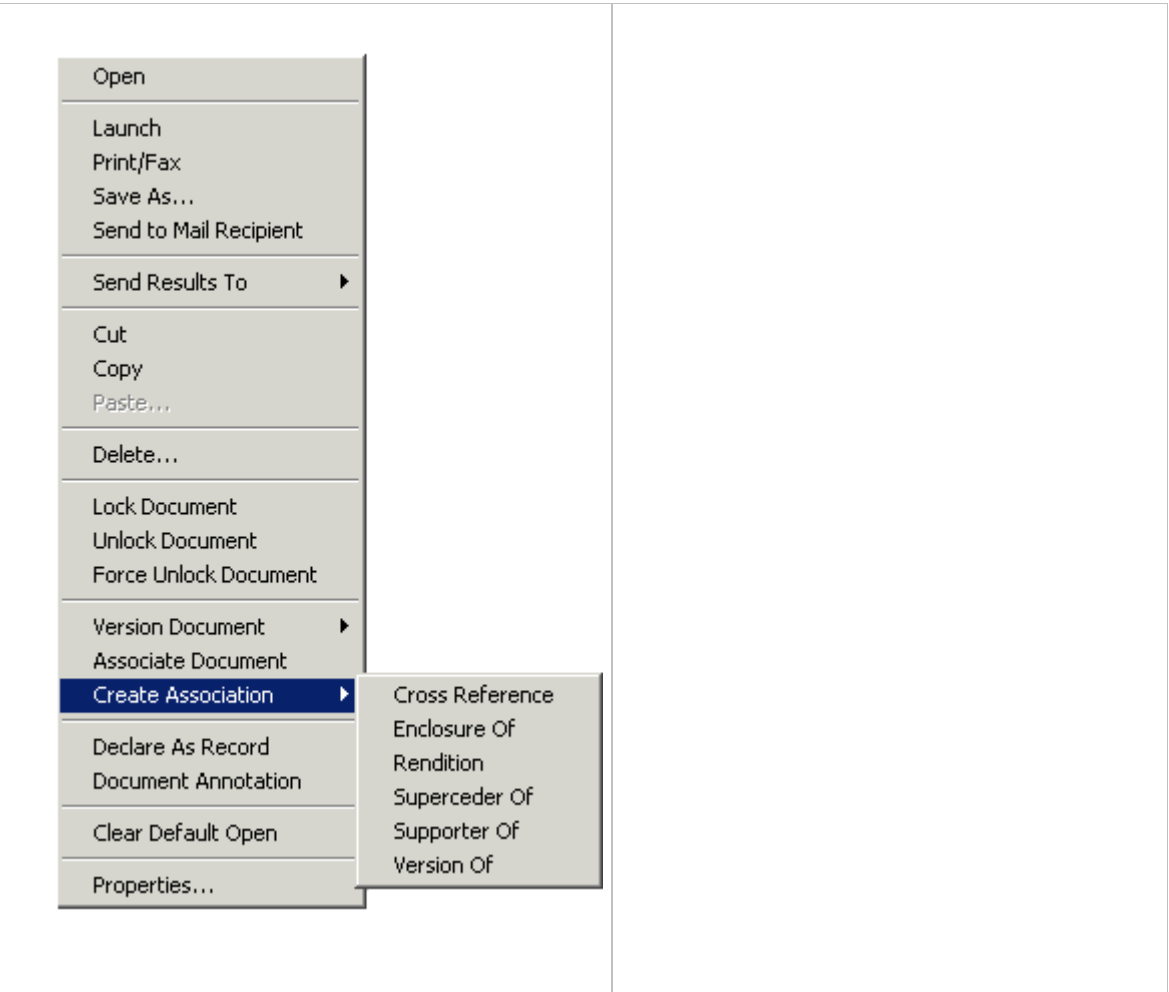

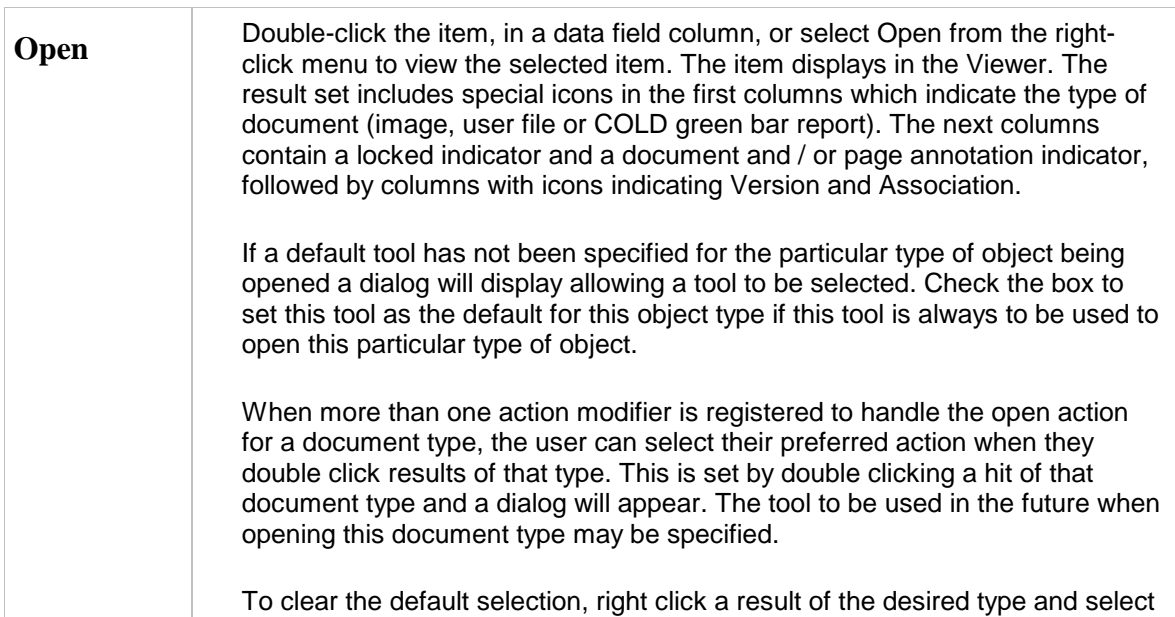

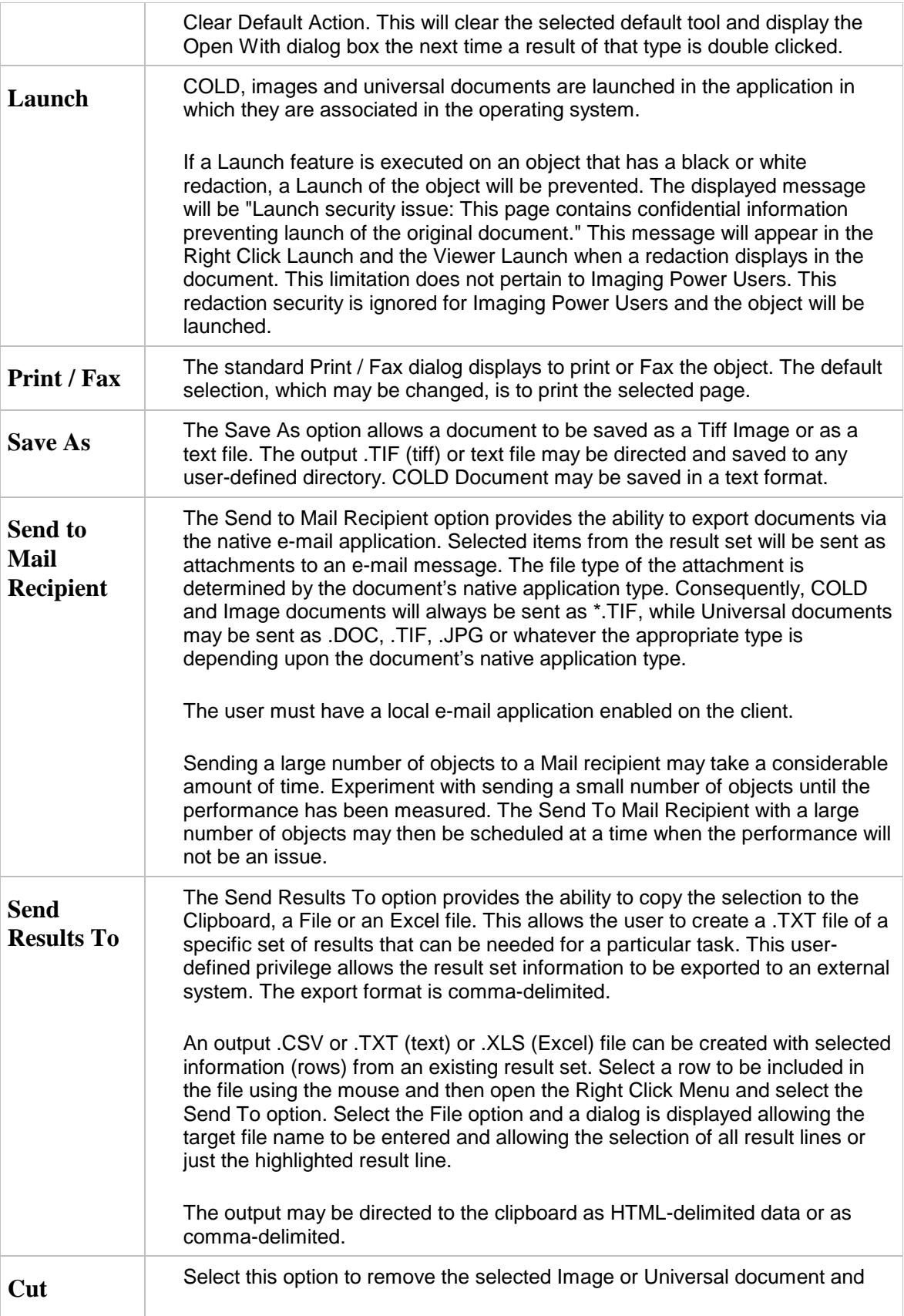

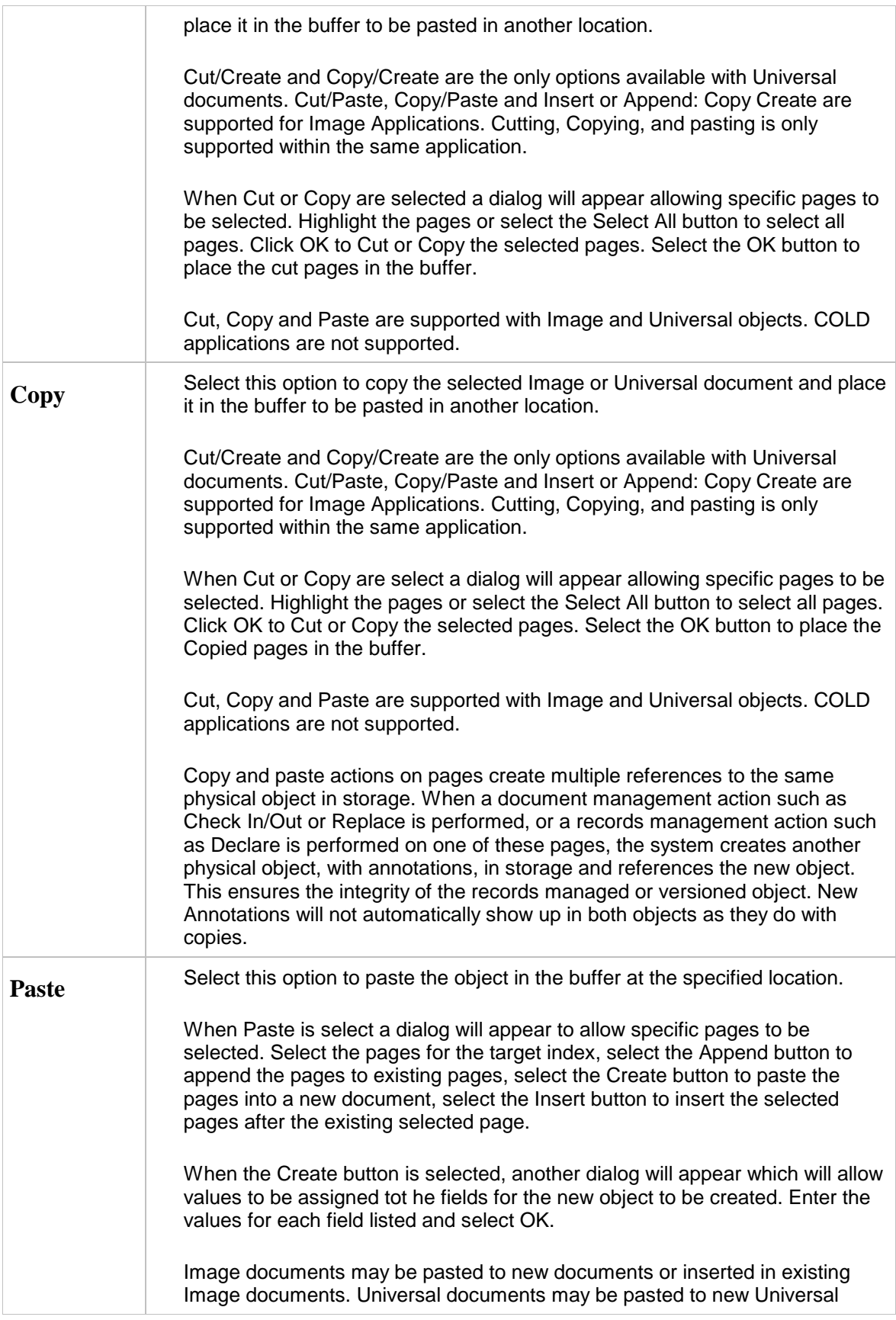

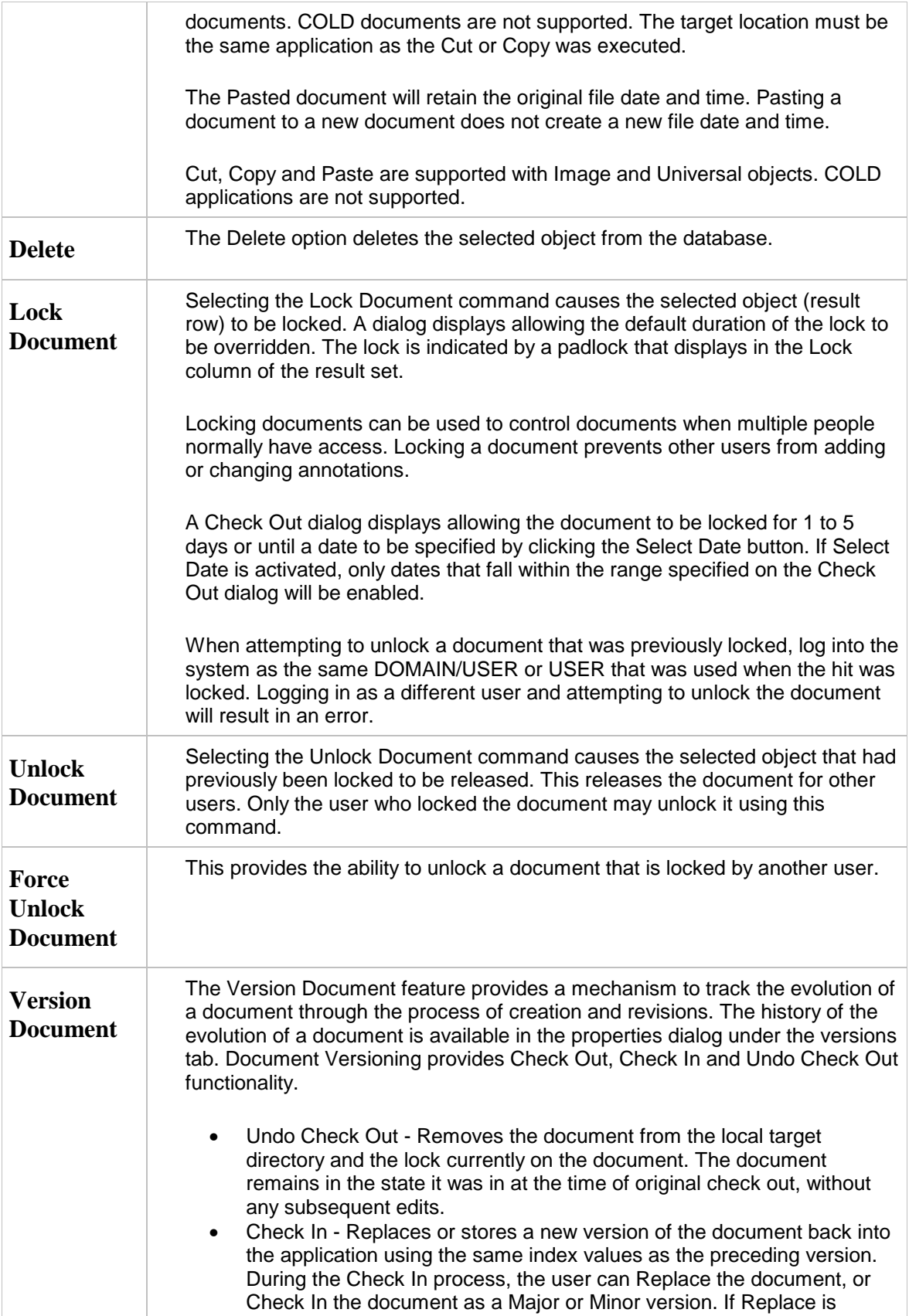

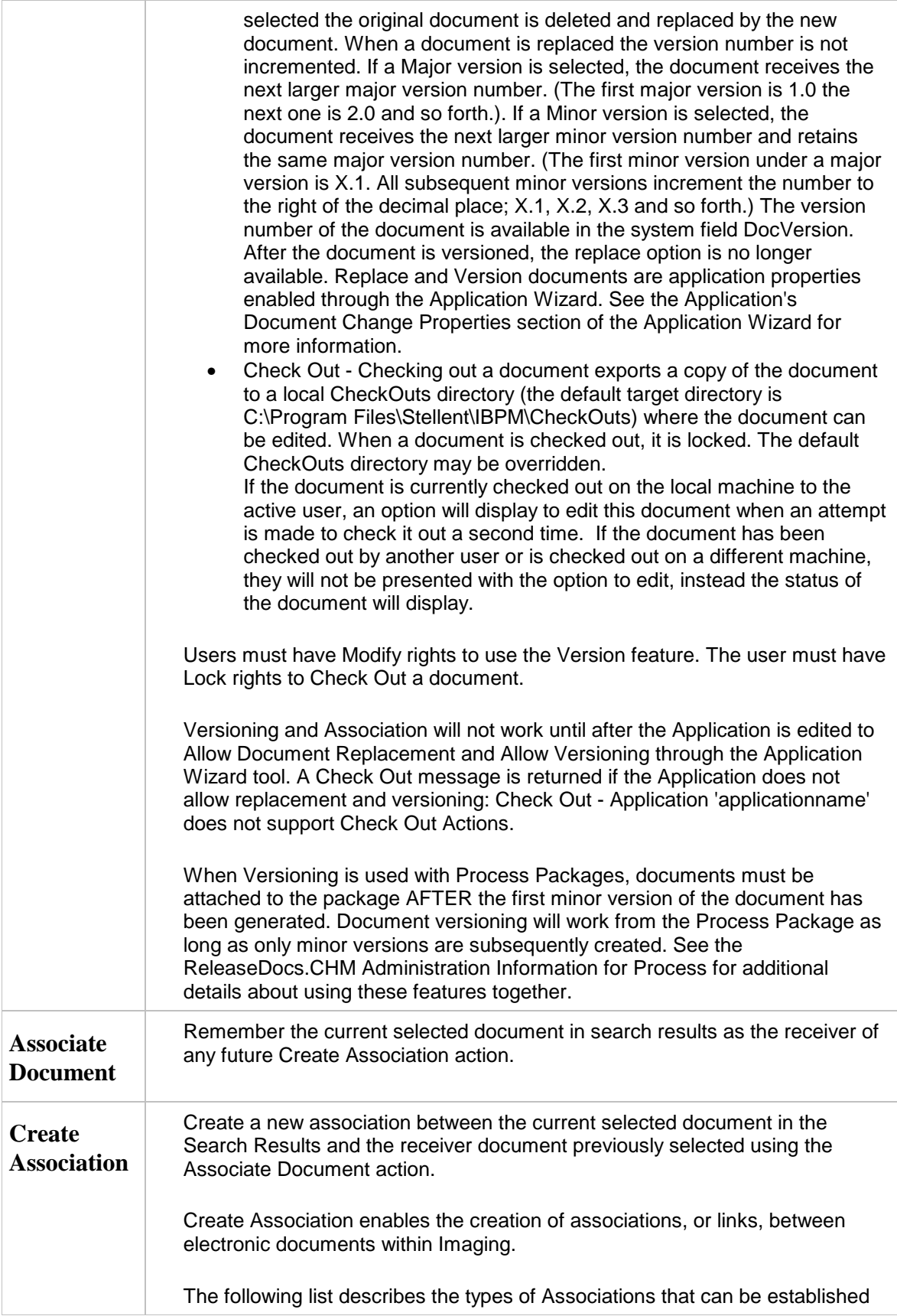

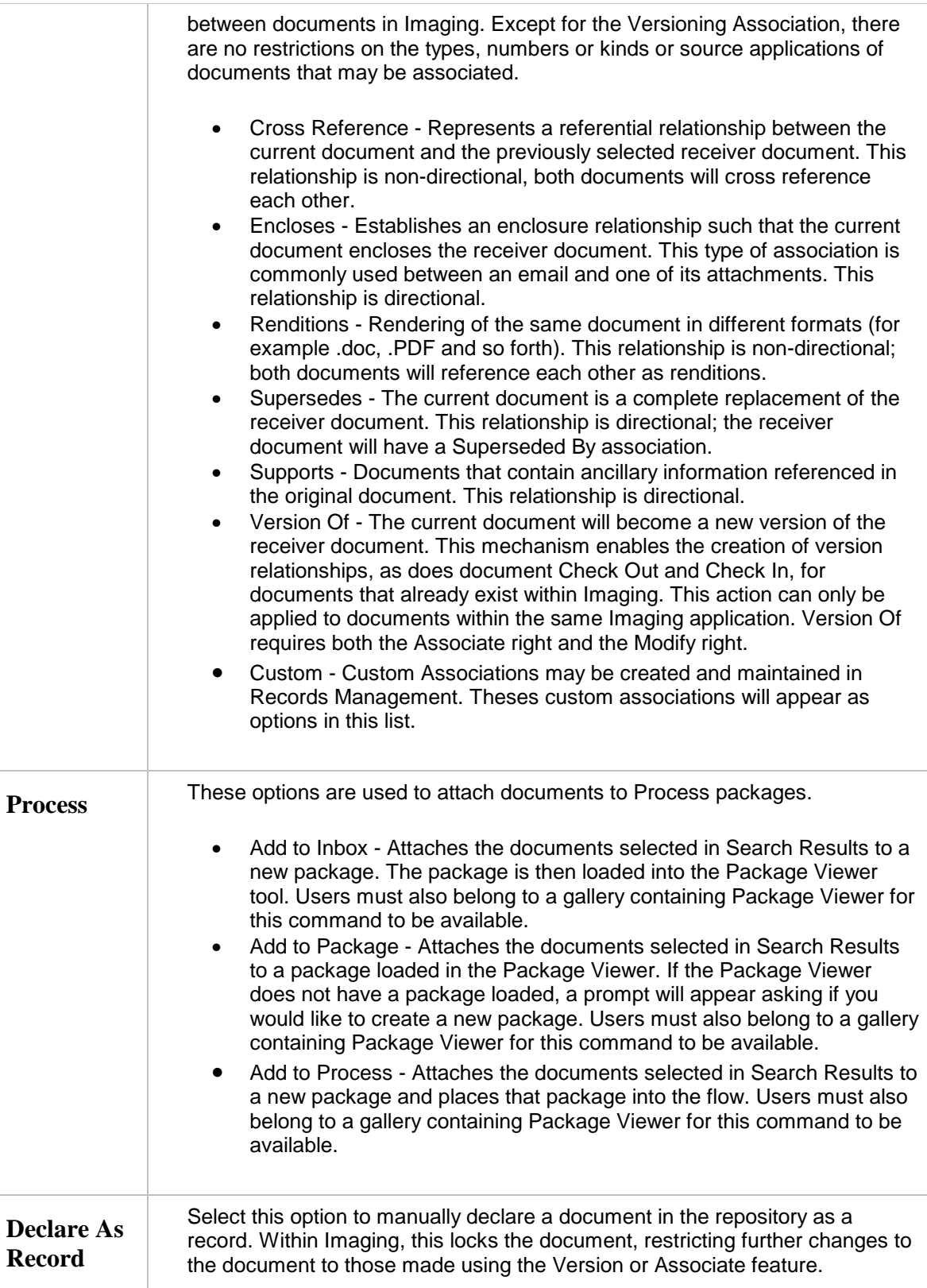

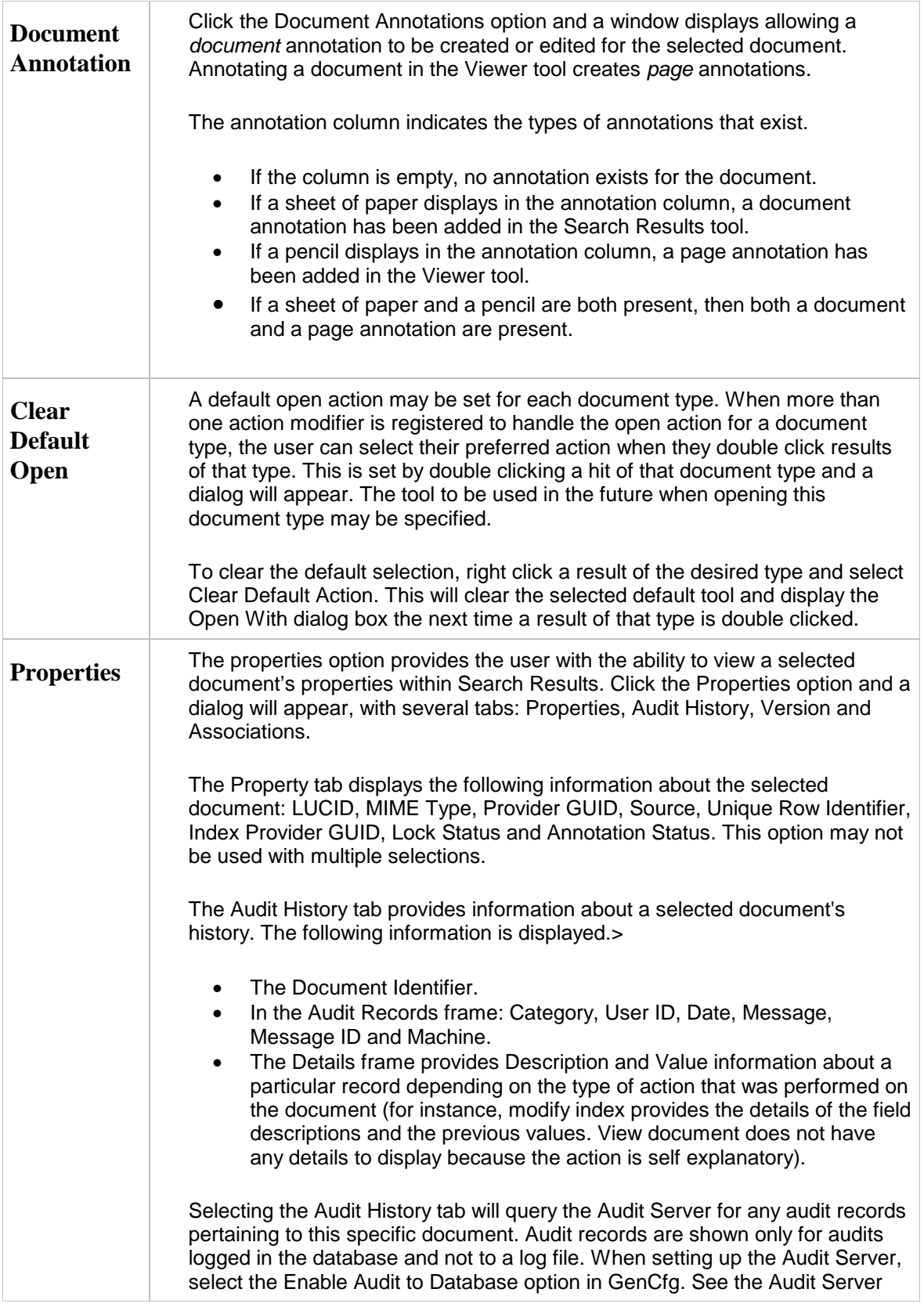

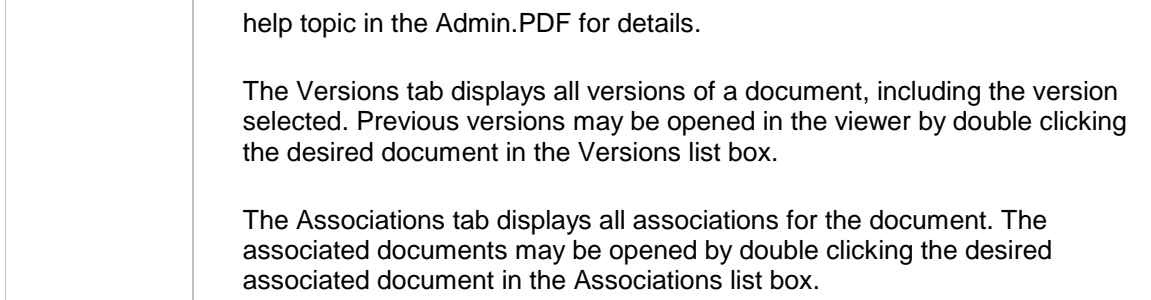

# **Viewer**

The Viewer is more than just a way to view images and COLD documents in the Oracle I/PM system. It is the heart of the integrated product suite. The Viewer uses right click dropdown menus, toolbar icons, a View Space or Child Window for displaying the document and a status bar. Some of the main features of the Viewer include:

- When Multiple Display Interface mode is selected by depressing the Allows Viewing Multiple Pages button, the Viewer displays multiple document images at the same time and orients them to the proper position, if they are not aligned correctly.
- Using the Highlight annotation option, areas of a document can be highlighted to call attention to them for future use or for other users. The Redaction annotation may be used to hide areas of a page from other users with a lower annotation security level by placing a white or black redaction over desired content within the document.
- Sticky Notes or Text annotations can be added to a page to provide further explanation about the document currently being viewed.
- Text annotations can be created and stored as Rubber Stamp Templates.
- Difficult to see areas can be magnified with the zoom feature.
- For optimal performance, the Viewer allows each user to customize various settings including the method of image display and various window controls. These settings are stored as User Preferences.
- The top row or left column of the document image can be locked while the rest of the image is scrolled. This is especially useful with some COLD reports. This functionality has been temporarily removed.
- Imaging hits may be highlighted within a document that corresponds to the criteria entered in a Full-Text Search.

The Viewer is often used in conjunction with the Search Results component. An item can be opened in the Viewer component by selecting the item in the Search Results component and double-clicking or by selecting the View Item command from the right-click pop-up menu.

Related topics include:

- Toolbar Functionality
- Annotation Toolbar
- Viewer Hot Keys
- Right Click Pop-up Menu
- Multiple Page COLD Overlays
- Full-Text Usage
- Display Configuration
- Limitations

## **Toolbar Functionality**

The toolbar consists of buttons which allow the following actions:

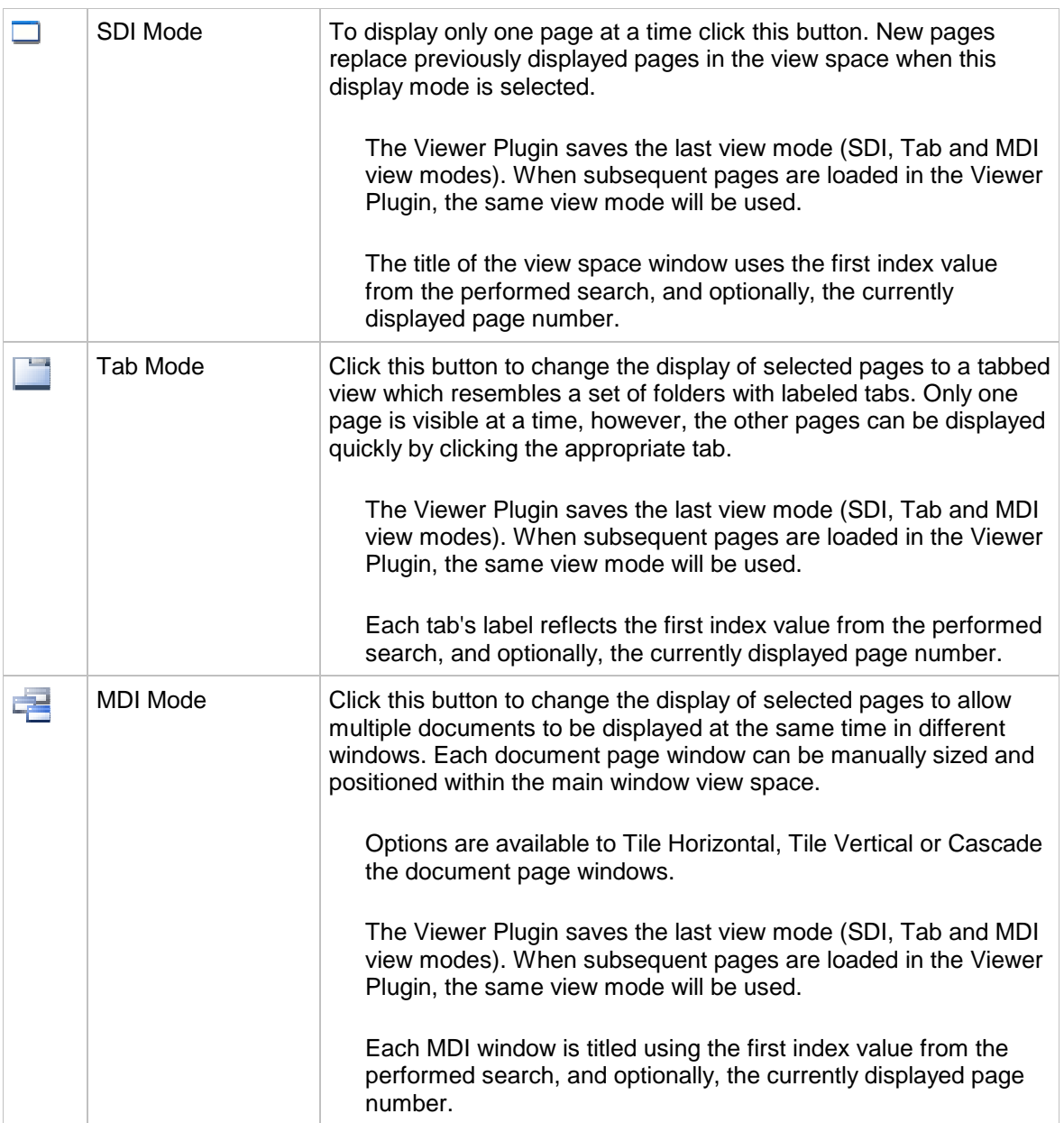

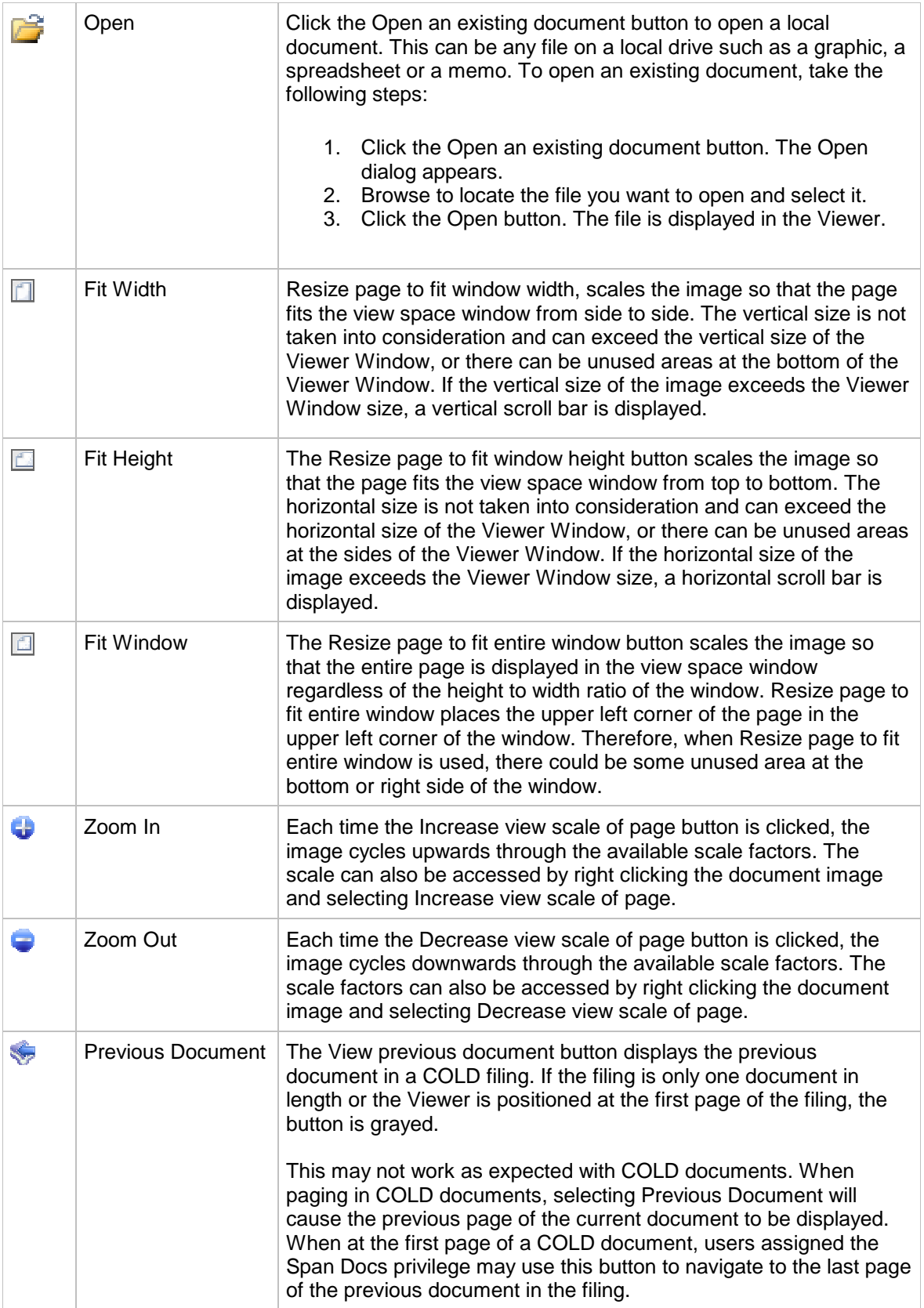

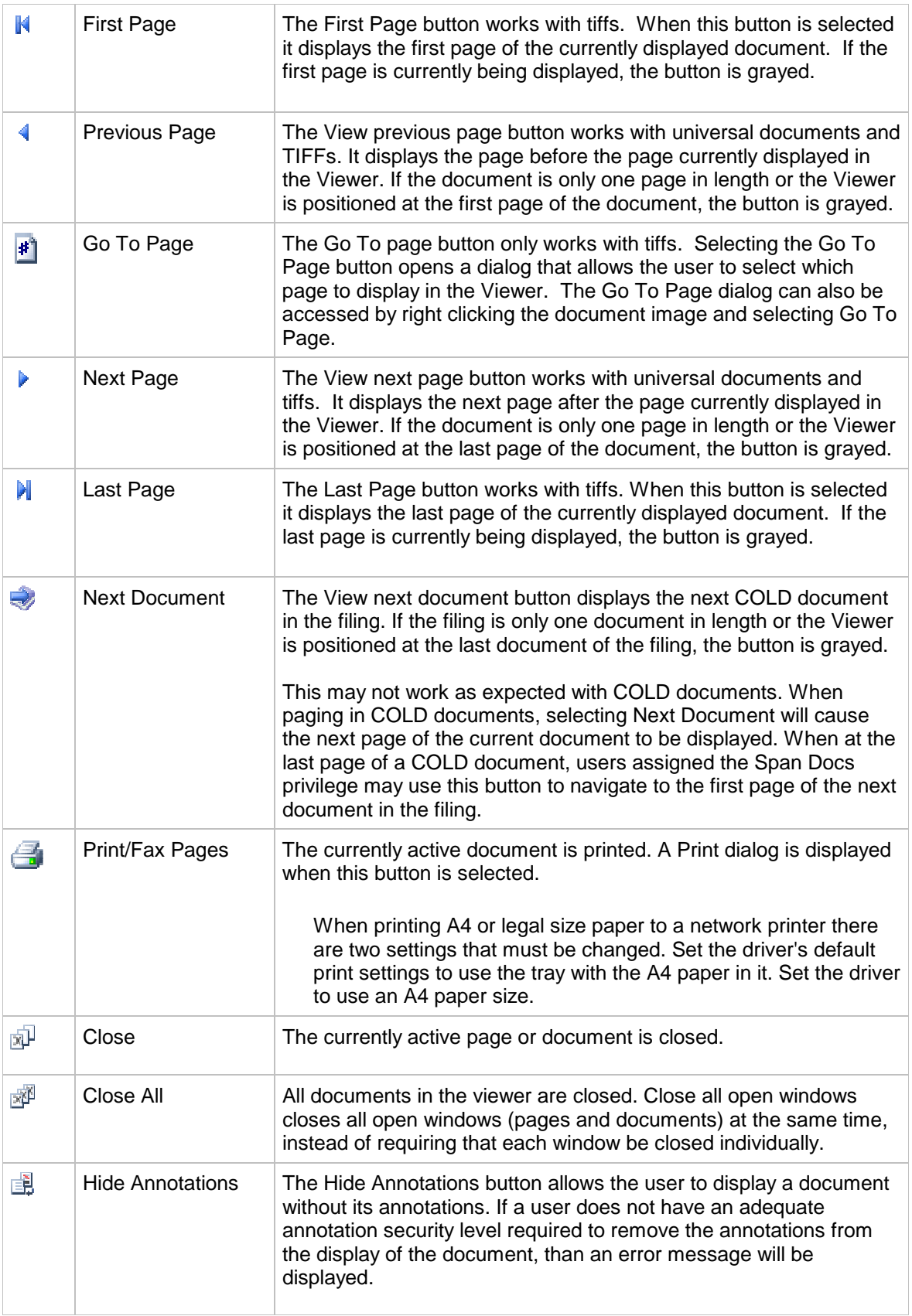

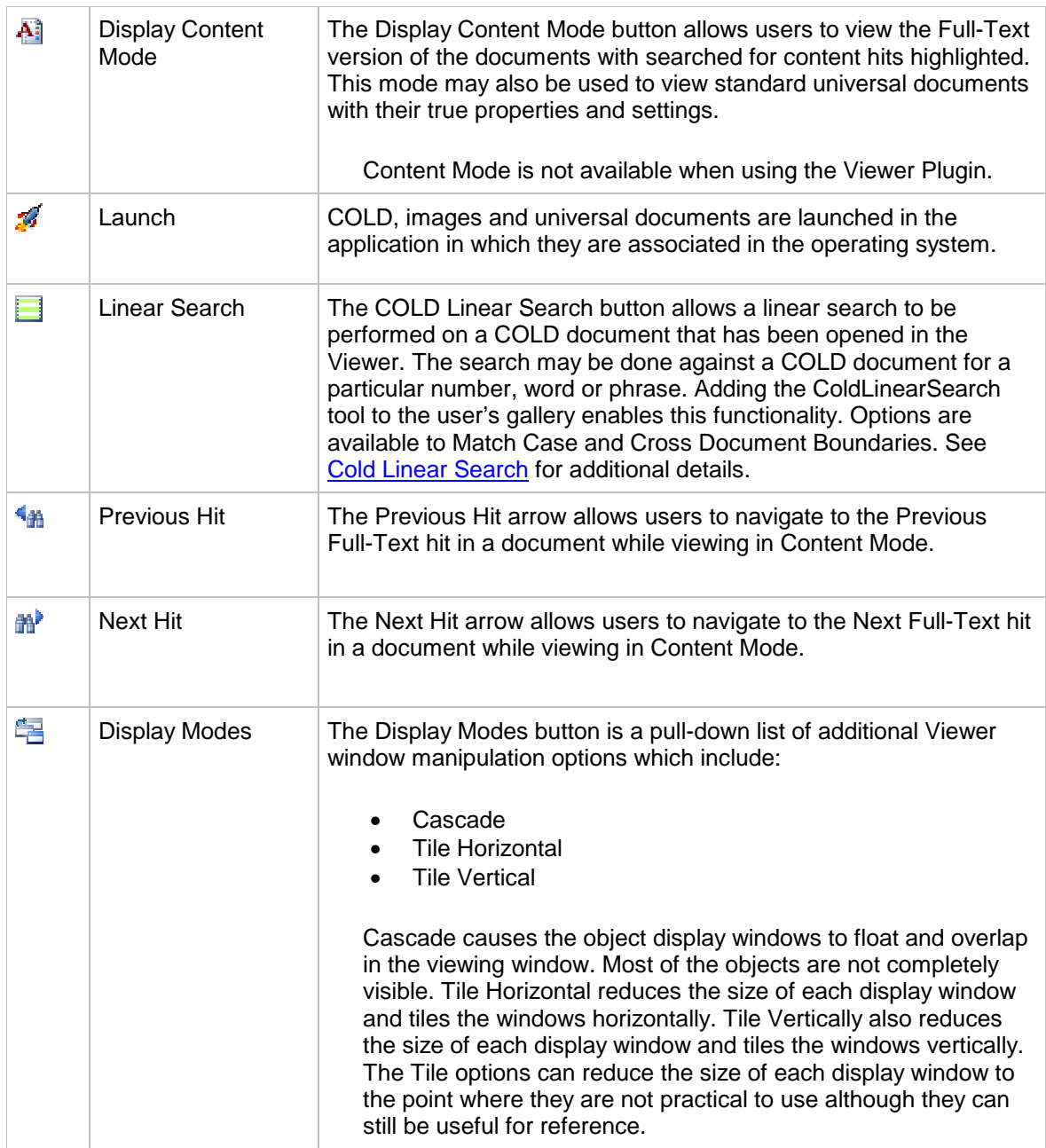

## **Annotation Toolbar**

Select the specific annotation button to create an annotation of that type. Hold the Ctrl key down when selecting the specific annotation button to create multiple annotations of that type on the same page. After all the annotations of a particular type have been created, repeat holding the Ctrl key and selecting the specific annotation button to end creating annotations. Alternately, select the arrow button to end creating annotations.

The Annotation toolbar consists of annotation buttons which allow the following actions:

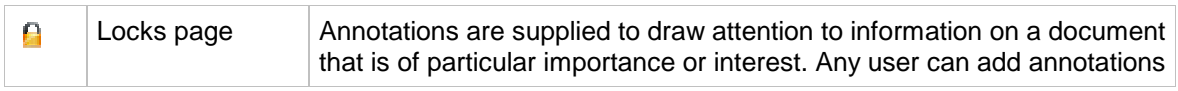

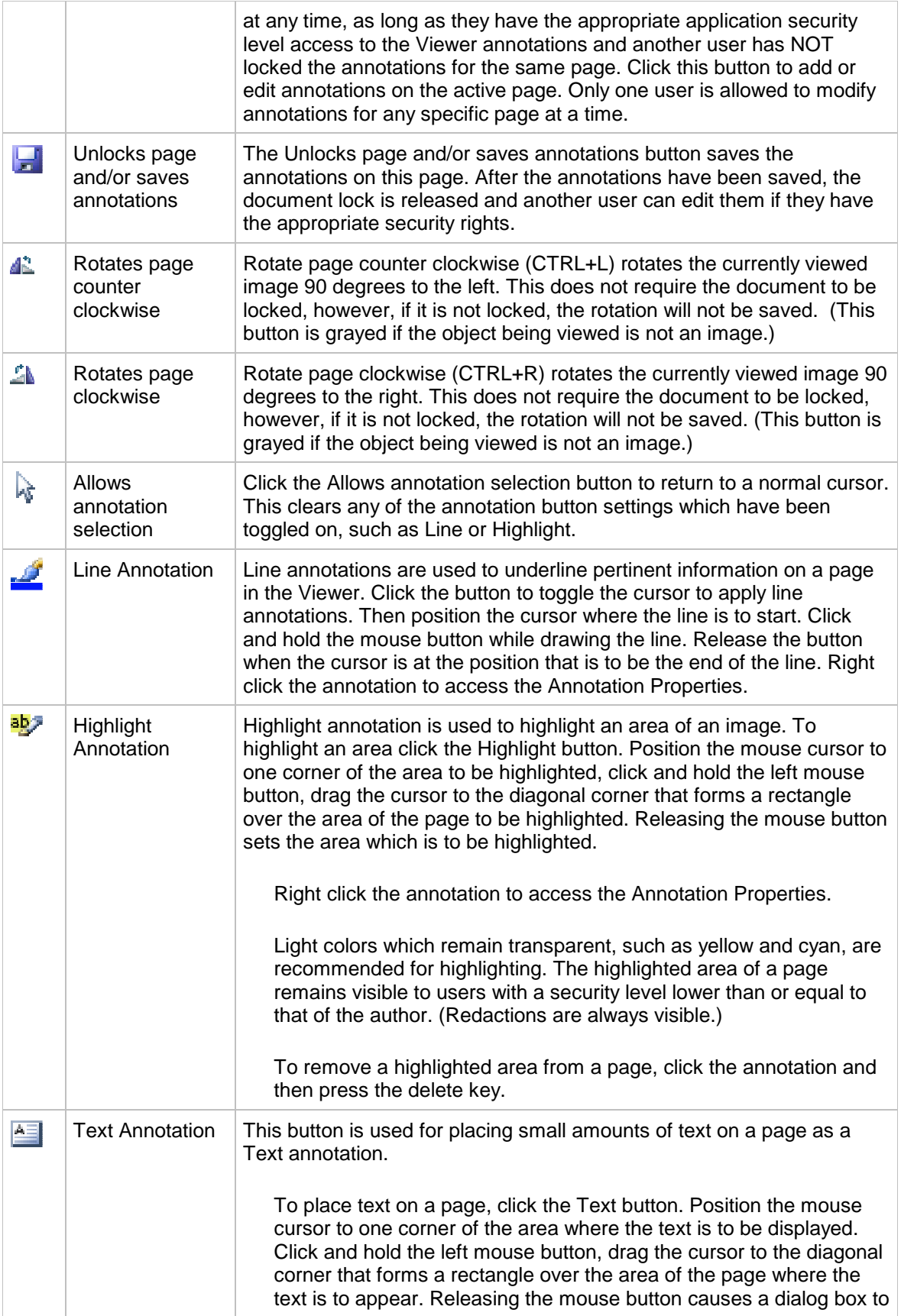

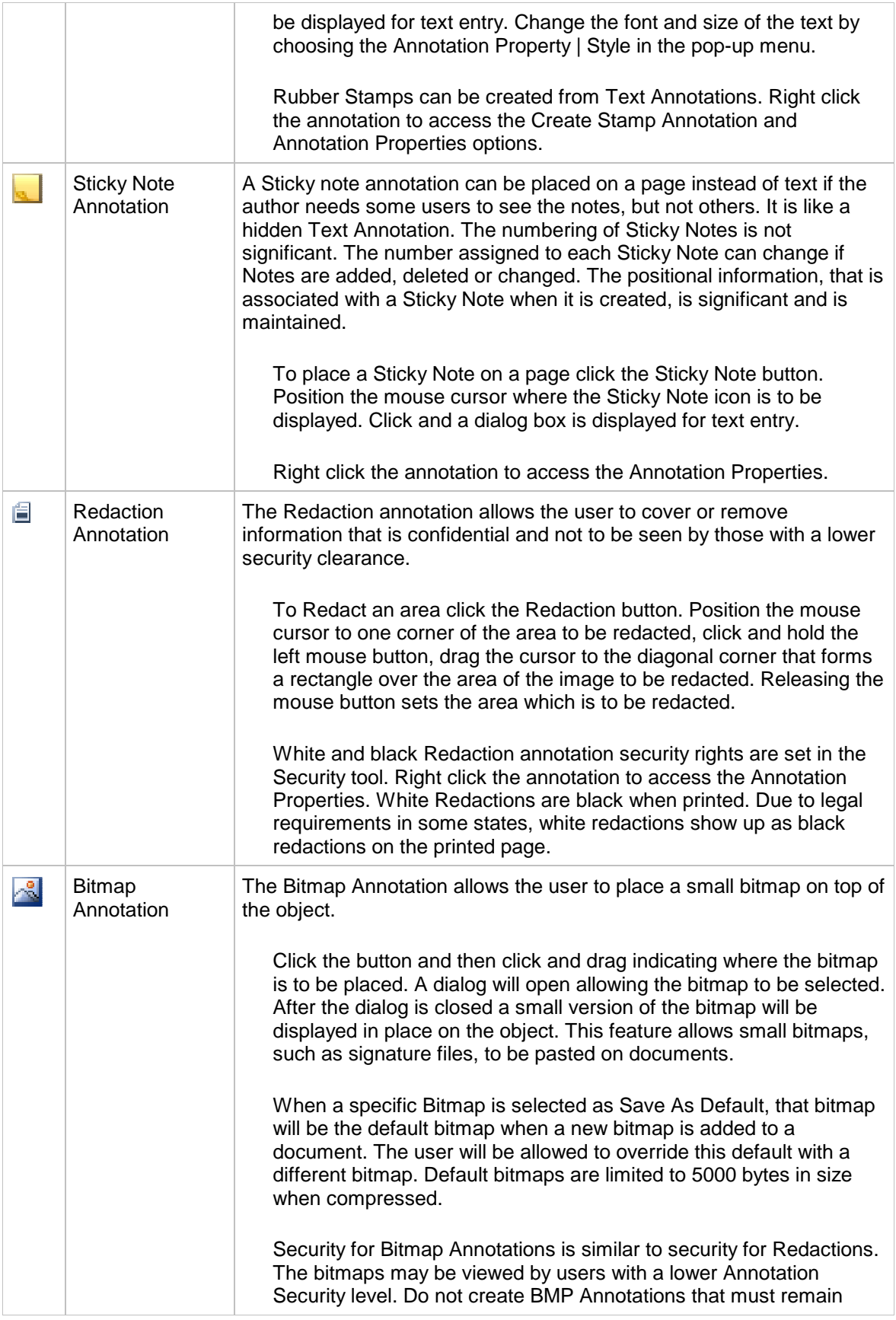

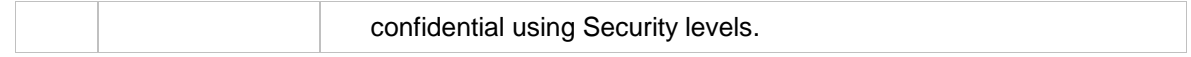

#### **Viewer Hot Keys**

The Viewer has some hot key capabilities. Use the Page Up, Page Down and the four arrow keys to scroll the object displayed in the viewing window. Ctrl-Page Down and Ctrl-Page Up will move to the next and previous page.

## **Right Click Pop-up Menu**

Right click a page to display a pop-up menu with options for:

- [Zoom](#page-63-0)
- [Next Page](#page-63-1)
- [Previous Page](#page-63-2)
- [Goto Page](#page-63-3)
- [Copy text to Clipboard](#page-63-4)
- [Copy bitmap to Clipboard](#page-63-5)
- [Stamp Manager](#page-63-6)
- [Create Stamp Template](#page-64-0) (available with Text Annotations)
- [Annotation Property](#page-64-1) (available with Annotations)
- [Page Layer Properties](#page-65-0)
- [User Preferences](#page-65-1)

Right click an annotation to access Annotation Properties in this pop-up menu. If the annotation is a Text annotation, a right click can also add the option to Create Stamp Annotation to the pop-up menu, if "stamp administrator rights" have been granted to the user through the Security tool.

#### <span id="page-63-0"></span>**Zoom** This option provides access to options to

- Enlarge the image
- Reduce the image
- Zoom 100%
- Fit the image in the window
- Fit the Sides of the image in the window.

<span id="page-63-6"></span><span id="page-63-5"></span><span id="page-63-4"></span><span id="page-63-3"></span><span id="page-63-2"></span><span id="page-63-1"></span>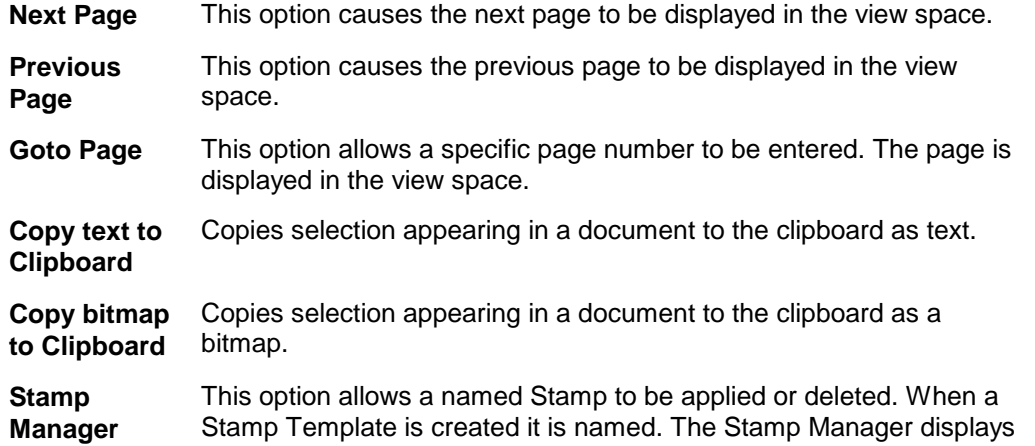

the names for all the available Stamps. Named Stamps can be applied to documents. Select the name of the Stamp to be applied or deleted.

<span id="page-64-0"></span>**Create Stamp**  This option is only available if a right click was performed on a Text **Template** annotation and the user has security rights. When creating a Stamp Template it is necessary to specify the text to actually appear in the Stamp on the document and a name for the stamp.

> The name of the Stamp is used when the Stamp Manager is selected to apply (or delete) the Stamp.

<span id="page-64-1"></span>**Annotation Property** This option is only available if a right click was performed on an Annotation. All annotations have an attributes tab. This display only information consists of the Type of annotation, the Creation Date, the Last Modified Date and Modified By information. The Security Level for the annotation can be changed on this tab. Other tabs that can appear depend on the type of annotation.

> Each annotation includes a Save As Default check box. When this check box is selected the properties that have been specified for this annotation type will become the default for this user.

- When the Viewer is closed or the user logs out the defaults become available for this account when the user logs in again even if the subsequent login is on a different machine.
- Previous annotations will not be effected by the new default.
- If the Plugin and the Windows Client are run on the same machine, any default settings that are changed on the Windows Client will overwrite any that are set while using the Plugin.
- The defaults for Annotation Properties such as size, font, and color are only saved when a text string has actually been entered.

Highlight annotations will have a Color tab. This tab allows the foreground and background colors to be set. Select a color from the Color Value and click Apply or OK.

Text annotations will have a Style tab. This tab allows a number of characteristics to be set for the Text annotations. The Border Width can be changed using the drop-down combo box. The Border Type can be toggled between Square and Rounded Borders. The Text can be justified Left, Center and Right and can be Centered Vertically. Toggles appear for Border Autosizing, Font Autosizing and for the Annotation Border to appear or disappear. Buttons allow the Orientation to be rotated by 90 degrees. Another button provides access to various Fonts. When saving default user preferences for Text Annotations, the Orientation option is always reset to zero. This will prevent a rotate instruction from inadvertently being carried forward to future annotations incorrectly.

Line annotations also have a Style tab. However, this tab only has options to change the Line Width, set the Color and Add an arrow to the end of the line.

<span id="page-65-1"></span><span id="page-65-0"></span>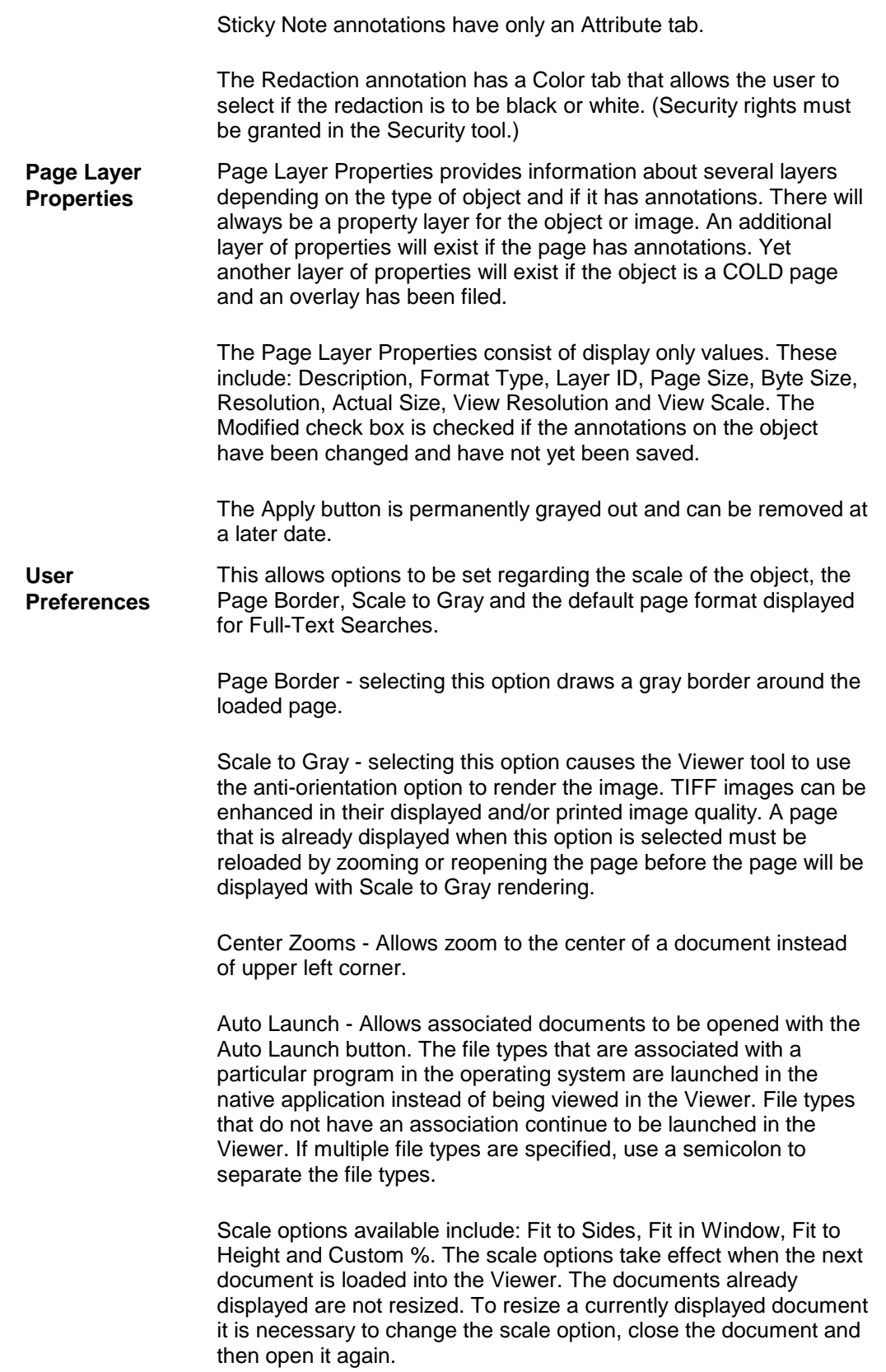

A spin box allows the Maximum Number of Tabs to be set. This will limit the number of tabs which may be open simultaneously in the Viewer. The practical limit for this number is determined by the amount of available RAM on the machine.

The Display Original and Full-Text Version options change the default display when the Viewer is being used to view the results of a Full-Text Search. Display Original always displays the original universal or TIFF image in raster mode. Full-Text Version displays the Content based version of the document (assuming the user has rights to view the Content version of the document).

Select the Reuse Window for Same Document checkbox to configure the viewer so that pages viewed from the same document will reuse the same document window.

Checking Highlight Active Tab causes the active tab (in tab move) to be highlighted according to the defined system highlight color.

The Show Page Number on Tabs option causes the currently displayed page number to be added to each tab (or MDI window) caption, for example "345435 (1)".

Truncate Tab Labels At will enable the user to set a custom length of characters that each caption will contain. Captions whose length exceeds this limit will be truncated with "..." appended, for example "A long cap...".

The Description field in the lower portion of the window contains a description of each option.

## **Multiple Page COLD Overlays**

When multiple page TIFF files are selected as the overlay for a COLD application, page one of the TIFF will be overlaid on page one of the COLD report. Page two of the TIFF will be overlaid on page two of the report and so on. If the number of pages in the report exceeds the number of pages in the TIFF, the last page in the TIFF will be used for all the remaining COLD report pages.

BMP and WMF overlay files are treated the same way single page TIFF overlay files are handled.

#### **Full-Text Usage**

The viewer supports hit highlighting within documents displayed as a result of a Full-Text Search. The viewer will hit highlight the search words used as part of a Full-Text search and allow hit-navigation and traversal to and from the word hits.

The viewer supports a Display Content mode for TIFF images that have been processed by the Full-Text Server. This Content display mode allows users to switch views between the original TIFF document and the Full-Text representation of that document. A viewer preference is available that allows users to select which view will be displayed by default.

The Content display mode provides additional document options to the user (including copy text to clipboard and full-text hit navigation. A user may switch between the Content and Raster viewing modes by selecting the Display Content button on the viewer tool bar.

When a Full-Text search is performed and a document is displayed in the Viewer, the Full-Text Search words are also passed to the viewer. These search words are highlighted in the displayed document. Depending on the type of document, the hit highlighting will occur in several different ways.

- If the original document is a universal document the word hits will be highlighted in the original document.
- If the original document is a TIFF image, the hit highlighting is only available when viewing the document in Content mode.

When viewing a universal with Full-Text hit highlighting or a TIFF image in Content mode, hit-navigation buttons are enabled in the Viewer tool bar. These buttons may be used to navigate to each hit in the document. Selecting the hit navigation buttons causes the next or previous instance of the hit-highlighted words to be displayed.

Annotations are not displayed in Content mode. This advanced viewing feature is not available if a user does not have the security to view portions of the document (i.e. the page has been redacted with an annotation the user does not have rights to remove.)

An error message is displayed if a user attempts to view a document in Content mode if that user does not have the security rights to view the entire document (i.e. a redaction on the page has a higher security level than the user).

When a TIFF document is sent through the OCR engine the document is not always formatted correctly. This seems to occur most frequently when the document has several columns and/or the document is wider than a standard document. The OCR engine tries to determine the best formatting for the document when it is converted from its binary from to content form and is not always accurate in that translation. The Full-Text searches will still be successful; however, the original document may need to be viewed to see the original formatting. This is easily done by pressing the Display Content button on the Viewer.

Hit highlighting does not work exactly as one might expect when performing searches for Prefix\* or FORMSOF inflectional. In both cases the content searched for will not be hit highlighted.

## **Display Configuration**

The Viewer provides the ability to lock the top row and the left column. This is especially useful when viewing COLD reports which have column or row titles across the top or left side of the report. The title area of the report can be locked and the rest of the report can still be scrolled. This facilitates associating the title with the actual data in the row or column. This functionality has been temporarily removed from the Viewer.

When the first column of a Search Results is blank, the Viewer will title the displayed document Undescribed Source.

## **Limitations**

The Viewer uses filter files to render various file formats. See the ReleaseDocs.CHM help file for the version of the filter files being used in the current version of the Viewer. In addition to files that are supported by the filter file, the Viewer supports JPEG 2000 images.

The Viewer supports rendering of color and grayscale images saved as JPEG compressed TIFF files (Compression Type 6). This is a hybrid graphics format that falls within the TIFF file specification. The rendering of color images as JPEG compressed TIFF files is extremely memory intensive. Oracle I/PM Windows client boxes that do not have an adequate amount of memory may experience difficulties viewing, print and exporting these types of images.

BMP overlays, when launched in the Viewer, use about 25MB of memory per page. BMP overlays are more resource intensive than other supported files types such as TIFF and WMF.

# **Imaging Administration Tools**

This chapter describes the administration tools that are used to access the Imaging features of Oracle Imaging and Process Management (Oracle I/PM).

Users and administrators use tools to accomplish tasks within Oracle Imaging and Process Management. These tools function stand-alone or within a client. A client is the most commonly used application and consists of tools grouped into galleries. This extensible gallery design provides the available tools.

See the Client Tools topics for information about Client user tools.

The functionality of these [Administrator tools is summarized](#page-70-0) below. Process Administration tools are only available if Process has been implemented.

Most administrative tools reside within the Windows client and are activated by selecting them from the View menu. The tools available are determined by the gallery that has been selected from the drop-down list below the menu. The tools that populate the galleries are configured using the Security tool.

The following topics are discussed in this chapter.

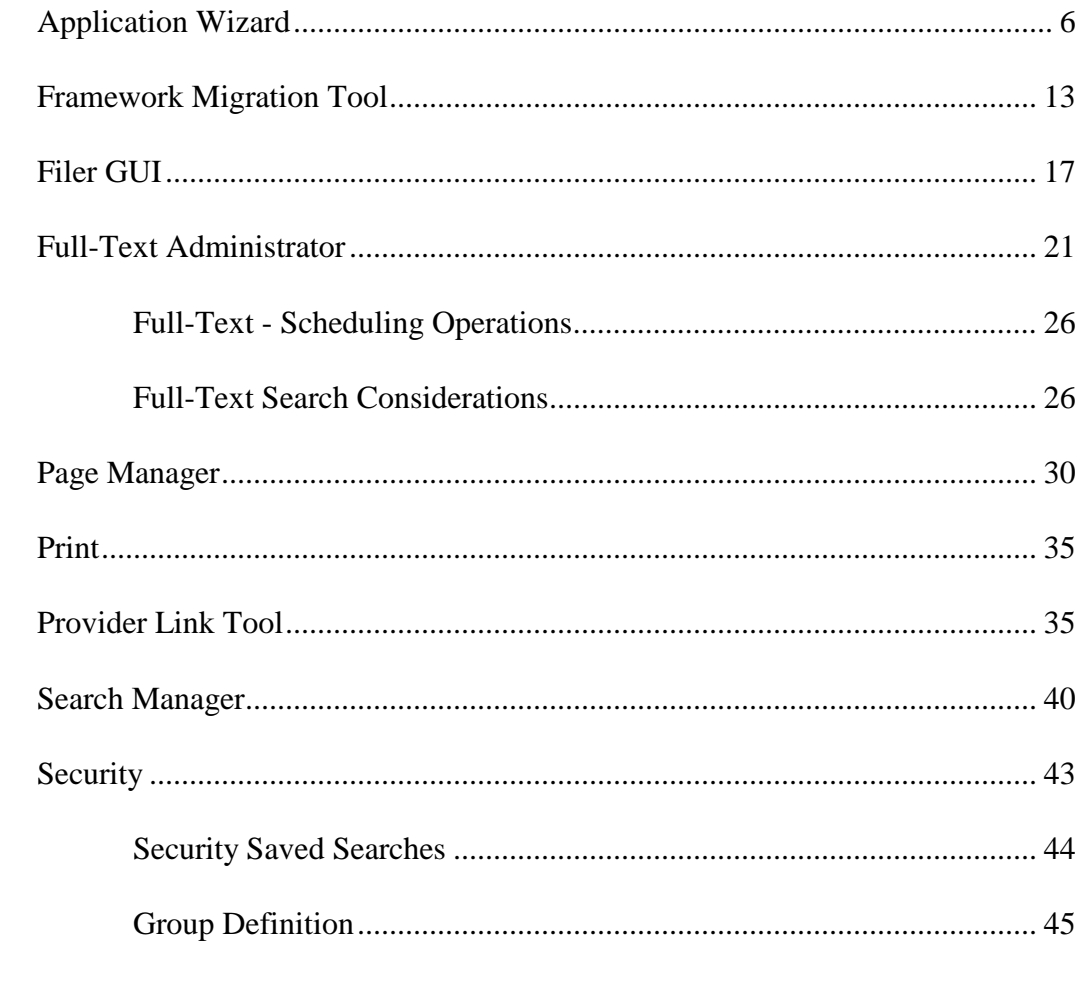

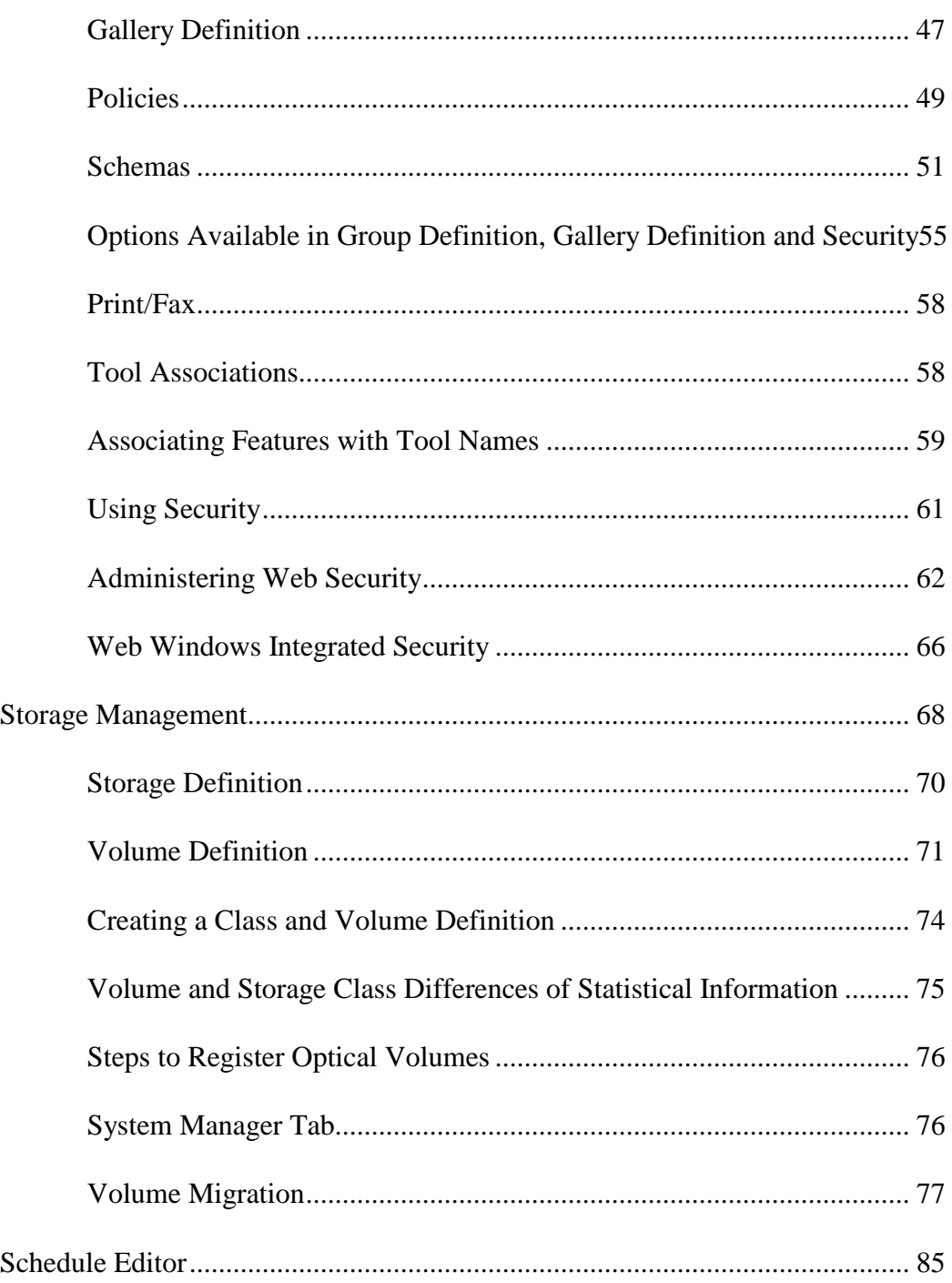

## <span id="page-70-0"></span> **Tool Summary**

A few tools are accessed stand-alone or outside of the client and are noted below. Of the Administrative Tools described below, only Printing is available from the Web Client.

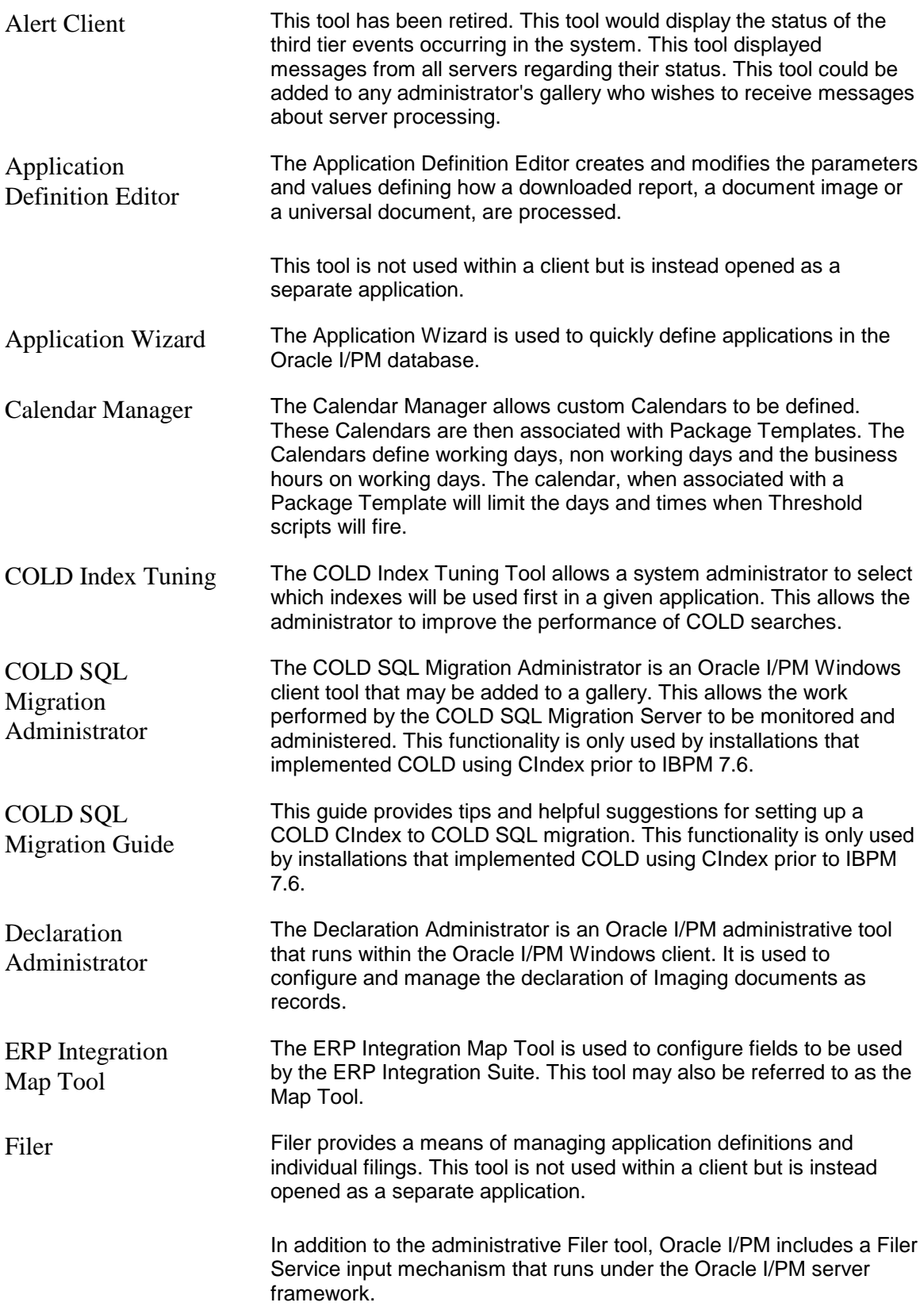
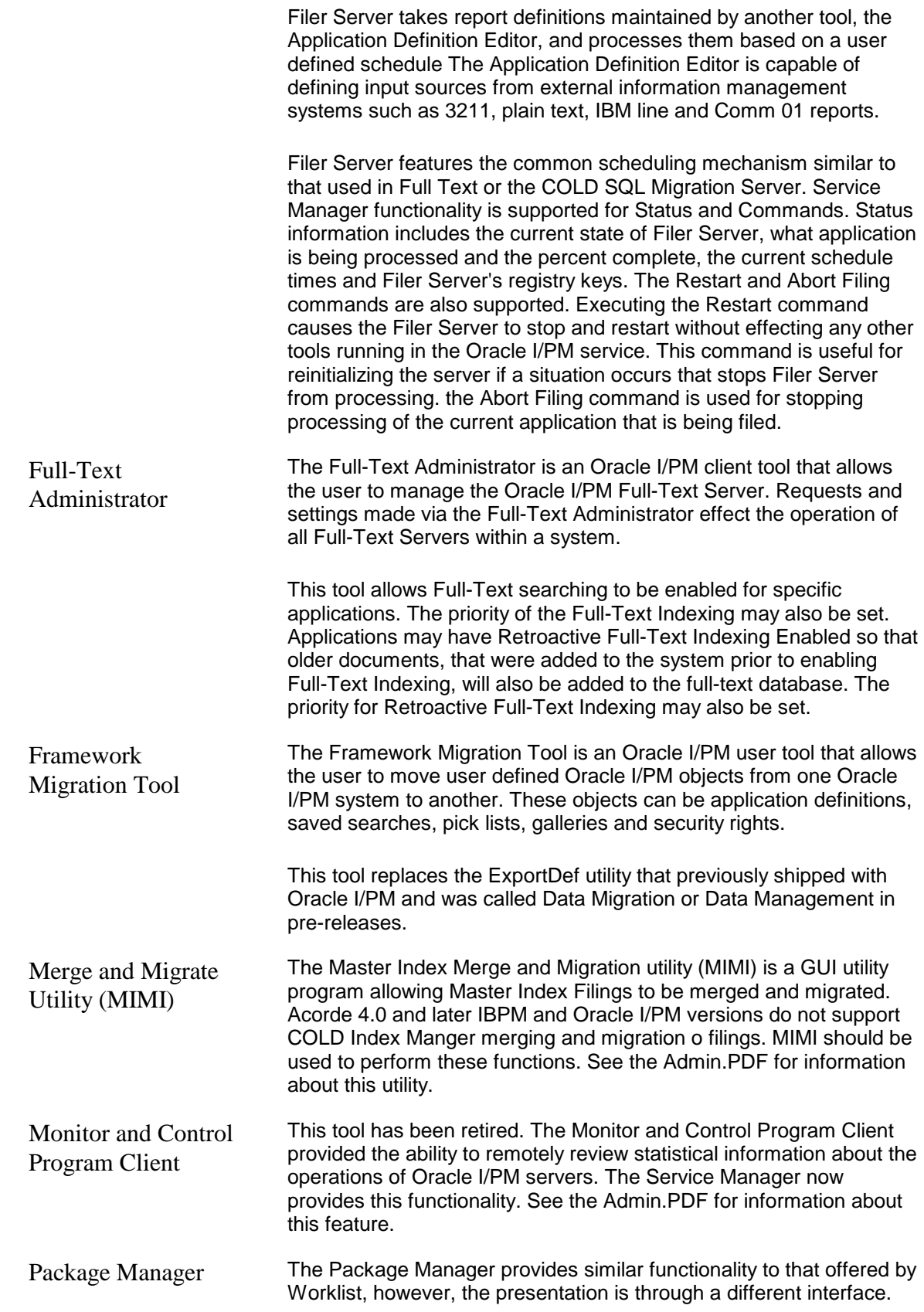

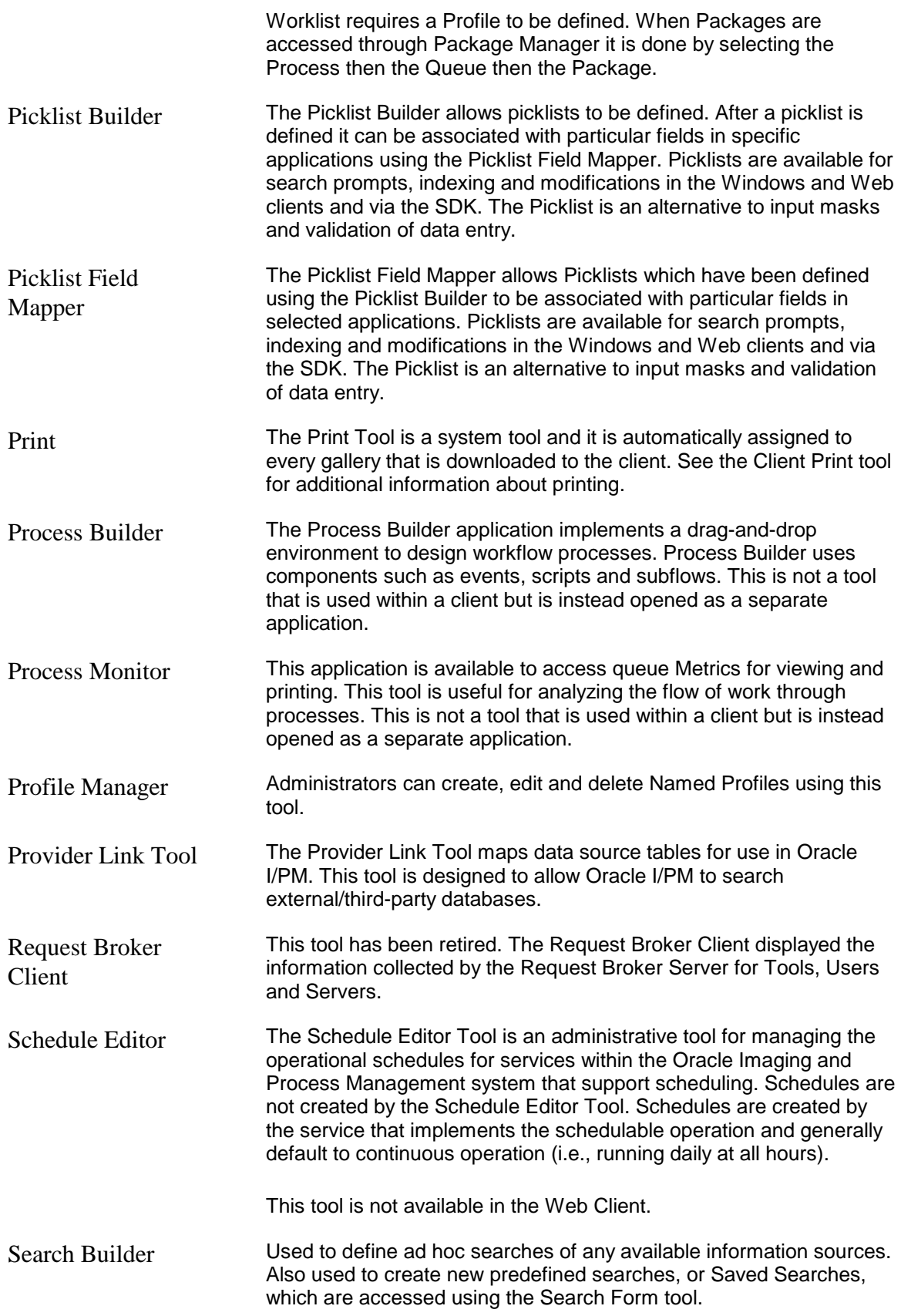

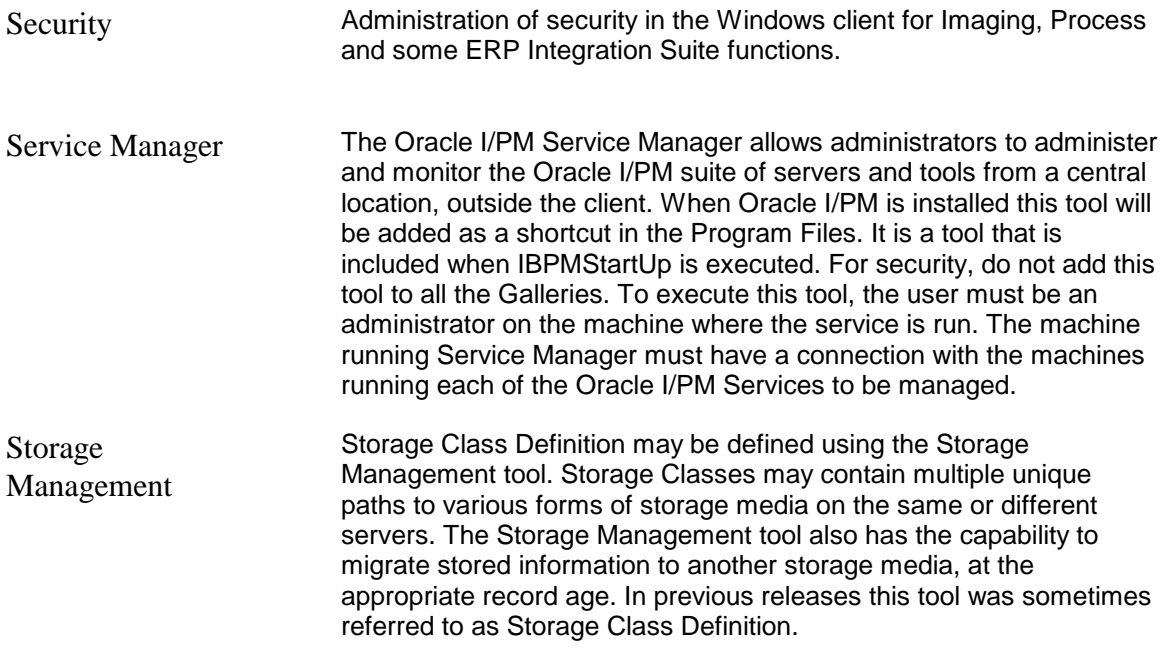

The following Administrative Process Tools may be used when Process Management has been implemented.

- Package Manager
- Process Builder
- Process Monitor
- Profile Manager

# **Application Wizard**

The Application Wizard is used to define how Applications are created in the Oracle I/PM database. The Application Wizard is included on the Oracle I/PM CD and is installed on an Oracle I/PM Windows client.

User rights are defined in Security Administration. Make sure the new tool, Application Wizard, is added to a gallery.

The Application Wizard creates applications and maps fields to Oracle I/PM fields. The Application Wizard presents a split main window with an Application frame and a Property Dialog frame. A list of applications is displayed in the Application frame. The properties for the application that is highlighted in the Application list will be displayed in read only mode in the Property Dialog frame.

This topic includes information about the following:

- [Property Dialog Frame](#page-75-0)
- [Toolbar Buttons](#page-75-1)
- [Short Cut Keys](#page-80-0)
- [Limitations](#page-81-0)

## <span id="page-75-0"></span> **Property Dialog Frame**

The contents of the Property Dialog frame will change. This frame may display Wizard instructions or properties for the selected application.

- When an EXISTING application is selected in the Application frame, the properties for that application are displayed in read only mode in the Dialog frame.
- When a NEW application is being defined, the Property Dialog frame will contain wizard dialogs which will step through the creation of the new Application.
- When an existing application is being EDITED, the Property Dialog frame will contain wizard dialogs which will step through the existing properties for that application. The properties may be changed as the Wizard displays each property.

A drop-down box at the top of the window provides the ability to change galleries.

Buttons provide quick access to the following functionality:

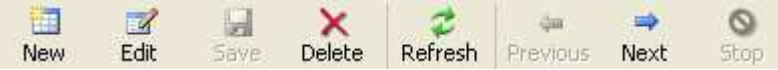

## <span id="page-75-1"></span> **Toolbar Buttons**

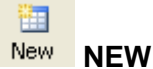

Click the New button to create a new Application. Wizard dialogs will appear in the Property Dialog frame asking for information about the new application to be created.

#### **Show Summaries**

The Application Wizard asks if summary screens are to be displayed between each functional wizard form. The summary screens provide detailed information regarding what is being done and what the next step details. BY default, these summary screens are not included. They are not documented in this help file as they are self explanatory. These screens are especially helpful for first time users who may need more detailed descriptions about each step.

Select the Next button to proceed to the next dialog.

#### **Direct Index versus Filer Index**

Indicate if the application being created is for Direct Filing or for use with the Filer Application. If Direct Filing is selected a smaller set of steps will be presented to define the properties of the application. These reduced steps only include properties required for Direct Filing. If Filer Application is selected a larger set of options are presented including properties that are not required for Direct Filing.

Click the Next button to proceed to the next dialog to define the Application Name and Storage Class.

#### **Application Name (For Direct Indexes and Filer Indexes)**

The Application Wizard asks the user to provide an Application Name, Description and Storage Class for the Index.

When the operating system supports double byte characters as the standard character set and double byte characters are used, the Application Name may be no longer than 4 characters.

• The required Application Name must be unique and will be used internally in the database.

The Application Name is limited to 9 characters and may not include spaces or any special characters.

- The optional Description will be used to refer to the Application in Oracle I/PM.
- The required Storage Class must be a defined Storage Class in Oracle I/PM. Available Storage Classes will be displayed in a drop-down pick list.

Enter the first character of the storage class to automatically skip to that area of the dropdown list. Press the space bar to drop down the list.

Click the Next button to proceed to the next dialog to define the Application Table and the fields in the Application.

#### **Field Definition Table (For Direct Indexes and Filer Indexes)**

A table is displayed to allow the fields to be defined. Each row in the table corresponds to a field. Columns allow information to be entered for the Field Name and Field Type.

- The Field Name is the name which will be used internally in the database. The Field Name must be unique, contain no spaces or special characters and be no longer than 18 characters. (If double byte characters are used, the length of the field name may be no longer than 9 characters.)
- The Field Type is selected from a drop-down pick list of valid types. Valid types include Date (DMY), Date (MDY) , Date (YMD), Float/Currency, Numeric and String. Enter the first character of the Field Type to automatically skip to that item in the drop-down list. If the Field Type is a String the length of the string must be specified on the Field Order dialog.
- Use the Index column to indicate if a field should be indexed. This is only available in Filer Index mode and not in Direct Index mode. In Direct Index mode all fields are indexed.

Defining many Indexed Fields will have a negative impact on search performance. See the ReleaseDocs.CHM limitations topic for limitations regarding number of fields, number of indexed fields and string lengths.

To delete a field while defining fields, select the field so that it is high lighted then press the Delete X button on the lower right side of the dialog.

Click the Next button to proceed to the next dialog to define the Field Properties and Field Mapping.

#### **Field Properties and Map Fields (For Direct Indexes and Filer Indexes)**

Select a field and click the Ellipses  $(...)$  button  $I \cdots$  or double click the field name to display the field Properties dialog for the selected field. An Options Tab will appear.

#### **Options**

The Options tab will vary depending on the Field Type.

- STRING A Field Type of String will allow the length of the string field to be specified. A string length is required for all fields defined as Strings.
- NUMERIC If the Field Type is Numeric the Options Tab will display fields to allow the Separator, Decimal Point and Currency Symbol to be specified. Default values will match the Windows regional settings.
- DATE If the Field Type is one of the Date types the Options Tab will display a field to allow the Date Separator to be specified. The default separator is a forward slash, /.
- FLOAT/CURRENCY If the Field Type is Float / Currency the Options Tab will display fields allowing the Separator, Decimal Point and Currency Symbol to be specified. The Precision, or number of significant decimal digits, may also be specified using a spin box. Click the check box to Allow Parenthesis to be used for Negative numbers. Default values for the separator, decimal point and currency symbol will match the Windows regional settings. The default precision is two decimal places.

Additional features in Filer Index mode include the ability to specify the sequence of the fields as they appear in the input file. Select a field and click the up and down arrows to change the field order. Filer Index mode also allows the name of the Filer Input file to be specified by entering the filename in the edit box at the bottom of the form. The delimiter for the input file may also be selected while in Filer Index mode using the combo box next to the Filename field.

Click the Next button to Finish or define filing type if in Filer mode.

#### **Filing Type (For Filer Indexes Only)**

The type of application to be defined may be specified. The following options are available.

**Archive** - Archive is the standard filing mode for Imaging and insets the given data to the database.

**Command** - Command is a Transact style processing mode. The input file consists of the action to be performed with the appropriate parameters for that command.

**Custom Archive** - Users may insert a custom MIME type into Oracle I/PM using the Custom Archive type.

**Index Archive** - The Index Archive is an objectless filing. The data is put into the database and nothing is written to storage.

Select one of the Filing Type options.

Select the Next button to proceed to the next dialog to select the Document Change Properties.

#### **Application's Document Change Properties**

Two properties are available which influence checking objects out, modifying them and checking them back in. If neither box is checked, Check Out and Check In actions will not be tracked. The default for both boxes is not checked. If both properties are selected a prompt will appear asking which action should be taken.

After changing these options the user must logout and login again for the Versioning and Replacement options to be in effect in Search Builder.

**Allow Replacement of Documents** - Check this box to allow the replacement of a document to cause the original object to be replaced when the object is checked back in. No previous version will be maintained in the system.

**Allow Versioning of Documents** - Check this box to allow Versioning of Documents. When an object is checked back in the previous version of the object will be stored.

Select the Next button to proceed to the next dialog to define the date and time properties for the application.

#### **Filing Date Time (For Filer Indexes Only)**

When in Filer Index mode the location to obtain the filing date and time may be specified. The options are the following.

**Filer Server** - Selecting Filer Server will cause the filing date and time on the server, when the filing is executed, to be used.

**Input File** - The input file date and time stamp will be used when the Input File option is selected.

**Input Field** - When Input Field is selected a field must also be selected. The field must contain the date and time to be used. This option is only available when a valid date and time field is defined as a field.

Select one of these options.

Select the Next button to proceed to the next dialog to define the Field Properties.

#### **Scheduling and Cleanup (For Filer Indexes Only)**

The following options are available to specify when the filing is to occur.

#### **Use Manual Filing (Off Line)**

#### **Scheduled Filing (On Line)**

When Scheduled Filing is selected the priority must be set. The option to file Immediately must also be set as desired.

This dialog also allows the user to specify that the objects are to be deleted after they have been filed.

Select the Next button to proceed to the next dialog to define the Field Properties.

Click the Save button to save the Application and return to the read only mode.

Click the Stop button to cancel this new Application. If Stop is selected a prompt will appear confirming that the Application just entered will not be saved.

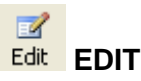

Select an application in the Application frame and click the Edit button to review and change the properties associated with an application. The Property Dialog frame will step through the Wizard dialogs in edit mode. The current property values will be displayed and may be changed.

After filing to an Application the Application definition may not be edited. Delete all the filings to enable editing of the existing Application definition.

After making changes to an application it is necessary to continue through the Wizard Dialogs until the Save button is enabled. This allows the entries to be validated prior to being saved. Some dialogs and fields are not used for Internet Applications.

**WARNING: After Edit is selected the old definition is deleted. Closing via the X or canceling out of the Edit will result in a deleted definition. Save must be selected to preserve the application, even if no changes have been made while in Edit.**

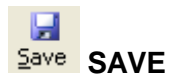

Click Save to save a new application definition or to save changes to an existing application definition. This button will only be enabled after completing the wizard screens. Click NEW or EDIT to access the wizard screens.

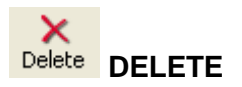

Select an application in the Application frame and click the Delete button to delete the application. Make sure there are no filings for the application when you delete it. You will be asked to confirm the application name for the application that is being deleted.

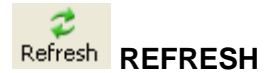

Click the Refresh button to update the list of available applications from the Information Broker. The properties of applications which contain unsupported features, such as multiple indexes and field data and time, will be displayed but should not be edited.

#### $\leftarrow$ **Previous** PREVIOUS

Click Previous to return to the previous screen of information in the Property Dialog frame while viewing or editing an existing application or defining a new application.

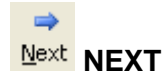

Click Next to proceed to the next screen of information in the Property Dialog frame. If the Preferences are set to Use Summary Wizard Pages the Wizard description pages will be skipped.

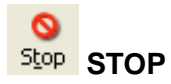

Click the Stop button to cancel the entry of a new application or exit editing an existing application. Changes will not be saved.

## <span id="page-80-0"></span> **Short Cut Keys**

The following short cut or hot keys are available within the Application Wizard.

 $ALT + N$  or  $ALT + -$  : Goto the next Wizard Page.

 $ALT + P$  or  $ALT + \leq$ : Goto the previous Wizard Page.

ALT + W or ALT + INSERT : Create a new Application.

ALT + E : Edit The selected Application.

ALT + S : Save the currently edited application.

ALT + T : Stop Editing the application.

ALT + D or ALT + DELETE : Delete the selected application.

 $ALT + R$ : Refresh the application list.

ALT + DOWN\_ARROW : Use when not editing to proceed to the next application in the list. ALT + UP\_ARROW : Use when not editing to return to the Prev application in the list

On the fields Def page:  $ALT + X$ : Deletes the selected field.

On the Map Fields and Field Prop page: ALT + DOWN ARROW : Move a field down in the list.  $ALT + UP$  ARROW : Move a field up in the list. ALT + O : Open the properties of the field.

In the Data Type Drop-down:

Alt + DOWN\_ARROW: To drop the combo and then tab off of the field to lock in the value.

## <span id="page-81-0"></span> **Limitations**

Application Wizard limitations include:

- The Application Wizard only supports imaging applications at this time.
- Based On is not supported.
- Only one index is allowed per application.
- Field date and times may not be used for index values.

The internal structure of the defined application matches the structure used by the Definition Editor and the double byte Application Editor. However, since multiple indexes and field date and times are not supported in the Application Wizard, if these features are defined in the Application through another tool, the Application may not be edited via the Application Wizard.

# <span id="page-81-1"></span>**Framework Migration Tool**

The Framework Migration Tool is an Oracle I/PM administrator tool that allows the user to copy user defined Oracle I/PM items from one Oracle I/PM system to another. The procedure involves Exporting from one system and Importing to another system. The items copied may be application definitions, Saved Searches, pick lists, galleries, security rights and Profile Definitions.

### **ONOTE**

This tool can be used to send critical information to technical support to help diagnose problems in a system.

## **Usage**

The Framework Migration Tool saves the exported data in a data file that may be loaded on another Oracle I/PM system using the Framework Migration Tool. This makes it very easy to move items from a test system to a production system after the items have been tested on the test system.

### **ONOTE**

The tool performs the re-mapping of tables and security values to the correct values for the system receiving the data. Since linked servers, databases and security IDs do not exactly match across distinct systems this is a very important feature of the tool. This tool is only intended for use in a single version of Oracle I/PM. Do not use this Tool to migrate from one version of Oracle I/PM to a different version.

Extensive auditing is included so a user may return to the audit logs and verify an action was successfully completed.

## **Implementation**

The Framework Migration Tool may be executed in Import Data Mode or in Export Data Mode. Selecting one of these two modes determines if the current system is the sender of data or the receiver.

There are two frames at the top of the dialog. In the first frame buttons are used to select Import Data or Export Data. The second frame displays the name of an Oracle I/PM data file and provide an Open button. The frame in the lower portion of the dialog provides a tree of Available Data, an Operation button and File Detail information.

#### **Export Data Mode**

When Export mode is selected the tool interrogates the current Oracle I/PM system for all the exportable objects. It then populates the Available Data tree view on the lower left with the list of these objects grouped into their respective types. Groups of objects or single objects may be selected to be exported. A file name must be selected to export the data to.

Clicking the Save As button allows the user to select or create the file that will receive this data. When the data file has been selected, the Export button is enabled. Selecting the Export button saves the information into the file.

#### **Import Data Mode**

When Import Mode is selected a data file to import must be selected. Selecting the Open button brings up a file dialog where the name of the data file may be entered or a browse dialog opens.

When a data file has been selected, the Framework Migration displays the header information stored in this file. This information includes the user id and IP address of the user who created the file, the time the file was created and the version of the system this file was created from.

After a data file has been loaded, the object or objects that are to be imported into the system may be selected. Select groups of objects or single objects to import using the tree view on the left. After the objects are selected, click the Import button to bring these objects into the system.

## **Available Data Tree**

The Available Data tree organization groups the objects by object types. The following types are available:

#### **Oracle I/PM Applications**

These are the application definitions that are defined in the Filer Definition Editor or Application Wizard Tool. When these objects are imported the Framework Migration Tool automatically creates the tables without the user actually filing to the applications.

#### **Saved Searches**

These are the searches defined in the Search Builder Tool. When a Saved Search is imported the Framework Migration Tool interrogates the Oracle I/PM system to find the table or tables that match the tables in the Search. The Search is re-mapped to use these tables and the Search is saved in the target system.

#### **Security Rights**

Security rights are the privileges defined in the Security Administration Tool. The first sub tree splits the Schema rights from the Saved Search rights. Under each of these trees the name of the object the rights are defined for will appear. Under each of those names displays the names of the groups the rights are assigned to.

#### **Galleries**

Galleries are defined in the Security Administration Tool. Each of the galleries has two objects under it, Definition and Tool assignments. The Definition object is the basic gallery object, its name, description and auto logout values. The Tool Assignments are the Oracle I/PM tools that are assigned to that gallery.

#### **Picklists**

The Picklist objects are defined in the Picklist Tool and the Picklist Mapper Tool. Each Picklist entry has two objects under it, Definition and Field Picklists. The Definition is the Picklist and the values contained in it. The Field Picklists are the fields that have been defined to use that Picklist. When a Field Picklist is imported the table is re-mapped to a table in the current system.

#### **Process (BPM)**

The Process item includes the Process product security configuration and Profile definitions. This object will only appear in the tree during export mode if the system is configured with Process and you are logged into the system as a Process Administrator.

### **CAUTION**

When importing Process information, all information is over written if it exists on the destination system. The object contains the following sub items:

- **Administrator Rights**  This item lists all of the groups that have been enabled with Process Administrator rights in the Security Tool | Process Tab. This right is defined independently and is not associated with a specific process. On import, the groups selected will match to the groups existing on the destination system, assigning the Process administrative privilege to those groups.
- **Process Security** This item lists each process configured on the system being exported. Under each process, the list of non-administrator groups displays having any level of access to that process (Process Manager, Queue Access, and so forth). On import, the selected groups will be matched and assigned identical rights.
- **Profiles** This item lists each Profile defined on the system. Under each Profile is a single Definition item plus the list of groups to which the Profile has been assigned. Selecting the Definition option imports/exports the Profile definition and selecting a user group imports/exports the user group's permissions to that Profile. **ONOTE**

Checking a user group under a Profile will automatically select the definition as well.

• **Tool Preferences** – This item lists the groups that have Tool Preferences as configured through the Tool Preferences dialog on the Process tab of the Security Tool.

## **Auditing**

Every time the Import or Export button is selected, the Framework Migration Tool creates an audit file of the operations performed. The file is delimited so this data may be imported into a grid or spreadsheet for easy comparison and validation of correctness. A unique ID is generated for every item exported to a data file and that ID is referenced in the import audit logs when operations are performed on the item.

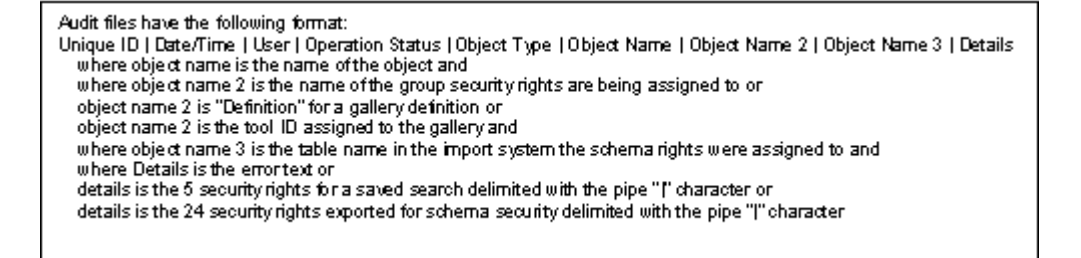

Errors and error text are logged in the audit file and displayed to the user when the action is performed.

## **Error Messages**

The Framework Migration Tool requires the following conditions be met when it is executed.

- The Oracle I/PM servers must be running.
- The link servers must be correctly configured for the system.
- All ODBC drivers must be connected and configured correctly. Security server must be running against the correct domain.
- To manage Process data migration, the Process Broker running and the user logged into the client must be a Process Administrator.
- When importing Process Security, the process maps must be applied to the system prior to the import operation.

The tool uses specific configuration information from the servers and will not populate the values correctly if the Oracle I/PM system is not completely and correctly configured.

Most error messages are generated on the *Import* operation. Following is a list of some of the more common errors:

#### **The system version must match the version of the system this data was exported from.**

Due to data alignment issues this tool cannot import data that was saved on a different version of Oracle I/PM.

#### **Unable to find a comparable table to…**

These errors are generated when the Framework Migration Tool cannot find a table in the current system that closely matches the table from the exported system.

When the tool tries to find a matching table it first examines the Linked Servers that are configured and tries to find one that is similar to the export system configuration. After a similar linked server is found that Linked Server is interrogated for the tables it contains. A table name is search for that matches the table exported and the values are assigned to that table. If the operation is importing a Saved Search, that table is interrogated for the fields it contains and verification is performed to ensure that the Saved Search does not reference a field that does not exist in that table.

#### **Group "xyz" was not found in the target system.**

This error is generated when the tool can not find a matching security group to assign rights to. When the tool imports security information it interrogates security for the configured security groups. A name is searched for that matches the group that the information was exported for. If a matching group is not found, this error is generated.

#### **An Application/Saved Search/Picklist with this name already exists in the target database…**

The Framework Migration Tool will not overwrite any object that already exists in the system. The object must be deleted using the appropriate tool prior to importing the new object.

# **Filer GUI**

Topics described here include:

- [Log In](#page-86-0)
- [Status Display](#page-87-0)
- [File drop-down Menu](#page-87-1)
- [Report drop-down Menu](#page-87-2)
- [Application Definition Editor](#page-81-1)

The following figure provides an overview of the process for moving COLD, scanned images and universal data from their respective sources to the Oracle I/PM system.

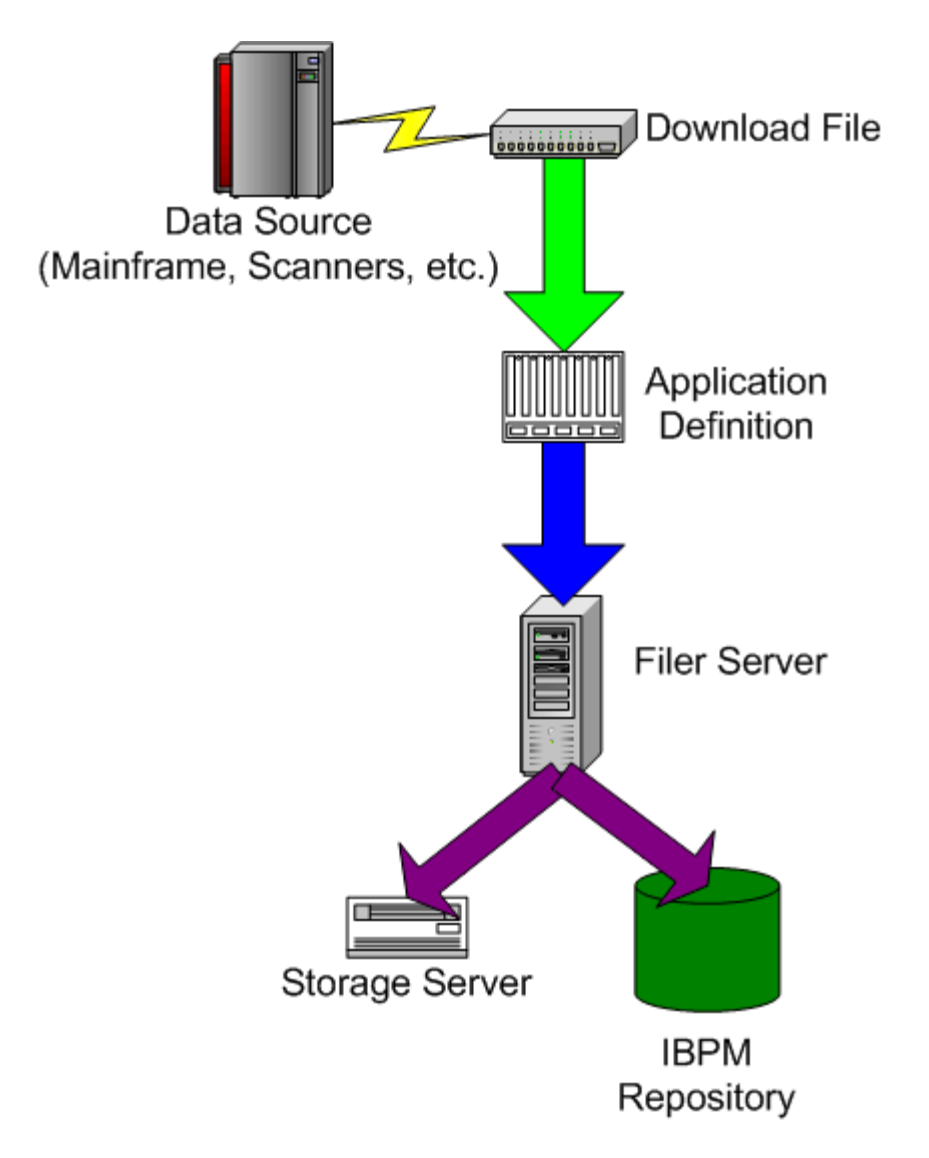

The application definition shown above is created within the Application Definition Editor. The application definition is unique to each type of document being processed and defines what data to gather from the input source and what objects to store within Oracle I/PM to provide rapid access to them. After an application definition is created, it does not need to be changed unless the location of the index information has changed within the report.

After an input file has been processed with Filer Server, Oracle I/PM may be used to search, display, print and fax document information. Additionally, a COLD input file may be recreated with the Regenerate feature of Filer.

Filer can start a filing when the File Now is selected. This sends a message to Filer Server to actually perform the filing. After the request has been submitted the GUI continues with normal processing while Filer Server performs the filing. Applications that are marked online will be processed automatically by the Filer Server according to the defined schedule. The Filer Server provides status messages about the filing as detail messages on the Filer Server console or log file.

## <span id="page-86-0"></span> **Login**

Filer includes a Login procedure to ensure that only properly authorized users are able to access the System Administration functions. The login requires that a valid database User ID and Password be entered. If the user enters an incorrect User ID or Password, a message displays asking for the information to be re-entered. After three failed attempts, login to Filer is denied.

Since Filer is a separate tool, it can be secured by restricting access.

## <span id="page-87-0"></span> **Status Display**

The Filer status display provides information at a glance and access to the program's functions. When the program is started, the display contains a tool bar and drop-down menus for File, Reports and Help.

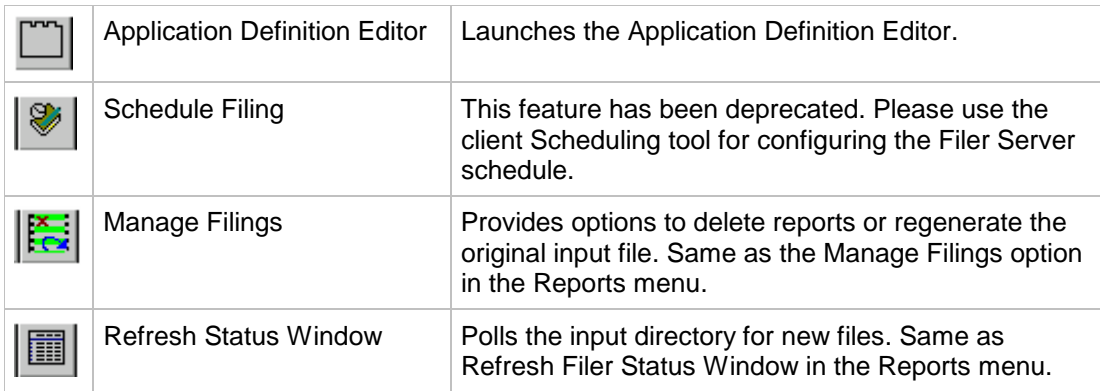

- A window showing the queue of reports waiting to be processed. (The order of the reports is determined by the Priority Level specified in the individual application definition. The order in which they are displayed is the reverse of the order in which they are filed. The last on the list is the first filed.)
- A window showing the documents that have been processed. The document name moves from the Documents to be Processed area to this window after it has been filed. This window contains the Application, Last Filed Date and Last Filed Time.

## <span id="page-87-1"></span> **File Menu**

The drop-down File menu option contains the Log In option and an Exit option. Use these options to log in to and exit Filer. If Exit is active, Log In is disabled and vice versa.

- **Log In** is a security feature which is activated when the Server Mode option is selected from the Reports menu. Before you can perform further actions with Filer, a valid user name and password must be entered.
- The **Exit** option closes Filer and exit.

## <span id="page-87-2"></span> **Reports Menu**

The Report drop-down menu provides options for: Manage Filings and Application Definition Editor. These menu options determine how reports are handled.

#### **Manage Filings**

When the **Manage Filings** option is selected, the Filing Maintenance dialog is displayed. Reports may be **Deleted** or **Regenerated**. A list of applications are displayed containing the Application, Filed Date, Filed Time, BatchID and the filing type. The data can be sorted by clicking the Application, Filed Date, Filed Time BatchID or Type buttons. The type column will indicate if the report was filed as an Image, a COLD, COLD SQL or COLS Master Index report.

A filter for application names, start and end dates can also be used to locate reports more easily. To use the filter:

- 1. Click the Manage Filings button or select the command from the Reports menu. The Filings Maintenance dialog is displayed.
- 2. Select the Apply Filter check box.
- 3. Select the application name that is desired or <Any> to retrieve them all.
- 4. Select the start date for the date range in the Filter Start Date drop down list box.
- 5. Select the end date in the Filter End Date drop down list box.
- 6. Click Refresh.

The Delete button causes the selected report to be deleted from the Oracle I/PM system. This does not physically delete the files if the report has been filed to optical media. However, if the report was filed to magnetic media the files are deleted.

Objects that have been stored on magnetic cache prior to being stored on optical can be deleted. Select the Cache button in the Storage tab of the General Service Configuration and make the appropriate changes to use this functionality. Objects that reside in the DiscQ can not be purged until they have been processed to a volume.

To use the **Delete** function, perform the following actions.

- 1. Select the Manage Filings button or the command from the Reports menu. The Filings Maintenance window displays.
- 2. Select the report to be deleted.
- 3. Click the Delete button. A message displays stating, "Warning! You are about to delete the filing of <application name> on <filed date> at <filed time>. Are you sure you want to continue?"
- 4. Make sure the correct filing or report has been selected.
- 5. Click Yes or Yes to All to delete the selected entries. The references to the objects in the database tables are removed.

The Regenerate button causes the original input files for the selected reports to be created from the filed reports in the Oracle I/PM system.

To use the **Regenerate** function, take the following steps.

- 1. Select the Manage Filings button or the command from the Reports menu. The Filings Maintenance window displays.
- 2. Select the reports to be regenerated.
- 3. Click the Regenerate button.
- 4. A dialog will display with audit and operation mode options. Select Audit of Log Successes, Log Failures and Stop on Error as desired. A summary audit log record is created by default any time a report is regenerated.

The dialog, which displays after the Regenerate button has been selected, provides a Stop on Error option. When this option is enabled a message box requiring attention is displayed when an error occurs. When this option is disabled, processing continues regardless of any errors. In either case, the errors are logged to the Regen\_Fail audit log file. It is highly recommended that if Stop on Errors is not selected, the Log Failures option is enabled to record details of any errors.

The regenerated input files are placed in a directory structure under the input directory with the naming convention of REGEN\<application name>\<filename> and are named using the original input file name with an ascending numeric extension. For example, if the application name is Accounts, the original input filename is Accounts.dat and five filings are regenerated, the regenerated files will be named accounts.dat.001, accounts.dat.002, and so forth and will be located under the input directory in the REGEN\ACCOUNTS directory.

Annotations associated with each report filing will be placed in a directory under the input directory named REGEN\<application name>\ANNOTS and will be named ANNnnnnnn.DAT, where nnnnnn is a sequential ascending decimal number.

Audit files are created in the configured Filer audit directory and consist of a summary audit and optionally detailed success and failure audit files. The latter two depending on the options selected when starting the regeneration process. The audit filenames created are of the form Regen\_Summary<x>.dat, Regen\_Success<x>.dat and Regen\_Fail<x>.dat, where x is the Filer ID. For example, Filer A would create a summary audit file named Regen\_SummaryA.dat. See the Alert/Audit topic in the Admin.PDF for samples formats of the audit files that would be created.

A maximum of 999 report filings may be regenerated into the REGEN\<application name> folder. If more than this number of filings needs to be regenerated for an application then the regenerated input files should be moved to another directory before restarting the regeneration process. The audit logs may be used to track progress to determine which filing should start the next batch of filings to be regenerated.

The Filing Date type for the application definition must be set to Use Input File Date/Time. These requirements exist because the annotation import process must use the original Filed Date and Time to attach the annotations to the correct filing.

#### **Application Definition Editor**

### **ONOTE**

The **Application Definition Editor** option accesses the Application Definition Manager which is used to define how reports are to be filed. The Application Definition Manager dialog can display a maximum of 100 to 101 applications before the vertical scroll bar disappears. The scroll bar displays after 101.

# <span id="page-89-0"></span>**Full-Text Administrator**

The Full-Text Administrator is an Oracle I/PM client tool used to manage the Oracle I/PM Full-Text Server. Requests and settings made via the Full-Text Administrator effect the operation of all Full-Text Servers within a system.

### **Usage**

This tools enables Full-Text searching for specific applications. The priority of the Full-Text Indexing may be set. Applications may have Retroactive Full-Text Indexing Enabled. This

feature causes older documents that were added to the system prior to enabling Full-Text Indexing to be added to the full-text database. The priority for Retroactive Full-Text Indexing may also be set.

For additional information about the OCR/Full-Text feature see the Admin.PDF help file topics for the OCR Server and the Full-Text Server.

## **Toolbar**

Toolbar functionality may be accessed by selecting the buttons or by selecting an application and right clicking to cause a drop-down menu to appear. The right click menu provides the same functionality as the toolbar buttons. The toolbar includes three buttons to Refresh, Save and View.

The Refresh and Save options are view sensitive and apply only to the current view.

#### **Refresh**

This button causes the display to refresh with the current setting.

#### **Save**

The Save button causes the selections to be saved. All changes within a view are cached until Save is selected.

Make sure any IFilters have been defined before selecting Save. After an application is Full-Text Enabled adding new IFilters requires re-indexing the Full-Text database to apply the new filters to those documents. Please see the ReleaseDocs.CHM for additional information about IFilters.

#### **View**

The View drop-down menu provides three options.

- [MAIN VIEW](#page-90-0)Enable and disable full-text searching and set the Application table's processing priority.
- [ERROR QUEUE VIEW](#page-93-0) Manage queue items which fail repeated attempts to process them.
- SCHEDULE VIEW Specify when documents are processed.

#### <span id="page-90-0"></span>**Main View**

The Main view displays six columns. The first column contains the application name, the next two columns indicate the Full-Text Indexing status for documents being added to the system currently and the last two columns reflect the status of documents that were added prior to the Full-Text Server being enabled. The next column provides the ability to set a filter on the application to limit which objects will be included in the Full-Text database. The columns are Name, Full-Text Indexing Enabled, Full-Text Indexing Priority, Retroactive Enabled, Retroactive Priority and Filter.

Checking the boxes in the Full-Text Indexing Enabled and Retroactive Enabled turns on the Full-Text Indexing for current documents and retroactively for document added to the system prior to enabling Full-Text Indexing.

The Priority columns are used to set the priority for the full-text indexing of current documents and retroactive documents.

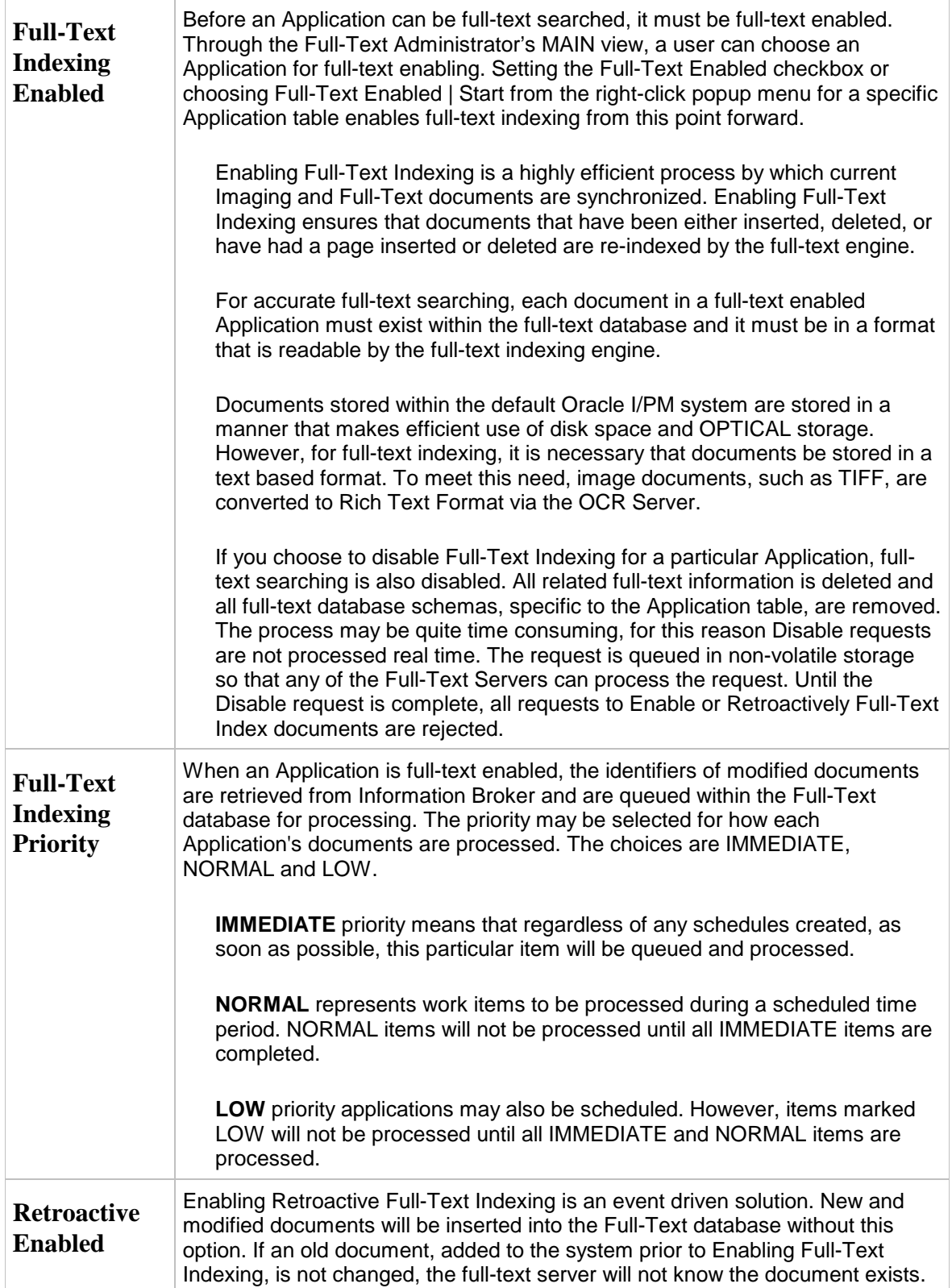

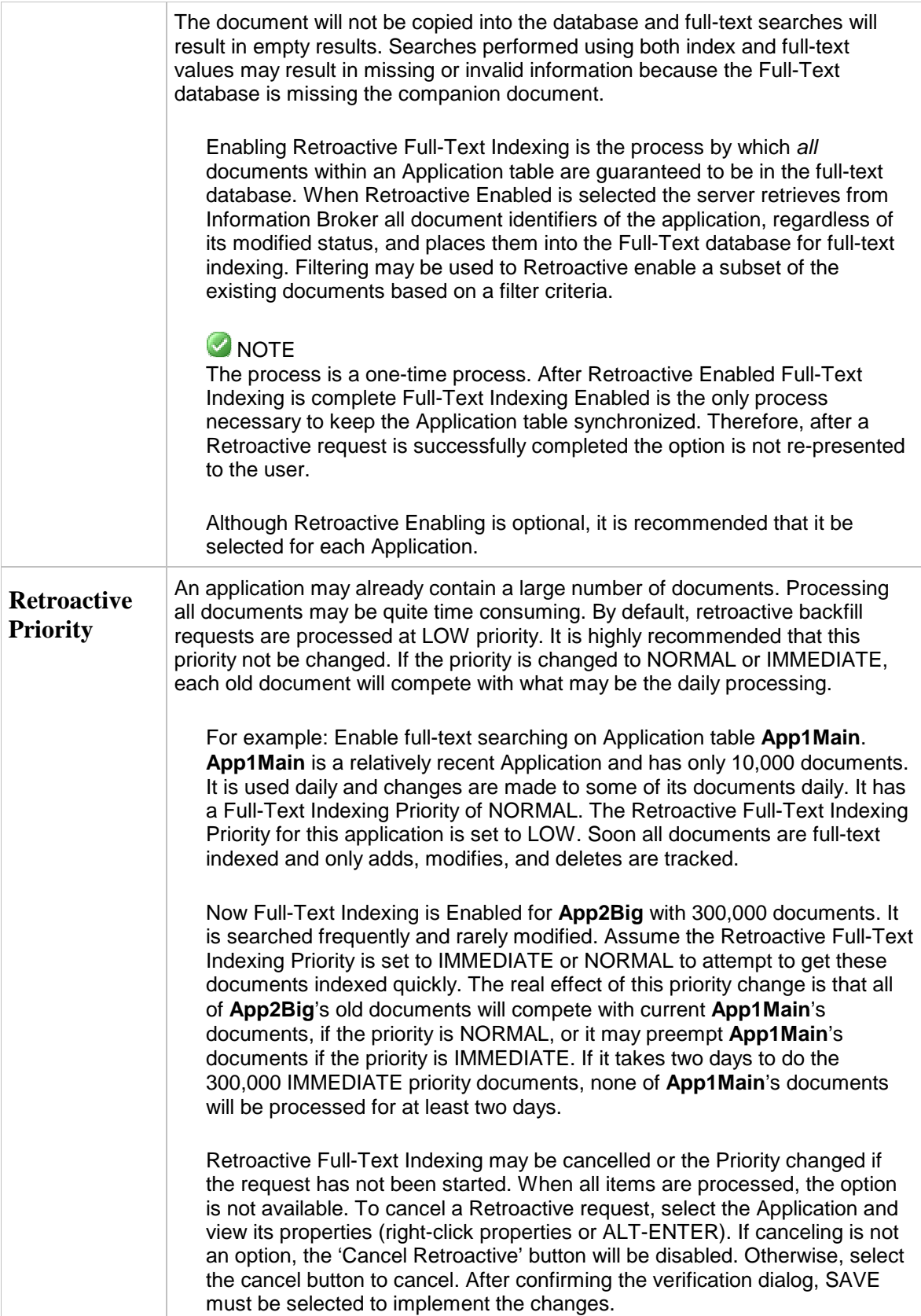

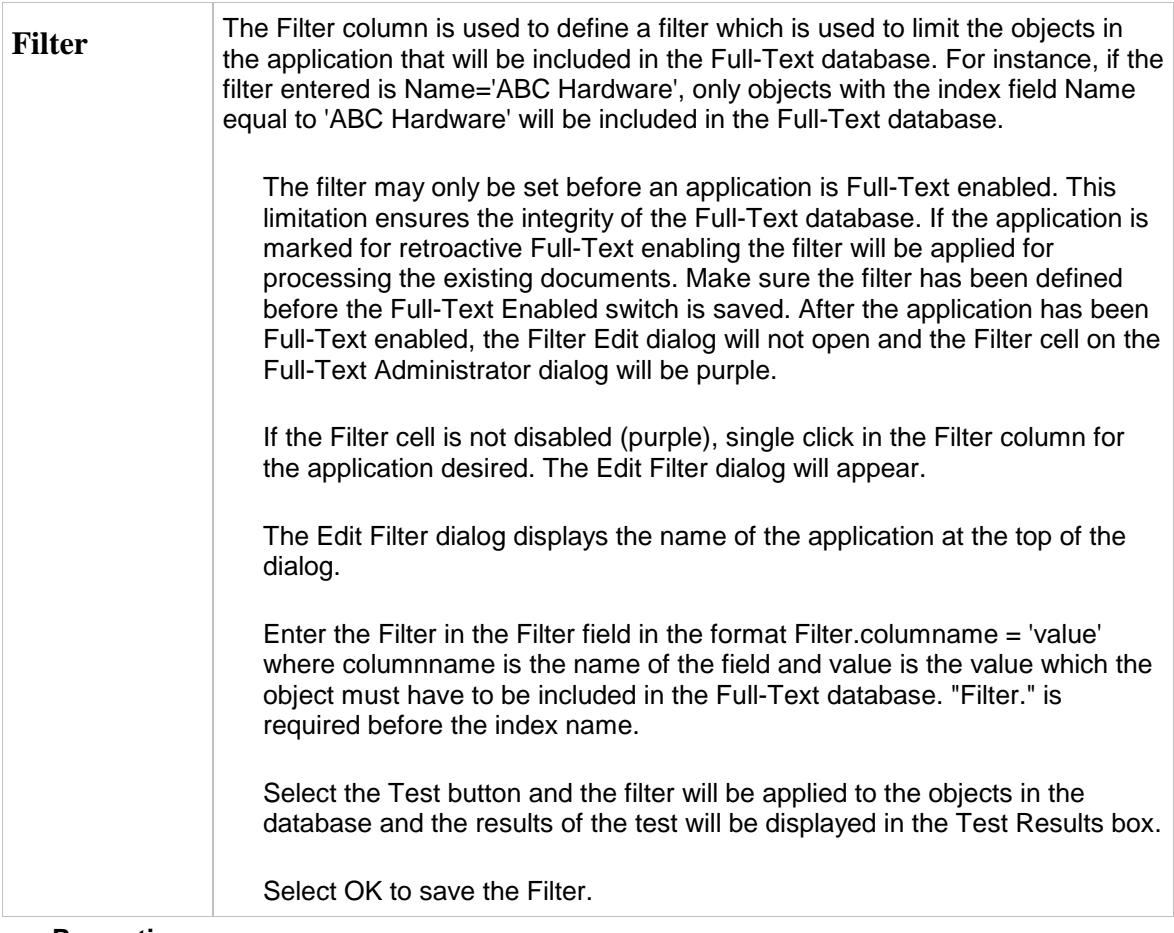

#### **Properties**

The Properties dialog is available from the right click menu. After an application is selected, this dialog provides a snap-shot of a single Application.

#### <span id="page-93-0"></span>**Error Queue View**

The Queue frame displays the Application Name, DocumentID, ApplicationType and Event Type.

During normal operations, there may be various internal and external causes for failure. The Full-Text Server has recovery logic and will retry non fatal operations. Each time an error occurs it reduces the priority of the failing document. This prevents failing items from blocking other work. Yet, there may still be occasions when recovery is not possible. If the priority drops below an internal threshold, automatic recovery ceases and the item is flagged for user intervention. These items are displayed in the ERROR QUEUE view.

From the ERROR QUEUE view, items may be selected for removed from further processing or resubmitted using the right-click popup menu. If resubmitted, the priority of the Application table is used to restart the process. If removed, the document will be missing from the Full-Text database until a change occurs.

#### **Schedule View**

Full-Text Server supports two schedules; one for NORMAL priority processing and another for LOW priority processing. Upon installation the Full-Text Server will create the two

schedules if they do not exist. The default schedules are daily, 24 hours a day. Via the Full-Text Administrator Schedule view, the user can set schedules to Daily, Weekly, or Monthly.

See the [Scheduler](#page-153-0) help topic for more information about how to schedule Full-Text processing.

## **Auditing**

SAVE operations trigger audits of the user ID of the performer and the type of operation. See Full-Text Server documentation for more details.

## **Error Messages**

Common error messages are from the Full-Text Server or are communication related.

## **Full-Text - Scheduling Operations**

The Schedule dialog allows users to choose when a process will be executed.

This dialog is used by the [Full-Text Administrator](#page-89-0) Tool to schedule when Full-Text requests are processed.

The Schedule dialog consists of a set of buttons at the top and a time grid at the bottom.

Buttons allow the selection of Daily, Weekly or Monthly. Select the button corresponding to the desired frequency of the event being scheduled.

- When Weekly is selected a list of the days of the week will appear allowing the specific days to be selected. Select each desired day.
- When Monthly is select, a calendar will appear, allowing the specific days to be selected. Click each desired day in the calendar.

The time grid allows the specific time for the process to be executed to be selected in fifteen minute increments. Click the desired time period to schedule the operation at that time.

The Schedule Editor is an administrative tool that allows all services with schedulable operations to be scheduled. See the [Schedule Editor](#page-153-0) topic for additional information about this tool.

## **Full-Text Search Considerations**

## **Usage**

One of the primary features of Full-Text Integration is the ability to perform a search on Full-Text words and Application index fields. The application must have been filed with Full-Text

Enabled in the [Full-Text Administrator](#page-89-0) Tool and the Full-Text Server must have processed the documents to be searched. See the Admin.PDF for information about the Full-Text Server.

The Full-Text database is not modified instantly when documents are updated, added or deleted. Frequently the Full-Text Server is scheduled to execute and update the Full-Text database during off hours when the demands on the system are fewer.

The Full-text database supports an efficient search for all items containing indexed words and advanced search operations, such as phrase searches and proximity searches. Support is included for both the OR and the AND functions to allow retrieval of both the intersection and the union of the results. Variables may be used and joins created against fields in other Applications.

When the Full-Text search is executed from [Search Builder](#page-164-0) or [Search Form](#page-33-0), the results of the search are displayed in the Search Results module.

## **Configuration**

Several Full-Text operators are available when the field is a Full-Text field. These include Basic, Advanced, Multiple Choice, Exact Phrase and All Values. Selecting Multiple Choice allows the user to determine if the search will be a Basic Search or an Advanced Search at execution time.

#### **Basic Search**

The Basic search is similar to a natural language query. Any text, including words, phrases, or sentences, may be specified in the search. The search engine matches values that reflect the meaning, rather than just the exact wording, of the search. The Full-Text engine breaks the search string into a number of search terms, generates the stem form of the words, assigns weights to each term and then performs the search.

When performing a Basic search, one or more words such as Washington Corporation, may be entered. Search operators such as AND, OR or NOT are not entered. Only the words to be searched for, separated by spaces, are entered. The search performs as though Washington AND/OR Corporation was entered, and finds any documents that contain both words or only one of the words. Documents containing both words will be ranked higher than documents containing only one of the search words.

The Basic search also returns various forms of the words entered rather than just the exact words requested. For example, if the word communicate is entered, the search would return variations of the word communicate such as communicate, communicates, communicated, communication or communicating.

Parentheses and double quote marks are not supported for Basic Searches.

#### **Advanced Search**

An Advanced Search is used to specify an exact word or phrase, the prefix of a word or phrase, a word or phrase that is near another or a word that is a form of another word. For instance, when using FormsOf searching for drive will return the forms drives, drove, driving and driven. When not using the FormsOf searching, the Advanced Search is more exact than Basic Searches.

The Advanced Search is similar to a Basic Search, however, more detail may be specified about the way the search is to be executed. The specification of the Advanced Search criteria is accomplished by inserting control words into each search string.

The simple term is used to match the exact word or phrase being searched for. A phrase refers to multiple words with spaces between them and must be enclosed in double quotes. Asian languages can have phrases consisting of multiple words without spaces.

Conditions that are more complex may be specified by linking individual operands (words or quoted phrases) with Boolean operators. Rules for creating search criteria are the same as those used to construct general SQL searches.For instance, parentheses may be used to change the default priority order of the operators.

When performing an Advanced Search, phrase, wild card and Boolean type searches may be performed. To do this use any of the following search operands with the Full-Text field: AND, OR, NOT, NEAR, \*, and FormsOf(Inflectional, ). \* is only supported to search for a prefix. Search operator precedence is performed from left to right and supports grouping with the use of parentheses.

For the example above, executed as an advanced search, enter Washington AND Corporation. This would find all documents in the selected application that contain both words anywhere in the document. To only find documents that contain both words next to each other execute a phrase search by entering "Washington Corporation" (with parentheses).

The prefix term is used to match words or phrases that begin with the specified text. A prefix term consists of a simple term appended with an asterisk (\*) enclosing the entire value in double quotation marks to indicate any characters for the rest of the term. All text within the document that starts with material before the \* is matched. The wildcard symbol (\*) is similar to the % symbol used with the LIKE operator since it matches zero, one or more characters of the root words in a word or phrase. In a phrase, each word within the phrase is considered to be a prefix. For example, when the searched value is "loca bus\*" the search returns hits containing "locality busy", "local bush" and "locate bust".

#### **NEAR - Proximity**

The proximity term, NEAR, is used when the words or phrases being searched for must be in close proximity to one another. The proximity term is similar to the AND operator in that more than one word or phrase must exist. It differs from AND because the relevance of the match increases as the distance between the words gets smaller. The format for using NEAR is the same as that for AND. For instance, "local bus" NEAR Washington, will create a search for the phrase local bus close to the word Washington.

NEAR denotes that the first word or phrase is close to the second word or phrase. Close is a relative term that can mean within 50 words. Words within the same sentence are considered one word distance apart. Larger distances are assigned when words appear in separate sentences, paragraphs, and chapters. Even if words or phrases are very far apart, the search is still considered to be satisfied; the returned result row is assigned a low (zero) rank value. However, if the Full-Text search consists only of NEAR proximity terms, then no rows with a rank value of zero are returned.

#### **FormsOf - Variants**

The FormsOf term is used when the words being searched for need to be expanded to include variants of the original word. Using the INFLECTIONAL keyword means that the plural and singular forms of the nouns and the various tenses of verbs will be matched. A single term will not match both exclusive noun and exclusive verb forms. The FORMSOF syntax is designed to be extensible enough to handle other linguistically generated forms, such as derivational, soundex, and thesaurus in future releases.

An example of the use would be FormsOF(Inflectional,Communicate) which will search for all forms of the word communicate, and will return variants such as communicate, communicated, communication and communicating. Using the Prefix option would not have found several of these results.

#### **ISAbout - Weighting**

The weighted term, ISAbout, is used for searches where each included word or phrase is optionally assigned its own weighting. Matching values must match only one element in the list. A document is returned if there is a match on any one of the ISABOUT elements. Each term in the provided search criteria may be weighted. The assigned weight forces a different measurement of the rank value that is assigned to each document that matches the search criteria.

Here is an example of using the weighted term:

ISABOUT(invoice, complaint, president)

This criteria will match documents that contain any of the words "invoice," "complaint," or "president." The document ranking will be higher based on the number of occurrences of these three words within the document.

ISABOUT("vice president" WEIGHT(1.0), "legal issue" WEIGHT(.5), complaint  $WEIGHT(.2)$ )

This criterion will assign documents that may have information about a vice president a higher rank value than those documents that have an equivalent number of occurrences of the other search phrases.

#### **Exact Phrase**

Selecting the Exact Phrase operator causes a Full-Text search to be performed on the exact phrase entered. The search phrase is automatically enclosed in quote marks. Selecting the Exact Phrase operator will cause the search to be performed as if an Advanced Search was selected.

#### **All Values**

Selecting the All Values operator causes a search to be performed for a document that contains all of the words that were entered. However, all quote marks are removed from the string and spaces are replaced with the AND operator.

#### **Combining Full-Text and Index Values**

Full-Text and index values can be used in combination to narrow search results. For example, creating a search that uses an Advanced search to find "Vice President" combined with an index search of "complaint" will return all documents that contain the index value of "complaint" combined with a Full-Text match of "Vice President" within the document.

#### **The Rank Value**

The rank value returned from the Full-Text search contains a number from 0 to 1000 that can be used to rank the returned rows according to how well they meet the selection criteria. The rank value can help identify the most relevant document in relation to other documents that also matched the search criteria.

## **Limitations**

To prevent the Full-Text index from becoming bloated, noise words such as "a", "and" and "the" may be ignored and not included in the database. Noise word lists for some languages are available in the directory \Mssql\Ftdata\Sqlserver\Config. The choice of a particular noise word list is based on the language setting of the full-text database server. These noise word lists should be sufficient for most operations, but may be modified by using a regular text editor. For example, a computer company may want to add the word "computer" to its noise word list.

OR NOT is not supported when performing a Full-Text search. The qualifier, NOT, may not be specified before the first term in the search criteria.

The Full-Text search features, supported by Oracle I/PM and Microsoft SQL Server, when combined with index searching, provide a powerful tool to locate specific documents. Microsoft uses this Full-Text engine extensively throughout their products.

# **Page Manager**

The Page Manager component is a tool for managing TIFF documents and pages within imaging applications. Using the drag and drop graphical interface, the Page Manager component allows the administrator to quickly perform append, insert, and delete page operations as well as create and delete document operations. Similarly, pages of a single document may be re-ordered. The administrator may work with TIFF pages from their local file system or the pages of existing I/PM TIFF documents. Documents are presented in thumbnail view, and multiple documents can be displayed side-by-side for the collaborative management of their pages.

## **ONOTE**

The Page Manager component is an Administrator tool. Please take this into consideration and use caution when granting tool level access to users.

## **OCAUTION**

The process of opening a document does not check to see if another instance of the document is already open in another tool like the Viewer. Similarly, the Search Results & Viewer tools do not check for a document being open in Page Manager before performing their operations. This can present a consistency problem between various views in the I/PM client application. Data integrity will be protected however.

## **Accessing Tool**

Access to the Page Manager component is controlled by the Security component. The Page Manager tool must be assigned to a user's gallery before the tool will be available for use. Once the Page Manager component has been assigned to a user's gallery, the Page Manager tool will be accessible via the client toolbar and the drop down View menu.

Page Manager will also be available from the right-click menu in the Search Results component, if a TIFF document has been selected from the result set. If multiple documents have been selected that include a mixture of TIFF, Universal and COLD SQL documents, the Page Manager option will appear in the right-click menu. However, only the selected TIFF documents will be opened and displayed in the Page Manager tool. The other document types will be ignored.

Only users with View and Lock permissions will be allowed to open documents in Page Manager. Without these basic permissions, an error will be presented. This error dialog contains a reference to the I/PM Application Schema in which these permissions are lacking.

Users with Create and Delete rights will have full access to the Page Manager functionality.

## **Creating New Documents**

New documents can be created using the Page Manager tool in three ways. Two techniques involve the dropping of objects onto the tool surface. A message and tool tip is employed to remind the user where items can be dropped to create new documents. The third method uses the Page Manager Toolbar.

The first way to create a document is by dragging a file from the Window's file system into the Page Manager workspace. When dragging a file, or group of files, from Windows Explorer to the Page Manager, the user will be presented with the Index Form and the files can be indexed into the I/PM system. Only TIFF files will be accepted. Once the files have been indexed, the newly created documents are displayed in the Page Manager tool.

Documents can also be created using pages of previously indexed documents. One or more pages may be selected from a document being viewed in the Page Manager component and dragged onto the tool workspace to create a new document. All selected pages will be moved and will be appended together to create a new document.

The third way documents are created is by selecting the Create Document button on the Page Manager Toolbar. Selecting this button will prompt the user to select a TIFF from their system and will then present the Index Form, allowing the document to be created.

Each document will be created using the Page Manager's Index Form. For each document created, an application must be selected and index values provided (as appropriate for the selected application).

Canceling the index process will terminate the creation of a document with the current file and the next file in the selection will be indexed in the same fashion until all of the selected files have been indexed or canceled. Unless canceled, the document is created and available to users searching the I/PM system.

## **Delete Pages**

When a document is open in the Page Manager, individual or groups of pages may be removed in several ways.

- 1. The Delete toolbar button will delete the selected pages in the active document view.
- 2. After right-clicking on a thumbnail image, the Delete Page option will delete the selected pages from the selected document.
- 3. When dragging pages from a document into another open document or onto the tool workspace to create a new document, the selected pages are removed from the current document. The pages are MOVED from the current document to the destination where they are dropped. See Drag and Drop section for specific details.

When the last page of a document is deleted using one of the above methods an empty document remains. When this change is saved the document will be removed from the I/PM system.

## **Moving Pages within a Document**

Document pages can be reordered by dragging one or more pages from one location in a document to another location in the same document. When document pages are dropped on the same document view, the pages are moved from their original location to the location defined by the drop point.

When pages are dropped on another page, the dragged pages are moved to that page location. The moved pages are effectively cut and pasted before the page on which they are dropped. See Drag and Drop below for details.

## **Drag and Drop**

The Page Manager allows users to select one or more pages and drag them to a different location in the same document or another document. Pages can only be dropped on a page of a document or the gray drop points located at the top and bottom of the document view.

During the drag operation, if the mouse pointer is moved near the top or bottom border of the document view, the control will scroll the view to bring other pages into view.

The gray bar at the top and bottom of the document view are drop points. When pages are dropped on the top gray bar, the pages are inserted before page 1. If dropped on the bottom bar they are appended to the document.

When items are dropped on a specific page, the pages are inserted before the page on which they are dropped.

If multiple pages are dragged, they are all inserted at the drop point.

If a multiple page TIFF document is dragged from the file-system and dropped on a page, every page of the source document is inserted into the target document.

Dragging a page from one document to another, or to the tool surface, acts as a cut from the original document. If the user desires to retain the original page in its original document, holding the CTRL key when dragging will act as a copy.

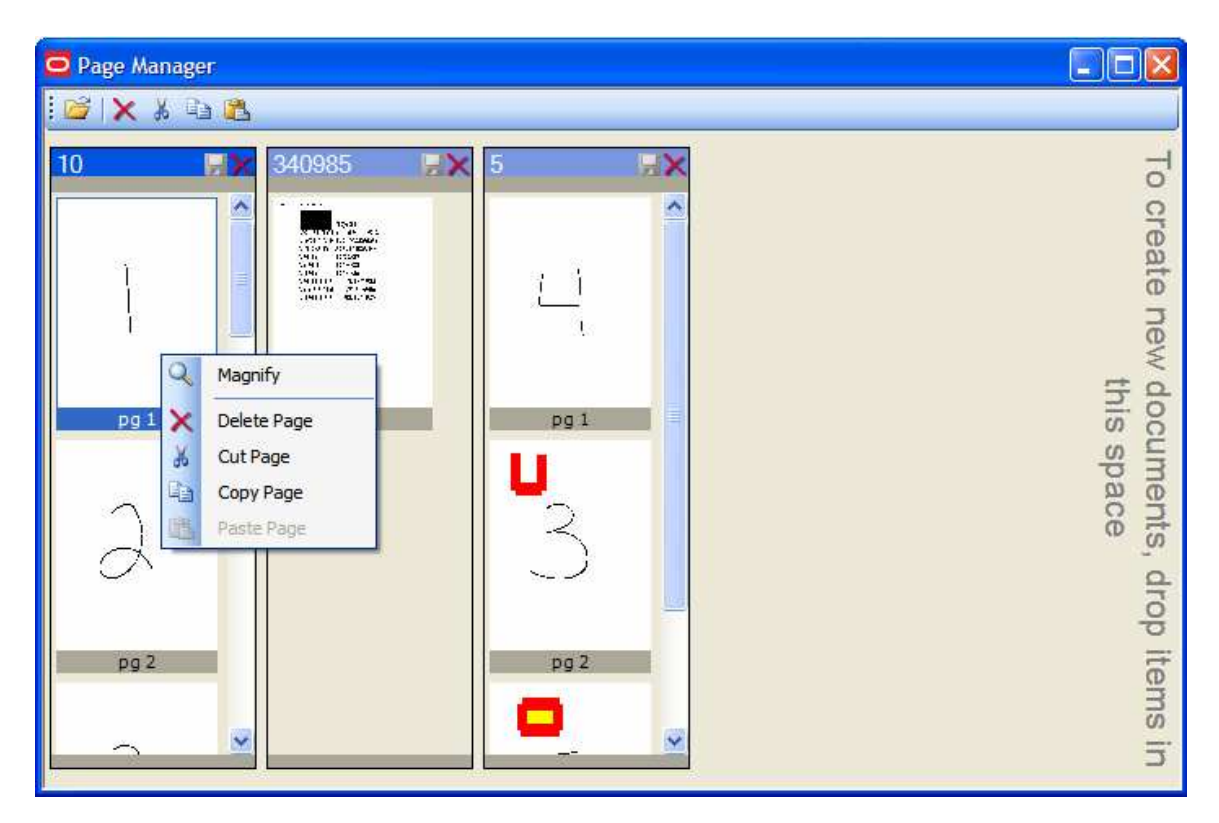

## **Cut-Copy-Paste Operations**

Pages may be selected and then copied using the toolbar button or the right-click context menu. Once a copy has been performed, the Paste options are enabled. Like Copy, the Cut option also enables the Paste options, but additionally it removes the selected pages from the source document.

When Paste is selected from the right-click context menu, or the toolbar button is pressed, the copied pages are inserted at the new location defined by the selected page in the active document view.

## **Other Functionality**

## **Magnify**

From the page context menu (right-click a thumbnail image), the Magnify option will enlarge the selected page icon to help identify the page content. Only one page can be magnified at a time. The thumbnail will be enlarged, but the image will not be rerendered, therefore thumbnails being viewed as small will not have increased quality when magnified.

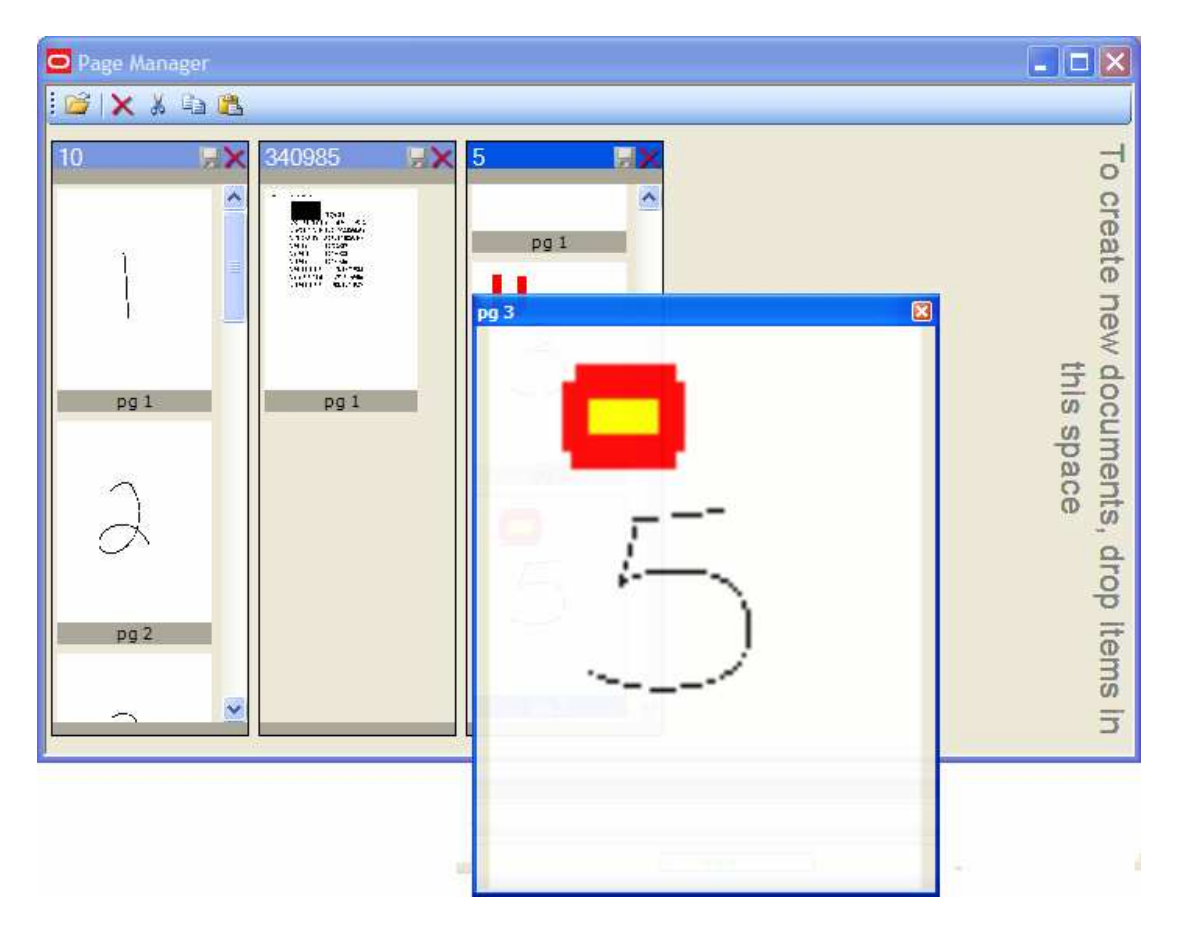

### **Render Thumbnail Images**

Clicking the Right mouse button on the tool background will present a menu with two options. The default operation is to render thumbnail images including annotations. Under extreme resource constraints it may be beneficial to turn off the rendering of

each page image. By selecting Render Thumbnail Images, "empty" thumbnails will be drawn in the document view.

### **Thumbnail Size**

There are three options to choose from when selecting the size of the thumbnail image to be rendered in the document view. By default, the smallest size will be selected. After changing the desired thumbnail size, the setting will be persisted and used from that point forward. Any thumbnail images already generated, will continue to be used, and are not re-rendered to the new size.

## **Print**

To get more information about printing and faxing refer to the Client **Print/Fax** topic.

The Print Tool is a System Tool so it is automatically added to every gallery that is downloaded to a client. This tool provides printing capability.

# **Provider Link Tool**

The Provider Link Tool is a powerful tool for integrating existing enterprise databases with Oracle I/PM. This integration is provided directly at the database level without development of custom software. The smooth integration is accomplished by the use of Microsoft's OLE DB technology, Provider Link Tool and Security. Through the Oracle I/PM interface these tools provide access to disparate data stores, data management and access control.

The Provider Link Tool maps data source tables for use in Oracle I/PM. This mapping adds data to the Provider Link table in the Oracle I/PM database. To use this tool properly the administrator must have intimate knowledge of both the Oracle I/PM database and any external databases that are mapped by this tool.

The Provider Link Tool relies primarily on three pieces of information to map another data source into the Provider Link table:

- Unique ID In the Provider Link table as the Primary Local Unique Column Identifier (LUCID) field (PRIMARYLUCIDFIELD)
- Type of document In the Provider Link table as the Primary Multi-Purpose Internet Mail Extensions (MIME) field (PRIMARYMIMEFIELD)
- Globally Unique Identifier (GUID) In the Provider Link table as the Primary System Storage (SS) Provider (PRIMARYSSPROVIDER).

### **S** NOTE

Databases storing objects, such as document and associated index information, must provide all three pieces of information for Oracle I/PM to display the object. Other databases storing data alone do not require any of this information. To adequately map the data into

the Oracle I/PM system, the location of this data in the target database must be known. The [Add Wizard](#page-106-0) in the Provider Link tool (accessed via the Add button) requests this information to link the database.

Contents of this topic include:

- [Linked Servers](#page-104-0)
- [Tables Not Defined](#page-104-1)
- [Actions](#page-105-0)
- [Tables Defined](#page-108-0)

## <span id="page-104-0"></span> **Linked Servers**

The Linked Servers drop-down list box contains the data sources that are linked to the Query Processor. The servers that appear in this drop-down list box are added in the Service Configuration in the Info Broker tab by using the process associated with the Information Broker Wizard and the Linked Server Configuration buttons.

The data source name has a distinctive format. A typical Table Name in MS SQL Server might be IMG.IBPM. When using COLD, the data source name might be COLD.

This Table Name contains a structure, as shown below.

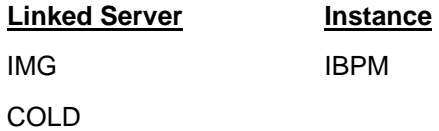

The actual codes used for each of the definitions may vary depending on the database and how it is configured. This always comprises the structure and is defined as follows.

**Linked Server** - This is the name of the Linked Server known to the Query Processor.

**Instance** - This is the database name or the catalog of the Linked Server. In the case of COLD the instance is blank.

## <span id="page-104-1"></span> **Tables Not Defined**

This list contains the data source tables that have not been defined by the Provider Link Tool. Check the [Show All Table Types](#page-105-1) to define a system table.

The Tables Not Defined list contains the name of the table in the database. A typical table name in MS SQL Server looks like the example, shown below.

dbo.MyDefIndex

When using COLD, an example of how it might look is as follows.

MyDefinition.MyIndex

This table name contains a structure, as shown below.

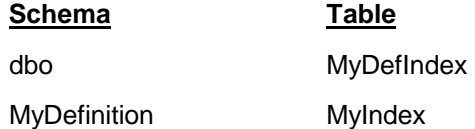

The actual codes used for each of the definitions may vary depending on the database and how it is configured. The structure below always comprises what is displayed and is defined as follows.

**Schema** – This is typically the owner of the database table. In the case of COLD, this is the definition.

**Table** - The rows and columns in which the data are stored in the database. In the case of COLD, this is the index.

Certain tables contain data and others contain system information. Refer to the listing of table names in the ERD for a complete description of Oracle I/PM database tables.

#### <span id="page-105-1"></span>**Show All Table Types**

When this box is checked the database system tables are displayed in the Tables Not Defined list. Each database (i.e., COLD, MS SQL Server, Oracle, and so forth) has its own unique tables for system tables. Please refer to the documentation for your database.

### <span id="page-105-0"></span> **Actions**

There are three actions that can be performed on database tables: add, edit and delete. The Add button affects tables listed in the Tables Not Defined list. Edit and Delete act upon tables in the Tables Defined list. Adding and Editing actions require a thorough knowledge of the databases involved. The **Default Database Values** section for Oracle I/PM can be helpful when trying to understand the Oracle I/PM database default values.

Related topics:

- [Add](#page-106-0)
- [Edit](#page-108-1)
- [Delete](#page-108-2)

#### <span id="page-105-2"></span>**Default Database Values**

The Oracle I/PM database contains certain default values for applications filed as Imaging and COLD. The defaults for [Imaging](#page-105-3) and [COLD](#page-106-1) are identified in the following tables.

#### <span id="page-105-3"></span>**Imaging Default Values**

The default values for an application filed as Imaging through the Filer and Application Definition Editor contain the Multipurpose Internet Mail Extensions (MIME) Type and Provider data that are important for using the Add or Edit Wizard.

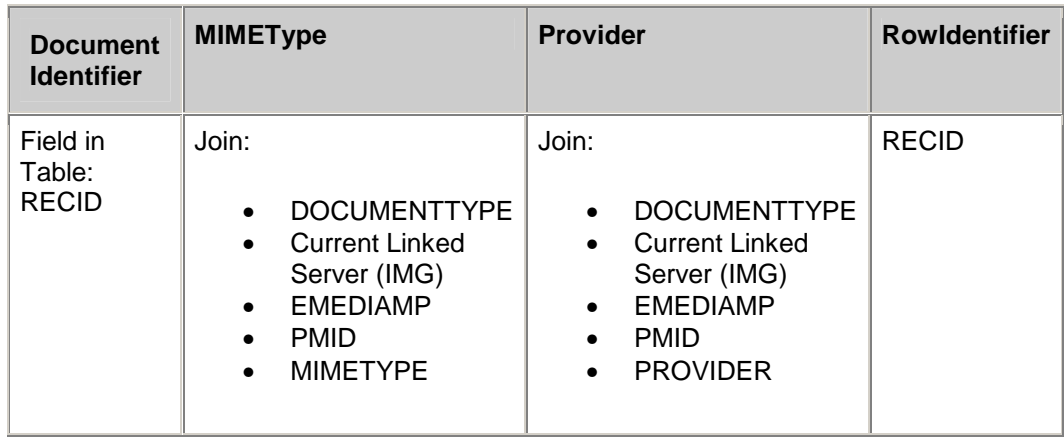

Definitions are as follows for the above table columns and the following table:

**Document Identifier** - Contains the value sent to the Provider to retrieve the document from storage. The Document Identifier in combination with the Provider contains the unique document identifier.

**MIME Type** - Contains the type of document to which the Document Identifier points.

**Provider** - Contains the GUID of the object that can retrieve the document.

**RowIdentifier** - Contains the physical row identifier.

#### <span id="page-106-1"></span>**COLD Default Values**

The default values for an application filed as COLD through the Application Definition Editor contain the MIME Type and Provider data that are important for using the Add or Edit Wizard.

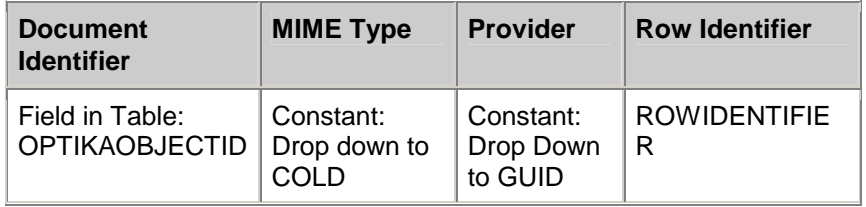

For definitions of the table columns refer to the explanations in the definitions Imaging Default Values section.

#### <span id="page-106-0"></span>**Add**

The Add button launches a Wizard to define a selected table and move it from the Tables Not Defined list to the Tables Defined list.

The Add Wizard uses four different identifiers to define a table: Document Identifier, MIME Type, Provider ID and Row Identifier. Refer to the default values for [Imaging](#page-105-3) and [COLD](#page-106-1) for a better understanding of Oracle I/PM tables. The Wizard displays two Document Identifier pages, then two MIME Type pages, two Provider ID pages and finally the Row Identifier

page before the Finish button can be clicked. Depending on whether the selection is made to Use a constant value, Use a field in this table or Join to a field in another table in the appropriate pages.

Take the following steps to add a table.

- 1. Select the linked server from the Linked Servers drop-down list box.
- 2. Select the table to add in the Tables Not Defined list.
- 3. Click the Add button. The Add New Provider Link Document Identifier dialog displays.
- <span id="page-107-3"></span>4. Select one of the options in the Select where to read data from group box: [Use a](#page-107-0) [constant value](#page-107-0), [Use a field in this table](#page-107-1) or [Join to a field in another table](#page-107-2). What is displayed next is determined by which option was selected. Complete the steps required for the selected option and take the next step.
- 5. When the Add New Provider Link MIME Type dialog is displayed, select one of the options in the Select where to read data from group box: [Use a constant value](#page-107-0), [Use a](#page-107-1) [field in this table](#page-107-1) or [Join to a field in another table](#page-107-2). What is displayed next is determined by which option was selected. Complete the steps required for the selected option and take the next step.
- 6. When the Add New Provider Link Provider ID dialog is displayed, select one of the options in the Select where to read data from group box: [Use a constant value](#page-107-0), [Use a](#page-107-1) [field in this table](#page-107-1) or [Join to a field in another table](#page-107-2). What is displayed next is determined by which option was selected. Complete the steps required for the selected option and take the next step.
- 7. When the Add New Provider Link Row Identifier dialog is displayed, select the field in the table that uniquely identifies each row in the table in the Field drop-down list box.
- 8. Click Next. The Add New Provider Link dialog displays the selections that have been made for the table definition.
- 9. Click the Finish button. The Provider Link Tool dialog displays stating that the provider link was successfully created.
- 10. Click OK. The table displays in the Tables Defined list.

#### <span id="page-107-0"></span>**Use a constant value**

- 1. Click Next. The next Add New Provider Link dialog displays.
- 2. Type a value that will be used for each row that is returned from a search against this table in the Constant Value field.
- 3. Click Next.

[Return to steps above](#page-107-3)

#### <span id="page-107-1"></span>**Use a field in this table**

- 1. Click Next. The next Add New Provider Link dialog displays.
- 2. Select the field name that contains the MIME type data in the Field drop-down list box. Intimate knowledge of the database structure is required to identify which table contains MIME type data.
- 3. Click Next.

#### [Return to steps above](#page-107-3)

#### <span id="page-107-2"></span>**Join to a field in another table**

- 1. Click Next. The next Add New Provider Link dialog displays.
- 2. Select the field in this table to join to another table in the Field drop-down list box.
- 3. Select the name of the data store in the Linked Server drop-down list box.
- 4. Select the table that contains the Provider data is to be joined in the Table drop-down list box.
- 5. Select the field in the Provider table to join in the Joined field drop-down list box. This is the field that links to the field selected in step 2.
- 6. Select the field in the table that contains the document provider data in the Provider field drop-down list box. Intimate knowledge of the database is required to identify the field that contains the Provider Global Unique Identifier (GUID) string.
- 7. Click Next.

[Return to steps above](#page-107-0)

#### **Edit**

The Edit button launches a Wizard to change the definition for a selected table in the Tables Defined list.

The Edit Wizard uses the same [identifiers](#page-106-0) in the editing process that were used to add a definition.

Take the following steps to edit a table.

- 1. Select the linked server from the Linked Servers drop-down list box.
- 2. Select the table to edit in the Tables Defined list.
- 3. Click the Edit button. The Edit Existing Provider Link Document Identifier dialog displays. This dialog selection shows the first selection for the existing link.
- 4. Edit the choices made by clicking the Next button or select a different definition. Refer to the information in the [Add](#page-106-1) topics for the steps required.

#### <span id="page-108-0"></span>**Delete**

The Delete button removes tables selected from the Tables Defined list to the Tables Not Defined list. Take the following steps to delete a table.

- 1. Select the linked server from the Linked Servers drop-down list box.
- 2. Select the table to delete in the Tables Defined list.
- 3. Click the Delete button. The Provider Link Tool dialog displays asking whether you sure you want to delete the provider link for the table.
- 4. Click Yes. The Provider Link Tool dialog displays, stating that the provider link was successfully deleted. The table name displays in the Tables Not Defined list.

### **Tables Defined**

The Tables Defined list contains tables that have been defined using the Provider Link Tool. To add a table to the list, click the [Add](#page-106-1) button. The table formats are described in the [Tables](#page-104-0) [Not Defined](#page-104-0) section of this document.

# **Search Manager**

The Search Manager provides the user with information about the status of a particular search as well as all searches which have been executed. Searches may also be stopped and re-executed using the Search Manager tool.

The Search Manager can be set to launch automatically when the user executes a search in Search Form or Search Builder. This tool must be assigned to the gallery for it to be automatically launched. If this tool is not defined in the gallery the search will execute. However, the Search Manager will not be displayed and will not be available to report the status of the searches.

The Search Manager consists of a toolbar, which provides quick access to search management functionality, a window which displays the information for each particular search in a table format, and a right click menu which provides some additional capabilities.

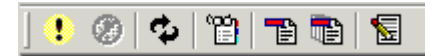

Buttons which are available on the toolbar in the Search Manager include:

- Re-execute Search
- Cancel/Stop
- Refresh List
- View
- Remove
- Remove All
- Description

# **Search Information**

The columns in the body of the Search Manager window contain a list of searches and status information about each executed search. This includes an icon indicating Running Status, a text description of the search's Status, ID, Name, Count, Server ID, Job ID and an optional Description.

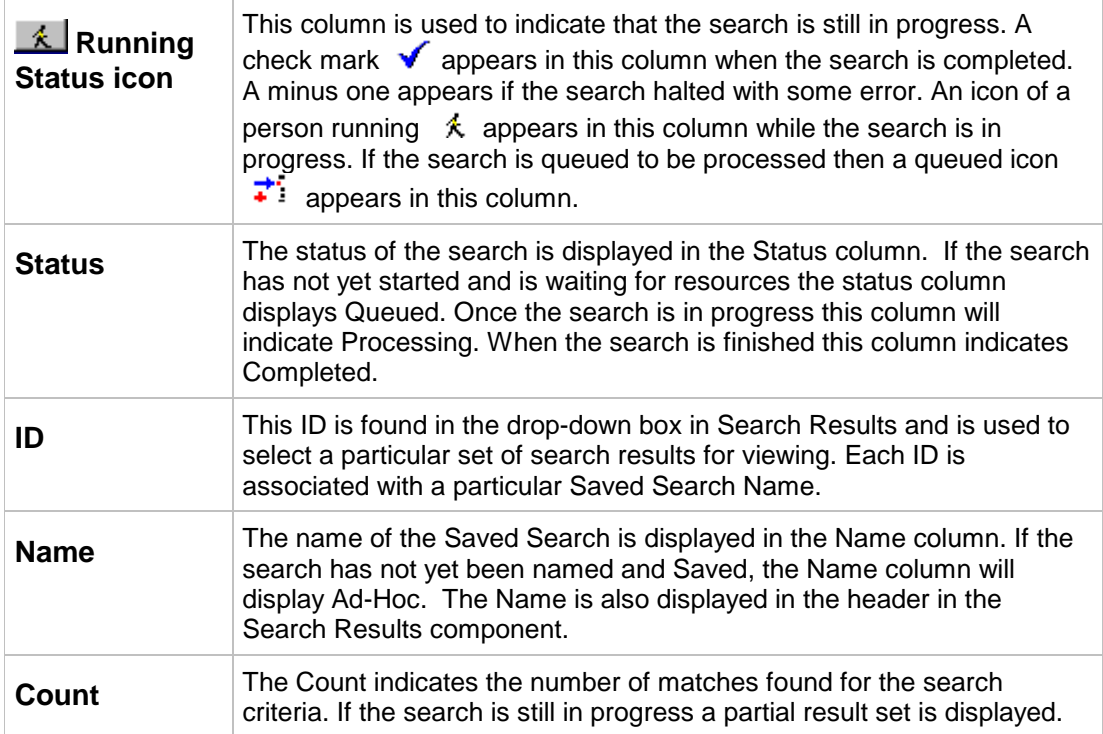

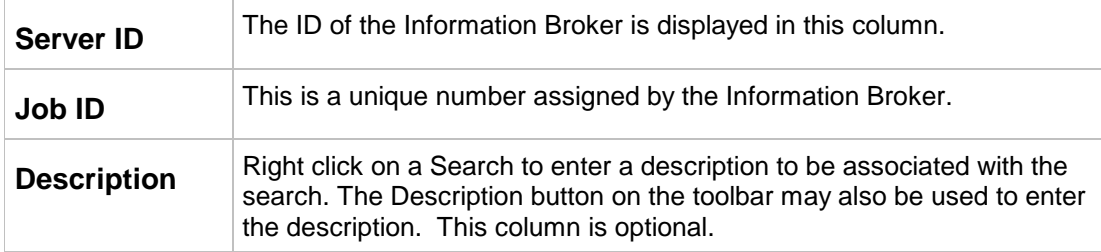

### **Toolbar Buttons**

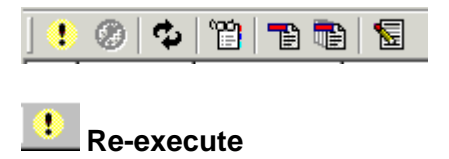

Click the Re-execute button to cause the search to be performed again. This could be done if the information may have changed or not been available at the time of the original search or if the original search was stopped.

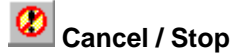

The Cancel or Stop button allows a search to be canceled if it is no longer needed.

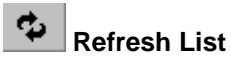

Click the Refresh button to refresh the information in the list from the server.

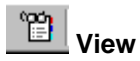

Click the View button to cause the Search Results tool to be in focus and any partial results which have been retrieved to be displayed.

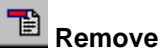

Click this button to remove the search. The search is halted and is removed from the queue.

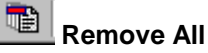

Click this button to remove all the searches listed in the Search Manager. Any search that is executing is halted and removed from the queue. Clicking this button will remove all searches from the Search Results' Select Search drop-down list box.

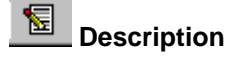

A description may be entered to identify a search. This feature may be used to identify a search that takes a while to run or to distinguish between searches with the same Saved Search Name but which were run with different prompted values.

# **RIGHT CLICK MENU**

Right click on any search listed to display a menu of additional options.

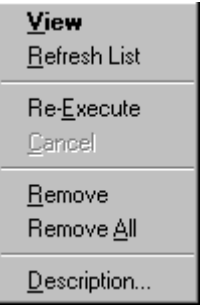

**View** causes the Search Results tool to display the retrieved search results. If the search is still in process, a partial result set is displayed.

**Refresh List** causes the information about the searches displayed in the Search Manager to be updated from the server.

**Re-Execute** causes the selected search to be re-executed.

**Cancel** halts the selected search. However, the search remains in the Search Manager list and may be re-executed when desired.

**Remove** deletes the selected search from the Search Manager list and halts the search if it was in progress. If the search was completed, the search is deleted from the list and the results are removed from the Search Results tool.

**Remove All** deletes all searches from the Search Manager list and halts any search that was in progress. If the search was completed, the search is deleted from the list and the results are removed from the Search Results tool.

**Description** displays a dialog box which allows a description to be entered for the selected search. This description may also be entered by clicking the Description button on the toolbar.

# **Security**

Security provides configuration of tools into Galleries accessed by groups. Users and groups are created using the operating system's security. The capability to use Windows Trusted Domains is one of the features of the Oracle I/PM security model. Trusted domains can be used with Primary Domain Controller (PDC) or Windows Domain Controller (DC) security and not local security.

Global groups are created within the trusted domains and populated with user accounts that require access to Oracle I/PM. The use of global groups makes access to other domains with an established trust relationship possible. Administrators in the trusting domains can then grant access privileges to those global groups by adding them to a local group in the trusting domain and administering them as if they exist locally. The same user name and password that is used by the Security Server for operation must be present on each of the Trusted domains unless a two way trust is established.

The hierarchy of the security model contains four parts: Tools, Galleries, Groups and Users. Tools are assigned to Galleries in Oracle I/PM. Groups have Galleries assigned to them within Oracle I/PM. Groups are created in Windows Security. Users are created and assigned to groups in Windows Security.

Web Clients use a similar security model to that of the Windows client, without the use of Galleries and tools. Please refer to the [Administering Web Security](#page-130-0) topic for more details.

Combinations of specific tools address the specific function or task to be executed by the user. Security is organized into two tabs each containing a list and another series of tabs. For information about how to use Security refer to the following topic:

#### [Using Security](#page-129-0)

Security consists of two tabs:

- [Group Definition](#page-113-0)
- [Gallery Definition](#page-115-0)

## **Security Saved Searches**

Privileges for Saved Searches are configured in this tab for a selected group. Select the Saved Search from the list to modify it. After a search has been saved the abilities for it are defined by selecting the appropriate options as follows: [Saved Search](#page-113-1), [No Access,](#page-113-2) [Execute](#page-113-3), [Modify](#page-113-4), and [Delete](#page-108-0). A user can be given the capability to execute, modify and delete a Saved Search for an application where the user otherwise has no access. After it is configured, the Saved Search can be assigned to a Gallery.

Access to Saved Searches can be inherited when a user from one group is assigned to another group. No access to a Saved Search can also be inherited and disallow access to the resource.

For information about how tools are associated with the features of the Saved Searches tab refer to the [Associating Features with Tool Names](#page-128-0) topic.

When each Saved Search is created, by default, it is not enabled. As each search is created access to that Saved Search must be granted.

# **Replicate Security**

Imaging Administration Tools Page 44 of 87

Replicate Security is available on the Saved Searches and Schemas tabs in Security Administration. Right-click a Saved Search or Schema and select the menu item Replicate Security. The Replicate Security dialog is displayed, the item that was right-clicked is the default source. Pick the destinations (1 or more Saved Searches or Schemas).

The security rights from the source are copied to the destination. This can be done within the current group only, or across all groups. If replicating across all groups, the security rights will be copied from the source within each group (which can be different from group to group) to the destination.

# **Security**

When clicking on the column headers in both Saved Searches and the Schemas tab, all rows that are selected will be either checked or unchecked depending on the first row in the list that is highlighted. For example, if three rows are selected and the Delete right is clicked, all three rows will be checked if the first row was unchecked. If the first row was originally checked, it will uncheck all three rows. This is independent of the other rows selected.

<span id="page-113-1"></span>**Saved Search** - The name of the Saved Search is displayed for the group selected in the Security tool list. Select a Saved Search to view or modify the configuration.

<span id="page-113-2"></span>**No Access** - Check the No Access option to deny the ability to use a Saved Search. This will be the case even though the applications and criteria for the Saved Search are no longer visible.

<span id="page-113-3"></span>**Execute** - Check the Execute option to give the ability to execute a saved search.

<span id="page-113-4"></span>**Modify** - Check the Modify option to allow the user to modify a saved search.

**Delete** - Check the Delete option to give the user the ability to delete a saved search.

**Fax Search** – Check the Fax Search option to allow Saved Searches in the Fax Phone Book.

# <span id="page-113-0"></span>**Group Definition**

Group Definition provides the ability to grant Groups access to discrete Galleries. The Galleries have tools assigned to them to accomplish a particular task. The groups displayed in the Security tool are local groups which contain user accounts that reside in the Oracle I/PM domain and can contain users from Global groups in other trusted domains. Global groups do not appear in the list. Access privileges to Global group users are taken care of by being members of the local group in the Oracle I/PM domain.

Each group must be assigned access to the Oracle I/PM system for their Galleries. This is done by configuring the access in each of the following tabs:

- [Gallery Assignments](#page-114-0) The Galleries are assigned to the groups, giving them access to the tools.
- [Saved Searches](#page-131-0)  The Saved Searches tab configures privileges for Saved Searches.
- [Schemas](#page-131-1)  The Schemas tab configures the Oracle I/PM security for the database tables.
- Policies The Policies tab specifies the configuration for the Administration Security rights, User rights and Pre-Caching options.
- Print/Fax The Print/Fax tab configures the group settings for printing and faxing.
- [Process -](#page-133-0) The Process tab configures the rights to interact with Process objects.

A user who is assigned to more than one group will inherit rights and privileges from all other groups assigned. When group assignments are made to multiple groups with increasing access to functionality this proves to be a time saving tool for administrators. Using this approach an administrator does not have to check every box for each group and configure each tab; saving time. For example, a user exists in two Windows Security User Groups: Accounts Payable and Accounts Payable Admin. The Accounts Payable group contains the basic functions used by that group. The Accounts Payable Admin group does not need to have those same tools as are assigned in the Accounts Payable group; it contains tools that are not accessible to Accounts Payable. So, that when the user is assigned to both groups, the capabilities of Accounts Payable and Accounts Payable Admin are available, but in separate Galleries.

An administrator must be cautious when assigning no access to a resource as this too is inherited and may unintentionally remove access. However, if used properly this is an excellent feature for disallowing access to information in the system.

### **CAUTION**

**Exception:** The Process Administrator right is inherited and may unintentionally grant more access than desired. Process security is positively aggregated. If you are a member of a group that has more access than another group, then your login will have the maximum security privileges defined.

Related topics include:

- Save Changes
- Search List
- Refresh Security Info
- Layout Mode
- Pop Up Menu
- [Gallery Assignments](#page-114-0) [\(Available Galleries](#page-115-1), [Assigned Galleries\)](#page-115-2)
- [Saved Searches](#page-131-0)
- [Schemas](#page-131-1)
- Policies
- Print/Fax
- [Process \(](#page-133-0)Tool Preferences, Process Database Security, Processes, Queues, Profiles)

## <span id="page-114-0"></span> **Gallery Assignments**

The Gallery Assignments tab adds and removes Galleries from groups.

To assign a group to a Gallery take the following steps.

- 1. Select the Gallery in the Available Galleries list to be assigned to the group.
- 2. Double-click the selected item. The Gallery is added to the Assigned Galleries list. It is also removed from the Available Galleries list.

To remove a Gallery from a group, perform the following steps.

- 1. Select the Gallery in the Assigned Galleries list to be removed.
- 2. Double-click the selected item. The Gallery is removed from the Assigned Galleries list. It is added to the Available Galleries list.

#### <span id="page-115-1"></span>**Available Galleries**

This list contains the Galleries available for the group to be assigned membership.

#### <span id="page-115-2"></span>**Assigned Galleries**

This list contains the Galleries assigned to the group.

## <span id="page-115-0"></span>**Gallery Definition**

A Gallery is what a group interacts with to index, store, modify or retrieve information. Each one is created to address the specific information requirements of the group to complete a specific task or function. It consists of one or more required, standard, custom or management components (or tools), configured into a single user interface. It allows the administrator to select appropriate tools and define the specific behavior for each tool. Galleries are generally created in classes such as payroll, accounts payable and personnel for each department or group in the organization.

A user is granted access to the Gallery Selection by being assigned to a group that is granted access to discrete Galleries. Use this method to assign groups of users to a specific Gallery. A Gallery contains only the tools required to perform a specific function.

## **Gallery Information**

Changes to the Gallery Name and Description can be made through the fields in the Gallery Information tab.

To make changes to the Name or Description take the following steps.

- 1. Select the Gallery to be modified in the list.
- 2. From the Gallery tab, type the changes in the Name or Description field.
- 3. Click the Save Changes button. The changes to the information appear in the field.

**Gallery Name** - This field contains the name of the Gallery. Up to 80 alphanumeric characters can be entered in this field.

**Description** - This field contains a description of the Gallery. Up to 256 alphanumeric characters can be entered in this field.

**Auto Logout Minutes** - Type or select the number of minutes allowed with no activity on a workstation before it is automatically logged out. The number of minutes may be 0 to 999. An entry of zero disables auto logout for the Gallery. When an inactive client reaches this limit the connection is removed with a notice to the client that the current gallery has timed

out and the user was logged off. When this occurs, unsaved work is lost and the next request from a client with an expired connection fails, requiring the client to login again.

Changing this setting will not effect any client that is already logged in until that user logs out and back in again.

This setting has no effect on Web clients, which default to a thirty minute timeout. The default timeout for the Windows Clients and the Web Clients may be changed via the Services Configuration on the User Connection Manager.

### **Group Assignments**

The Group Assignments tab adds and removes groups from the selected Gallery.

Take the following steps to add a group to a Gallery.

- 1. Select the group to be added in the Assigned Groups list.
- 2. Double-click the group. The group is added to the Assigned Groups list. It is also removed from the Available Groups list.

To remove a group from the Gallery, perform the following steps.

- 1. Select the group to be removed from the Assigned Groups list.
- 2. Double-click the group. The group is removed from Assigned Groups list. It is also added to the Available Groups list.

#### **Available Groups**

This list contains the groups available for assignment.

#### **Assigned Groups**

This list contains the groups assigned to the Gallery.

### **Tool Assignments**

The Tool Assignments tab adds and removes tools from the Gallery.

To assign a tool to a Gallery take the following steps.

- 1. Select the tool to be added in the Available Tools list.
- 2. Double-click the tool. The tool is added to the Assigned Tools. It is also removed from the Available Tools list.

To remove a tool from the Gallery take the following steps.

- 1. Select the tool to be removed from the Assigned Tools list.
- 2. Double-click the tool. The tool is removed from Assigned Tools. It is also added to the Available Tools list.

#### **Available Tools**

Imaging Administration Tools Page 48 of 87

This list contains the tools available for assignment to the Gallery. To use certain tool features Companion tools must accompany other tools, refer to the [Tool Associations](#page-126-0) topic for more information.

### **ONOTE**

Some of the tools are only available if Process has been implemented. See the bottom of the Client and Administration Tool summaries for lists of Process specific tools. These topics also indicate if the functionality is available via the Web client.

#### **Assigned Tools**

This list contains the tools assigned to the Gallery.

### **Policies**

The Policies tab is used to specify the configuration for the Security tool for a group.

Settings for policies assigned to one group can be inherited by a user in another group. Policies that expand the user's functionality in one group are added to the capabilities from the other group. For instance, one group to which a user is assigned, does not have Gallery Administrator checked, so that users from that group can not make changes to Galleries. But, if a user from that group is also assigned to a group that does have Gallery Administrator checked, that user inherits the capability to make changes to a Gallery.

#### **Security**

The options in this group box are used to configure a Security tool to multiple administrators with varied authority to maintain an enterprise-wide system. Access to administer the [Galleries](#page-117-0) and [Groups](#page-117-1) can be granted by creating additional Security tools with limited rights. Checked boxes grant the ability to perform the administrative tasks. The default is an unchecked box.

When Oracle I/PM is installed for the first time the Oracle I/PM Administrator group has all check boxes for the Security tool automatically checked and is assigned to the Administrator Gallery. Even if these boxes are unchecked, this tool does not recognize those changes for this Gallery. This Gallery allows the administrator to initially setup the system and must follow unique security guidelines to perform that task. As a result, the administrator must be careful when assigning this Gallery to users.

#### <span id="page-117-0"></span>**Gallery Administrator**

Check the Gallery Administrator box to enable the Security tool to make changes to Galleries.

#### <span id="page-117-1"></span>**Group Administrator**

Check the Group Administrator box to enable the Security tool to make changes to Groups.

#### **Web Administrator**

Security Grouping includes a Web Administrator right. This right allows Web users to access Web Administration Tools. This right may be accessed by developers using the SDK COM objects to see if a user is a Web Administrator.

#### **Imaging Power User**

The grouping User Rights includes a Imaging Power User. This right allows full access to Oracle I/PM Schemas and Saved Searches if checked.

Any user with this right will have all Named Queries and Schemas with full access to them even if they are not explicitly given that right. The Negative Rights - No Access, Disable Sticky, Disable Text, Read Only Sticky, and Read Only Text right will not be assigned.

To see newly created Named Queries and Schemas (Applications) refresh the security information of the appropriate tool or logout and log back in. Rights to System Table Schemas will not automatically be granted but may be added in the Schema Tab. The user will automatically have rights to any new Applications (Schemas) or Saved Searches that are created.

After Imaging Power User has been assigned, if the user is already logged in to Oracle I/PM, they will need to refresh their security information to take advantage of the expanded rights.

The Search Results Launch security feature for Annotations with redactions is bypassed for Imaging Power Users. These users will be able to launch the objects from Search Results even if there are redactions associated with them. The objects are displayed without the redactions.

#### **Capture Administrator**

Security Grouping includes a Capture Administrator right. This right provides the ability to access the Capture Administration information and to make changes to this information. This right may be accessed by developers using the SDK COM objects to see if a user is a Capture Administrator.

#### **Pre-Cache Pages**

Storage Grouping includes an option for Pre-Cache Pages on a group basis. This right allows Window client users to have pages of a document pre-loaded on Storage Server so that the next page will be viewed much faster. This feature is not available via the Web.

The default is zero, for no caching. Only change this setting from zero if slow storage media is included in the system for document storage. If slow storage media is included and a group tends to look at most or all pages in a document that is viewed, this group is a good candidate for pre-caching.

The pre-cache occurs when the first page of a document is loaded. The Pre-Cache Pages value causes the Storage Server to cache the next X pages of the document if they are stored on an optical platter. This value can be 0 up to 1000. This right may be accessed by developers using the SDK COM objects. When some pages of a document are pre-cached, all the annotations associated with that document are also pre-cached.

This setting must be tuned for optimal performance on any specific system. Start by setting the Pre-Cache Pages setting to one quarter the size of an average document. For example, if a group typically views documents that are 40 pages, set this value to 10, to cause the system to pre-cache 10 pages. If a group tends to only look at the first five pages of the documents that are viewed, set this value to 5.

In general the greater the number of pre-cache pages, the better the performance will be when traversing through the pages of a document that is stored on optical platter. However, increasing the number of pages to pre-cache will also place a greater load on the Storage Server and may result in slower over all system performance.

This implementation is very dependent upon typical usage of the system. Using this feature is effective for sites with relatively slower storage media, such as optical platters, to storage of documents. This feature will not improve storage retrieval performance at sites using only magnetic volumes to store documents.

### **Schemas**

The Schemas tab configures the Oracle I/PM security for the database tables. Schemas are assigned to groups for access to different resources.

A setting for a schema assigned to one group can be inherited by a user in another group. When a user inherits No Access to a resource for one of the groups the user is assigned then access for that resource is denied.

Double click the row header to select multiple applications using the shift or control keys. While the applications are highlighted, press the control key and double-click the row header again to apply default security to the applications selected.

For information about how tools are associated with the features of the Schema tab refer to the [Associating Features with Tool Names](#page-128-0) topic.

### **Replicate Security**

Replicate Security is available on the Saved Searches and Schemas tabs in Security Administration. Right-click a Saved Search or Schema and select the menu item Replicate Security. The Replicate Security dialog is displayed, the item that was right-clicked is the default source. Pick the destinations (1 or more Saved Searches or Schemas).

The security rights from the source are copied to the destinations. This can be done within the current group only, or across all groups. If replicating across all groups, the security rights will be copied from the source within each group (which can be different from group to group) to the destinations.

## **Security Rights**

When clicking the column headers in both Saved Searches and the Schemas tab, all rows that are selected will be either checked or unchecked depending on the first row in the list that is highlighted. For example, if three rows are selected and the Delete right is clicked, all three rows will be checked if the first row was unchecked. If the first row was originally checked, it will uncheck all three rows. This is independent of the other rows selected.

The security rights are described on this page.

**Table Name Filters** - Allows a user to filter on the value entered. This searches the entire Table Name field for the value specified and only shows the rows that match that value.

**Show Application Details** - This check toggles the expanding and collapsing of the full table name. This full detail is sometimes needed if the same table names are used across database connections.

**Show System Tables** - Check the Show System Tables box to display the database system tables and the Oracle I/PM system tables along with the application data tables. Database system tables are specific to the database installed for Oracle I/PM (i.e., COLD, Microsoft SQL Server, Oracle, and so forth). Please refer to the documentation for your database to find out more about the system tables. Oracle I/PM system tables are defined in the Table Name section. Leave the Show System Tables checkbox unchecked to display application data tables only.

**Table Name** - The Table Name is the name of the table in the database. A typical Table Name in MS SQL Server looks like the example, shown below.

IMG.IBPM.dbo.MyDefIndex

When using COLD, an example of how it might look is as follows.

COLD..MyDefinition.MyIndex

This Table Name contains a structure, as shown below.

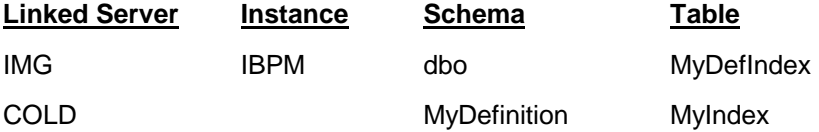

The actual codes used for each of the definitions may vary depending on the database and how it is configured.

**Linked Server** - This is the name of the OLE DB provider known to the Query Processor.

**Instance** - This is the database name or the catalog of the Linked Server.

**Schema** – This is typically the owner of the database table. In the case of COLD, this is the definition.

**Table** - The table names in which the data are stored in the database. In the case of COLD, this is the index name. This value is case insensitive (i.e. 'mytable' and 'MyTable' are considered the same table and will cause Security to work incorrectly).

Certain tables contain data and others contain system information. When determining who can have access to database tables in most cases, the system tables are intended for administrators and application data for users. Each database (i.e., COLD, MS SQL Server, Oracle, and so forth) has its own unique tables for system tables. Please refer

to the documentation for your database. Other data sources can also appear which should be documented in that application's documentation. Other database tables that are not documented here have been created by the Application Definition Editor, which the administrator must become familiar.

A number of system tables are included which are required for the system to operate correctly.

**No Access** - Check the No Access box to deny access to the selected Table Name. When a user inherits No Access to a resource for one of the groups he/she is assigned then access for that resource is denied.

**Delete** - Select this check box to allow the user to provide the ability to delete objects in Search Results. This must be enabled to allow the user to perform a Cut.

**Print/Fax** - Check the Print/Fax box to enable printing and faxing of objects.

**Lock** - Check the Lock box to prevent other users from adding or changing annotations. It also prevents an application from being purged.

When a client connection is terminated abnormally, the User Connection Manager releases any annotation locks made by that client via the Information Broker.

The user must have Lock rights to Check Out a document when using Versioning.

**Doc Annotation** - Select this check box to allow the user to enable the user to annotate documents. The default is an empty check box.

**Lock Access** - Select this check box to allow the user to Save As a local file or to Send To Mail Recipient in the right click menu.

**Lock Override** - Select this check box to allow the user to make changes to locked documents. This allows a user to unlock a document that was not locked by him/her.

**Create** - Select this check box to allow the user to index an object or create a document.

This must be enabled to allow the user to Paste after performing a Cut or Copy. Since the Paste will retain the original file date and time for the document, any system migration set for that storage class will be activated based on the original file date and time, not the most recent paste.

**Annotate** - Selecting this check box provides the ability to annotate images.

**Annotation Administration** - Selecting this check box provides the ability to remove annotations made by other users of an equivalent or lower **security** level. If this box is not checked, users may modify only those annotations made by users with a lower security level, except bitmaps and redactions. Bitmaps and redactions require the Annotation Administration rights to modify them.

**Stamp Administration** - Selecting this check box provides the ability to create and delete stamp templates, used in the Viewer. If this check box is not selected the user is only able to stamp the image from the application, not create or delete stamp templates.

**Black Redaction** - Selecting this check box provides the ability to Black Redact images in the Viewer.

**White Redaction** - Selecting this check box provides the ability to White Redact images in the Viewer.

**Launch** - Selecting this check box provides the user with Launch/Auto Launch functionality in the Viewer tool. If this check box is not selected the user can not Launch or set preferences for AutoLaunch in the Viewer. Giving Launch/Auto Launch functionality to the user allows information hidden beneath redactions to be viewed. Do not give this functionality to a user who should not have permission to view beneath the redaction.

**Span Docs** - Selecting this check box provides the user with the ability to move from one COLD document to the next COLD document, in the same COLD filing, as the user pages forward. For example, when span docs are enabled and a user pages forward from the last page of a COLD document, then the user will view the first page of the next COLD document in a COLD report.

If this check box is not selected the user has access to just the pages in the COLD document returned from the query.

**Modify** - Select this check box to allow the user to modify an existing index from Search Results.

This check box also allows users to Version objects using the right click Versioning options in Search Results.

**View** - Check this box to allow the Viewer tool to launch. An unchecked box prevents the launching of the Viewer. This option must be enabled to allow the user to perform a Copy operation.

**Ad hoc Search** - Check this box to allow ad-hoc searches for a Table Name in Search Builder for the Web Client. Unlike Saved Searches, there is no additional configuration required within the Saved Searches tab to use Ad-hoc Searches. Ad-hoc searches are created for the data in the table, but can not be saved.

**Saved Search Creation** - Check this box to allow Saved Searches to be created for the selected application. Saved Searches are configured in the [Search Builder](#page-164-0) tool.

**Associate** - Select this check box to allow the user to associate documents from within Search Results.

The user will need the Associate right and the Modify right to make Versions Of a document.

**Declare** - Select this check box to allow the user to add documents to the Records Management system from within Search Results.

**Disable Sticky** - When this box is checked it prevents users from making sticky notes in the Viewer tool.

**Disable Text** - When this box is checked it prevents users from making text annotations in the Viewer tool.

**Read Only Sticky** - When this box is checked it prevents the users from adding new sticky notes or making any changes to the existing sticky notes.

**Read Only Text** - When this box is checked it prevents the users from adding new text annotations or making any changes to the existing text annotations.

**Annotation Security Level** - Type a number from 0 to 9 to indicate the appropriate level of security for the groups accessing the selected application.

Zero is the lowest security level and nine is the highest. The level of security can see annotations made by other users of the same level. Black redactions made by the same level and higher level users are visible.

To modify another user's annotations the Annotation Administration box must be checked and the annotation security level must be greater than or equal to the other user's annotation. Otherwise, the user can only modify their own annotations.

When this setting is inherited the user inherits the higher number from the groups which have been assigned access to the resource.

# **Options Available in Group Definition, Gallery Definition and Security**

Contents of this topic include:

- [Pop Up Menu](#page-123-0)
- Add Item
- Save Changes
- Copy Item [\(Copy Groups,](#page-124-0) [Copy Tools](#page-125-0))
- Delete Item
- Search List
- Refresh Security Info
- Layout Mode

#### <span id="page-123-0"></span>**Pop Up Menu**

The right-click pop up menu in the Group Definition contains a convenient list of menu items, providing common functions:

- Search List
- Refresh Security Information
- Layout Mode.

Gallery and Tool definition allow users to select from Pop Up menus to Add Items:

- New Gallery
- New Tool

**Example 2** Add Item

This button adds a new item to the list.

Oracle I/PM uses local or PDC (Primary Domain Controller) security to identify available Groups. Users gain access to Galleries by virtue of their association with specific groups.

To insert a new Gallery, take the following steps.

- 1. Click the Add Item button.
- 2. Type the Gallery Name.
- 3. Type the Description.
- 4. Type or select the number of Auto Logout Minutes.
- 5. Click the OK button. The new Gallery is added to the List.

# **E** Save Changes

This button makes changes to modified items in the tab. Changes made in Gallery Definitions take place immediately. However, the user making the changes must switch Galleries to see the effect of the modifications. Changes in other definition tabs take place when the user logs in again. This is not available in Group Definition.

# **Copy Item**

This feature is available only in the Gallery Definition tab. When this button is selected a dialog box appears. This function allows groups and tools to be copied from an existing Gallery to a new Gallery, or refresh an existing Gallery. Copy Item can also use one Gallery as a template providing other Galleries with group and/or tool assignments, negating the individual setup process per Gallery. Dialog check boxes help the administrator choose which categories are copied.

If one of these copied lists is modified and needs to be updated in the new Gallery, the list can again be copied to the Gallery. Only the new items are appended to the list. Similarly, the recipient Gallery of copied information has the option to further customize available groups and tools through the Add Item and Delete Item buttons on the toolbar.

To copy an item take the following steps.

- 1. Select the item to be copied.
- 2. Click the Copy Item button. The Copy Gallery Dialog appears.
- 3. Type the Gallery Name.
- 4. Type the Description.
- 5. Select the appropriate check box to copy [Groups](#page-124-0) or [Tools](#page-125-0) to a new or existing Gallery.
- 6. Click OK. If the Gallery Name does not exist, it will be Added in the list. If the Gallery Name does exist the User will be informed that the named Gallery already exists and queried whether requested changes should be made.
- 7. Click Yes to effect changes. Only tools and groups not previously available to this Gallery will be copied.
- 8. Click No to cancel the process.

#### <span id="page-124-0"></span>**Copy Groups**

Select this check box to copy groups from the selected Gallery to the named Gallery. Two copies of the same group are not allowed in a Gallery.

#### <span id="page-125-0"></span>**Copy Tools**

Select this check box to copy tools from the selected Gallery to the named Gallery. Two copies of the same tool are not allowed in a Gallery.

### **Delete Item**

This button removes the selected item in the list.

To delete an item, take the following steps.

- 1. Select the item to be deleted from the list.
- 2. Click the Delete Item button. The item is deleted from the list.

# **P** Search List

This button is used to find items that may appear in the list. Spaces included before or after a search word or letter are automatically removed. Whole words are not necessary to perform the search. Search does not allow the use of wild cards.

To search for an item in the list, take the following steps.

- 1. Click the Search List button.
- 2. Type the name in the Find What field.
- 3. Select the 'Match Case' or 'Match Whole Word' check box (if applicable).
- 4. Click the Find Next button. If the item is not found the finished searching message appears. Click the OK button to exit this dialog. Repeat this step until the appropriate name is found. When the item is found it is selected in the list.
- 5. Click the Close button.

# **Refresh Security Info**

Click the Refresh Security Info button to refresh from the latest Security information on the Security Server to the client machine. This function only updates the specific client machine requesting the refresh from the Security server.

### **Layout Mode**

This button starts the Layout Mode. This function allows an administrator to customize the layout of a Gallery to the tools needed by that user or group of users. To create or modify an existing layout for a Gallery, the user must have access to the Security tool and take the following steps.

- 1. Select the Gallery to be configured.
- 2. Click the Layout Mode button.
- 3. Close Security.
- 4. Select the Gallery to layout.
- 5. Choose a tool from the View menu.
- 6. Place and size the tool in the appropriate location. Repeat steps 4 and 5 for as many tools as are required.
- 7. Select Options | Save Layout. This saves the layout.
- 8. Select Options | Disable Layout Mode. This locks the layout into that configuration.

### **Print/Fax**

The Print/Fax tab allows the administrator to configure print and fax capabilities, including the following.

- Limit the number of pages sent to the printer or fax.
- Set a default cover page.
- Allow users to manually enter a fax number not included in the Fax Phone Book database.
- Include the company name on the faxed or printed document.

#### **ONOTE**

A user has aggregated rights for Print/Fax for each group that is assigned to the user.

**Available Print/Fax Servers** - This list contains the existing Print/Fax Servers available which can be added. To add a server, select the item and double-click. The server is removed from the Available Print/Fax Servers list and added to the Assigned Print/Fax Servers list. To move servers back to this list refer to Assigned Print/Fax Servers.

**Assigned Print/Fax Servers** - This list contains the Print/Fax Servers that can be used. To remove an item from the list, double-click the selected server. The server is removed from the Assigned Print/Fax Servers list and added to the Available Print/Fax Servers list. To move servers to this list refer to Available Print/Fax Servers.

**Default Cover Pag**e - The path and file name of the default cover page can be selected in this drop-down list box. The file format of the cover page is Rich Text Format (.RTF).

**Company Name** - The name of your company can be included in this field to customize faxed and printed documents. This field can contain up to 256 alphanumeric characters. By default this field is blank.

**Max Print Pages**- This is the largest number of printed pages allowed for a user to send through the printer. Numbers between 0 and 10,000 are allowed in this field.

**Max Fax Pages** - This is the largest number of faxed pages allowed for a user to send through the fax. Numbers between 0 and 10,000 are allowed in this field.

**User may enter fax phone number directly** - Select this check box to allow the user to enter the fax phone number. If this is not selected, all phone numbers must be contained within the fax phone book database.

### <span id="page-126-0"></span>**Tool Associations**

Galleries require tools to be assigned to perform business functions. Certain tools are available with different Oracle I/PM products. This topic describes which tools can be assigned when you own different Oracle I/PM products. This includes the tools for Imaging and Process.

The Web Clients do not require Galleries or tools. Instead, they require access to the data in the Schema, Saved Searches and Process tabs. Members of a group can access both the Windows client and Web Client without any interference.

Some tools can only be used when other tools are present in the Gallery. Companion tools provide this additional functionality to primary tools that appear in a Gallery. As a result, Companion tools do not necessarily have an additional entry in the View menu when they are added to a Gallery.

The Primary tools which can use Companion tools include the items in the following table.

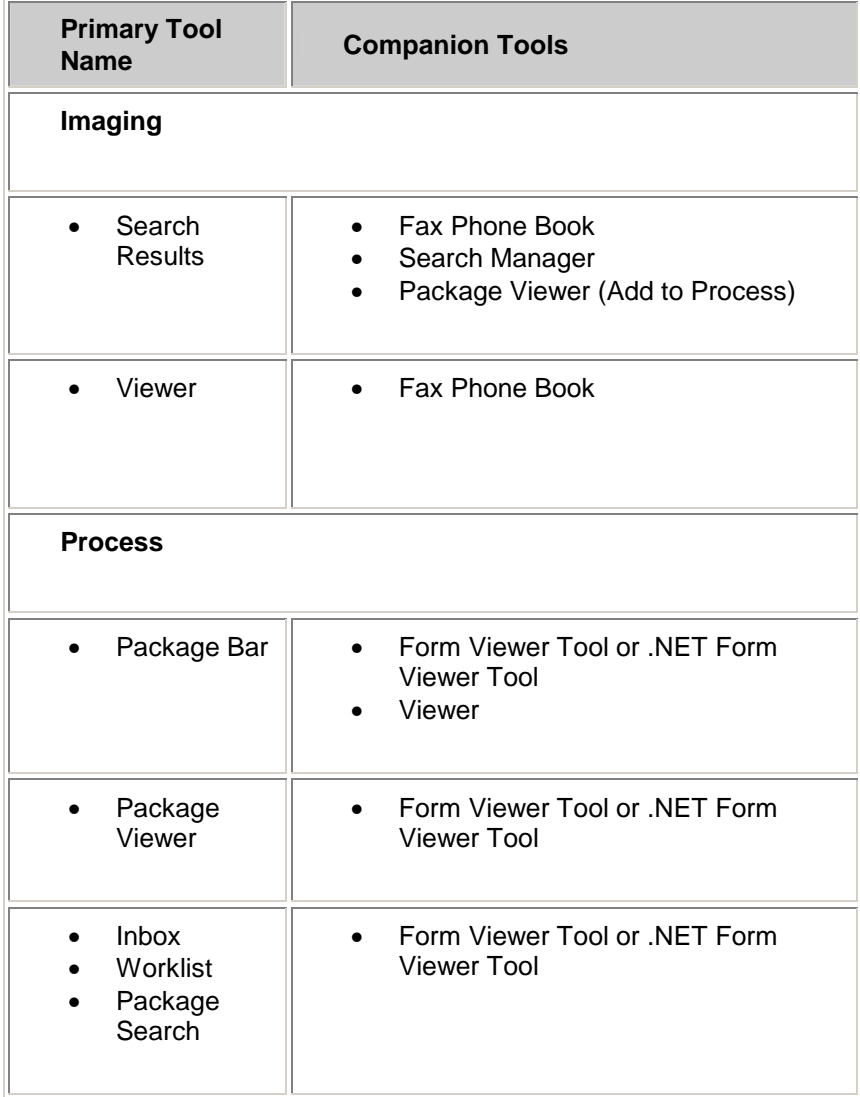

# <span id="page-128-0"></span>**Associating Features with Tool Names**

This topic contains two tables that describe the relationship between tools and the Schema and Saved Searches tabs. Galleries have tools assigned to them, in the Windows client, which require certain types of access from the Schema and Saved Searches tabs to function properly. Web Client also requires access to the data in the Schema and Saved Searches tabs, though for different reasons. The access to the data enables the tools in the Web client, no tools or Galleries need to be assigned to those groups. Members of a group can access both the Windows client and Web Client without any interference.

Contents of this page include:

- [Schema Tab](#page-128-1)
- [Saved Searches Tab](#page-129-1)

# <span id="page-128-1"></span> **Schema Tab**

The Schema tab contains many access features for Table Names in a database. When access is granted for a Table Name to access features, certain tools must reside in the Gallery to take advantage of them in the Windows client. Web Clients use the security access established for a group from this table, as well. The group assigned access for a Web Client does not require tools or Gallery assignments. The following table describes what tools use which features.

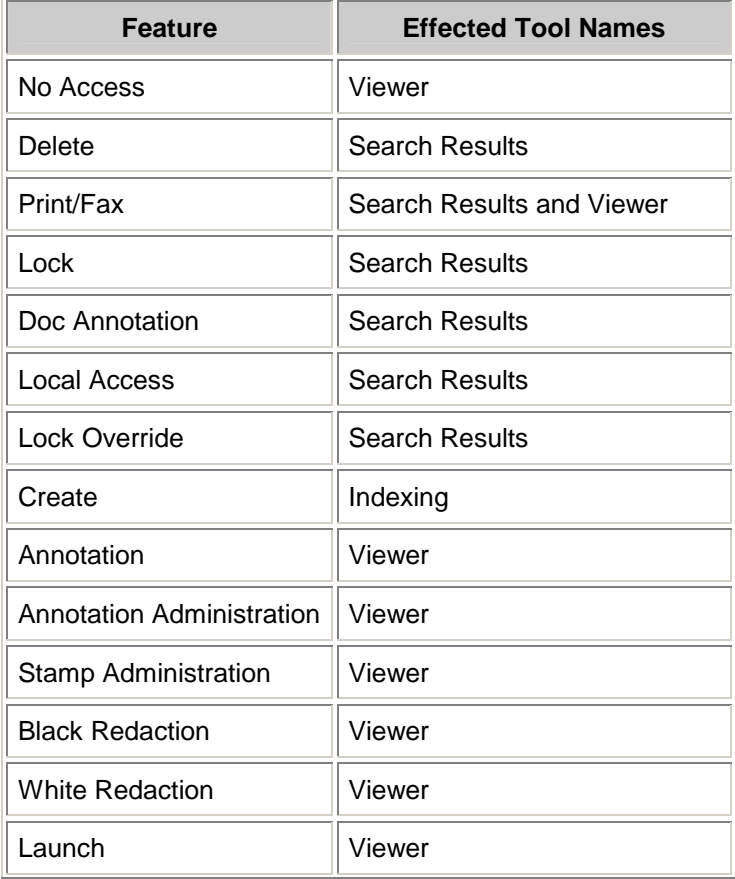

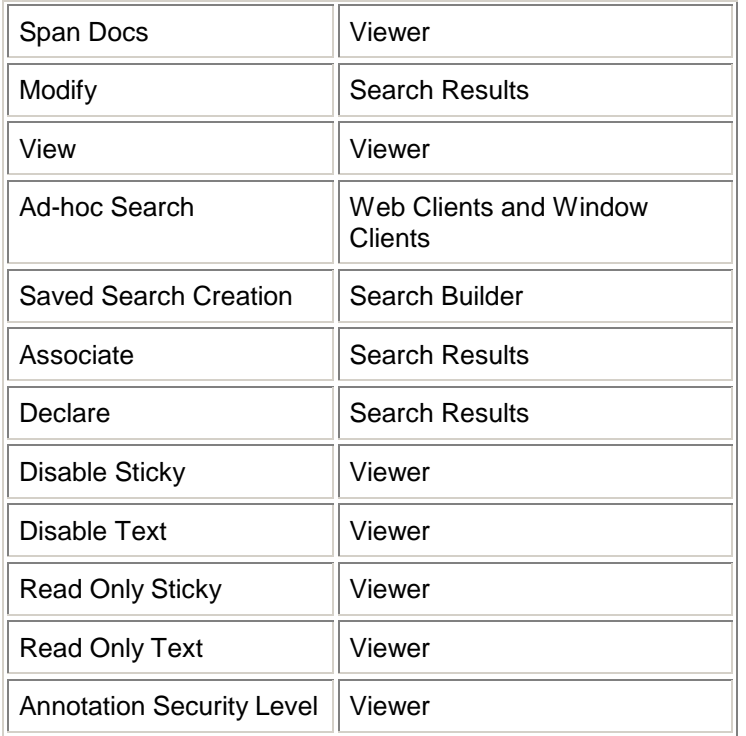

# <span id="page-129-1"></span> **Saved Searches Tab**

The Saved Searches tab contains many access features for Saved Searches stored in a database. Saved Searches are accessed by both the Windows client and Web Client. The Windows client requires that tools be assigned to Galleries and Groups to be able to access these features. The group assigned access for Web Client does not require tools or Gallery assignments. The following table describes what tools use which features for the Windows client.

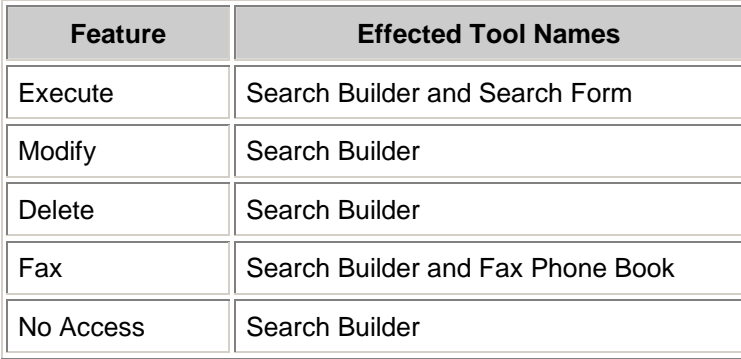

# <span id="page-129-0"></span>**Using Security**

Security is used to create tool definitions or Galleries. Groups and users are created in the User Manager or Active Directory of the operating system. A definition of the effected processes in the organization should be created to help the administrator define the

required groups, Galleries and tools. Work with the users to define the layout of the tools in the Galleries. A recommended path for success is identified in the following procedure.

The administrator can create trial users and groups to test the Galleries that have been created before adding real users to the groups. For additional information about Security, see the Admin.PDF help file.

To begin using Security take the following steps:

- 1. Create new groups. The groups must be created at the Primary Domain Controller (PDC) (if using PDC security), Domain Controller (DC), or on the local machine (if using local security). If using PDC/DC security, Global groups can be used with trusted domains to provide access to the Oracle I/PM domain. When creating Global groups do so with the cooperation of your Windows Security Administrator in charge of Domains. The Global groups make access to the Oracle I/PM domain possible through the use of trusted domains. Global groups in trusted domains are pulled into the appropriate local group in the Oracle I/PM domain. The users in these trusted domains are granted access accordingly. These groups should be those who will use a Gallery to perform a task or function. For example, those who perform scanning should have a Gallery including the tools they need to perform that function. Groups may be attached to multiple Galleries, if they perform multiple functions.
- 2. Create a Gallery. A Gallery can be a task or function in which a group performs. For example, the Accounting Department has an end of the month task they perform. A Gallery would be created for them to perform this task. The Gallery will be composed of the tools required to do this task.
- 3. Add the tools to the Gallery. The tool is the basic building block of the Gallery. A Gallery contains as many tools as required to perform a task or function.
- 4. Assign the Groups to the Gallery.
- 5. Assign privileges to the groups in the Group Assignments, Saved Searches, Schema, Policies, Print/Fax and Process tabs.
- 6. If the arrangement of the users' tools must be locked, adjust the layout to the appropriate configuration required for a particular user or group of users.

## **Trusted Domains**

Trusted IP Logins allow a user to login through a Custom Web SDK Application with a disabled NT account through the Web Services. It is the responsibility of the calling application to verify that the user is a valid user and the account is not disabled prior to allowing access to the custom application.

## <span id="page-130-0"></span>**Administering Web Security**

Web Client is a production platform linked to the data and functionality provided through Imaging and Process. Administrative tasks, including security, are managed in the Windows client.

The use of Web Client is dependent only on access to the system's published IP address and a valid login configured through the MS Windows security protocol. This protocol centers on Group assignments and the accesses allowed as a member of a group. Web Client compiles these accesses and activities and organizes the use of one or more custom tools to model the functionality of the Galleries supporting similar activity in the Windows client application.

To ensure the intended scope of production may be supported by Web Client, the following steps are recommended:

- Confer with supervisor to ensure security Group assignments are current and appropriate
- Evaluate any restraints on access to Saved Searches
- Review enabled Schema allowances
- Ensure that any Process activity is associated with an active database.

### **Z**NOTE

Web Client operates independently of the Windows client tools or Galleries.

Accessing this command link at the top of the initial page's primary navigation panel opens the first of many work pages. This page is divided into three lists of available activities: Find, Process and Store. These lists are custom to the user. Custom in that the work allowed under Find, Process and Store is a response to a similar scope of work allowed in the Windows client. Any other user associated with different groups and having different accesses and permissions, has different Find, Process and Store lists displayed through Web Client.

There are three areas in the Security tool within the Windows client that interact with the Web Client:

- [Saved Searches](#page-131-0)
- [Schemas](#page-131-1)
- [Process](#page-133-0).

<span id="page-131-0"></span>**Saved Searches** - This is enabled through Web Client when access is allowed to one or more Saved Searches. Saved Searches are created only in the Windows client with the Search Builder tool. The activity associated with a Saved Search includes the five permissions, below. Modify and Delete are administrative and have no bearing on Web Client functionality.

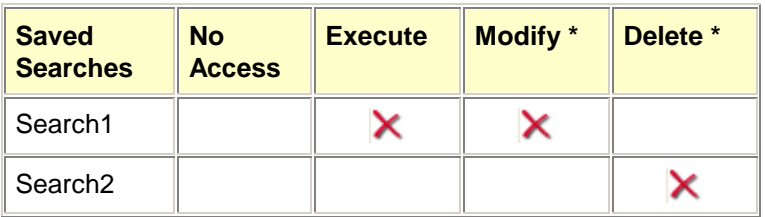

#### **Saved Search Functionality**

\* Administrative tasks are not functional in the Web Client.

**Security Assumptions** - In the above example, a user would have access to execute Search 1 but not be able to execute Search 2. When No Access is assigned to a Saved Search, all other permissions applied to that search are overridden.

<span id="page-131-1"></span>**Schemas** - Grants access to database tables.

Schema selections have a variety of permissions granted to a user regarding access to the data. Like the permissions enabled with Saved Searches, not all of the Schema permissions apply to Web Client. The table below shows each Schema permission and identifies which domains it influences: the Windows client (WC) and/or Web Client (WEB).

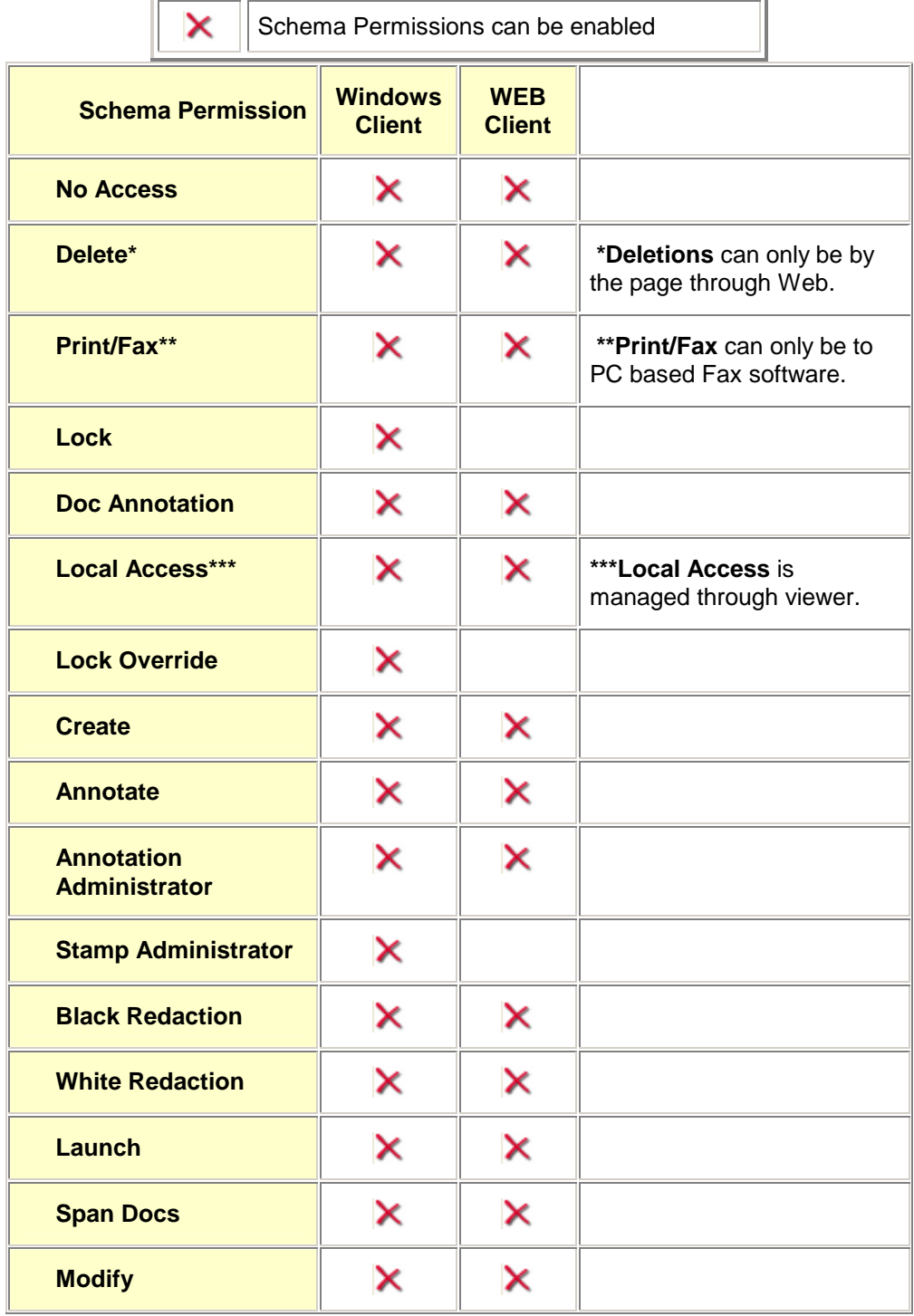

#### **Table Permissions**

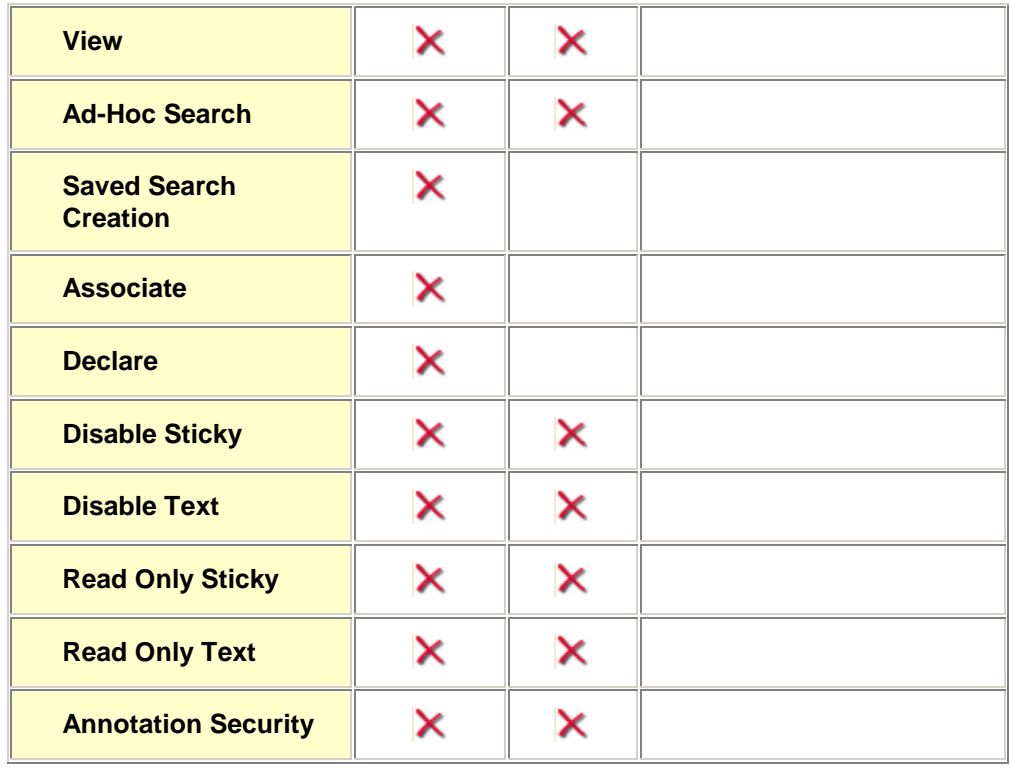

The Replicate Security feature, which is not actually a part of the schema permissions table, is not available via the Web.

<span id="page-133-0"></span>**Process** - This are the third and last non administrative arena for permissions. In Web Client, these accesses and permissions are considered a part of Process.

The user must have access to a database to enable any Process related functionality. These accesses and permissions may not be administered from the Web Client, are exclusive to the Windows client, and generally require administrator access.

### **ONOTE**

The Oracle I/PM administrator should review access and permissions carefully because of their secondary impact on Web Client functionality. The best view of these procedures and resources can be seen under the Process tab on the Security tool.

If Web Client Process functionality is enabled the user must:

- Have access to an appropriate database
- Have access to database profiles, queues and processes.

The Windows client includes an additional series of options that administer tool preferences. These preferences can effect the functionality of Web Client or custom applications created using the SDK. The amount of time that User Connection Manager (UCON) will cache user information may be configured. To change the 30 minute default for the Web Client it is necessary to change the Windows Client setting to the new desired timeout.

There are three types of Web Service Client use cases that need to be considered when talking about Web session Timeouts. They are:

- Web Client only
- Web Service only
- Web Client Service combinations

When using the Web Client only, the session timeout setting on the Microsoft Internet Information Server (IIS) should be set to the same timeout (or close to the same timeout) as the UCON timeout setting.

The Web Client uses session state. Part of the data required for the Web Client to properly function is kept in the IIS Session State. This means that when the IIS Session expires the Web Client will require a new login. Because of this dependence on the IIS Session the shorter of the two timeouts (IIS Session timeout and UCON timeout) will be the timeout used by the Web Client.

When using the Web Service Only the IIS Session Timeout does not apply. The Web Services do not use IIS Session State. This means that the UCON time out setting applies to the Web Service calls regardless of the IIS Session timeout if only Web Services are used.

When using a combination of the Web Client and Web Services in an integrated solution, keep in mind that as soon as the Web Client is used, the Oracle I/PM session is tied to the IIS session. Use of the Web Client includes the use of the URL Toolkit. In this use case the IIS Web Client session end will cause a logout of the Oracle I/PM session.

## **Web Windows Integrated Security**

The Web application IBPMWebWIS provides integration with Window Integrated Security for Oracle I/PM Web and Oracle I/PM Express users. This Web application can be installed when Oracle I/PM Web and/or Oracle I/PM Express is installed.

Users that do not want to be prompted for the Oracle I/PM login may navigate to one of the ASPX files in the IBPMWebWIS site and be automatically logged into the Oracle I/PM system using the Domain\Username they are logged into their client machine with. They are then forwarded to the Oracle I/PM Web or Oracle I/PM Express client depending on the ASPX they navigated to.

The IBPMWebWIS ASPX pages also forward the URL parameters they are passed to the Oracle I/PM Web client so this feature can be used in conjunction with the URL toolkit.

# **Enabling and Configuring**

After installing the IBPMWebWIS application it must be enabled manually and configured by modifying the "Web.config" file found in the application directory.

After the IBPMWebWIS application is installed it must be enabled manually on the Web Server by an administrator. This is to prevent activation of the Windows Integrated Security without physical access to the machine. To activate the IBPMWebWIS run the program IBPMWebTrustConfig.exe found in the directory "C:\Program Files\Stellent\IBPM". See the Start | Programs | Oracle I/PM menu for a shortcut to the IBPMWebTrustConfig executable.

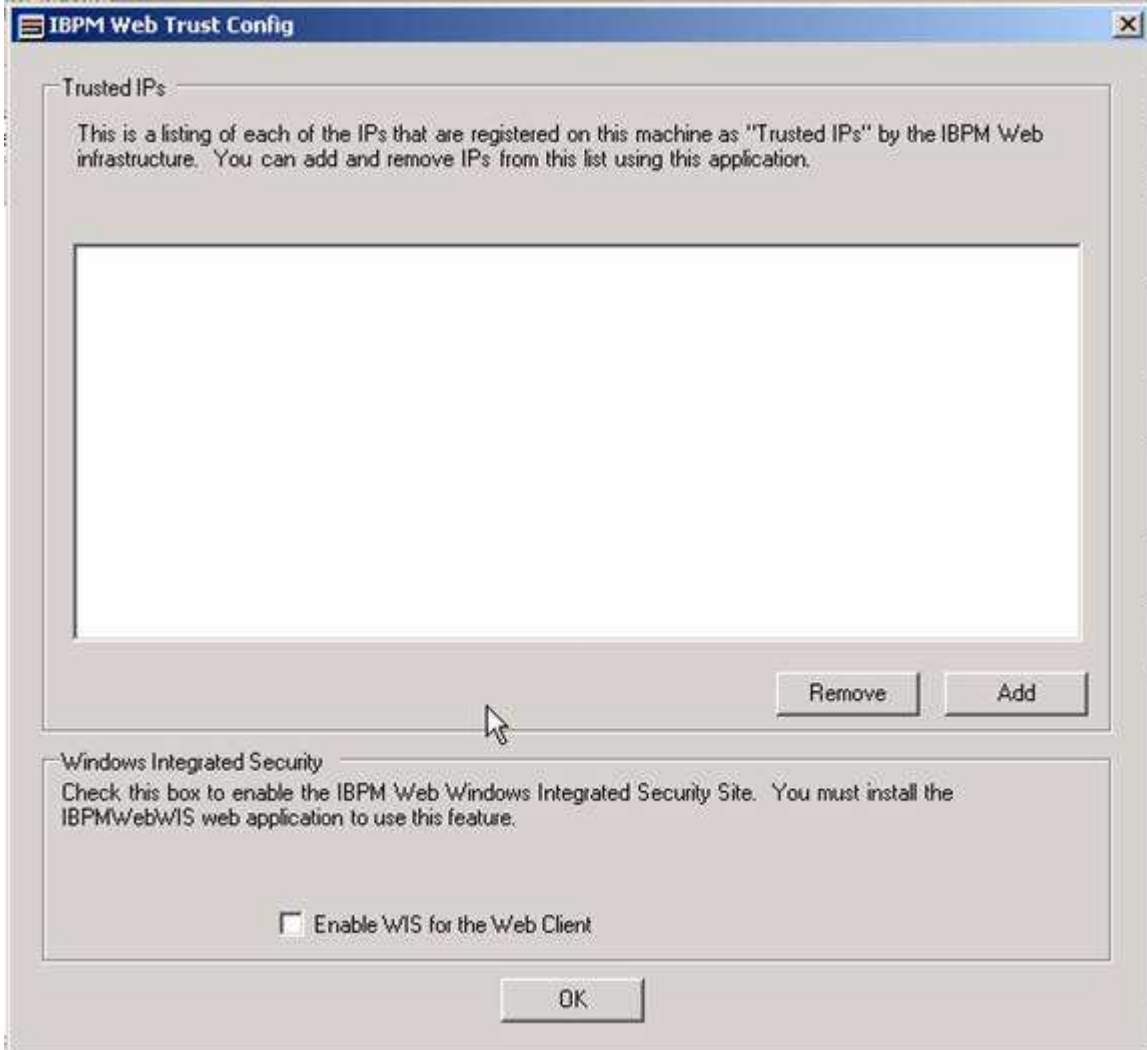

Figure 1: The Web Trust Configuration Dialog

The dialog shown in figure 1 will open. To enable the IBPMWebWIS web site, click the check box labeled "Enable WIS for the Web Client".

Close the Oracle I/PM Web Trust Config dialog using the OK button.

After enabling the IBPMWebWIS Web application, open the Web.config file and enter the Web URLs for the TargetWebClient and TargetExpressClient in the appSettings section of the configuration file.

## **Disabling the IBPMWebWIS Web application**

Disable the IBPMWebWIS Web application by launching the IBPMWebTrustConfig.exe executable and unchecking the "Enable WIS for the Web Client" check box and close the window using the OK button.

## **Using the IBPMWebWIS Web application**

Imaging Administration Tools Page 67 of 87

There are several ASPX files in the IBPMWebWIS Web application. The following is a summary of the service each of these provides.

- IBPMExpress.aspx Logs the user in using a full seat session and forwards to the Oracle I/PM Express Web application located on the web server.
- IBPMExpressWV.aspx Logs the user in using a Web View session and forwards to the Oracle I/PM Express Web application located on the Web Server.
- IBPMWeb.aspx Logs the user in using a full seat session and forwards to the Oracle I/PM Web application located on the Web Server.
- IBPMWebP.aspx Logs the user in using a full seat session, connects that user to Process and forwards to the Oracle I/PM Web application located on the Web Server.
- IBPMWebWV.aspx Logs the user in using a Web View session and forwards to the Oracle I/PM Web application located on the Web Server.

The default.aspx web page will handle any URL that does not specify a file an only navigates to the IBPMWebWIS Web application. It forwards to one of the above ASPX files based on the appSettings found in the Web.config file. The appSetting "DefaultRedirect" specifies the default ASPX to use.

# **Storage Management**

The Storage Management tool provides the ability to administer objects stored within the system. Through this tool, administrators have the ability to create a Storage Class which may contain multiple unique paths to various forms of storage media on the same or different servers. Each Storage Class may contain multiple Volume Definitions. Each Volume Definition describes a unique storage location.

The Storage Class Definition may contain an automated migration path for improved data management. As the data ages and is migrated to a different storage media, for instance from near-on-line storage to near-off-line storage, the migration may be performed between Storage Classes. For example, the data which is stored on Server A may be migrated to Server B. Server A may have magnetic storage and Server B, as the data is migrated, may transfer that data to CD.

The Storage Management tool is made up of the following elements:

- [Storage Definition](#page-138-0)
- [Volume Definition](#page-139-0)
- [Volume Migration](#page-145-0)
- [System Manager](#page-144-0)

### <span id="page-136-0"></span> **Annotation Storage**

One of the primary goals of the Oracle I/PM system is to ensure the long-term preservation the documents in their original state. To meet this goal the original content is never changed after an object has been entered in Oracle I/PM. When annotations are added to a document, they are maintained in a separate object that is associated with the original content. Oracle I/PM does not require that these annotation objects be placed in the same storage volume as the original content.

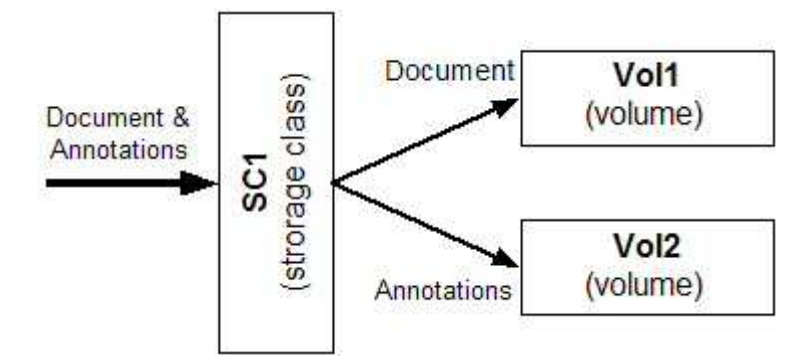

This dual storage scheme allows the main content to be stored on the appropriate media to meet the long-term storage requirements appropriate for the content, such as optical or electronic WORM. While the more dynamic annotation objects can be stored on a modifiable media such as magnetic. Also note that the size of the original content is generally significantly greater than that of the annotation objects. During the configuration of the storage system consider the following when deciding where to place annotation objects:

#### **Modifiable Media**

The advantage of storing the annotations on modifiable media, such as magnetic discs, is that when annotations are added or removed from the document the storage space used by the annotation object is reused.

#### **WORM Media**

#### **Abandon and Re-write**

For some WORM technologies Oracle I/PM provides a means of abandoning objects on the media and re-writing them in a new location, effectively replacing them.

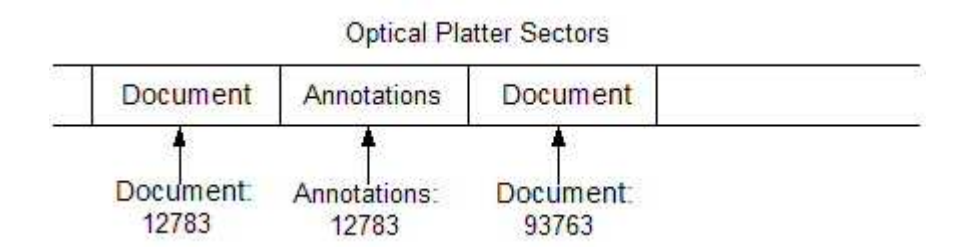

When annotations stored on optical platters are modified, the previous version is abandoned on the platter and a new version is written.

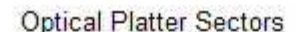

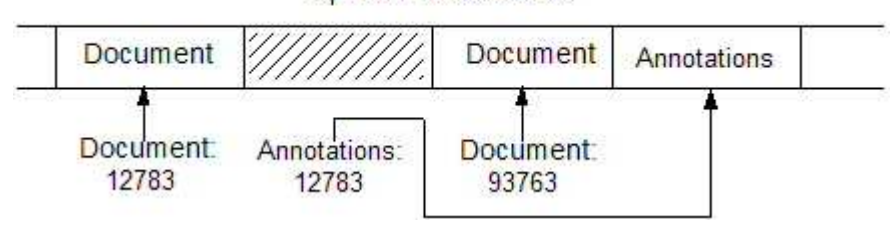

#### **Unalterable**

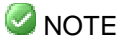

For some WORM technologies Oracle I/PM supports annotation modification through either media modification or abandonment. On these media types, after the annotation file has been written for the first time it becomes unalterable forever. Annotations can never be added or removed from that object.

# <span id="page-138-0"></span>**Storage Definition**

This tab configures the Oracle I/PM software to set-up storage information for data management. A list displays at the bottom of the tab containing all the information about the configured storage classes. Selecting the Report button allows this list to be saved to a pipe, "|", delimited text file along with the column header title.

Statistical information may be viewed for each storage class within the system. This is useful information that provides the number of objects residing on that storage class and the oldest and youngest object remaining on the storage class.

It provides information about the migration of objects on that storage class. Inbound and Outbound objects are objects that are in the migration queue to be migrated to or from the storage class. Migration Errors indicates the number of failures currently in the migration queue for that storage class that need attention. When no more objects remain on the specific storage class then it may be removed from the system. When comparing this to the volume statistical information it is possible these values won't match. For more information about statistical information differences see the [Volume and Storage Class Statistical](#page-143-0)  [Information Differences](#page-143-0) topic.

For more information on creating Storage Classes see: [Creating a Storage Class Definition](#page-142-0):

**Storage Class Name** - This is the name of the configured storage class where data is filed. A maximum of 29 alphanumeric characters can be entered in this field.

**Remove User Locks After** - This is the number of days allowed for an object to be checked out beyond the users limit. Values entered in this field may range from 0 to 32,767.

**Migration Storage Class** - This is the storage class name where the objects are migrated to when the retention storage days are completed. Often the storage media changes as data ages. Older data may be migrated to a different media, such as CD-R, after it has been stored on another media, such as Fixed Magnetic, for a period of time. The migration class defined in this field is the next media the data should migrate to after a specified period of time.

### **ONOTE**

If the migration class is set to <NONE>, the retention days will be disabled and objects will not be migrated.

Selecting the <PURGE> migration class will remove objects from the system when they are no longer needed. Even though the <PURGE> migration class is selected, objects will not be removed from the system until Purge Approval is checked. It is recommended that this not be checked until the first objects in the storage class have reached their migration date. This allows for a second chance to make any changes before these objects are permanently removed from the system.

Imaging Administration Tools Page 70 of 87

**Retention Days** - This is the number of days the objects will remain in this storage class before being moved to the designated migration class. Values entered in this field may range from 1 to 32,767. The original filing date is used to determine if the object has reached the number of retention days when it should be migrated.

**Purge Approval** - This check box is designed to give the administrator a second chance before purging of objects from this Storage Class actually occurs. Leaving this unchecked will cause System Manager to log an error stating that objects are ready to be purged from this Storage Class. When the box is not checked, objects from that Storage Class will not be removed until the box is checked. Because objects in this Storage Class may not be purged for several years, a recheck of the purge operation is required before the purge actually takes place.

**Available Data Volumes** - This column contains the available data volumes to be used by the storage class. To add a volume to the Selected Data volume column, double-click the item.

**Selected Data Volumes** - This column contains the selected data volumes. To remove a volume from the Selected Data Volume column double-click the item. Multiple Data Volumes selected for a single Storage Class Name are linked together in a round robin to spread the load of storing objects into the system.

**Cache: After Write** - This is the number of days that objects written to a volume are kept in the Read/Write Cache directory. Values entered in this field may range from 0 to 32,767.

There is no limit, in Oracle I/PM, to the size of Read/Write Cache. The size must be managed by Windows and will also be limited by the hardware. If magnetic cache is not available, optical cache will be used. The Transact Cache command may be used to prefetch objects to cache.

**Cache: After Read** - This is the number of days that objects that have been read from a volume are kept in the Read/Write Cache directory. Values entered in this field may range from 0 to 32,767.

**COLD – Cindex Indexes Volume** - This is the data volume for COLD-CIndex index information. This is only used during COLD-CIndex retrievals.

**Annotation Volume** - This is the data volume for storage of the annotations. It is recommended that annotations be stored on magnetic volumes because they can change frequently. Please review the **Annotation Storage** guidelines before selecting this value.

## <span id="page-139-0"></span>**Volume Definition**

This tab is used to configure the Oracle I/PM software to store information to the appropriate media. A list displays at the bottom of the tab containing all the information about the configured volumes. Selecting the Report button allows the list to be saved to a pipe, "|", delimited text file along with the column header title.

Statistical information may be viewed for each volume within the system. This useful information includes the number of objects residing on a particular volume and the oldest and youngest object remaining on the volume.

It provides information about the migration of objects on that volume. Inbound and Outbound objects are objects that are in the migration queue to be migrated to or from the volume. Migration Errors indicates the number of failures currently in the migration queue for that volume that need attention. When no more objects remain on the specific volume then it may be removed from the system. When comparing this information to the storage class statistical information it is possible these values won't match. For more information about statistical information differences see the [Volume and Storage Class Statistical](#page-143-0)  [Information Differences](#page-143-0) topic.

Registering Volumes is required after installation of the Oracle I/PM servers is completed. Oracle I/PM uses these volumes to define the storage media for objects stored within the system. After the Oracle I/PM Services have been installed, it is important to create the necessary volumes to begin using the system.

For information about registering optical volumes see the [Steps to Register Optical](#page-144-1) [Volumes](#page-144-1) topic.

**Name** - This is the name of the volume that the data is stored on. A maximum number of eleven alphanumeric characters may be entered in this combo box. The Volume Name must be entered all in uppercase characters.

**Server Name** - The Storage Server ID where the Volume resides.

**Next Volume** - This is the name of the next volume the data is stored on when the primary volume is full or temporarily unavailable.

Use care when defining the Next Volume. Do not create a loop by pointing back to a volume that is already in the next volume chain. This may also be referred to as the roll-over volume.

**Online / Offline** - These buttons indicate if this volume is currently on or off line. Offline volumes may not be read from or written to. Online volumes are available for reading and, if not not full, writing.

**Disk Full** - When checked, indicates that this volume is full. This may be set even if the volume is not yet full, preventing any further writes from occurring on this volume.

**Specific Device Type Information** - This is a list of the possible types of storage devices. As each different device is selected, the information displayed changes, according to the types listed below. For each device the treatment of annotations is indicated. See the description of [Annotation Storage](#page-136-0) for more details.

**CD-R** - When CD-R is selected, the Automatic CD Naming check box becomes available. This feature is only available for CD-R volume types. When Automatic CD Naming is checked, the Storage Server automatically rolls volume name numbers from 0000 to 0001 to 0002 and so on. If the first volume in the series is named CD0000, then the next volume would be named CD0001.

Annotation Type: WORM, abandon and re-write.

**CDROM** - There is no information that is specific to CDROM volumes.

**Centera** - Centera is a Software WORM device that mimics optical platters. When Centera is selected, a Centera Retention Days value may be entered. This value is the number of

days before the object can removed. By default, an object will be read-only on a Centera volume. When the volume is read-only, the object may be read but may not be removed from Centera. After the retention days have expired, the object may be removed. Enter 0 retention Days to allow for immediate deletion.

Selecting the Servers button displays a Centera Server Addresses dialog. This dialog is used to enter the Centera IP address or Server Name. If the Centera storage unit is set up in a clustered environment, more than one Centera address may be entered.

Local cache may be configured through the assigned Storage Class to improve performance. Migration between Centera volumes is not supported at this time. Use of a Centera volume requires a license file with Centera support enabled. For technical details about Centera volumes please visit the Centera web site at [www.emc.com](http://www.emc.com/).

Annotation Type: WORM, abandon and re-write. Annotation objects stored on Centera devices will be deleted after their retention period has expired.

**Fixed Magnetic** - The Magnetic path is the UNC path of where the objects for this volume are stored. Maximum Full % is the percentage that specifies how full the magnetic volume is when it is considered to be completely full. If a magnetic volume is actually completely filled up it can cause the server, software and or database to fail. It is recommended that the Maximum Full % never be set at 100%.

Annotation Type: Modifiable.

**Jukebox** – This is WORM storage platter that may only be written once. The Jukebox device type designates that this platter resides in a Jukebox containing other storage platters. The Backup Volume check box indicates if this jukebox volume is a backup volume. When this is not checked, the volume is a master volume.

Annotation Type: WORM, abandon and re-write.

**Optical** - This is WORM storage platter that can only be written once. The Optical device type designates that this platter resides as a stand alone platter that can be accessed from any WORM optical drive. The Backup Volume check box indicates if this optical volume is a backup volume. When this is not checked, the volume is a master volume.

Annotation Type: WORM, abandon and re-write.

**SnapLock** – SnapLock is a Software WORM device that mimics optical platters. When SnapLock is selected, a SnapLock Retention Days value may be entered. This value is the number of days before the object can be removed. The Magnetic path is the SnapLock UNC path where the objects for this volume are stored.

For technical details about SnapLock volumes please visit the Network Appliance web site at [www.netapp.com](http://www.netapp.com/) and select SnapLock from the drop-down at the bottom of the product page.

Annotation Type: Unalterable. Annotations may not be stored on this volume type.

**UDO Jukebox** - This is Ultra Density Optical WORM or RW platters. The UDO Jukebox device type designates that this platter resides in a Jukebox containing other storage

platters. The Backup Volume check box indicates if this jukebox volume is a backup volume. When this is not checked, the volume is a master volume.

Annotation Type: WORM, abandon and re-write.

**UDO Optical** - This is Ultra Density Optical WORM or RW platters. The UDO Optical device type designates that this platter resides as a stand alone platter that can be accessed from any WORM optical drive. The Backup Volume check box indicates if this optical volume is a backup volume. When this is not checked, the volume is a master volume.

Annotation Type: WORM, abandon and re-write.

#### **ONOTE**

The use of compliant write once media is not supported, although this media can be used in place of true write once media. The shred operation, which may be supported by some jukeboxes, is not enabled. The shred operation is only supported in conjunction with compliant write once media. For more information regarding UDO media types please see http://www.plasmon.com/udo/media.html.

# <span id="page-142-0"></span>**Creating a Class and Volume Definition**

Creating a Storage Class and Volume Definition is required after installation of the Oracle I/PM servers is completed. Oracle I/PM uses the Storage Management tool to define the storage media and its configuration. After the Oracle I/PM Services have been installed it is important to create the necessary Storage Class and Volume Definitions to begin using the system.

### **Z**NOTE

At least one Storage Server must be operational prior to configuring any Storage Class. Only Storage Class IDs of Storage Servers that are online appear in the Server Name drop-down list described in step 7 below.

Take the following steps to create a Storage Class Definition:

- 1. Create a directory for magnetic storage on the Storage Server machine (i.e., C:\StellentIBPM\disc\disc1).
- 2. Create a share for both the root and the actual directory (i.e., share disc and disc1).
- 3. Select Start | Programs | Oracle | Oracle I/PM Startup on the client machine.
- 4. Enter the username and password to login.
- 5. Select the Storage Management tool from the View menu.
- 6. Click the Volume Definition tab.
- 7. Select a name (0-9, A-Z) that matches the Storage Server ID from the Server Name field.
- 8. Enter a name without spaces in the Volume Name field (i.e., disc1).
- 9. Select a storage type in the Storage Type group box.
- 10. Enter the share name in the Magnetic Path field if magnetic storage is used (i.e., \\IBPM\_storage\_server\_name\disc1).
- 11. Enter 95 for High Water percentage.
- 12. Select Online from the Status group box.
- 13. Enter the volume in the Next Volume field where the data is stored when the primary volume is full or temporarily out of service.
- 14. Click Save to apply the Volume Definition.
- 15. Click the Storage Definition tab.
- 16. Enter a name in the Storage Class Name field.
- 17. Select none in the Migration to Class field (unless using optical). This is the volume where the objects are migrated when the retention storage days are completed. Entering a valid Migration to Class and setting the Retention Days to zero will cause objects to be migrated after one day.
- 18. Enter the number of days the information is retained before migrating to optical storage in the Retention Days field. If this is set to zero and the Migration to Class is set to None, objects will not be migrated. Setting the Retention Days to zero with a valid Migration To Class set will cause objects to be migrated after one day.
- 19. Enter the number of grace days allowed for checkout beyond the limit in the Lockout Grace Days field. Values entered can range from 0 to 9,999.
- 20. Specify a name in the Index Name field (i.e., disc1).
- 21. Enter the number of days that information that has been written to a volume is kept in the Cache directory in the Write Cache Days field. Values entered can range from 0 to 9,999.
- 22. Enter the number of days that information that has been read from a volume is kept in the Cache directory in the Read Cache Days field. Values entered can range from 0 to 9,999.
- 23. Choose Store Annotations with Object or Store Annotations on Separate Volume.
- 24. Double-click or drag a volume from Available Data Volumes and apply it to Selected Data Volumes.
- 25. Click Save to apply the Storage Definition.

# <span id="page-143-0"></span>**Volume and Storage Class Differences of Statistical Information**

When comparing volume and storage class statistical information these values can be different for various reasons. Below are several reasons why these numbers can be different.

- Storage classes that contain many different volumes will not match because each volume will have its own individual statistics and the storage class will have a combination of the two.
- Volumes that reside in many different storage classes do not match because each storage class will have its own individual statistics and the volume will have a combination of the two.
- During migrations it is possible that the object is partially migrated (currently in the Migration Queue). In this case the statistical information will not match because the database information (the storage class) and the actual object location (the volume) have not yet been synchronized.

Even though these numbers are different, they are accurate for that relationship within the system. The statistical information is not meant to be used as control values between the volumes and the storage classes. This information allows Administrators to better manage the system by allowing them to determine how many objects reside within the volumes and storage classes, when objects will be migrated, and when volumes or storage classes may be removed.
## **Steps to Register Optical Volumes**

Take the following steps to create an Optical Volume Definition if this platter type is desired.

- On the Volume Tab of the Storage Management Tool, clear the volume information using the Clear button.
- Enter the new volume information for side A of a jukebox platter, and be sure to select Jukebox as the volume type. Optical platters may only be registered into jukeboxes while the storage server is online, because optical platters require user intervention to turn and swap the platter. This functionality is not available to a Windows service such as Storage Server.
- When Save is selected to save the volume information, a prompt will appear for a volume name for side B of the volume. After entering a side B volume name, click OK to save the volume.
- A prompt will appear to insert a platter, A side up, into the jukebox mail slot. After inserting the platter into the mail slot, click OK. The jukebox will pull the platter in and register it in the system.
- After the volume has been successfully registered, assign this volume to a storage class, or a volume chain. See Storage Definition or Volume Definition for assigning volumes to storage classes or volume chains.

## **System Manager Tab**

The System Manager tab on the Storage Management Tool allows the user to view the current status of System Manager. A list displays at the bottom of the tab containing any exceptions that have occurred during the migration/purge process. Selecting the Report button allows this list to be saved to a pipe, "|", delimited text file along with the column header title.

## **Migration and Purge Queues**

The Migration and Purge Queues show information about objects waiting to be migrated or purged by Storage Server These actions may be time consuming, depending on the volume type that they are stored and or being stored to.

From these queue values it is possible to identify if the migrations or purges are falling behind in the system so that the appropriate actions may be taken to correct the situation. This could include scheduling more time for Migration/Purges to occur and adding more Storage Servers to spread the work load.

**Queue Items** - The Queue Items is the total number of items currently waiting to be processed.

**Days Behind** - The Days Behind reflects the oldest object waiting to be processed.

**Exceptions** - The Exceptions is the number of exceptions that are currently in the process that need attention. These items are shown in the Exception Queue List at the bottom of the tab. After an items is selected, it can be either retried or ignored.

## **Volume Migration**

The Volume Migration tab on the Storage Management Tool allows the user to force the migration of storage objects from one storage volume to another storage volume regardless of volume type (magnetic, optical, and so forth).

Topics on this page include

- [Usage Considerations](#page-145-0)
- [Configuration](#page-145-1)
- [Configuration Options](#page-146-0)
- [Implementation](#page-147-0)
- [Migration Job Status](#page-148-0)
- [Volume Migration and System Manager](#page-148-1)
- [Log Files](#page-149-0)
- Trouble Shooting

## <span id="page-145-0"></span> **Usage Considerations**

Normal object retrieval times may be impacted by volume migration. Volume migration should not be performed during normal hours of operation.

## **Z**NOTE

Never configure System Manager and Volume Migration to work on same set of objects at same time, running both on the same set of object may compromise data integrity. Running System Manager while Volume Migration is being used on different sets of data is likely to result in excessive platter movement (i.e. thrashing) and extremely slow object retrieval times. Oracle recommends disabling System Manager while Volume Migration is actively running.

## **ONOTE**

Automated Optical Backup may be impacted by Volume Migration. Schedule Volume Migration at a time of day when Automated Backup is not being run.

Volume migration is most useful when it is necessary to upgrade optical media (for example, from 9.1GB to 30GB media).

Auditing is not available.

## <span id="page-145-1"></span> **Configuration**

Volume Migration configuration is done on the Volume Migration tab of the Storage Management Tool. The tab is divided into several sections. From and To volumes may be specified. The types of Storage Classes and starting and stopping times may be configured. The lower portion of the tab shows existing migration jobs and their status.

To configure a Volume Migration job perform the following.

1. Select source and target volume from the **Volume From** and **Volume To** lists. The checkbox **Filter Out Migrating Volumes** may be used to hide volumes that are

currently being migrated; this will avoid configuring duplicated jobs. Notice the Volume To list will not show any volume that is already full.

- 2. Use check box **Follow Volume Chain** to migrate a series of volumes in the same job. For example, an old system may include ten 2.6G platters named OLD01, OLD02 …OLD10, each of which has a Next Volume chained to the next volume. To migrate all of these to several new 9.1G platters, select source OLD01 and target NEW01 and check Follow Volume Chain.
- $3.$  MOTE

Make sure the **New Storage Class** shows the correct class for the target volume. The system sends a message to Information Broker to update the Storage Class table for each object migrated without checking whether the target volume belongs to the new Storage Class. If this setting is wrong, there will be a discrepancy in the system.

- 4. As mentioned above, Information Broker updates the Storage Class table for each object migrated. When the check box **Stop on Storage Class Update Failure** is selected, the system immediately stops migration jobs when an error occurs in this step. Un-checking this box causes the system to continue to migrate despite errors.
- 5. Select the **Migrate Now** check box if an immediate migration is to be performed. Alternately, uncheck **Migrate Now** and schedule the migration by specifying **the Start Time** and **Stop Time** as desired.
- 6. Click the button **Migrate!** to submit the configured job, which will display in the **Existing Migrate Jobs** window. These jobs will start based on the schedule defined in the previous step.

## <span id="page-146-0"></span> **Configuration Options**

**Volume From** - The Volume From control displays a list of volume names available to migrate objects from. Click a volume to select the From Volume and other volumes will appear in the Volume To list.

**Volume To** - This control contains a list of volumes that objects may be migrated to. The volume selected in Volumes From will not be included.

**Refresh Volumes** - The Refresh Volumes button may be clicked if a new volume was recently added to the system and it is not listed. This cached list is refreshed automatically periodically. Select this button to immediately refresh the cache volume information immediately after adding a new volume.

**Filter Out Migrating Volumes** - Select this check box to filter and remove volumes from the Volume From and Volume To boxes. Volumes that are already in the process of being migrated will be removed from the list boxes when this check box is selected.

**Follow Volume Chain** - Check the Follow Volume Chain option to migrate an entire list of volumes from the first volume to the last. For example, a user may want to migrate six 1.2 GB volumes (VOL1A to VOL6A) to one 9.1 GB volume, and volume VOL1A was set to rollover to VOL2A, then to VOL3A, and so forth. Volume Migration will follow the volume chain and automatically migrate all of these volumes to the 9.1 GB volume.

**Refresh Storage Classes** - Select the Refresh Storage Classes button if the list of Storage Classes in the drop-down box is out of date. This will cause the list to be refreshed.

**Stop on Storage Class Update Failure** - If an error is encountered during the Storage Class Update step of the migration process the migration job may be stopped or it may ignore the error and continue. Checking this box will cause the migration job to stop when an error is encountered. Un-checking this box will cause Update Storage Class errors to be ignored and the migration job to continue.

**Migrate Now** - Checking the Migrate Now option will cause a storage server to immediately start migrating. If Migrate Now is not selected, a starting and ending time may be selected for the migration (see Migration Start/Stop Time below).

**New Storage Class** - New Storage Class is a list of storage classes to be assigned to objects that are being migrated. Make sure the correct Storage Class is selected. The Storage Class is not validated upon migration. Selection of a purging storage class may result in objects being purged from the system!

**Migration Start/Stop Time** - Migration Start/Stop Time allows the user to select a time of day to start and stop the migration. Migration will only happen during these time periods.

**Migrate!** - Selecting the Migrate! button will start the migration. Click the Refresh button to see new jobs in the Migrate Jobs List.

**Existing Migrate Jobs** -Existing Migrate Jobs is a list of all migration jobs, for all storage servers, and the job status.

**Refresh Button** - Refresh (migrate job list) allows the user to view the list of all current jobs. Click the Refresh button after starting a new job to see it listed.

**Clear Complete Button** - The Clear Complete button is used to remove all complete jobs from the Existing Migrate Jobs list. This allows the user to view even complete jobs for days afterward, and only clear the list when desired.

**Clear Failed** - The Clear Failed button is used to remove all failed migration jobs from the Existing Migrate Jobs list. This allows the user to view even failed jobs for days afterward, and only clear the list when desired.

**Delete** - Selecting the Delete button stops a job that is in progress, or clears (deletes) a specific migration job.

#### <span id="page-147-0"></span> **Implementation**

Two Storage Servers are involved in the migration process. There is a Storage Server associated with the source volume, referred to as the Sending Server (S) and a Storage Server associated with the target volume, referred to as the Destination Server (D). S and D may be the same Storage Server.

The following describes what happens after a migration job is submitted from the Storage Management tool on a client.

- 1. The Sending server (S) receives the job and adds it to its migration queue, which is located in a new folder DISCMIGQ under the configured disc queue directory. The job is saved as a binary file, which is not readable in Notepad.
- 2. S checks the job every minute to see if it is time to start. When the scheduled time arrives, the job is changed to status Processing.
- 3. S retrieves a complete list of objects from the source volume. This list is maintained in memory.
- 4. An object in the list is read from the source volume just like any normal retrieval request.

#### Imaging Administration Tools Page 79 of 87

- 5. The object is sent to the destination server (D) and a flag is set in the st\_page file indicating the object is being migrated.
- 6. D gets the object and puts in its the disc queue for writing and sends a success reply back to S.
	- From this point, D owns the object and it is processed just like any normal write request.
- 7. Upon receiving the success reply from D, S removes the object from the source volume and from the st\_page file.
- 8. S sends a request to Information Broker to update the StorageClassID for this object.
- 9. S removes this object from its "to-do" list created in step 3.
- 10. If the list is not empty, S goes back to step 4.
- 11. After the whole list is processed, S checks to see if the source volume has "Next Volume".
	- If yes, it retrieves the next volume name and goes back to step 3.
- 12. When there are no more volumes to process the whole job is completed.

## <span id="page-148-0"></span> **Migration Job Status**

The status of a migration job may be one of the following:

- **Queued** the job is submitted and waiting to be processed.
- **Processing** the job is being processed.
- **Complete and Success** The job is finished and 100% of objects are migrated correctly.
- **Complete with error** If the Sending Server could not read the certain objects in step 4, it will update statistics, report in server log and jump to step 8 to continue working on the next object. At the end of the whole job, it will report how many objects failed so that some remedy may be performed.
- **Failed** Error occurred in step 5, means the Destination Server or target volume is not available. When this happens, the job is terminated and the status becomes Failed. If Stop on Storage Class Update Failure is checked, and Information Broker failed to update StorageClassID for any reason (step 8) then the job status will also be Failed.

## <span id="page-148-1"></span> **Volume Migration and System Manager**

While Volume Migration provides similar functionality to the old System Manager, it is not intended to replace System Manager. Here is a brief comparison between the two:

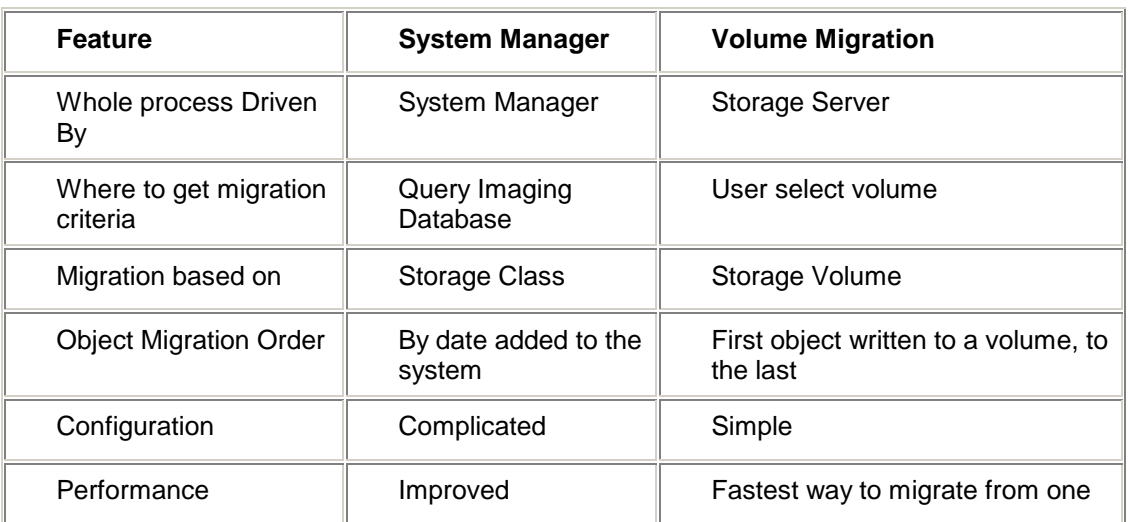

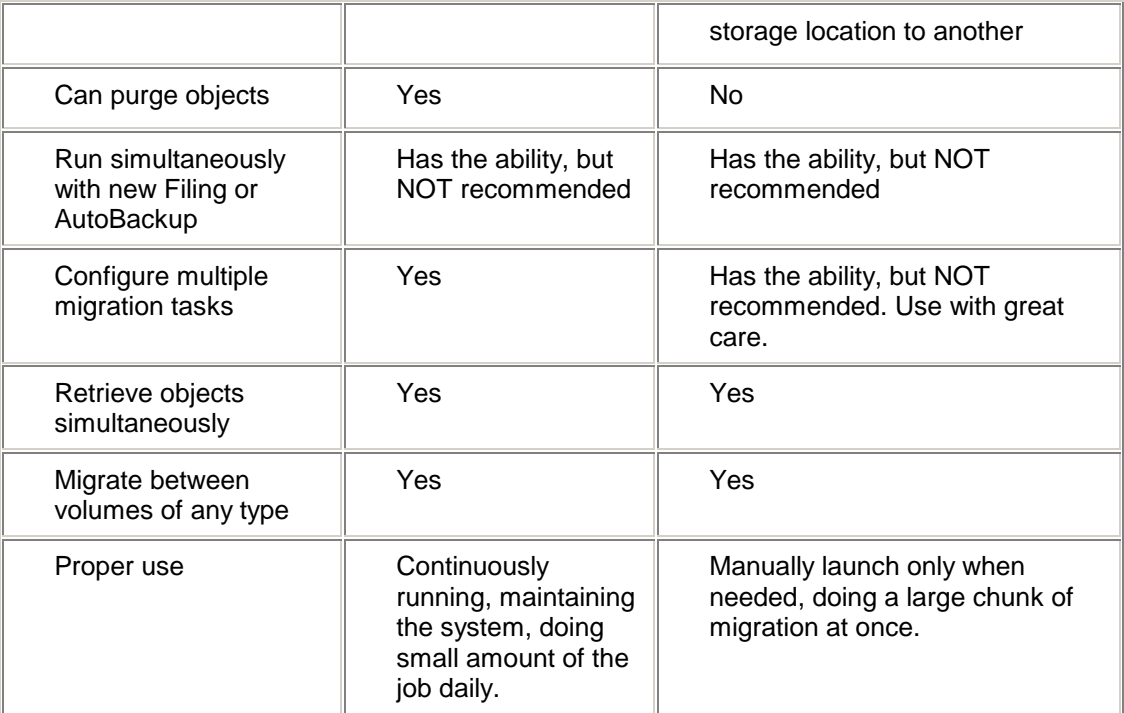

## **ONOTE**

In general, Volume Migration happens on a lower level than System Manager functionality. Because of this, it is simpler and faster, however, the functionality is limited in comparison. It is designed almost solely for easy upgrading from an old jukebox to a new one, not for routine system maintenance.

## <span id="page-149-0"></span> **Log Files**

…

The following log entries may be seen when using Volume Migration.

**Job is submitted -** Upon receiving the migration jobs from Storage Management, the server will show the following.

… 2003/01/03 15:17:00 Storage Server B, From Volume MAG01, To Volume MAG02, Migration job 575002 received or restarted.

**Job is being processed -** In the migration process, the Sending Server shows a report for each object that is being processed.

… Migrating Object ID 0@4A\_ to volume MAG02 …

Meanwhile, the Destination Server shows the normal object-writing log, exactly the same as for any write request:

… DiscJob.cpp 663 2003/01/03 15:20:06 Tool STORAGE, ID 0, Severity 0, Machine QA061D, User WRITE: Vol : MAG02, Obj ID: 0@4A\_ [Cache 0] SUCCESS!! …

For each object migrated, Information Broker will show two entries while updating StorageClassID:

```
… 
SysmanagerPAM.cpp 220 2003/01/03 15:59:26 Tool INFO_BROKER, ID 0, 
Received MID_IB_UPDATE_STORAGE 
SysmanagerPAM.cpp 222 2003/01/03 15:59:45 Tool INFO_BROKER, ID 0, 
Completed MID_IB_UPDATE_STORAGE 
…
```
**Job is finished -** When job is done, the result and statistics report will be shown in the Sending Server log. Here is an example of a successful job:

```
… 
2003/01/03 09:35:22 Storage Server A, Volume 52G2_B, Migration job 60002 complete. 
****************************************************** 
********************** Migration Progress *****************
* Job ID : 60002 
* From Vol : 52G2_B 
* To Vol : 91G1_A 
* Status : Complete - 100% Objects Migrated 
* Read : 324731 
* Migrated : 324731 
* Failed : 0 
* Index Read Time (sec) : 213 
* Object Send Time (sec) : 97292 
* Object Read Time (sec) : 32476 
* Waste Bin I/O Time (sec): 122046 
****************************************************** 
…
```
Here is an example of a failed job:

```
… 
2003/01/03 15:59:38 Server STORAGE B failed to update the storage 
class on object 0@4B%, error code 29521 
****************************************************** 
****************** Migration Progress ****************
* Job ID : 580002 
* From Vol : MAG01 
* To Vol : MAG02 
* Status : Failed - Unable to complete due to errors 
* Read : 1 
* Migrated : 1 
* Failed : 1 
* Index Read Time (sec) : 0 
* Object Send Time (sec) : 0 
* Object Read Time (sec) : 0 
* Waste Bin I/O Time (sec): 0 
…
```
## **Trouble Shooting**

Summary totals are provided by job, not by volume. So, as a migrate job is running which will migrate from a chain of volumes, the summary numbers are the number of objects

migrated for that job since that job started. This number does not survive a Storage Server restart: i.e., the number is reset if the Storage Server is restarted.

The error count only includes issues that hinders the object from migrating. In other words, this count is not incremented if the object successfully migrates, even if there were other (non object migration specific) issues.

For instance, on occasion, when the Storage Server tries to communicate to the Information Broker that the storage class had changed, the Storage Server may fail with a timeout when trying to communicate with Information Broker. In this case, the Storage Server would have a failure (timeout) trying to communicate to Information Broker. Thus, the object would migrate, but the Storage Class may not have been updated.

The following errors may occur during the migration of jobs. This table shows how they are handled. Note that only issues that keep the object from actually migrating are tallied. The tally count is actually a count of objects that did not migrate, but should have.

Tallied (Y) below indicates that this error is tallied in the summary for the volume migration statistics. A value of 'N' for tallied means that the error is not included in the summary. Note: not all errors are described here, only those error that might happen during an actual migration are included. For example, errors that happen during the setup of a job, such as failure to get the list of volumes, and so forth are not included here because they are not germane to the issue at hand and add nothing to our understanding.

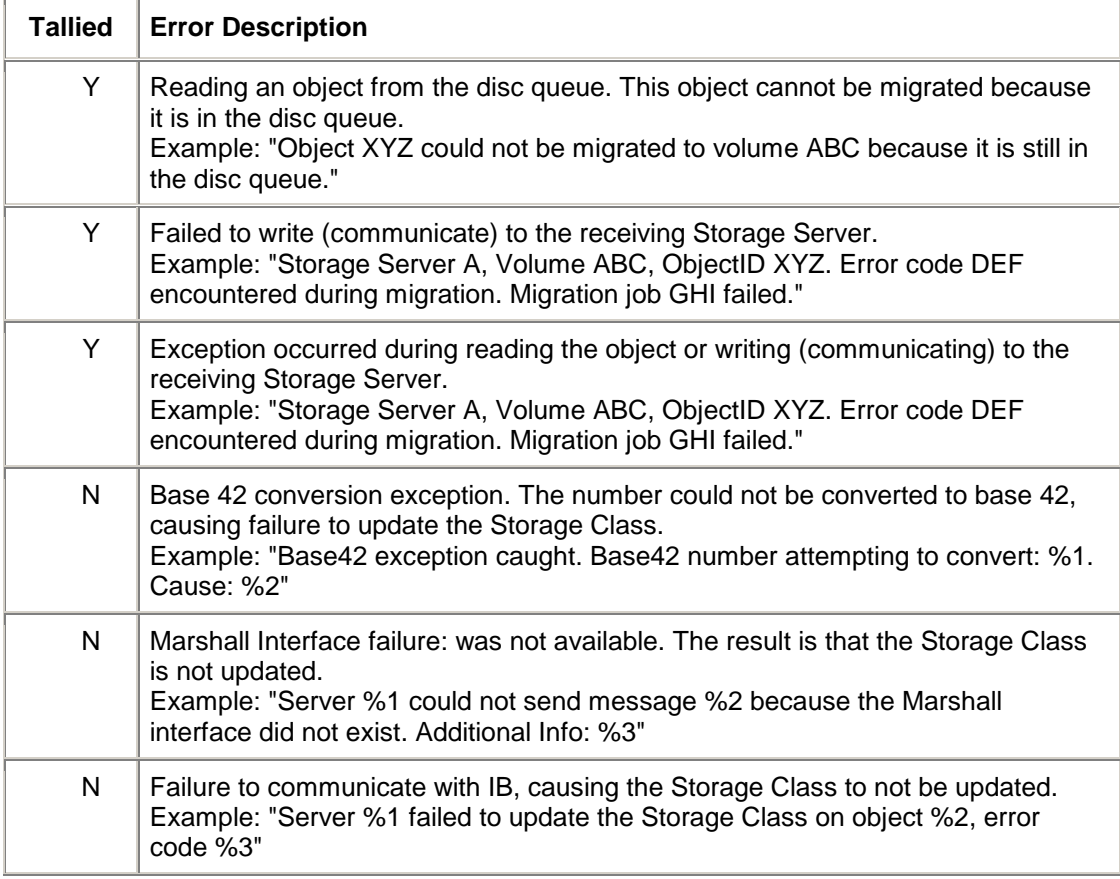

These suggestions may require intervention by a system administrator.

1. Reread this help topic and make sure the configuration adheres to the recommendations found in this topic. Pay particular attention to Usage, Configuration, Implementation and Log Files.

2. Collect the Oracle I/PM logs from the Sending Server, Destination Server and Information Broker along with all relevant rows from ST\_PAGE and ST\_VOLUMES tables. Also, configuration information from the HKEY\_LOCAL\_MACHINE\SOFTWARE\OPTIKA key and values are included.

3. Collect all information about the migration job that is having the problem --- job id, schedule, follow volume chain or not, from where to where, and so forth.

4. Check Oracle I/PM server logs to determine exactly where the error happened --- Sending Server, Destination, Server or Information Broker.

5. If the error is associated with a particular object, contact your system administrator to check the status of that object.

6. If the error is associated with a particular volume, have your system administrator check the status of that volume --- Is it full? Is it online? Is it in the correct spot?

7. Isolate the problem. Do normal retrieval and writing requests work? Is Information Broker up and running? Is there any other problem with the storage system?

#### **Additional Trouble Shooting**

1. Some volumes are not showing up in the Volume To list of Storage Management tool.

- The list does not include volumes that are full.
- Check Filter Out Migrating Volumes, if this is selected, the volumes that Storage is current migrating do not appear.
- 2. Follow Volume Chain does not appear to be working correctly.
- If one volume in the volume chain is on another server, the Sending Server will not forward the request to the correct server and tries to process locally. Consider the following scenario:
	- o Volume A is on Storage Server A, and has Next Volume as Volume B
	- o Volume B is on Storage Server B
	- o Volume C is on Storage Server C

If you set a migration job from A to C and Follow Volume Chain, after all objects on server A have been processed, it can not forward the request to B. Error 24819 will be thrown and the job will be Complete With Errors.

- Make sure the target volume is NOT in the volume chain while migrating. See the example above. If volume A has Next Volume as volume B, and a job is configured to migrate from A to B, pretty soon the job will attempt to migrate from B to B itself! This will be a disaster to the system.
- 3. Attempting to file new applications while migrating.
- Filing to the source volume is not recommended while migrating, as the objects to-do list may become corrupt. See details in section Migration Step by step. Simultaneous filing to a Destination volume is fine.
- 4. What is the difference between migrating COLD, Image/Universal, and annotations?
- There is no difference between COLD and Image/Universal.
- Storage does not send a request to Information Broker to update StorageClassID for annotation objects.

## **Schedule Editor**

The Schedule Editor Tool is an administrative tool for managing the operational schedules for Oracle I/PM services that support scheduling, such as Filer, Declaration Server, COLD-SQL Migration and Full-Text.

#### **ONOTE**

A number of services support scheduling. Specific operations that each such service may perform can be scheduled to run at particular times during a day, on specific days during a week, or on specific days during a month. The Schedule Editor Tool is the general purpose administrative tool for scheduling service operations for services that support this feature.

The Schedule Editor Tool will manage any schedulable item across the entire system. For convenience, the administrative tool for a particular service may also have a built in version of the Schedule Editor that is limited to scheduling the operations specific to that service.

Schedules are not created by the Schedule Editor Tool. Schedules are created by the service that implements the schedulable operation and generally default to continuous operation (i.e., running daily at all hours.)

## **Usage**

The Schedule Editor user interface consists of a three pane view. The left hand pane displays all of the services that support scheduling in a tree view presentation. The top level is the name of the schedulable service. Clicking the plus (+) icon to the left of each item will expand the schedulable items under that service. The items which are schedulable and the manner in which they are organized under the service tree item are exclusively defined by the service itself; however, schedules will always apply the lowest level nodes.

The right hand top and bottom panes display the schedule definition for the schedulable item selected in the left hand pane. The top right pane specifies the recurrence of the selected schedule, indicating whether the schedule repeats daily, weekly or monthly, and the days on which the operational times are defined within a single cycle. The bottom right pane indicates the time windows in one hour blocks during which the service will execute the operation on scheduled days.

To modify the schedule for an item, expand the tree in the left pane for the desired service. If a non-schedulable item is selected in the tree (i.e., one that is not the lowest node in the service tree item) the right schedule pane will be grayed out. Select a schedulable item and the currently defined schedule for that item will display in the right hand panes.

First, set the schedule recurrence to one of the following.

- Daily Indicates that the operation will execute at the same specified times each day (For example Daily, 2:00 am - 3:00 am).
- Weekly Indicates that the operation will execute on the specified week days and during the specified hours for each day (For example Monday – Friday, 6:00 pm - 10:00 pm).
- Monthly Indicates that the operation will execute on the specific days of the month during the specified hours for each day (For example the 1st and 15th, 6:00 am - 8:00 am).

For Weekly and Monthly, the recurrence days during the cycle must also be selected. As the recurrence days are selected, time window rows for the selected days appear in the bottom right pane, displaying the times for the day in 1 hour time slots. Time slots highlighted in blue are time slots during which the service operation will execute.

- To create new time windows, left click in an empty hour slot, drag to the right, and release the mouse button when the time window is the desired duration. The selected hour slots will highlight indicating that the service will be operational during that time. If the new time window overlaps an existing one, the two will be merged into one when the mouse button is released.
- To modify an existing time window, left click in a previously highlighted time and drag left or right as if creating a new time slot.
- To delete a time window, right click a highlighted time slot and select the Delete menu option.

## **Li**Save

After the desired changes are made, the schedule can be saved by either changing to a new schedulable item in the left hand pane, or manually by clicking the save button in the toolbar above the left hand pane.

#### **Refresh**

At any time, the list of schedulable items may be refreshed with the refresh button. This will undo any changes that have been made to a schedule that have not been saved.

## **Limitations**

It is up to each service to determine what the executing operation does during the scheduled time windows. A service may run continuously during the time window, or it may interpret the beginning of the time window as a trigger to perform one or more individual operations.

The service also determines the behavior when a scheduled time window ends. A service that has initiated a long running process at the start of the time slot may choose not to terminate even when the scheduled time window has ended. Refer to the documentation for each scheduled service for information on how it behaves.

# **Imaging Search Administration Tools**

This chapter describes the administration tools that are used to expedite searching in Oracle Imaging and Process Management.

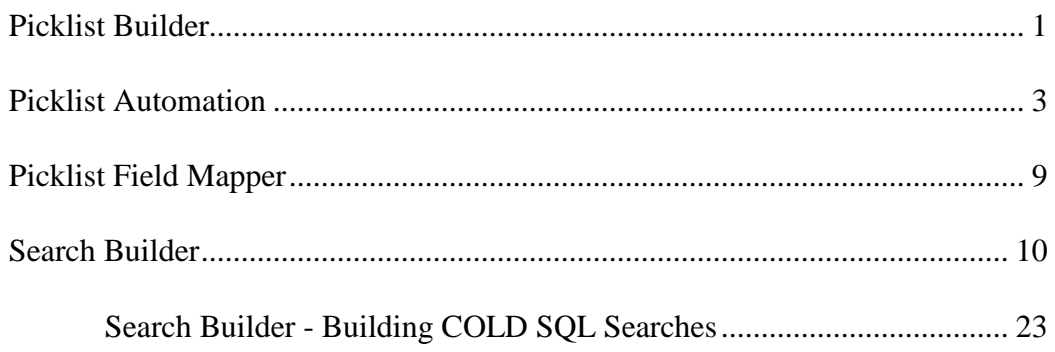

## <span id="page-155-0"></span>**Picklist Builder**

The Picklist Builder is used to control the values available for selection in a field through the Search Form tool as a drop-down list box. The data in this field can be used to limit searches to specific data and/or prevent data entry errors. A Picklist is an alternative to input masks and validation of data entry.

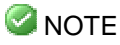

The amount of data that can be placed in a pick list is virtually unlimited. The selection itself is limited by the length of the field it is applied to and not by any internal characteristics of the Picklist Builder.

Picklists are assigned to a field in an application in the criteria section of Search Builder. If a client is logged in when a change is made to a picklist, the change will not appear on that client until that client logs out and back in.

The contents of this page include a description of the buttons on the toolbar and the following additional items:

- [Select Picklist](#page-157-1)
- [Select Caption Force User Selection](#page-157-2)
- [Add one line per Picklist entry](#page-157-3)

## **New Picklist**

This button clears the table for the creation of a new Picklist. If the Picklist Builder table is populated with values that have not been saved as a Picklist, a message displays asking if the current Picklist is to be saved prior to clearing the table.

#### **External Import Picklist from File**

This button allows a Picklist to be selected from a file. When selected, a browse dialog displays. Browse to the desired file, select the file and click Open. The Picklist Builder will be populated with the contents of the selected file.

## **ONOTE**

If importing from a text file, each value must be on a separate line, delimited with a return character. When using a CSV file, the data must be in one column, one value per cell.

### **Export Picklist to File**

This button allows a Picklist to be exported to a file. When selected, a browse dialog displays. Browse to the desired directory, enter a name for the new file in the file name text box and click Save. The contents of the selected Picklist are exported to the specified text file in a tab separated format.

## **H** Save

Select this button to save the current Picklist. There must be at least one entry in the Item field to save a Picklist. Each Picklist is saved in the Oracle I/PM database. A Picklist must be saved to be available for selection in the criteria section of Search Builder.

## **Refresh**

Select this button to reload Picklists from the database server. If an unsaved Picklist is open, a message displays, "Please confirm you want to save your changes?" Click Yes to save changes. No clears the Picklist table.

## **Delete**

Select this button to remove the selected Picklist. When this button is clicked, the selected Picklist is removed from the Oracle I/PM database.

#### 123 Numeric Only

This feature causes only numeric and float values to be accepted in the Item column. This feature also allows numbers greater than nine to sort correctly. Other characters cause an error to display.

## *Insert Blank Row*

When this button is selected a blank row is inserted into the Picklist above the selected row. If a row is not selected, the blank row is placed at the top of the Picklist.

## <sup>1</sup> Sort Toggle Switch

The Sort toggle switch allows Picklists to be sorted, enabling easier location of values in Search Form. The switch has three selections available: No Sorting Sequence, Ascending Sort Applied and Descending Sort Applied. The default selection is No Sorting Sequence.

No Sort Sequence means data is displayed as it was entered or imported.

Ascending Sort Applied means data is sorted in smallest to largest order (A-Z, 1- 100).

Descending Sort Applied means data is sorted in largest to smallest order. (Z-A, 100-1)

#### <span id="page-157-1"></span>**Please Select a Picklist**

This drop-down menu is a list of all currently saved Picklists.

#### <span id="page-157-2"></span>**Selection Caption (Force User Selection)**

The Select Caption feature displays "You must select one" in the value field in Search Form when this Picklist is selected for a field in a Saved Search. Checking this box forces an item to be selected from the Picklist drop-down before the search may be run. Checking the box enables this feature. When enabled, the text to be displayed may be changed by entering new text in the field immediately under the Force User Selection check box. If a search is attempted without selecting a value, a message is displayed.

#### <span id="page-157-3"></span>**Add one value per Picklist entry**

Type a value in each row in the Picklist table. Each line represents a selectable value in the associated field in Search Form. The Item column must contain at least one choice for the Picklist to be saved. For instance, each line in a Picklist, which limits entries from 1 to 3, would be input as follows:

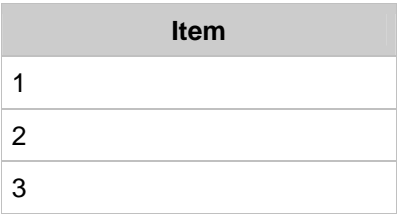

Another example is a Picklist that limits entries to Colorado Springs, Pueblo and Denver.

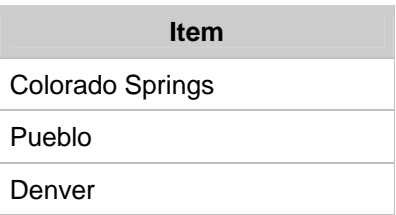

The maximum number of alphanumeric characters that can be entered on each line should be constrained to the limitations of the field they are applied to in the Search Form. There are currently no limitations applied to each line in the Picklist Builder itself.

## <span id="page-157-0"></span>**Picklist Automation**

This topic describes how to populate picklists using data already in your database and provide you with the necessary SQL syntax so that you can add this to a stored procedure or function that can be called manually or scheduled.

#### **Picklist Description**

Picklists allow the user to pick an item from a drop-down list instead of typing in a value. This prevents unknown or bad value from being entered. It also makes the entry of data in the form faster. These drop-down lists provide the most value when used for values like supplier names or product numbers. When used this way the user only has to type in the first letter of the name or product number and the first item beginning with that value will be in focus. Pressing the same key multiple times will scroll through the items beginning with that value.

The Oracle I/PM client has a tool for managing these picklists. This tool allows the values displayed in the picklist drop-down to be added, modified, deleted or reordered. This tool works great for fairly static picklists that do not change much after they are created. It can become burdensome for the picklists that are more dynamic. This task requires the administrator to add items and verify that they match the spelling for the entry in the database.

Automating picklists is most valuable for picklists with dynamic values. This can be done with database scripts.

#### **Configuring a Picklist**

A picklist in the Oraclie I/PM database is defined in two tables, PICKLISTDEF and PICKLISTITEMS. These tables have the following structure.

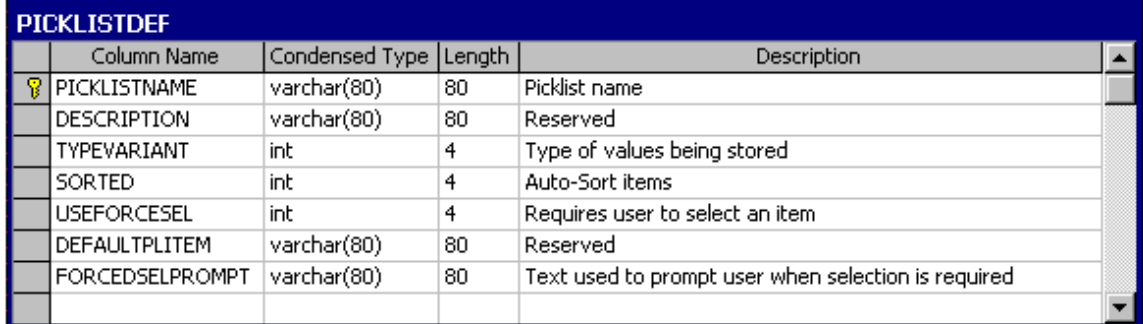

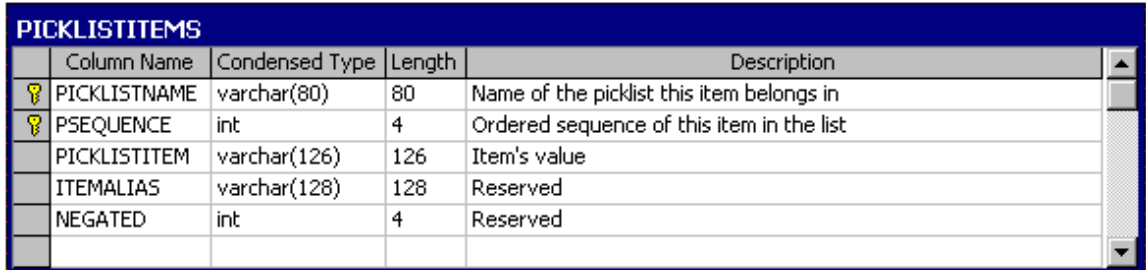

PICKLISTDEF has one row for every picklist defined in the system. It contains the properties of the picklist. PICKLISTITEMS contains all of the items in every picklist in the system.

When items are added to the PICKLISTITEMS table they are given a PSEQUENCE value. This value determines the order of the items when displayed in the picklist drop-down

(unless sorting has been turned on in the picklist definition). These sequence values must be unique within the picklist. When inserting values directly into this table, auto generate these values and make sure they are unique.

Before we begin we will create the picklist in the Oracle I/PM client to establish the core definition and allow the addition and removal of items from it. After logging into the client select the "Picklist Builder" tool.

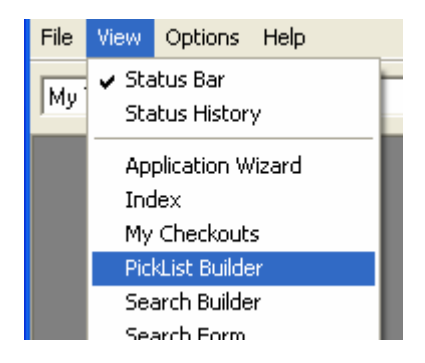

Now add a single "dummy" item in the list below and click the save icon.

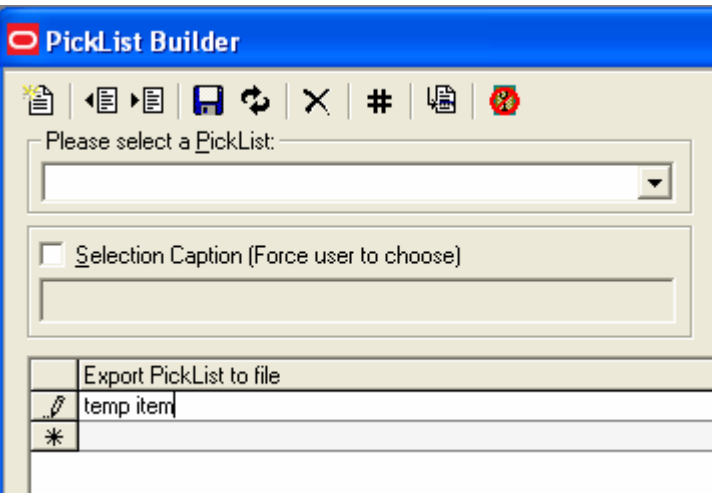

Type in the name of the picklist and click Ok. For this example, if you are using an Oracle database, name the picklist "Jobs". If you are using an SQL Server database, name the picklist "Suppliers".

The next step is to specify where the data will come from. This can be a simple search or some complicated multi-table join. If using a search, make sure to return only unique values, to ensure the same value is not in the picklist several times.

For an example you can return supplier names.

SELECT DISTINCT CompanyName FROM Northwind.dbo.Suppliers

Or you can return job titles.

SELECT DISTINCT JOB FROM SCOTT.EMP

Imaging Search Administration Tools Page 5 of 24

We are using the "DISTINCT" keyword to make sure we only return values that are unique.

#### **CAUTION**

Be careful about what type of data is retrieved. The search form will not validate the text used in the search before sending it to the database. Invalid formatting can cause syntax errors and data type mismatches on the server. Also, if you are using this to populate dates be mindful of the date format, and format the strings according to the user's regional settings.

The next step is to assign a sequence number to the data. One way to do this is to create a temporary table and let it automatically assign the number. This will allow the list to be built from more than one table source.

For an Oracle database we would write;

```
CREATE SEQUENCE TEMPPICKLIST_SEQ 
   START WITH 1 
   INCREMENT BY 1 
  MINVALUE 1; 
CREATE TABLE TEMPPICKLIST ( 
      PICKLISTNAME VARCHAR2(80), 
PSEQUENCE NUMBER(10,0),
PICKLISTITEM VARCHAR2(126), 
NEGATED NUMBER(10,0) DEFAULT(0)); 
CREATE TRIGGER TEMPPICKLIST_TRIGGER 
BEFORE INSERT ON TEMPPICKLIST 
FOR EACH ROW 
BEGIN 
   SELECT TEMPPICKLIST SEQ.nextval INTO :new.PSEQUENCE
from dual; 
   END;
```
For SQL Server we would write;

```
CREATE TABLE #tempPicklist ( 
PICKLISTNAME VARCHAR(80), 
PSEQUENCE int IDENTITY (0, 1), 
PICKLISTITEM VARCHAR(126), 
NEGATED int default(0))
```
The table has been created, now populate it with the sorted items from the search.

Oracle;

```
INSERT INTO TEMPPICKLIST (PICKLISTNAME, PICKLISTITEM) 
SELECT DISTINCT 'Jobs' PICKLISTNAME, JOB PICKLISTITEM 
FROM SCOTT.EMP 
ORDER BY JOB DESC
```
SQL Server;

INSERT INTO #tempPicklist (PICKLISTNAME, PICKLISTITEM) SELECT DISTINCT 'Suppliers' PICKLISTNAME, CompanyName PICKLISTITEM FROM Northwind.dbo.Suppliers ORDER BY CompanyName DESC

Now clear out the old items and add in the new ones.

Oracle;

DELETE PICKLISTITEMS WHERE PICKLISTNAME = 'Jobs'

INSERT INTO PICKLISTITEMS ( PICKLISTNAME, PSEQUENCE, PICKLISTITEM, NEGATED) SELECT PICKLISTNAME, PSEQUENCE, PICKLISTITEM, NEGATED FROM TEMPPICKLIST

#### SQL Server

DELETE PICKLISTITEMS WHERE PICKLISTNAME = 'Suppliers' INSERT INTO PICKLISTITEMS ( PICKLISTNAME, PSEQUENCE, PICKLISTITEM, NEGATED) SELECT PICKLISTNAME, PSEQUENCE, PICKLISTITEM, NEGATED FROM #tempPicklist

We have successfully added the items into the picklist. The last thing we have to do is clean up after ourselves.

Oracle;

DROP TABLE TEMPPICKLIST; DROP SEQUENCE TEMPPICKLIST\_SEQ;

SQL Server;

DROP TABLE #tempPicklist

#### **Conclusion**

This topic shows just the basics of inserting items into a picklist. Wrap this SQL into a stored procedure and add it to a schedule or modify the SQL to populate with a more complex search.

#### **Full Examples**

Here are complete examples for an Oracle database of inserting into a picklist named "Jobs" from the SCOTT.EMP table.

```
CREATE SEQUENCE TEMPPICKLIST_SEQ 
   START WITH 1 
   INCREMENT BY 1
```
MINVALUE 1;

CREATE TABLE TEMPPICKLIST ( PICKLISTNAME VARCHAR2(80), PSEQUENCE NUMBER(10,0), PICKLISTITEM VARCHAR2(126), NEGATED NUMBER(10,0) DEFAULT(0));

CREATE TRIGGER TEMPPICKLIST\_TRIGGER BEFORE INSERT ON TEMPPICKLIST FOR EACH ROW BEGIN SELECT TEMPPICKLIST SEQ.nextval INTO :new.PSEQUENCE from dual; END;

INSERT INTO TEMPPICKLIST (PICKLISTNAME, PICKLISTITEM) SELECT DISTINCT 'Jobs' PICKLISTNAME, JOB PICKLISTITEM FROM SCOTT.EMP ORDER BY JOB DESC;

DELETE PICKLISTITEMS WHERE PICKLISTNAME = 'Jobs';

INSERT INTO PICKLISTITEMS ( PICKLISTNAME, PSEQUENCE, PICKLISTITEM, NEGATED) SELECT PICKLISTNAME, PSEQUENCE, PICKLISTITEM, NEGATED FROM TEMPPICKLIST;

DROP TABLE TEMPPICKLIST;

DROP SEQUENCE TEMPPICKLIST\_SEQ;

Here is a complete example of an SQL Server database for inserting into a picklist named "Suppliers" from the Northwind database.

CREATE TABLE #tempPicklist ( PICKLISTNAME VARCHAR(80), PSEQUENCE int IDENTITY (0, 1), PICKLISTITEM VARCHAR(126), NEGATED int default(0)) INSERT INTO #tempPicklist (PICKLISTNAME, PICKLISTITEM) SELECT DISTINCT 'Suppliers' PICKLISTNAME, CompanyName PICKLISTITEM FROM Northwind.dbo.Suppliers ORDER BY CompanyName DESC DELETE PICKLISTITEMS WHERE PICKLISTNAME = 'Suppliers' INSERT INTO PICKLISTITEMS ( PICKLISTNAME, PSEQUENCE, PICKLISTITEM, NEGATED) SELECT PICKLISTNAME, PSEQUENCE, PICKLISTITEM, NEGATED FROM #tempPicklist

## <span id="page-163-0"></span>**Picklist Field Mapper**

The Picklist Mapper tool is used to force selection of a Picklist value when indexing, modifying and searching. This tool allows a Picklist to be assigned to a specific field in a particular application. Use the [Picklist Builder](#page-155-0) to create Picklists which may then be assigned to various fields. A single Picklist may be used with several different fields. After a picklist is assigned, the values from the Picklist are the only acceptable values for indexing, modifying and searching.

After a Picklist is defined, it may be used for various fields. The user may choose to validate the items on a Picklist with the data type of the application field. This option is presented when the Picklist Field Mapper tool saves a mapping to the database. Users may bypass the option if they choose.

This tool includes four buttons and a drop-down box for selecting a Schema. Select a Schema and all the available fields in that Schema will be displayed. Next to each field will be a drop-down list of all available Picklists. Select a Picklist from the drop-down list for each field that is to have a Picklist mapped to it.

## **New Mapping**

Any information that has been entered will be cleared when this button is selected. Select the new Schema and enter the mapping information that is desired.

#### **Example Save Current Mapping**

Select this button to save the current mappings for the selected Schema.

A prompt will be displayed asking if you want to validate the mappings against each fields data type. Select No to override the validation and to assign the Picklist regardless of current values in the database. Select Yes to validate the mappings against each selected field. If the data type in any of the fields is not consistent with the assigned Picklists that have been mapped, the Picklist will not be bound to the field. A message will display indicating that the mapping is not valid.

#### *Z* Refresh from Server

Select this button to redisplay the last saved information of the Picklist Field Mapper for the selected Schema.

#### **Delete Current Mapping**

Select this button to delete all the mappings for the selected Schema.

## <span id="page-164-0"></span>**Search Builder**

The Search Builder component is used to define standard queries and execute complex searches against the database of documents. The Search Builder component allows the designer or administrator to create standard queries to be executed by the user via the Search Form component. The Search Builder also allows queries to be executed. This is generally done while developing predefined queries for use in the Search Form.

The Search Builder component supports the creation of queries that span multiple information sources including archives, reports and processes. Selected users, with the appropriate authorizations set in Security to use the Search Builder component, are able to save criteria that they have entered in a form as a search with a name. After a Search is defined, named and saved, it is available for use in the **Search Form** tool.

Users with Ad Hoc search rights will be able to create and execute a search but will not be permitted to save it as a Saved Search. When creating a search with two different applications and one or more of the applications is accessed only with Ad Hoc rights, the search may not be saved. Applications with only Ad Hoc rights are shown in Search Builder with a gray folder instead of a yellow folder.

The Search Builder allows the operator to create a complex query consisting of multiple fields. The user specifies a field and an operator and specific value. The specific value can also be defined as another field or variable. Prompt fields can be used, to create predefined queries that can be customized by the user in Search Form.

For information on how COLD SQL searches are different from regular searches, see the topic about [Building COLD SQL Searches](#page-177-0).

#### **Security**

Access to this Search Builder component is controlled by the Security component. The results of a search are displayed in the [Search Results](#page-40-0) tool. To define Searches and execute them, permissions must be set in Security in the appropriate Group to allow Execute, Modify, Delete and Fax under the Saved Searches tab. Permissions may be set in the Schemas tab to allow Delete, Print/Fax, Lock, Document Annotation, Local Access, Lock Override, Modify, Ad hoc, Launching, Save Searches, Create Index, Annotation Capabilities and View. Local Access and Saved Search are the only access rights that are required to create and save a search. The other permissions are required to effectively use all of the search tools.

If these permissions are not set on the Schemas tab the right click functions will not be available in Search Results.

If the Search Manager component is not included in the gallery the search will still function but the Search Manager window will not appear and no information will be provided regarding the status of the search. The Search Results component must be included in the gallery for the results to be displayed. If the Search Results component is not in the gallery the search will execute but the results will not be displayed unless a custom tool has been created and included in the gallery to display the results.

#### **Search Builder Window**

The Search Builder window contains a toolbar, a drop-down box and three frames, Application, Results and Search Criteria. The Application frame contains a tree of the available applications and field names. The Results frame displays a list of the Selected Fields to be displayed in the Search Results Tool. The lower frame is used to define the search criteria. A field must be selected in the Results frame (although not necessarily checked for display) before it may be used in the Search Criteria frame.

The columns displayed as a result of the Search are configurable. The user is able to select from available fields and then set the field order. The user can configure which column is used for the initial sort and assign column names.

The combo box is used to select a previously defined search for editing or to name a new search. If a Saved Search is being viewed, that name displays in the combo box.

The button toolbar provides quick access to functionality. Toolbar buttons include:

- [Execute Search](#page-165-0)
- Refresh from Server
- [New Search](#page-165-1)
- [Save Search](#page-165-2)
- [Remove Search](#page-166-0)
- [Search Properties](#page-166-1)
- [Show SQL Text](#page-166-2)

Three frames provide the functionality in the Search Builder.

- Applications
- Results
- Search Criteria

These frames are used to define a search in terms of the application to be searched, a set of search criteria and which result fields are to be displayed. The application tree is used to select the application and fields which are used to define the search and display the results. The result frame is used to define the fields, column headings and column formatting that are displayed in the Search Results component after the query has been executed. The search criteria, in the lower portion of the window, is used to define the specific search.

A drop-down list box is provided at the top of the window to Select Searches that were previously defined and saved. Selecting a previously Saved Search will cause all three frames to be populated as if the search had just been defined. The Saved Search may then be modified and saved again.

#### **Toolbar Buttons**

<span id="page-165-2"></span><span id="page-165-1"></span><span id="page-165-0"></span>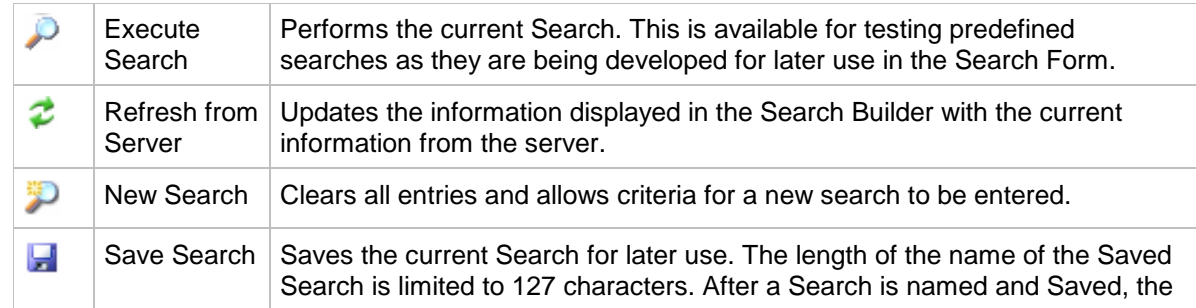

<span id="page-166-1"></span><span id="page-166-0"></span>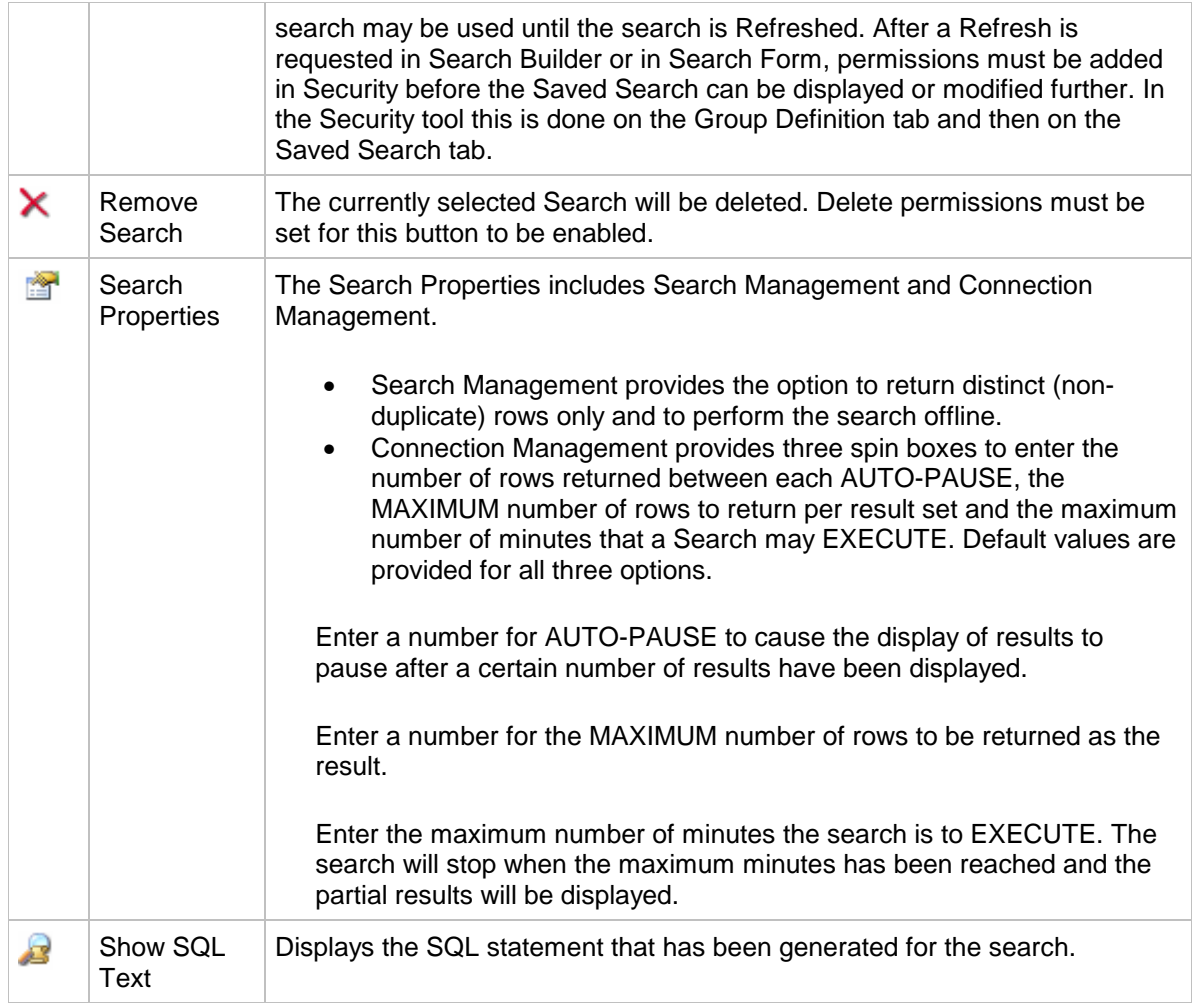

#### <span id="page-166-2"></span> **Applications**

The Application list presents the available applications and field names in a tree or list. Click an application to open or expand the application tree. The field names that have been defined for that application will be displayed.

Double-click a field name to move it to the Results frame or click the check box in front of the field name. After a field has been selected and moved to the Results frame, the field is available for use when defining the search criteria. The field is also available for display in the results. Click a branch of the tree to move all the fields in that branch to the Results frame. Click to remove the check in the box in front of a fieldname to remove the field from the Results frame.

If the application is Full-Text enabled, Full-Text fields will appear above the system fields when the application is expanded. Full-text fields will function normally, when selected they will appear in the Results frame. Show Field is checked by default for all Full-Text fields. When this is checked an additional column, Full-Text Rank, will appear in the Search Results when the search is executed. Values displayed will range from 0 to 1000, with 1000 being the most relevant result. Uncheck the Show Field check box to suppress the Full-Text Rank column in the Search Results.

Double click any of the Full-Text fields to cause them to appear in the criteria frame at the bottom of the window.

Some tables include some system fields, such as OPTBOOKMARK, which are not available for searching. Using these fields will result in an error stating that the field does not exist.

Applications that have been deleted may still appear in the Application frame. Use Security Administration to delete these applications or remove the applications using Filer. After the applications have been deleted in Filer, the Information Broker will remove them from the system.

#### **Document Fields**

Every imaging application table has a set of searchable document fields. These fields are listed below.

**DOCVERSION** - The string representation of the version number <Major Version Number>.<Minor Version Number>, for example: 1.0, 2.5 or 5.9.

**DOCCREATOR** – This is the user (Domain\UserName) who indexed the document. This field is blank for documents added from Filer Server.

**DOCCREATEDATE** - The date and time the document was added to the system.

**DOCCURRENT** - Returns a 1 when the document is the current version or 0 (zero) when the document is not the current version. The only valid criteria for this field is "DOCCURRENT = 1". All other operators and values for this field will be ignored. When the criteria "DOCCURRENT  $= 1$ " is included in the search only the current documents are returned.

Every imaging application table includes the following searchable system fields.

**VERSIONSTATE** - The version state value of this document may be as follows.

- 4 Major Version, not current
- 3 Major Version, current, one of many
- 2 Major Version, current, the one and only
- 1 Draft, current
- 0 Filed, current

**DOCCURRECID** - The RECID of the latest version for this document. If the document in not versioned or is the current version it will be the same as the document's RECID.

#### **Results**

Selected fields are listed in the Results frame, which displays next to the applications tree. These fields are available for display in the Search Results component and may be used when defining the search criteria. The Results frame consists of four columns.

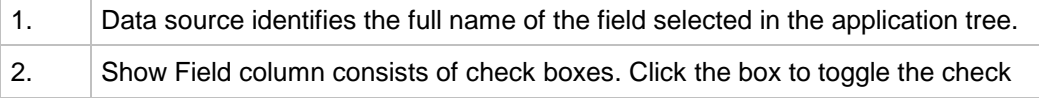

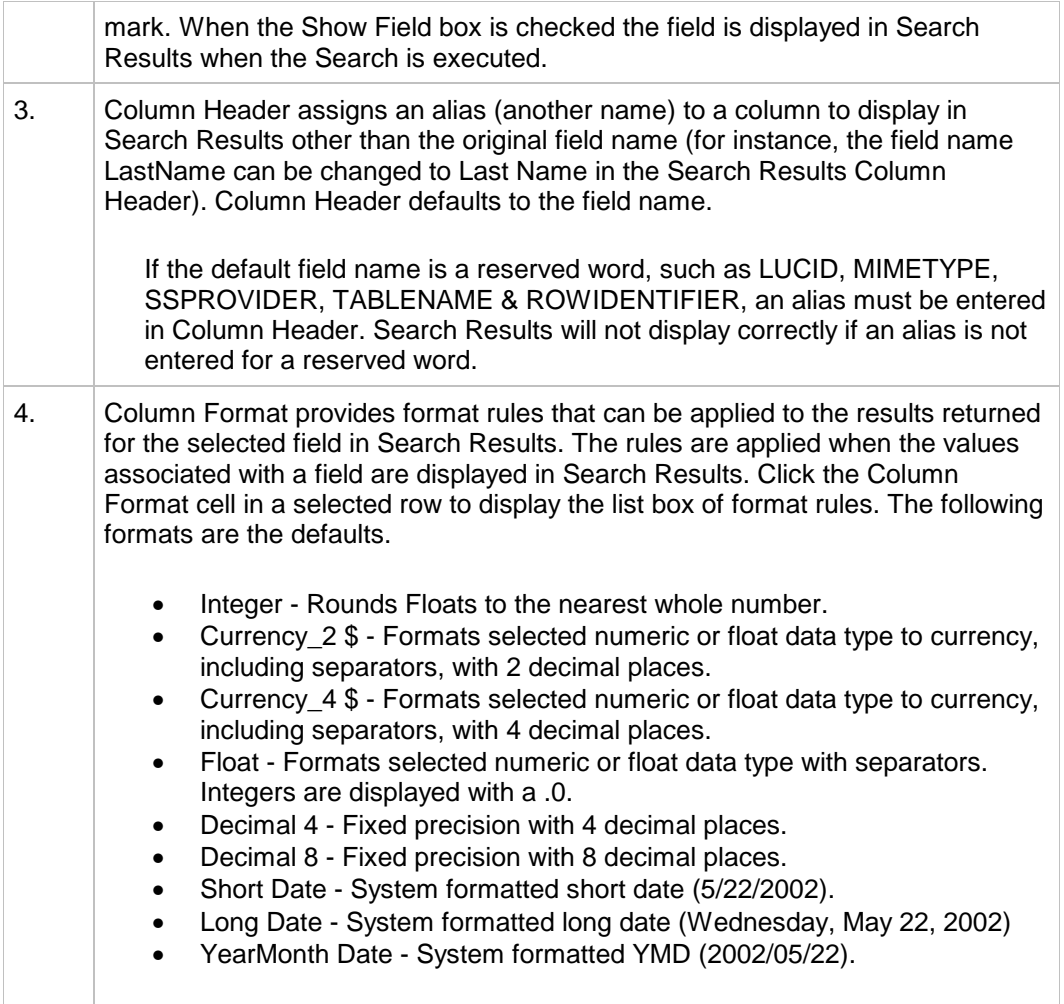

#### **Right Click Menu**

Right click a field name in the Results frame to display the following menu of options.

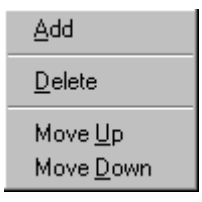

The Add option causes the field to be added to the search criteria table at the bottom of the Search Builder window.

The Delete option causes the field to be unselected or removed from the Results frame. To re-select the field, double click the field name or click the check box in the applications tree.

The Move Up and Move Down options in the menu allow the selected field to be moved up or down in the list of selected fields. The sequence in which the fields are listed is the sequence in which they will appear in Search Results.

#### **Search Criteria**

The Search Criteria frame contains information used when performing the query. Each line is used to specify the field names, values and operators to be used in the query. Use the ShowSearch Text button to see the actual SQL command which is generated as a result of entries in the search frame.

#### **Procedural Logic of Search Criteria**

The following procedural logic is used when constructing queries:

<field> <operand> <value or field> < Boolean>

where

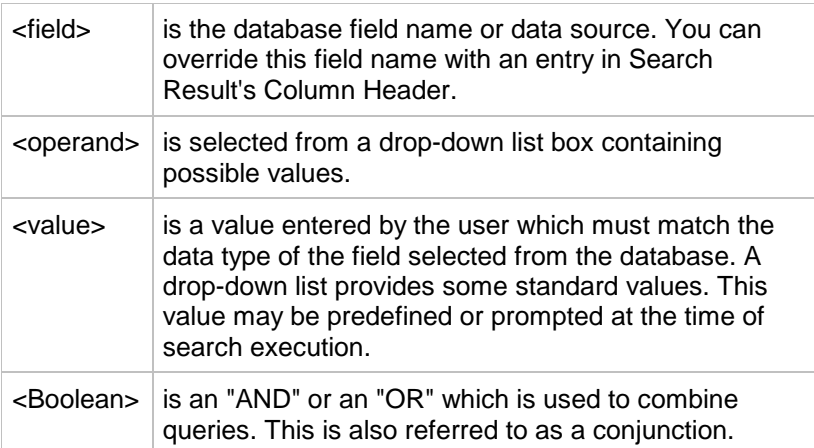

When building a query, limit the length of the search criteria to 128 characters. The search will be truncated if a longer search criteria is entered.

#### **Grouping the portions of the Search**

Controls for parenthesis and the Boolean operations (AND, OR) are used to control the order of operations and connect the predicates. The parenthesis and Boolean operations are provided as Indent, Outdent, New Group and the drop-down list of available operators.

#### **Creating the Search Criteria**

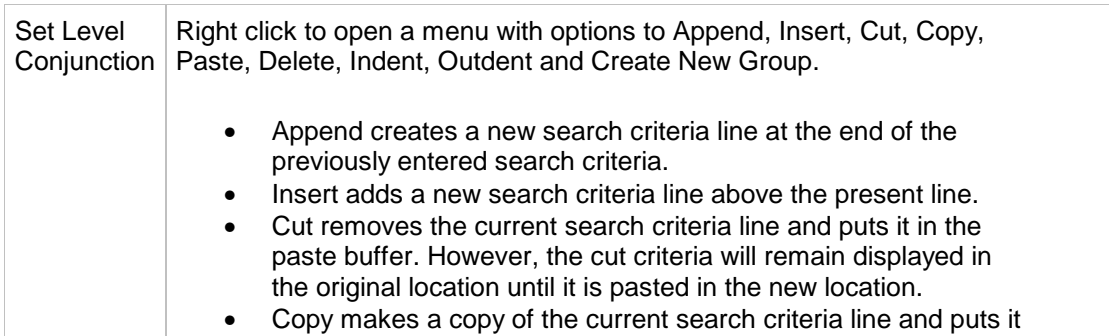

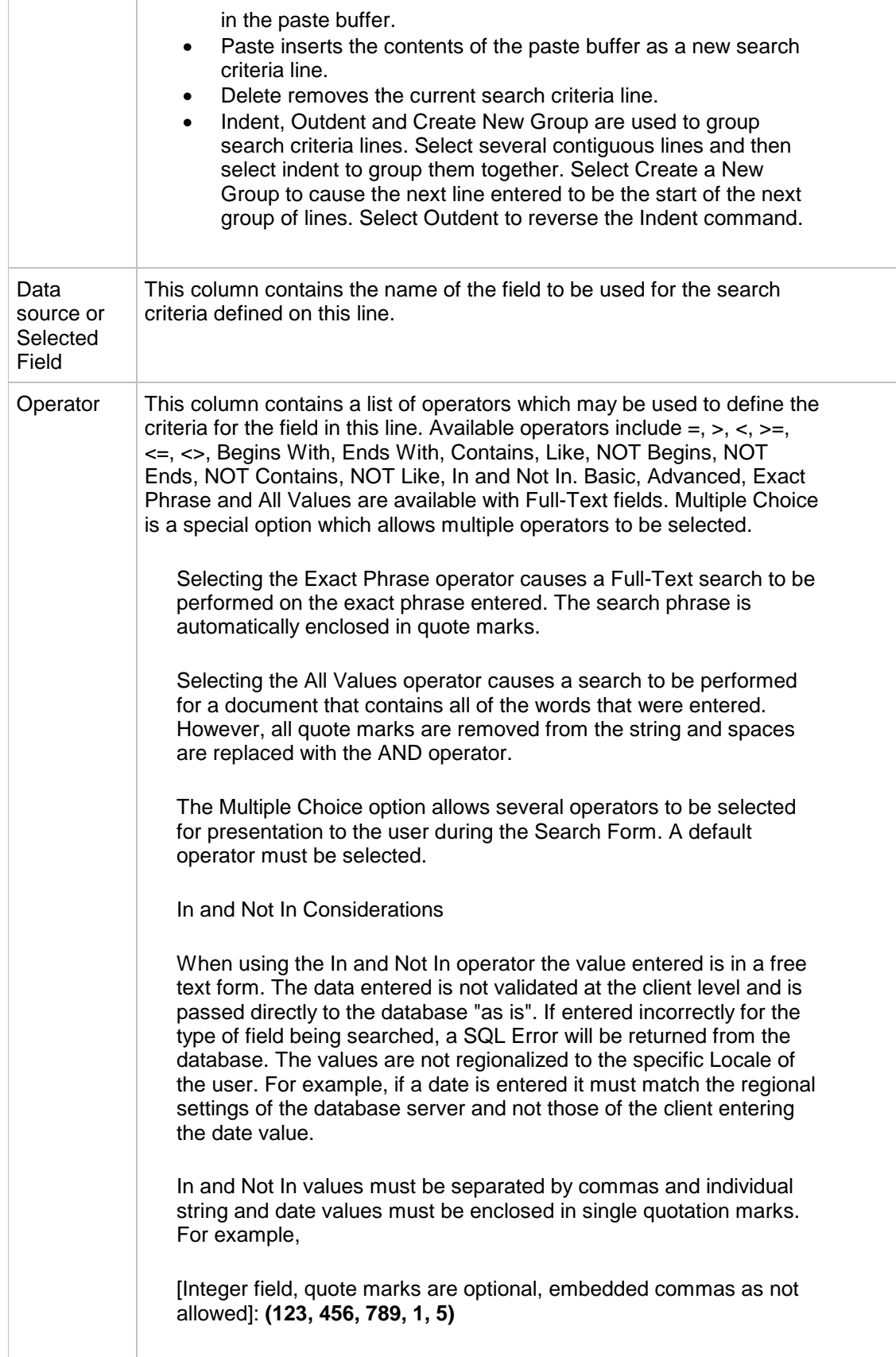

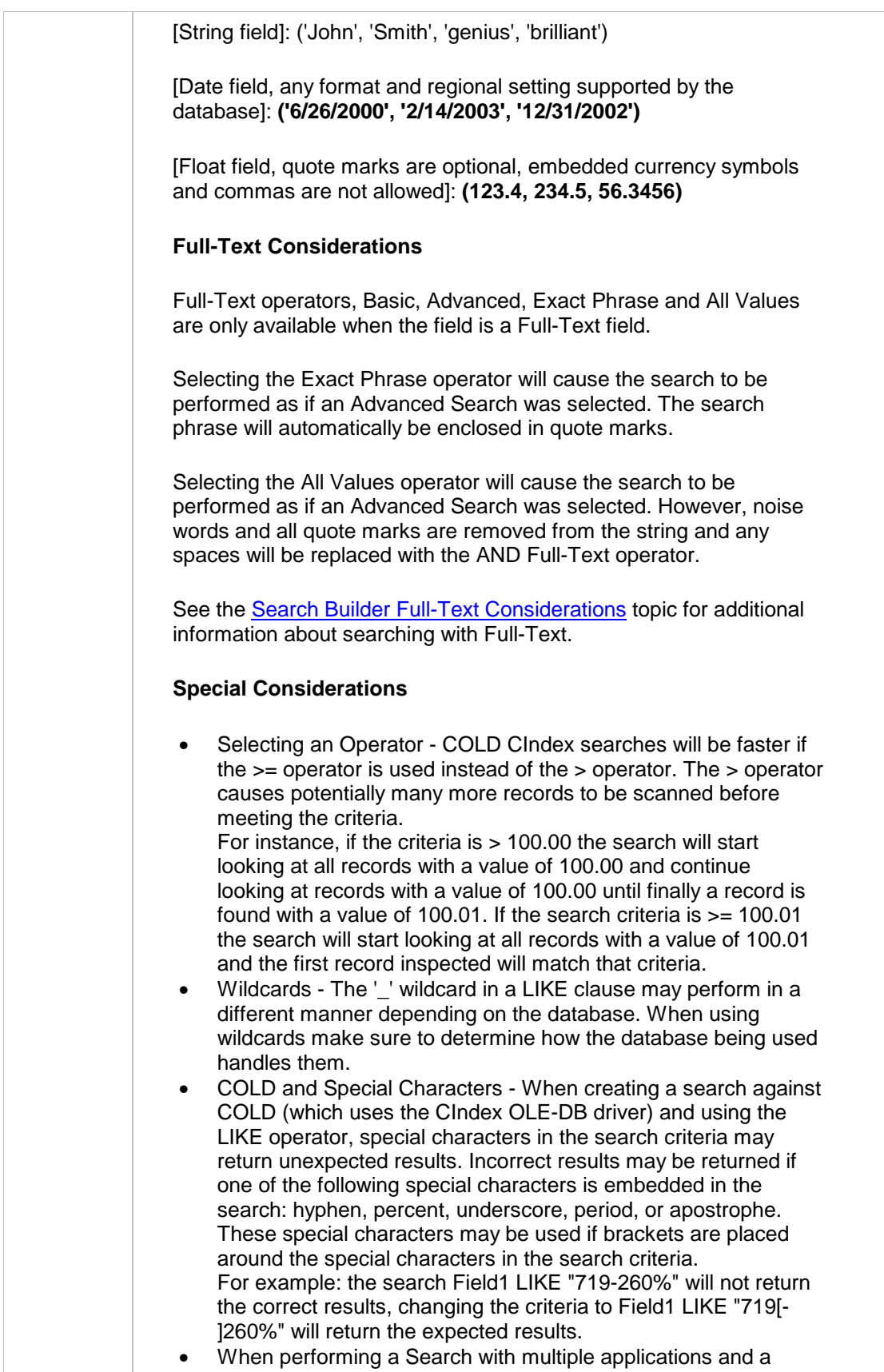

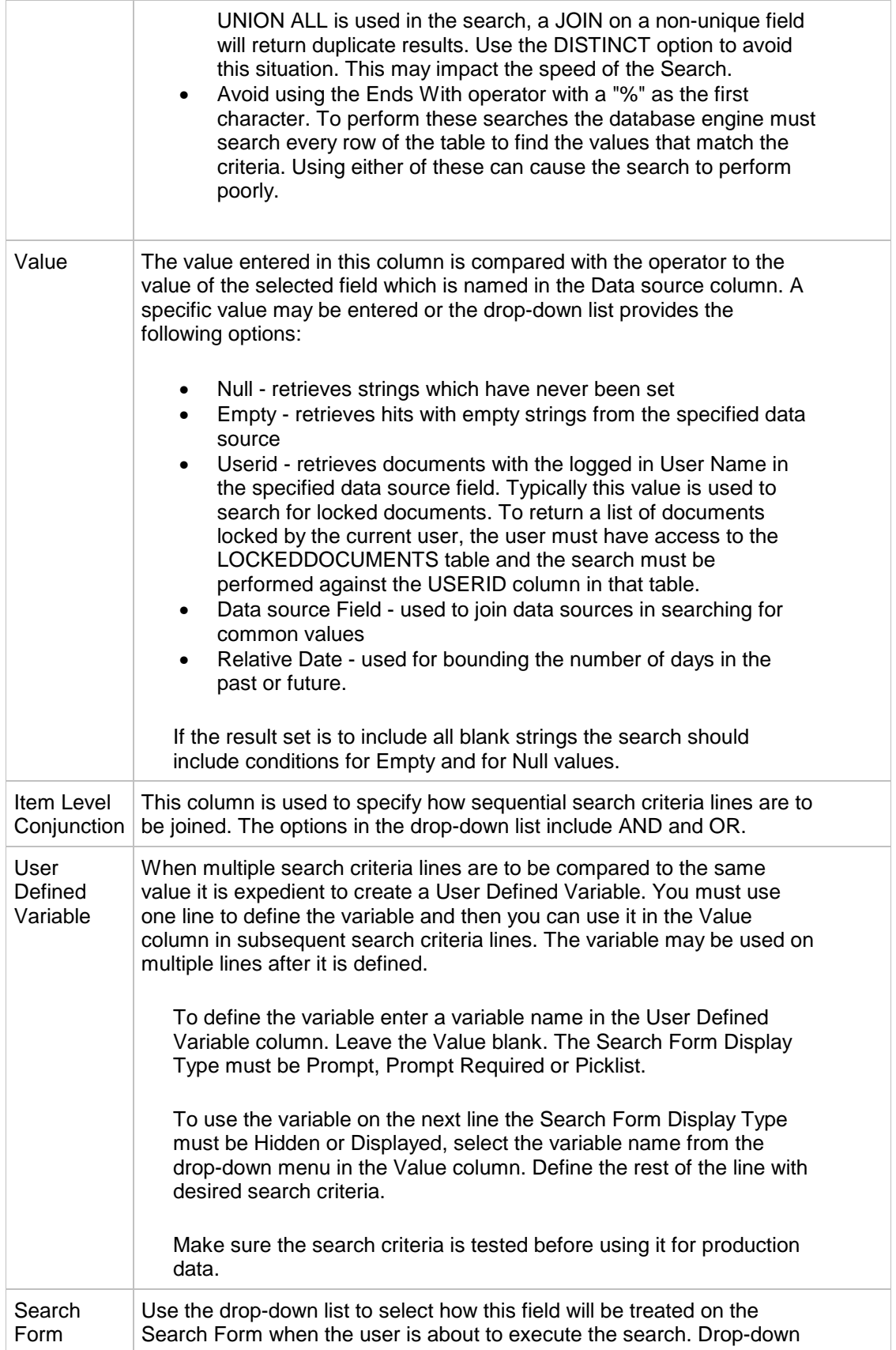

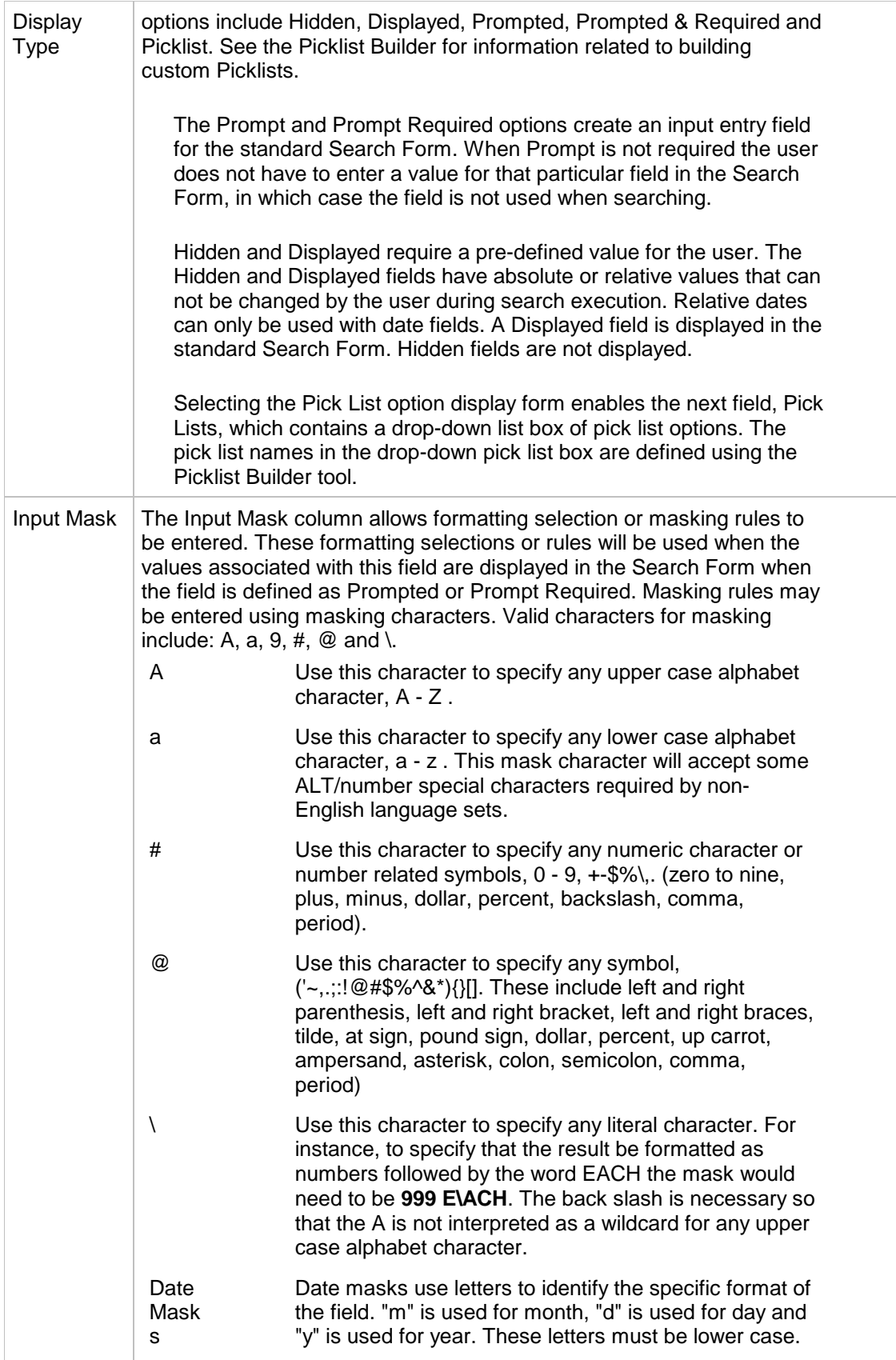

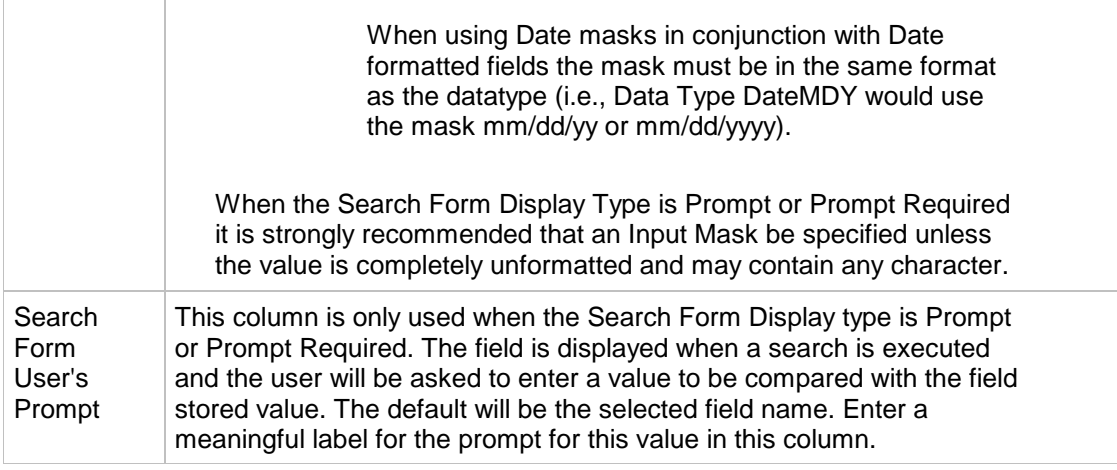

Standard windows commands, such as Alt-DnArrow, may be used to select item level, group level conjunctions or operands with the keyboard.

#### **Order of Precedence**

By default, information passed to SQL is subject to the Order of Precedence established in SQL. Order of Precedence is similar to basic mathematical expressions, except where the operators are concerned. Order of Precedence establishes the order in which the expressions and conditions are evaluated by SQL. Standard Order of Precedence in SQL can greatly impact the outcome of any search established in the Imaging environment.

Information Broker translates the user's search criteria into standard SQL statements. These statements inherit the Order of Precedence used in SQL. SQL uses the following order to process its equations.

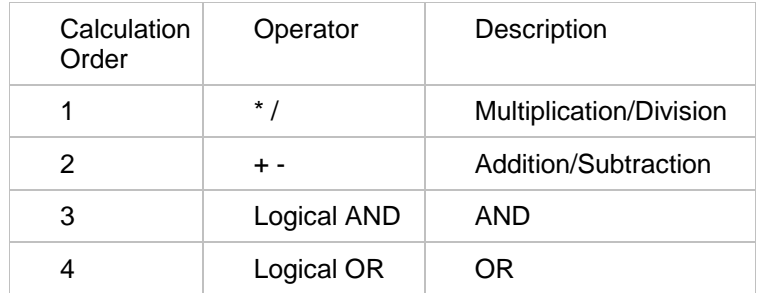

- Example  $11 + 2 * 4 = 9$
- Example 2 A AND B OR  $C = (A \text{ AND } B) \text{ OR } C$

Operators in SQL at the same level are evaluated from left to right, as follows:

• Example 1 18 / 2  $*$  3 = 27

You use the parentheses to change the precedence levels to suit your requirements. Parentheses force the expression to be evaluated from the inner most parentheses to the outer most as follows:

• Example 1  $(1 + 2) * 4 = 12$ 

Imaging Search Administration Tools Page 20 of 24

- Example 2 A AND (B OR C) =  $(A \text{ AND } B) \text{ OR } (A \text{ AND } C)$
- Example  $318 / 2 * 3 = 27$
- Example 4 18 /  $(2 * 3) = 3$
- Example  $5 20 ((5 2) * 2) = 14$

#### **Conjunctions**

Conjunctions allow the search builder administrator to group conditions together and to order their importance in the SQL statement.

Oracle I/PM uses an Indent and an Outdent to imply parentheses and to change the order of precedence. Oracle I/PM uses the grouping function to combine multiple statements into a single condition. These groups are evaluated as a single condition but continue to be obedient to the order of precedence. Each group represents a unique statement.

Each indent acts as a parenthesis statement and is evaluated in a standard SQL manner. In the example below, three conditions exist. The first condition contains two groups. The individual statements are bound together using either a minor or major conjunction.

Minor conjunctions specify how the dependent (indented) statement is to be evaluated. Each indented statement must be joined (conjunct) with the statement on which it is dependent. The AND/OR operator specifies whether the information is inclusive or optional.

In the example below, the SpouseName is grouped and dependent with the MiddleName. The SpouseName will be evaluated first where it is true that the MiddleName condition is met. These two statements are inclusive as they use the AND operator.

Major conjunctions specify how non-dependent statements are to be evaluated. In the example below, the FirstName and MiddleName are at the same level. They are independent of one another, but both dependent upon the LastName condition. The major conjunction between the FirstName and MiddleName specify how to join (conjunct) the two diverse statements.

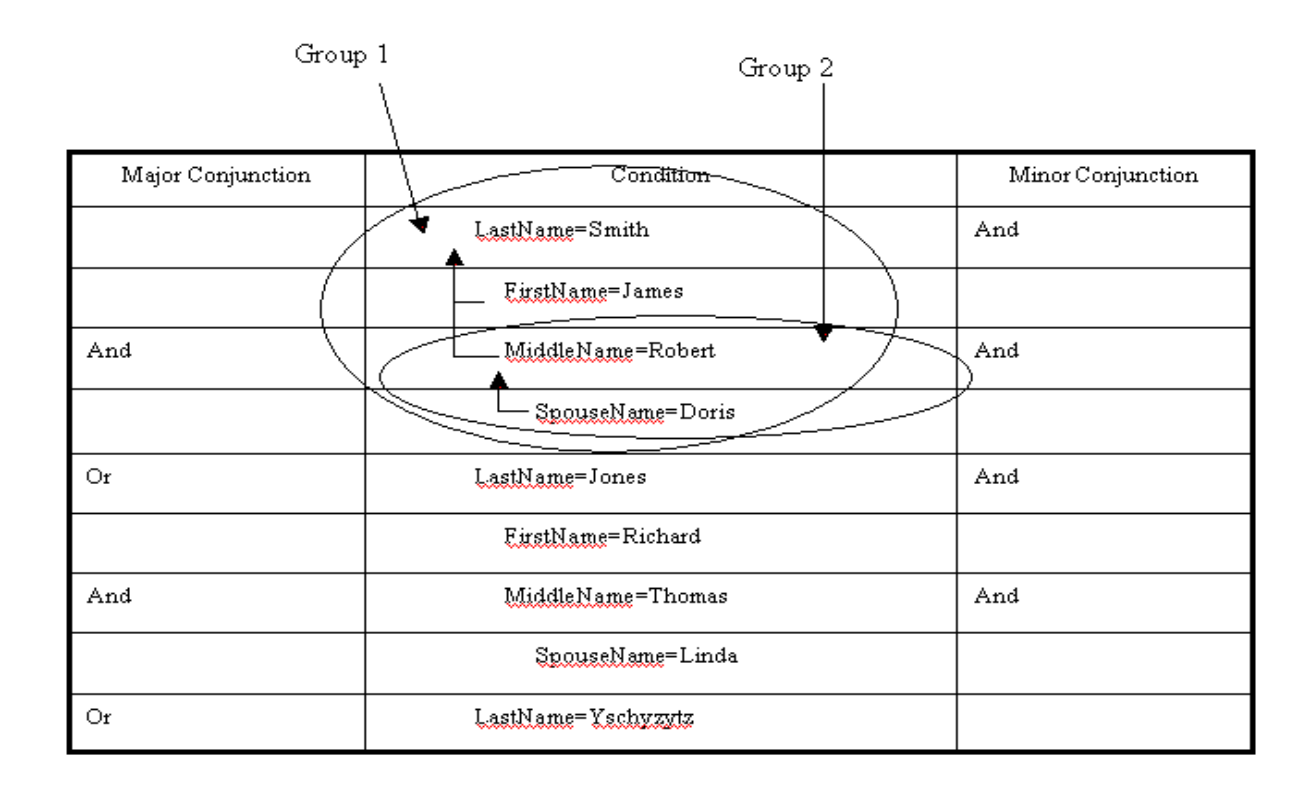

Consider the two groups as being in parenthesis. The furthest indented group is evaluated first. If the conditions of the first group evaluate to a true statement, then the outer group is evaluated. If the first group does not evaluate to a true statement, the entire condition is invalid and the next condition is evaluated.

(LastName=Smith AND FirstName=James AND (MiddleName=Robert AND SpouseName=Doris))

In the example above, if the SpouseName is equal to Doris and the MiddleName is equal to Robert, then the outer condition will also be evaluated. If the SpouseName is not equal to Doris AND/OR the MiddleName is not equal to Robert, the entire condition is invalid and the next statement is evaluated.

When a Join is defined from two applications the result set contains the data from both sources displayed in the same rows. If one of the applications has a unique field the result will contain that unique field.

#### **Using FiledDate in COLD CIndex Searches**

When a search is executed preference is given to the system field, FiledDate. If a search is defined with a specific file date, using the  $=$  (equal) operator, the search will be relatively fast. However, when a search is defined with  $a > (greatest than)$  or  $\lt$  (less than) operator and the FiledDate, the search will tend to take disproportionately longer than you would normally expect and may actually return an error instead of the expected results. If you are executing a search that is taking longer than expected, examine the search criteria and if the FiledDate is used with a nonspecific operator modify the search to eliminate this.

If the search criteria using the FiledDate is the second term in the query and greater than  $(>)$ , less than  $(>)$  or not equal  $(>)$  is being used, the search will result in an empty result set. Change the query to use greater than and equal or less than and equal.

A search that uses a search criteria such as (PO = 12345 or PO = 54321) and FILEDDATE  $= 12/1/00$  could cause the system to perform large table scans on the data in the database. If the search is slow, rewrite it so that the FiledDate is the second term in both of the OR terms rather than standing as a term by itself. (PO = 12345 and FILEDDATE =  $12/1/00$ ) or  $(PO = 54321$  and FILEDDATE = 12/1/00). This will speed up the search dramatically.

If a 40223 error is received, review the defined search criteria and change the search to avoid using greater than, less than or not equal with the FiledDate system field.

#### **Using FiledDate in Imaging and COLD to SQL Searches**

FiledDate is stored in the database as a date and time. When a date value is entered, the database interprets that date value as midnight of that day. Example: March 1, 1999 is interpreted as 03-01-1999 12:00:00.0 AM. This can cause unexpected results when searching FiledDate fields. Information Broker reformats certain FiledDate searches to help return the expected results. When an equals operator is encountered against a FiledDate column and no time is specified, Information Broker changes the search to FiledDate BETWEEN ( 03-01-1999 12:00:00 AM AND 3-1-1999 11:59:59 PM). This change will cause the search to find all of the results for that day. Information Broker also changes searches using the less than "<" operator when no time is specified to < 03-01-1999 11:59:59 PM.

#### **Using Dates in Searches**

When a search is performed using a default date, the date must be formatted according to the client's regional settings.

## <span id="page-177-0"></span>**Search Builder - Building COLD SQL Searches**

The Document Index Server (DIS) allows the creation of a COLD SQL repository of information. This topic describes the differences between creating normal COLD searches and creating new searches on COLD SQL.

#### **Usage**

Creating and searching COLD SQL data is very similar to working with Imaging and COLD data. The significant difference is where the applications appear in the search tools.

To search a COLD SQL filing the user must have the appropriate security rights. [Search](#page-164-0) [Builder](#page-164-0) is used to expand the Imaging link server and locate the desired application. Fields must be selected and the search criteria defined as usual. COLD SQL application will appear in the Imaging link server rather than in the COLD link server section.

#### **Configuration**

Create and file a COLD SQL application.

Configure the user with permissions to create new searches for the data. This is done the same way it would normally be done for a COLD filing, however, instead of finding the application under the COLD link server it will be listed under the Imaging link Server. Select the appropriate security times and save the changes.

Update, modify and delete options are enabled in security for a COLD SQL application but these options are not actually supported for this release and will not work.

# **Imaging Legacy Features**

This chapter describes the administration tools that are used to access the legacy features of Oracle Imaging and Process Management. These features are not supported for new installations as of 7.7 and are only supported for those installations upgrading from earlier versions. The following topics are discussed in this chapter.

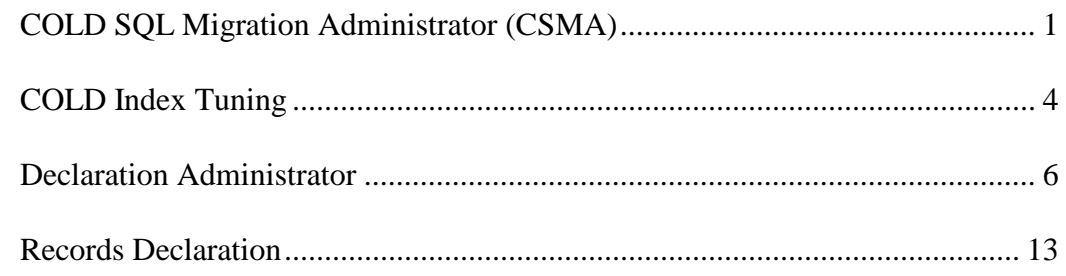

## <span id="page-179-0"></span>**COLD SQL Migration Administrator (CSMA)**

The COLD SQL Migration Administrator (CSMA) is an Oracle Imaging and Process Management Windows client tool that may be added to a gallery. This allows the work performed by the COLD SQL Migration Server (CSMS) to be monitored and administered. See the Admin.PDF for information about the COLD SQL Migration Server.

Through the CSMA a user may set the new SQL Application name, choose which batches are migrated, set the priority of migrations, manage errors per Application, and generate new Searches based on converted Applications. The hours of operation of all COLD-SQL Migration Servers may also be set.

#### **Implementation**

The CSMA window is divided into two parts. The left side enables navigation among views of Applications, a single Application, an Application's Searches and an Application's errors collection. When a user selects a node within the left side tree control, the corresponding details display on the right side.

The server, CSMS, behaves in a polling fashion, so there may be intervals when changes are not immediately apparent. By pressing the Refresh option in CSMA, the user commands the CSMS to immediately review any changes and make them readily available to the CSMA.

#### **Multiple Applications**

When an Applications node is selected within the navigation tree, the Applications form is displayed on the right. This form allows the user to quickly enter the new names of a COLD Application. The Applications form view indicates whether an Application is enabled for migration processing, the original COLD Application name, and the new SQL Application name, if available.
Setting the SQL Application name does not enable an application for processing by the CSMS. It simply allows a user to set a new SQL name. The user must choose Save from the toolbar to persist the changes. The SQL name may not be changed for any COLD Applications with an existing SQL Application.

#### **Single Application**

The Single Application view allows the user to configure an individual Application for migration. The frame on the right is organized into four sections: Application Group, Filter Group, Enable/Disable and Status.

The Application group box allows the SQL Application name to be set, if the Application has not been converted. A COLD Application may be converted to a SQL Application Definition immediately by pressing the Convert Application Definition Now button. Data is migrated using the Filter and Priority settings.

The Filter group box allows the user to specify which batches of an Application will be processed. The choices are: Process All Batches, Day Forward, which limits the processing to batches starting at the given date, and Top (N). The Top (N) option limits the number of batches, in descending order beginning with the latest, to be processed. Top (N) should be used during testing.

The Filter group also allows a processing priority to be specified for each Application. The options are: High, Medium and Low.

To instruct the CSMS to process the batches of an Application, check the box within the Enable/Disable group box. The check box will cause CSMS, Upon Save, to Start Processing Batches as Prescribed in the Configuration. If the Upon Save box is not checked, only the configuration information is saved, the application definition is not created according to schedule and data is not transferred. To disable the conversion for a filing after it has been configured to convert, uncheck the Upon Save check box..

The Status group box displays Application specific information. It is a snapshot. Select the status group's Refresh button to update the displayed information. This box will indicate if Processing is going on, how many jobs have been completed or are remaining, an error count and the average time of each job. It also shows an estimate of the Estimated Database Required Space and the Estimated Remaining Space that might be available. A refresh button is provided to refresh the information in the Status box.

As with the Applications view, the toolbar menu button, SAVE, must be pressed to persist any changes in the configuration.

#### **Searches**

Beneath each Application in the navigation tree is a Searches node. Select a node to display the Searches form view.

Two list boxes are displayed in the Searches form view. The top list box contains a list labeled Associated Searches. This box lists all the Saved Searches associated with the selected Application node. The bottom list box, labeled Associated Applications, lists all COLD Applications used within a selected Associated Search. This list may contain Applications besides that of the selected Application.

A checkbox displays next to those Applications with a converted SQL Application counterpart. One or all qualified Applications may be selected for conversion.

After selecting the Application, select the Convert Search button in the toolbar menu to perform a Saved Search conversion. A new Search, based on the original Saved Search, is generated and displayed in the Search Builder tool. The checked COLD Applications are converted to use the new SQL Applications.

The new Search may be Tested and or Saved. The new Search must be named. It is recommended that the new Search should not be renamed to the original until all batches of participating Applications are converted and the new Search has been satisfactorily tested.

A Search may be repeatedly converted. Converted Searches do not overwrite existing Searches unless the user specifies the original Saved Search name when saving the new Search.

#### **Errors**

A child node under each Application is titled Errors. Selecting the Errors node in the navigation tree displays the Errors form view.

The Errors view displays all the errors for the Application. The errors are displayed in groups, a specific page may be selected for display. The page is a subset of all errors.

Below the page count is a list of errors. One or more errors may be selected to be managed. The toolbar menu button Retry instructs the server to reprocess the selected batches. The Drop button instructs the server to ignore the selected batches and remove them from further processing.

There is also a right click menu in the display which provides an option to Re-index the selected batches. Re-indexing a batch sends it to Filer Server to have the original input file reparsed with the new COLD SQL definition. Indexes created from the reparsing are placed in the database.

WARNING: Dropping a batch permanently removes the batch from COLD SQL Migration processing. Be sure to read the warning dialogs carefully.

All Errors may be selected to be managed. By right-clicking in the errors list, a popup menu is presented. Options to Retry ALL, Re-index ALL and Drop ALL are presented. Choosing either option effects all errors across all pages, regardless of any user selection.

#### **Toolbar Menu Context Sensitive**

The CSMA's toolbar menu is context sensitive. Each time a node is selected in the navigation tree, the menu changes to reflect the choices available within that view.

Common menu buttons are Refresh and Schedule. The Refresh button causes the CSMA to re-query the CSMS. The tool then reloads the current information from the server.

Scheduling is available and is accessed by pressing the toolbar menu button Schedule. A schedule dialog displays and the hours-of-operation may be set. The schedule affects all COLD SQL Migration Servers.

# **COLD Index Tuning**

The COLD Index Tuning Tool is used to adjust the search priority of indexed fields for COLD CIndex applications. **This legacy tool only applies to COLD CIndex applications that are still being searched but that were established prior to IBPM 7.6.**

This tool allows an Administrator to specify the order in which to search indexes. After an Administrator specifies the order all searches against the application by all users will use the new order. The search priority of the indexed fields may be changed by selecting the Application and the Index and then using arrows to modify the field sequence. The sort order is stored in a table in the database by Info Broker.

## **Usage**

When searching COLD, only one indexed field per application is used for any particular search, regardless of the amount of conditions in the search. After a search, a result set is returned to the Search Processor, which then filters on all remaining criteria. Depending on the size of the result set that is returned to the Search Processor, the filtering process could be time-consuming. The selection of the initial Index field is critical to obtaining optimal performance for various searches. To optimize performance, the most unique index field must be searched first. The COLD Index Tuning Tool allows an administrator to set the sequence of fields to be searched by Application and Index.

The Index Tuning Tool must be assigned to the gallery. Anyone with access to a gallery with the Index Tuning Tool will have access to this tool. Rights to a particular application are not required to use this tool to modify the index for that application. This tool effects the searching sequence and subsequently the performance of all searches performed by all users against the modified Application and Index.

# **ONOTE**

Applications that have been deleted may still appear in the Application frame. Use Security Administration to delete these applications or remove the applications using Filer. After applications have been deleted in Filer, the Information Broker will remove them from the system.

## **Advanced Index Selection**

Advanced COLD Index tuning allows an administrator to turn on or off specific indexes to allow the query processor to generate the fastest possible query plan. These values should not be changed without specific knowledge of the desired optimizations.

Select the Advanced button to enable or disable Index tuning for specific Indexes. When the Advanced button is selected a dialog will appear with options to enable or disable Index Tuning for the following Index files.

- Main Index (Field1)
- Main Index and FILEDDATE (Field1, FILEDDATE)
- FILEDDATE and Main Index (FILEDDATE, Field1)
- Main Index (Integrated)
- Main Index and FILEDDATE (Integrated) (Field1, FILEDDATE)
- FILEDDATE and Main Index (Integrated) (FILEDDATE, Field1)

Each selection is a toggle, check the box to enable Index Tuning. Remove the check to disable Index Tuning.

In the CIndex OLE-DB provider, SQL indexes (sorted lists of values) are returned for each field that is marked searchable in the Definition Editor. The Query Processor's query optimizer is the part of the Query Processor that determines the best way to find values needed to complete a search. To provide maximum flexibility to the Query Processor's query optimizer the provider returns several indexes for each field marked as searchable.

Main Index - This contains the values in the field sorted in ascending sequence, for example,

Field1 --------- ABC ABC ABC DEF DEF

Main Index and FILEDDATE - This contains the values in the field sorted ascending with the FILEDDATE field, for example,

Field1 FILEDDATE ----------------------------- ABC 1-1-03 ABC 1-2-03 ABC 1-3-03 DEF 1-1-03 DEF 1-2-03

FILEDDATE and the Main Index - This contains the FILEDDATE field sorted ascending with the values of the field, for example,

Field1 FILEDDATE ----------------------------- ABC 1-1-03 DEF 1-1-03 ABC 1-2-03 DEF 1-2-03 ABC 1-3-03

Integrated Indexes of the same names sort exactly the same as the examples above. The Integrated Indexes do not use bookmarks for value lookups and for some queries are faster indexes.

## **Examples**

For Example, when executing a COLD Search that has 2 conditions,

- AcctNumber = 123 AND
- LastName = 'Smith',

AcctNumber will generally be more unique than the LastName field. For optimal performance the Search Processor must search the AcctNumber indexed field and then filter on the LastName. If the search is done first on the LastName field and the filter takes place on the AcctNumber, it could be very time consuming depending on how many records have the LastName of 'Smith'.

To make sure that the most unique indexed fields are set in the correct priority, do the following:

- 1. From a Windows Client and gallery which includes the COLD Index Tuning Tool, open the COLD Index Tuning Tool.
- 2. Select a COLD application and an Index.
- 3. The order in which the indexed fields are displayed is the current index priority. The highest priority is at the top of the list of fields and the lowest priority index is on the bottom of the list.
- 4. Rearrange the fields setting the indexed field which is most unique at the top, then the second most unique next, and so forth until all fields are arranged as desired. The least unique index field should be at the bottom of the list.
- 5. Click Apply.

Fields defined as Non-Searchable in the Filer Definition Editor will not appear in this list of fields.

Here is another example of an application with five optional indexes tuned in the following order.

- 1. Invoice Number
- 2. Vendor Number
- 3. Due Date
- 4. Store Number
- 5. Department Number

If a user enters search values for the Vendor Number and Due Date the Vendor Number index will be selected.

If a user enters search values for the Store Number and Invoice Number the Invoice index will be selected.

If a user enters search values for the Vendor Number and Store Number the Vendor Number index will be selected.

If a user enters search values for the Department Number and Due Date the Due Date index will be selected.

# <span id="page-184-0"></span>**Declaration Administrator**

The Declaration Administrator is an Oracle I/PM administrator tool that runs on an Oracle I/PM client that is used to configure and manage the declaration of Imaging documents as records within Fixed Records Management (FRM).

## **Usage**

The Declaration Administrator must be assigned to a gallery to be accessed from an Oracle I/PM client. Since it handles administration functions, it should only be placed in the galleries assigned to administrators, more specifically, only those galleries used by records managers.

The Declaration Administrator establishes relationships between Imaging Applications and Fixed RM Department Groups. These relationships include associations between Application index fields and their equivalent fields in Fixed RM. After associations are created, Searches can be defined for Auto Declaration of the returned results. This tool allows the user to configure, manage and schedule Auto Declaration.

See the Declaration Server topic in the Admin.PDF for information regarding configuring the Declaration Server. See the [Records Declaration](#page-191-0) tool topic for information regarding the client tool. See the [Search Results](#page-40-0) topic for information about making an Association or performing a Declaration via Search Results. See the [Scheduler](#page-153-0) tool for scheduling records management Auto Declaration and Disposition.

# **Configuration**

The configuration and management functions provided by this tool are organized into five tabs within the main client window. Each tab is independent of the other tabs and presents a distinct set of action buttons in the lower right corner of the tab.

The Declaration Administrator includes the following tabs.

- [Applications](#page-185-0) Lists all Imaging applications and their associations with Department Groups as defined in Fixed RM.
- [Auto Declaration Searches](#page-187-0) Searches defined in Imaging can be Assigned as Auto Declaration Searches. When Assigned Auto Declaration Searches are executed based on the settings in the schedule tab, all returned results are Auto Declared as records.
- [Execution History](#page-189-0) The rows in this view represent individual executions of each Auto Declaration configured Saved Search. The Execution History provides statistics on the executions of the Auto Declaration Searches. Using these statistics, an administrator may tune the Searches to only find those documents that are eligible to become records. The Execution History tab presents a 10 column list view.
- [Schedule](#page-190-0) The scheduler is used to define periods or blocks of time when the Auto Declaration feature is to be executed and the disposition of particular documents is authorized by FRM.
- [Configuration](#page-190-1) The Configuration tab is used to define information necessary to manage email records within Imaging.

# <span id="page-185-0"></span>**Applications Tab**

The application tab lists all Imaging applications and their associations with Department Groups as defined in Fixed RM. This information is presented in a two column list view. The column titled Application contains all the Applications within Oracle I/PM that can be enabled for fixed records management. The second column, titled Department Group, indicates the associations between each Application and the corresponding Fixed RM Department Group.

For each application listed two options are available, Associate and Disassociate. Invoke these actions by right clicking the row, or double-clicking the row, or using one of the buttons in the lower right corner.

#### **Associate**

Selecting the Associate action opens the Association dialog. Associations between Application and Department Group are configured in this dialog.. The following values are requested to make the associations.

- **Department Group** Select the Fixed RM Department Group to which documents within the selected Applications should be associated.
- **Default Department -** When a user performs a manual declaration the appropriate Department, into which the new record will be defined, is required. This edit box allows an administrator to select the Department that will be presented to the user as the default Department during manual declaration.
- **Default Series** Like the default Department above, this edit box allows an administrator to select the records management Series that will be presented to the user as the default Series during manual declaration.
- **Associations** This area presents three list boxes that are used to define the associations between the metadata of the Imaging Application and the Fixed RM Department Group. The Source Fields list represents the fields from the Imaging Application. Select and drag fields from this list on to the list titled Target Fields. When a source field is dropped on to a target field a new association is created in the right most list. Multiple Source Fields can be selected and dropped onto a single target field resulting in the concatenation of the selected source fields into a single target field.

Two special visual indicators can appear adjacent to fields in the source or target list. A blue square indicates a system field. These are fields that are not part of the user defined Application but are provided by the system. For example, the System.Date source field provides the current system date at the time data values are moved through the map. A red circle indicates a required field. A mapping is not considered complete until all the required fields appear in the right most list.

In the right most list, multiple actions may be performed on the defined associations through a right click menu. These actions include removing mappings, removing sources, removing targets or ordering the source fields in the concatenation.

In the lower right corner of the Associations area a two color Map Status icon indicates the validity of the map. After all of the required fields in the map have been associated and there are no invalid field references, the Valid Map Status indicator will switch from red to green indicating a valid map.

#### **Disassociate**

The disassociate action opens a message box to confirm the action. If the action is confirmed, the association between the Application and the Department Group is dissolved.

#### **Refresh**

The refresh button and right click option cause the Applications tab to be refreshed.

#### **Creating an Association**

Imaging Legacy Features **Page 8 of 13** 

Applications associated with a Department group are displayed with the associated department group in the Applications tab of the Declaration Administrator. Applications without any association to a department group are also listed in this table without a corresponding Department Group in the Department Group column.

Follow these steps to create an association on the Application tab.

- 1. Double click an application to be associated with a Department Group. The Associate Department Group dialog is displayed. Only the Department Group drop-down menu is enabled.
- 2. Select a Department Group from the Department Group drop-down menu. The Default Department drop-down menu is enabled. Available fields in the Department Group are displayed in the Target Field menu in the Associations table.
- 3. (Optional) Select a Default Department from the Default Department drop-down menu. The Default Series drop-down menu is enabled.
- 4. (Optional) Select a Default Series.
- 5. To associate Application Fields with Target Field in the Department Group drag and drop the Application Field onto the Target field. When successful, both fields appear in the associations table with ASSIGN between the Application and Target Fields.

## **SNOTE**

Target Fields with a red bullet icon next to them are required and must be associated with an Application Field in Imaging.

# <span id="page-187-0"></span> **Auto Declaration Searches Tab**

Defining a Saved Search as an Auto Declaration Search causes the results from the Search to be declared as records. When creating a Saved Search for the Auto Declaration Searches functionality, the criteria must be hidden or displayed for the search to be accepted by the Auto Declare Searches table. No user interaction may be allowed for the Saved Search for it to be accepted as an Auto Declaration Search.

The Saved Searches execute according to the criteria set up in the schedule tab of the Declaration Administrator. If a Default retention Series Assignment is used, all hits returned by the Saved Search will be declared as a record. Documents not meeting the criteria of the filters created in Retention Series Assignment fall under the default series assignment and end up in that series.

The Auto Declaration Searches tab presents a list with the following columns.

- **Search** This column includes the name of the Saved Searches that have been configured for Auto Declaration.
- **Last Run -**This column includes the date of the last execution of this Saved Search.
- **Count Declared** This column includes the number of documents that were declared as records during the last run of the Saved Search.
- **Total Declared** This column includes the number of documents that have been declared as records by this Saved Search across all executions.

The following buttons appear in the lower right corner of this tab.

- **Properties** This button presents the Auto Declaration configuration dialog for the Saved Search currently highlighted in the list view.
- **Refresh** This button refreshes the list view.
- **Add -** This button presents the Auto Declaration configuration dialog so that a Saved Search can be configured for Auto Declaration for the first time.
- **Delete** This button deletes the Auto Declaration configuration associated with the currently highlighted Saved Search.

#### **Auto Declaration Properties Dialog**

The Properties and the Add button cause the Auto Declaration properties dialog to display. This dialog is used to define Associations between documents found by the Saved Search and the appropriate Department and Series in which they will be declared as records.

The upper half of the dialog presents a five column list titled Retention Series Assignments. This list shows the conditions that are evaluated to determine the Department and Series to be applied to the documents found by the Saved Search. Each row contains a conditional expression involving a field returned in the Saved Search, a conditional operator and a specified value.

# **ONOTE**

The rows in the list are evaluated in a top to bottom order. The first row for which the conditional expression evaluates to true will determine the Department Series into which the document will be declared.

Two buttons appear to the left of this list with arrowhead icons. These buttons are used to move the selected row up or down in relation to the other rows in the list. Use these buttons to alter the evaluation order of the criteria.

The list view presents the following five columns.

- **Field Name** The name of the field returned by the Saved Search whose values are to be used to evaluate the conditional expression.
- **Operator -** The operator to be applied in the conditional expression.
- **Value** The value against which the field is being compared.
- **Department -** The Department into which the document will be declared as a record.
- **Series** The Series into which the document will be declared as a record.

Below the Retention Series Assignments list displays a small list box with the title Default Retention Series Assignment. The Department and Series defined in this lower list are used if none of the conditions specified above evaluate to true. It presents the following two columns.

- **Department -** The Department into which the document will be declared as a record.
- **Series** The Series into which the document will be declared as a record.

**Enabled** - In the lower left corner of the dialog displays a checkbox titled Enabled. The state of this checkbox determines whether or not the Saved Search is enabled or disabled for operation. Saved Searches that are disabled retain their configuration settings but are not executed as part of the Auto Declaration process.

The following buttons appear in the lower corner of this dialog.

• **OK -** Selecting this button indicates that the configuration is complete and the changes should be applied. The dialog will close.

- **Cancel -** Selecting this button closes the dialog without applying any changes.
- **Add -** Selecting this button opens the Retention Series Assignment dialog.
- **Add Default -** Selecting this button opens the Retention Series Assignment dialog which allows the default Department and Series assignment to be defined.

#### **Retention Series Assignment Dialog**

The Retention Series Assignment dialog is used to configure new conditional expressions. This dialog can be accessed from either the Add or the Add Default buttons. If the dialog is opened via the Add Default button, the first three edit boxes of the dialog are intentionally disabled since there are no conditional expressions for default assignments. This dialog collects the following five values.

- **Field Name -** From this edit box select one of the fields returned by the Saved Search.
- **Operator -** From this edit box selected the operator to be applied.
- **Value** In this edit box enter the value to be compared against the Saved Search field.
- **Department -** From this edit box select the appropriate Department.
- **Series**  From this edit box, select the appropriate Series.

#### **Steps To Create an Auto Declaration Search**

- 1. Select the Add button in the Auto Declaration Search table or right click an empty row and select Add Search. The Retention Series Assignment dialog opens.
- 2. To add a Retention Series Assignment, select the Add button at the bottom of the dialog. The Retention Series Assignment dialog opens.
	- o Select a Field Name from the Field Name drop-down box. This box is populated with the fields available from the selected Saved Search.
	- o Select an Operator from the Operator drop-down box.
	- o Enter a value in the Value text box.
	- o Select a Department from the Department drop-down box. All Series assigned to the department are displayed in the Series list box.
	- o Select a Series.
	- o Select OK. The Retention Series Assignment dialog closes.
- 3. To add a Default Retention Series Assignment select the Add Default button at the bottom of the dialog. The Default Retention Series dialog opens
	- o Select a Department from the Department drop-down box. All Series assigned to the department are displayed in the Series list box.
	- o Select a Series.
	- o Select OK. The Default Retention Series Assignment dialog closes.

# <span id="page-189-0"></span>**E** Execution History Tab

The rows in this list represent individual executions of each Auto Declaration configured Saved Search. The execution history displays statistics about the executions of the Auto Declaration Searches. Using these statistics, an administrator may tune the Searches to only find those documents that are eligible to become records. The Execution History tab presents the following columns in a list.

- **Id -** The sequentially assigned execution identifier.
- **Search -** The name of the Saved Search that was executed.
- **Time** The amount of time (duration) required to execute the Search and attempt to declare the found documents in microseconds.
- **Total** The total number of documents returned by the Search.
- **Declared** The number of documents that were successfully declared as records from the result set.
- **Locked\*** The number of documents that could not be declared as records because they were locked to other users.
- **Previous\*** The number of documents that could not be declared as records because they were previously declared as records.
- **Disabled\*** The number of documents that could not be declared as records because they exist in applications that are not currently enabled for records management. This may happen when the Search involves more than one application and at least one of the applications has not been Associated with records management.
- **Assignment\*** The number of documents that could not be declared as records because none of the conditional expressions defined in the Auto Declaration Search configuration evaluated to true and no default was specified.
- **Other\*** The number of documents that could not be declared as records because of some other error during the declaration process.
- **\*** In a properly tuned Auto Declaration Search, these values should be zero.

The following buttons appear in the lower corner of this tab.

- **Criteria -** This button opens a dialog titled Execution History Filter. Three types of filters can be specified, to be used with the result set, with this dialog.
	- o **Previous Days To View** In this edit box enter the number of days of history to be viewed.
	- o **Search Filter** In this edit box select the Auto Declaration Search to be used to limit the displayed information.
	- o **Show Items With No Activity -** Check this box to show rows for which no documents were found for processing. Uncheck this box to only see histories for executions that successfully found documents for declaration.
- **Refresh -**This button refreshes the execution history list.

# <span id="page-190-0"></span>**B** Schedule Tab

The Schedule tab is used to assign the blocks of time to execute Auto Declaration Searches and Disposition checks against FRM. When Auto Declaration or Disposition are selected, the Scheduler tool is displayed. See the [Scheduler](#page-153-0) help topic for information about how to use the Schedule tool to configure records management processing. A schedule may be configured for Daily, Weekly or Monthly operation using the buttons. Other configuration options such as time of day may also be selected using this tool.

The following two background functions of records management within Imaging can be scheduled to occur at specific times.

- **Auto Declaration -** The execution of Auto Declaration Searches can be schedule to occur at a specific time. Each configured and enabled Search will be executed once. After that, the sequence is repeated. This will occur repeatedly until the scheduled window ends.
- **Disposition** The dispositions of documents can be scheduled to occur at specific times. Although the disposition batches are defined and approved in FRM, the appropriate destruction, transfer or accession of the actual documents stored within Imaging is performed within the schedule window specified.

# <span id="page-190-1"></span> **Configuration Tab**

Imaging Legacy Features **Page 12 of 13** 

The Configuration tab is used to set configuration information necessary for managing email records stored within Imaging. The following two values **must** be provided before the email integration can operate.

- **Application Name** In this edit box type the name of the Application that will be used as the email record repository.
- **Storage Class -** Select the storage class in which the email messages are to be stored.

# <span id="page-191-0"></span>**Records Declaration**

The Records Declaration tool provides the ability to manually declare documents stored within Imaging as records in the Fixed RM portion of the Imaging system. After selecting Declare as Record from the right click menu, the Records Declaration tool opens.

# **Usage**

When the Records Declaration Tool opens, it displays an input form with all of the necessary details required to declare the identified document as a record. The required fields presented will vary depending upon the mapping between the Application in which the document is stored and the Department Group in FRM. The mapping of the Application to the Department Group establishes a security Profile for users working on the declaration of the document. See th[e Declaration Administrator](#page-184-0) Tool to see how to administer Application to Department Group mappings.

The defaults for many fields of the input form are based on the Application to Department Group mapping, the associated Fixed RM security Profile and index values from Imaging that have been mapped as defaults for Fixed RM fields. Verify that the defaults are correct and provide values for those fields that do not have defaults. Additional information about the input form is described in the Fixed RM help file.

After all necessary field values have been provided, select the Add button to complete the declaration of the document as a record.

See the Declaration Server topic in the Admin.PDF for information regarding configuring the Declaration Server. See the Declaration Administrator tool topic for information regarding the administrator tool. See the [Search Results](#page-40-0) topic for information about making an Association or performing a Declaration via Search Results.

## **SINOTE**

FRM Web must be installed and configured for use within your Imaging domain for Manual Declaration to function. Manual Declaration is accomplished via FRM Web.

# **Process Client Tools**

This chapter describes the client tools that are used to access the Process Management features of Oracle Imaging and Process Management.

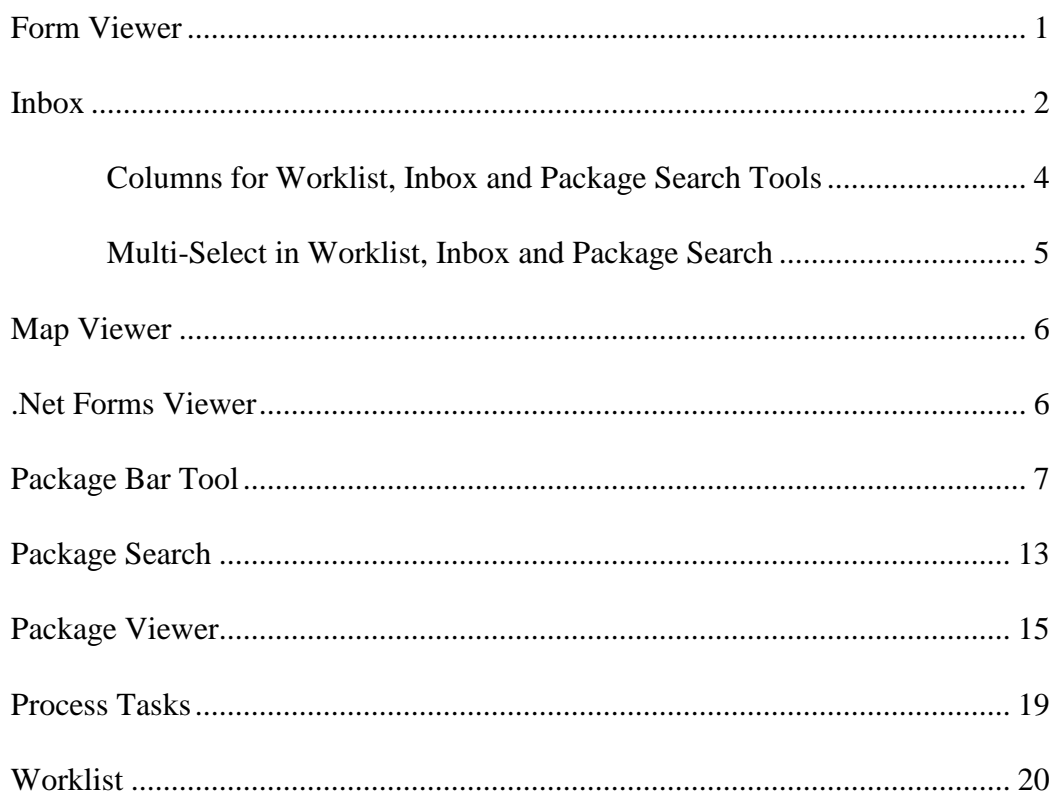

# <span id="page-192-0"></span>**Form Viewer**

The Form Viewer tool displays In Process and Out of Process VB OLE forms available in a Process package.

# **Form Viewer Right Click Options**

The form viewer has two options, Single Tab and Close On Empty. These property settings are available by right-clicking on the Form Viewer Tool window.

**Single Tab** - This property toggles the Multiple Tab mode for viewing forms.

- When checked, the Form Viewer tool only allows one form to be viewed at any one time.
- If the option is unchecked, Multiple Tab mode is enabled, allowing forms for multiple packages to be loaded. Each tab represents a package. By default, this option is unchecked. Only one form can be loaded for any package.

**Close On Empty** - This property toggles the Close on Empty option for the Form Viewer tool.

- When checked, the Form Viewer tool will automatically close when the last form is unloaded (typically by Completing a package or clicking the cancel button).
- If the option is unchecked, the Form Viewer tool will remain open even if there are no forms currently loaded. By default, this option is unchecked.

# <span id="page-193-0"></span>**Inbox**

The Inbox tool is a graphical workspace that displays all packages residing in the user's Inbox and supports all the standard Inbox features (Refresh, New Package, and so forth). The Inbox tool displays the following types of packages: Locked, New and in an Inbox Event. The Inbox Event is a custom queue, where packages are routed directly to a Process user's Inbox rather than to a queue (configured through Process Builder).

Each row in the Inbox tool displays a single package, represented by a package icon, which can be identified by the title. Additional [columns](#page-195-0) may be added to display different package information. Packages displayed in the Inbox tool may be multi-selected and have the right click functions common to all packages selected based on the package Template, Process and [Package state](#page-219-0) selected.

## **Usage**

The Inbox tool functions are described here. The Inbox tool works independently of the Worklist tool. When working within both tools, refresh each of them to ensure accurate information.

Some preferences for this tool are provided through the [Security](#page-111-0) tool. Reference that topic for more information.

#### **Process Users**

An Inbox is only defined for users registered in the current Process user database. Packages must be new, locked by a user or in an Inbox event before its contents may be edited.

#### **Locking a package**

Lock packages from either the Worklist, Package Viewer, Package Search or Package Manager tools by right clicking the package and selecting Lock. When a package is locked, a graphical lock displays on the package. A working copy of the package is placed into the user's Inbox.

# **ONOTE**

A package locked to a user prohibits others from editing that package. Administrators and Process Managers have the ability to unlock the packages locked to other users. To unlock the package, right click the package and select Unlock.

#### **Package Commands**

Packages may be in one of the following states in the Inbox tool: new package, package in user's Inbox and package locked. Due to the similarity of the states, some commands are common between states. Access [package commands](#page-219-1) by right clicking the package or single clicking on the package icon. See th[e Package Commands](#page-219-1) topic for all the available states and additional information.

#### **Package Multi-Select**

The Process Inbox tool supports multi-selection. With multi-selection, multiple packages may be selected in one of these views and then a common operation may be performed on the selected packages based on package Template, Process and [Package state](#page-219-0) selected. See the [Multi-Select](#page-196-0) topic for additional information about multi-selection in Worklist, Inbox and Package Search.

## **Inbox Right Click Options**

The tool banner and column title bar have right click menus. Commands in these menus allow users with appropriate permissions to configure the appearance and functionality of the tool. Described below is the functionality of the Inbox Tool.

**Refresh** (F5) - Select the right click option, Refresh from the Column titles or Inbox tool banner, or press F5 to access the Refresh command. Refresh will update the Inbox tool with the latest information from the database.

**New Package -** Select the New Package right click option to create a new package. If the user has access to more than one Package Template, this option prompts the user to select a package template from the Template Select dialog box and creates a new package based on the selected template. The new package will then be added to the user's Inbox.

**Package Searc**h (F2) - Select the right click option, Package Search, or press F2 to launch the Profile Editor. Use the Profile Editor to define your package search. The results will then be loaded into the Package Search Tool.

**Set Inbox Auto Refresh** - Select the right click option, Set Inbox Auto Refresh to launch a dialog to set an automatic refresh rate for the Inbox. Auto Refresh may be Disabled or Enabled. This option is disabled by default. The Inbox Auto Refresh dialog allows the user to specify how often (from 1 to 60 minutes) to automatically refresh the contents of the Inbox.

### **CAUTION**

Setting this value too low may cause server and database performance impact due tot he continued Inbox profile refresh being performed.

**Insert Column** - Select the right click command, Insert Column, to add additional columns to displays different information for the package. The most common columns (Title, Process, Queue, and so forth) are added by default. Changes made will be persisted on the local machine. See the [Columns](#page-195-0) topic for a list of available columns.

**Remove Column -** Select this option to remove a column. Changes made will be persisted on the local machine.

**Font -** Select this option to change the font attributes for this tool such as style, color and size. Changes made will be persisted on the local machine.

# <span id="page-195-0"></span>**Columns for Worklist, Inbox and Package Search Tools**

The available columns in the [Worklist](#page-211-1), the [Inbox](#page-193-0) and the [Package Search](#page-204-0) Tools are the same. This topic describes the columns on these tools and provides some information about configuring these columns.

## **List of Available Columns**

**Title** – Displays the title of the package as defined in the Template properties in Process Builder.

**Process** – Displays the name of the process associated with the package.

**Event** – Displays the name of the event in which the package is currently contained.

**Queue** – Displays the name of the queue in which the package is currently contained.

**Creator** – Displays the name of the user that created the package.

**Priority** – Displays the numerical priority value of the package.

**Created** – Displays the date the package was created.

**Due Date** – Displays the due date of the package.

**In Queue Date** – Displays the date the package entered the present queue.

**Locked by** – Displays the name of the user that currently has the package locked.

**Threshold 1** – Displays the date associated with the first queue threshold.

**Threshold 2** – Displays the date associated with the second queue threshold.

**Threshold 3**– Displays the date associated with the third queue threshold.

**PkgId** – Displays the unique Package Identification number for the package.

**PkgRecId** – Displays the unique Package Identification number for the package instance.

**Template** – Displays the name of the template from which the package was created.

## **Column Configuration**

## **Sorting by Column**

Single Clicking on a column header causes the display to sort based on the information in that column. Single Clicking a column header a second time will cause the sort sequence to toggle between ascending and descending.

# **ONOTE**

Column sorting is always allowed in Inbox and Package Search Tools. Column sorting is also allowed in the Worklist Tool when executing any ad hoc profile. Column sorting for a Named Profile may be configured within the Process tab in the Security tool via the Allow Named Profile Sort option on the Tool Preferences dialog.

## **Arranging Columns**

A table's column headings may be moved to a different location by dragging it from one position to another. Table column headings also contain a right click menu. The right click menu provides table management functionality described in each specific tool.

### **Column layout**

The slide bar at the base of the window, allows the display to be shifted to expose additional columns. Columns may be sized by clicking and dragging the bar that separates the columns. To auto size the column, double click the separator bar. Changes made will be persisted to the local machine.

# <span id="page-196-0"></span>**Multi-Select in Worklist, Inbox and Package Search**

The Process Worklist, Inbox and Package Search tools support multi-selection. With multiselection, the user can select multiple packages in one of these views and then perform a common operation on each of the selected packages.

Blocks of packages may be selected by clicking items in the list while holding down the shift key. Multiple individual items are selected by clicking the items while holding down the control key.

The operations that are available when multiple packages are selected depend on the types of packages selected, the templates of the packages selected and the process in which the packages exist. The following matrix details the available operations. (The standard tool preference settings in security also apply. The matrix assumes an administrator login, which has all menu options turned on.)

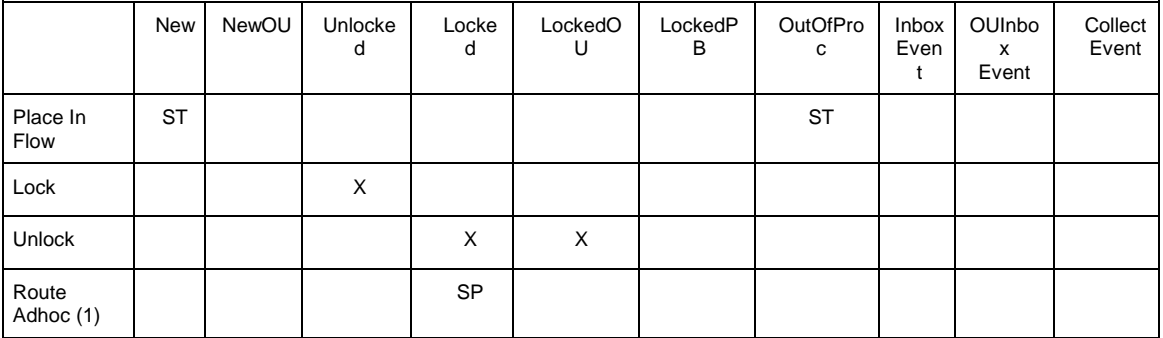

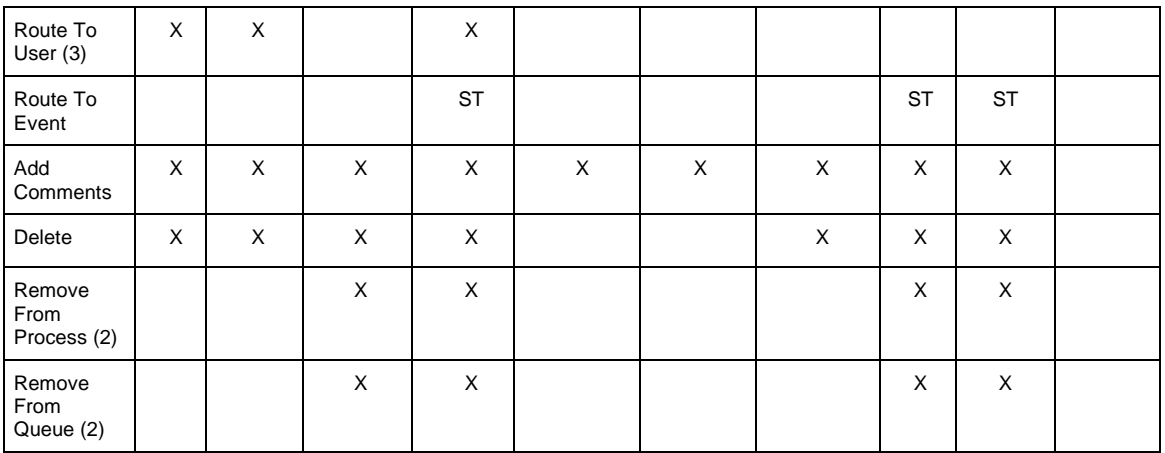

The following options are not available in multi-select mode: View, Complete, Insert Attachment, Remove Attachment, View Tasks, Edit Tasks, View History, View Map, View Forms, View Restricted Forms, View Attachments and Properties.

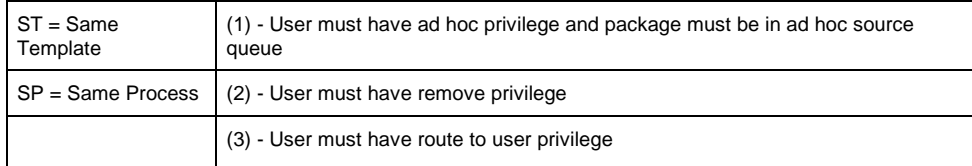

If there are no common operations available for the set of packages selected, the popup menu will say No Operations Available.

# <span id="page-197-0"></span>**Map Viewer**

The Map Viewer tool displays the graphical representation of a work process.

- The Process list box displays a list of processes available to the user, based on security rights. Upon selecting a process, the corresponding Process Map is loaded into the Map Viewer tool.
- When a Subflow event is on the Process Map, the user can display the corresponding Map by clicking on the Subflow icon.
- The Load Parent button is enabled only when viewing a Subflow Map. Load Parent allows the user to move up one level from a Subflow Map to its parent Map.

## **ONOTE**

If viewing maps on a machine with several user accounts, such as Citrix, you might need to configure the TempLocation registry key to view maps from all user accounts. See the IBPMAdmin.CHM for more details about the registry key.

# <span id="page-197-1"></span>**.Net Forms Viewer**

The .Net Form Viewer tool displays .Net Windows forms available in a Process package.

## **Right Click Options**

The .Net form viewer has two options, Single Tab and Close On Empty. These property settings are available by right-clicking on the .Net Form Viewer Tool window.

**Single Tab** - This property toggles the Multiple Tab mode for viewing forms. When checked, the .Net Form Viewer tool only allows one form to be viewed at a time. If the option is unchecked, Multiple Tab mode is enabled, allowing forms for multiple packages to be loaded.

**ONOTE** Only one form can be loaded for any package.

Each tab represents a package. By default, this option is unchecked.

**Close On Empty** - This property toggles the Close on Empty option for the .Net Form Viewer tool. When checked, the .Net Form Viewer tool will automatically close when the last form is unloaded (typically by Completing a package or clicking the cancel button). If the option is unchecked, the .Net Form Viewer tool will remain open even if there are no forms currently loaded. By default, this option is unchecked.

# <span id="page-198-0"></span>**Package Bar Tool**

The Package Bar Tool streamlines the user's view into Process. The tool can be started two ways. Start the tool by executing a Profile and the results are presented to the user one locked package at a time. The Package Bar may be loaded from the Worklist, Inbox or Package Search tools. The tool is presented as a single toolbar to minimize screen real estate usage.

## **Usage**

The tool is used to display locked packages, one at a time, from the result set. This tool displays a toolbar that provides specific functionality regarding packages.

For additional information see the topics regarding Additional Usage Notes, Complete/Skip Handling from a Form and Error Messages later on this page.

#### **Package Bar Toolbar**

The toolbar is located at the top of the Package Bar Tool and can be used to handle packages.

Functionality includes the ability to start and stop processing. The package title and location are displayed.

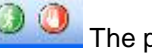

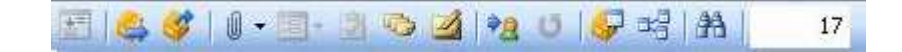

From the toolbar it is possible to select a Profile, select the mode, complete a package, skip the package, launch package attachments, launch forms for the package, launch the package tasks dialog, display the package history and add a comment. The number of packages, remaining to be processed in the result set, is displayed.

Toolbar fields and buttons include the following

- Start Processing
- Stop Processing
- Package Title
- Package Location
- Profile Selection
- Select Mode
- Complete Package
- Skip Package
- Package Attachments
- Package Forms
- Package Tasks
- Package History
- Add Comments
- Route to User
- Route Ad Hoc
- Package Properties
- View Map
- Package Search
- Package Count

Each item on the toolbar is described below.

#### **Start Processing**

This button starts execution of the Package Bar Tool and the processing of packages. After the package bar is started, this button is disabled until the Package Bar is stopped.

**Normal Mode -** If the Package Bar is in Normal Mode, the chosen Profile is executed and the first available package is locked and loaded. As each package is worked, the Package Bar moves to each successive package in the Profile. When it reaches the end of the Profile, the Profile is re-executed and the cycle starts again. If, after reexecuting the Profile, there are no packages returned that can be locked, the Package Bar stops.

**Select Mode** - If the package bar is in Select Mode, the chosen Profile is executed and a Package Selection dialog is presented. The user may then select which packages to work from the Profile. The Package Bar loops through the packages selected by the user, loading the packages one at a time. When the end of the packages selected by the user is reached, the Profile is re-executed and the selection list is displayed again.

**External Source Mode** – To put the Package Bar into External Source Mode, select multiple packages from the WorkList, Inbox or Package Search tool and choose Send to Package Bar option. The Package Bar loops through the packages selected by the user, locking and loading the packages one at a time. When the end of the packages selected by the user is reached, the Package Bar stops.

#### **Prompted Profile**

If the Profile that is executed was defined in the Profile Editor as a Prompted Profile, a Profile prompt dialog will be displayed upon execution. The title of the dialog is the name of the Profile being executed. Each prompt criterion is displayed as a row on the form containing the display text on the first line and the entry fields on the next line.

A combo box appears listing the available operators for that field. The prompt value entry field also appears. This may be an edit box or a combo box if the Use Field Pick List option was selected for the prompt.

A Boolean field always displays a combo box containing the values True and False. If the Use Distinct List option was selected, the item will include a browse button to display and allow the user to select from the field distinct list.

If the field is required, the word required is appended to the prompt text. If the user attempts to leave a required prompt field blank when selecting the OK button, an error message will display indicating that the field is required.

If the field is not required, the user may leave the field blank. If left blank, that criterion is ignored when selecting packages.

If the user selects OK, the Profile is executed with the entered values. If the user selects Cancel, the Profile is not executed.

#### **Stop Processing**

This stops the Package Bar and unlocks any locked package loaded in the tool. This button is disabled if the Package Bar is already in the stopped state.

#### **Package Title**

The Package Title field displays the title for the package currently locked by the Package Bar. This control is empty if the Package Bar is in the stopped state.

#### **Package Location**

The Package Location field displays the name of the queue where the current package is located. This control is empty if the Package Bar is in the stopped state.

#### **Profile Selection**

The Profile Selection field displays the named Profiles available to the user. The Profiles are listed in alphabetical order. The control automatically selects the last used Profile when the Package Bar Tool is first displayed.

The control is disabled when the Package Bar is in the started state. This field will change to <External Source Mode> when packages are loaded into the Package Bar tool from the WorkList, Inbox or Package Search Tool.

#### **Select Mode**

The Select Mode option determines whether the Package Bar is in Select Mode or in Normal Mode. This button is a toggle. When depressed, the tool is in Select Mode. When not depressed, it is in Normal Mode.

This button can be removed from the tool by disabling the Process Security Preference in the Security tool.

#### **Complete Package**

The Complete Package button completes the package currently loaded in the package bar. It will test for a decision choice and display a menu with the standard decision choices and default decision choice, if available. This button is disabled if the Package Bar is in the stopped state.

This button can be removed from the tool by disabling the Process Security Preference in the Security tool.

#### **Skip Package**

The Skip Package button skips the package currently loaded in the Package Bar by unlocking the package and proceeding to the next package or to re-execute the Profile if all packages have been processed.

This button is disabled if the Package Bar is in the stopped state. This button can be removed from the tool by disabling the Process Security Preference in the Security tool.

#### **Package Attachments**

The Package Attachment button displays a menu listing all the attachments of the package and operations for those attachments. There is also the option to Add Attachments via this menu.

This button is disabled if the Package Bar is in the stopped state. This button can be removed from the tool by disabling the Process Security Preference in the Security tool.

#### **Package Forms**

The Package Forms button displays a menu listing all the windows forms of a package currently loaded in the Package Bar. This button is disabled if the package has no forms. This button is disabled if the Package Bar is in the stopped state.

This button can be removed from the tool by disabling the Process Security Preference in the Security tool.

#### **Package Tasks**

The Package Tasks button launches the standard Package Tasks dialog allowing the user to manipulate the tasks for the loaded package. This button is disabled if the Package Bar is in the stopped state.

This button can be removed from the tool by disabling the Process Security Preference in the Security tool.

#### **Package History**

The Package History button displays the standard Package History dialog for the package currently loaded in the Package Bar. This button is disabled if the Package Bar is in the stopped state.

#### **Add Comments**

The Add Comments button displays the standard Package Comments dialog allowing the user to enter comments for the package currently loaded in the Package Bar. This button is disabled if the Package Bar is in the stopped state.

This button can be removed from the tool by disabling the Process Security Preference in the Security tool.

#### **Route To User**

The Route To User button displays the standard User Selection dialog allowing the user to route the package currently loaded in the Package Bar to another user. This button is disabled if the Package Bar is in the stopped state.

This button can be removed from the tool by disabling the Process Security Preference in the Security tool.

#### **Route Ad Hoc**

The Route Ad Hoc button displays the standard Ad Hoc Route dialog allowing the user to route the package currently loaded in the Package Bar to another event. This button is disabled if the Package Bar is in the stopped state. The ad hoc route operation is not available when the package is in an event that is not enabled to be a source for an ad hoc routed.

#### **Package Properties**

The Package Properties button displays the standard Package Properties dialog allowing the user to view and edit the information of the package currently loaded in the Package Bar. This button is disabled if the Package Bar is in the stopped state.

This button can be removed from the tool by disabling the Process Security Preference in the Security tool.

#### **View Map**

The View Map button displays the Map Viewer tool and loads the process map for the package currently loaded in the Package Bar. This button is disabled if the Package Bar is in the stopped state.

This button can be removed from the tool by disabling the Process Security Preference in the Security tool.

#### **Package Search**

The Package Search button displays the standard Profile Editor dialog allowing the user to search for packages. The package search is initially configured with the criteria of the profile that is selected in Package Bar. This button is disabled if the Package Bar is in the stopped state.

This button can be removed from the tool by disabling the Process Security Preference in the Security tool.

#### **Package Count**

The Package Count field displays the number of packages that the Package Bar currently has remaining to work in its internal Profile result set.

#### **Select Mode Package Selection Dialog**

The Package Selection Dialog displays when the Package Bar is in Select mode and the Start button is clicked. The dialog lists each package returned by the executed Profile. The package title, queue and in queue date are included.

The user must check the packages that are to be worked. Clicking on the items check box or highlighting the item and hitting spacebar will toggle the selection check for that item. Multiple items can be selected to be modified at once by selecting multiple items (with shift or control key) and clicking the check box of one of the selected items. All selected items will be set to the new checked state of the clicked item.

Clicking OK will begin the Package Bar processing of the selected packages. Cancel will close the dialog and stop the Package Bar. Select the Enter key to select OK. Select the Escape key to select Cancel.

The OK button is disabled when no items are checked in the list.

The list filters out packages that are not locked by the current user or which the user can not lock (i.e. only workable items are displayed).

#### **Additional Usage Notes**

Package Bar only processes unlocked packages and packages that are already locked to the user. All other package types are ignored. Because of this, Package Bar operates most efficiently when used with an Unlocked Only Profile.

The Package Count displays the number of packages returned by the Profile. The Profile looks for the next package available to be worked, skipping over those that can't be worked. Therefore, the Package Count control may appear to jump in increments larger than one and may not reflect the number of packages that are actually left to be worked.

To operate in a truly heads down mode, the form viewer and image viewer should be placed in single tab/document mode.

#### **Complete/Skip Handling from a Form**

A standard wizard generated Process Form operates correctly with Package Bar. The underlying Process SDK handles synchronizing the Package Bar with a complete operation from the Form. However, more efficient processing is possible if the Form Complete button logic is modified to communicate directly with Package Bar. This can be accomplished by replacing the Form Complete button code with the following:

```
Try 
_messageDictionary = New 
Stellent.IBPM.Client.MessageDictionary 
_messageDictionary.Add("PKGRECID", _package.PkgRecId) 
_formContext.SendClientMessage("AAC8C464-8FE1-4f45-B498-
F8658C90DA2F",_messageDictionary) 
Catch ex As Exception 
MsgBox("Error Sending Message: " & ex.Message)
```

```
End Try
```
Similarly, a skip button can be incorporated on the form with the following code.

```
Try 
_messageDictionary = New Stellent.IBPM.Client.MessageDictionary 
_messageDictionary.Add("PKGRECID", _package.PkgRecId) 
_formContext.SendClientMessage("1DDB6689-8E43-4c4f-9938-
3AC45BD4FF8F",_messageDictionary) 
Catch ex As Exception 
MsgBox("Error Sending Message: " & ex.Message)
```
# **Error Messages**

End Try

In addition to reporting errors from the underlying Process SDK layer, the Package Bar may display several messages.

There are no more packages - This message means that the Package Bar has no more packages matching the selected Profile. No user action is necessary.

Package is in an invalid state. - The message means that the Package Bar has a loaded package, but the state of the package was changed outside the tool (i.e. from another Process tool.) Package Bar cannot continue to process the package so it will move on to the next package in the Profile.

# <span id="page-204-0"></span>**Package Search**

The Package Search Tool is a graphical workspace that displays the user-defined selection of packages within the user's global workflow environment as defined through the Profile Editor tool.

## **Usage**

Package Search can be configured to sort the contents of the tool based on the value of any package field.

Each row in the Package Search tool displays a single package, represented by package icons, which can be identified by the title. Additional columns can be added to display different package information. Packages displayed in the Package Search tool may be multi-selected and will have the right click functions common to all packages selected based on package Template, Process and [Package state](#page-219-0) selected.

## **Package Commands**

Packages may be in one of the following states: new package, new package in another user's Inbox, unlocked package in process, locked package in another user's Inbox and locked. Due to the similarity of the states, some commands are common between states. Access package commands by right clicking the package or single clicking on the package icon. See the [Package Commands](#page-219-1) topic for all the available states and additional information.

## **Package Multi-Select**

The Package Search tool supports multi-selection. With multi-selection, the user may select multiple packages and then perform a common operation on each of the selected packages based on package Template, Process and [Package state](#page-219-0) selected. See the [Multi-Select](#page-196-0) topic for additional information about multi-selection in Worklist, Inbox and Package Search.

## **Package Search Right Click Options**

The tool banners and column title bar have right click menus. Commands in these menus allow users with appropriate permissions to configure the appearance and functionality of the tool. Described below is the functionality of the Package Search tool.

**Refresh (F5)** – Select the right click option, Refresh, or press F5 to access the Refresh command. Refresh updates the Package Search tool with the latest information from the database for the selected package search, if any.

**Package Search (F2) -** Select the right click option, Package Search and select New Search, or press F2 to launch the Profile Editor to define a package search. To select from the list of the fifteen most recent package searches, select the right click option Package Search and select the desired package search.

# **ONOTE**

Only the most recent fifteen package searches are retained in the right click menu. If a sixteenth package search is created, the oldest package search is removed from the list.

**Insert Column** - Select the Insert Column command to add additional columns to display selected information for the package. The most common columns (Title, Process and Queue) are added by default. Changes made will be persisted on the local machine. See the [Columns](#page-195-0) topic for information about the available columns.

**Remove Column -** Use this command to remove a column. Changes made will be persisted on the local machine.

**Font - Use the Font option to change the font attributes for this tool, such as the style, color** and size. Changes made will be persisted on the local machine.

# <span id="page-206-0"></span>**Package Viewer**

The Package Viewer displays the contents of a package. A package may be loaded into the Package Viewer tool by either selecting right click View or double clicking the package formed in the [Worklist](#page-211-1), [Package Search](#page-204-0), [Package Manager](#page-217-0) or [Inbox t](#page-193-0)ool. The Package Viewer consists of a toolbar containing buttons configured for package operations, a window displaying properties and a set of tabbed pages.

## **ONOTE**

Packages will not be loaded into the Package Viewer tool if the View Opens Forms preference is enabled in the Tool Preferences dialog located on the Process tab of the Security tool.

The Package Viewer and Package Bar tools show attachment icons based on the mime type of the attachment. If the mime type has a registered application on the client machine, that icon is used. If the application is not registered, a standard icon is used.

## **Package Viewer Toolbar**

The toolbar located at the top of the Package Viewer can be used to execute [Package](#page-219-1) [Commands](#page-219-1) to the current package.

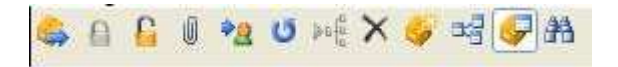

Functionality is available based upon the permissions granted to the user and the package state. A description of the toolbar functionality follows.

#### **Complete Package**

Select this icon to complete the package from its current location. The package is automatically routed to the next event or an event specified by a user decision.

## **NOTE**

When a user clicks the Complete Package button, and the package is in a queue with a Default Decision, a drop-down menu displays allowing selection of the Default Complete or Complete operations. If the package is in a queue that has no default decisions, the Complete button operates without a drop-down menu.

#### **Lock Package**

Click this icon to lock the package. This operation will add the package to the user's Inbox. Other users are not able to update the package while it is locked.

#### **Unlock Package**

Click this icon to unlock the package when finished with the package if the package is not to be routed to the next event.

#### **Add Attachment**

This command allows users to add or insert a local file attachment to the package. A dialog displays allowing the user to browse to the file to be added to the package.

## **ONOTE**

To manually add an Imaging document to a package you must use the right click Add To Process options from the Search Results tool.

#### **Route To User**

This command allows the user to route a package to another user if the current user has security rights.

#### **Ad Hoc Route**

Click this icon to implement ad hoc routing which allows a user to send a package to an event that accepts ad hoc routing. The source location must also be enabled to allow ad hoc routing from that location. An entry is added to the history for ad hoc routing, if the comments field is populated.

#### **Place In Flow**

Packages are placed into the workflow by selecting this icon. Packages are placed in flow at any one of the defined start events. An entry is added to the history for ad hoc routing, if the comments field is populated.

#### **Delete Package**

Select the Delete Package icon to delete the package and all of its attributes permanently from the Process database.

#### **New Package**

Click this icon to create a new package. The Template Select dialog displays allowing the user to select the desired package template. Check the Use as Default box to retain the selected template for new packages in the future.

#### **View Map**

Click this icon to open the Map Viewer tool. The process which contains the package is displayed.

#### **Show Package Details**

Click this icon to open an additional window that displays the system properties for the given package.

#### **Package Search**

Click the Package Search button to launch the Profile Editor. Use the Profile Editor to define your package search. The results will then be loaded into the Package Search Tool.

## **Package Properties**

The Properties section consists of the package title field and the Properties pane where the current values of various system package values are displayed.

- Package Title Field: When a package is loaded into the Package Viewer, the current package title is displayed in the field located directly below the tool bar. The package title right click menu contains a list of [package commands](#page-219-1) available for the package based on Security rights and the package state.
- Properties pane: Various packages properties are displayed in this pane.

The System Properties pane displays the following package properties:

**Process** - Displays the name of the process where the package is currently located. Process Properties can be viewed by right clicking on the package title and selecting the Process Properties option, if available. If the package is new or out of process, this field will be blank.

**Queue -** Displays the name of the queue where the package is currently located. Queue Properties can be viewed by right clicking on the package title and selecting the Queue Properties option, if available. If the package is new or out of process, this field will be blank.

**Locked By** - Indicates whether or not this package is currently locked, and if so, displays the name of the user. If the package is not locked, this field is empty.

**Priority** - Displays the current priority of this package.

**Due Date** - Displays the due date of this package.

**Create Date** - Displays the creation date of the package.

**Template** - Displays the name of the template that the package was created from.

**Sent By** - Displays the name of the user that sent the package to the current queue by using either the route feature or Complete Package. If the package is out of process, this field will be blank.

**Creator** - Displays the user name of the package creator.

#### **Package Viewer Tabs**

The tabs listed below provide access to the contents and attributes of the current package. The tabs may be enabled or disabled through the Tool Preferences dialog located on the Process tab of the Security Tool.

**Attachments Tab** - The following right click menus are available for all attachments.

- **Attachment Type** This option allows a user to associate an Attachment Type to the attachment. The Attachment Types dialog is populated with names that were originally created in Process Builder. (See the Admin.PDF for information about Process Builder.) This feature is useful for grouping packages with the same type of attachments.
- **Remove From Package** This option removes the attachment from the package. The physical document is not deleted, but the association with the package is removed.
- **Open** This option opens the attachment in its native application, based on file type associations. Local file attachments are loaded into their native application while Oracle I/PM attachments are opened into the Viewer tool.

For local file attachments the following choices appear in addition to those listed for all attachments.

• **Opens With** - this option allows you to open local file attachments into their native applications (Open) or into the Viewer tool (View). This option also gives you the ability to set the default operation, so that when you double click the attachment it will always open into the desired tool.

See the [Search Results Right Click Menu Options](#page-47-0) for additional right click operations for Oracle I/PM attachments.

• **Add Button** - This button allows you to add a local file attachment to the package. Selecting this button prompts for a file name of the attachment to be added to the package.

#### **Forms Tab**

The Forms tab displays a form icon for each form that can be accessed based on Security rights and the package state. When a package is loaded into the Package Viewer, the Forms tab displays only forms that can be accessed from the current queue location for the user.

# **ONOTE**

Only restricted forms may be seen by users with restricted access to a queue.

#### Form Actions

To open the form into the Form Viewer, double click the Form icon in the Form tab or select the form and click the View button.

#### **Tasks Tab**

The Tasks tab displays the list of tasks associated with the current Work event queue. Tasks are configured in Process Builder.

## **ONOTE**

The Tasks tab is not displayed if the package is not locked.

A list of tasks is displayed, based on the current work queue, when the tasks tab is accessed. Required tasks will be listed with a yellow icon and non-required tasks are listed with a white icon.

The grid in the Tasks tab summarizes each task associated with the current processing step with the following information.

- **Status:** Displays the current status of the tasks. Completed tasks are displayed with a checkmark.
- **Name:** Displays the name of the tasks.
- **Completed By**: This column displays the name of the operator who completed the task. The field remains blank until the associated task is completed.
- **Complete Date**: Displays the date the task was completed. This field remains blank until the associated task is completed.
- **Description**: Entries in the Description column display the description associated with each task.

#### **Task Tab Operations**

- **Complete**: Updates the status of the task in the database and adds an entry in the package history, if configured in Process Broker.
- **Select**: Selects the task to fire the script trigger associated with the task, as defined in Process Builder.
- **Undo**: Removes the Completed status for the task. This also adds an entry in the package history, if configured in Process Broker.

#### **History Tab**

The Package History tab presents the history log for the current package. Administrators may customize which transactions will be logged via the Process Broker Tab in GenCfg.exe by selecting the Package Auditing button.

Each time a package incurs a transaction, Process logs the transaction in the Package History log. A comment may be added to the current package by clicking the Add Comments button located in the History tab. Select the Reuse Last Comment option to repopulate the field with the previously entered comment.

The History tab presents following information for each transaction.

- **Date/Time:** The Date/Time entry specifies the date and time of each transaction as reported by the Process database.
- **User Name**: Indicates the name of the user who performed the associated action.
- **Description**: A brief text message that describes the transaction that took place.

The following operations are available to allow users to obtain package history:

•**Print**… - This option sends all history entries to the selected printer. **SANOTE** 

If the Comments Only option is checked, only packages comments are sent to printer.

•**To Clipboard** – This option copies all history entries to the clipboard so they may be pasted in the desired application.

**NOTE** 

If Comments Only option is selected, only the package comments are copied to the clipboard.

# <span id="page-211-0"></span>**Process Tasks**

The Tasks dialog displays the list of tasks associated with the current work event. When a user marks a task as completed, an entry is added into the package history log for the package, if configured in Process Broker.

Each time a package arrives at an event queue, the task list is updated. When a user accesses the Task dialog, it displays the tasks associated with the event queue from which the package was locked.

**Status -** When a user completes a task, they may indicate its completion by double clicking the icon in this column. A check mark displays on the task icon. Alternatively, select the task and click the Complete button. The check mark may be removed by double clicking or selecting the Undo button. An icon of a required task displays as highlighted. Non-required task icons are displayed as white.

When a task is Undone, an entry is added to the package history stating that the task has been undone, if configured in Process Broker.

**Name** - This column identifies each task by name as defined through Builder.

**Completed By** - This column displays the name of the operator who completed the task. The field remains blank until the associated task is completed.

**Complete Date** - This column specifies the date each transaction occurred as reported by the Process database. This field remains blank until the associated task is completed.

**Description - Entries in the Description column display the description associated with** each task.

# <span id="page-211-1"></span>**Worklist**

The Worklist Tool is a configurable, virtual work space that displays the user-defined selection of packages, within the user's global workflow environment, as defined through a [Profile.](#page-223-0)

## **Usage**

Each row in the Worklist tool displays a single package, represented by a package icon and identified by a title. Additional [columns](#page-195-0) may be added to display different package information. Packages displayed in the Worklist tool may be multi-selected and right click functions common to all packages selected are available based on the package type selected.

## **Profiles**

There are five types of Profiles: My Inbox Profile, Named Profiles, Ad Hoc Profiles, Queue Profiles and Specific Package Profiles.

**My Inbox Profile** - Users with the My Inbox Profile may view the packages that are loaded in their Inbox tool in the Worklist tool.

**Named Profiles** - Named Profiles are defined and assigned using the Profile Manager tool. Users can then select a Named Profile (if they have access through Security) from the list found in the Worklist Named Profile right click menu options described below.

**Ad Hoc Profiles** - Users with the Access Ad Hoc Profiles security right granted can create Ad Hoc Profiles using the Ad Hoc Profiles option within the Worklist tool right click menu.

**Queue Profiles** - Users with the Access Queue Profiles security right granted can create a Profile based on a specific queue, using the Queues option within the Worklist tool right click menu.

**Find Specific Package Profile** - Users with the Find Specific Package Profile security preference may search for packages based on PkgId and PkgRecId.

The Worklist tool retains the user's last Profile when they log back into the Windows client. The ability to over ride the Named Profile sort with the Allow Named Profile Sort preference may be accessed on the Process tab in the Security Tool. If this setting is enabled, column information may be sorted in ascending and descending order. Click the column header to toggle the sort sequence.

Process supports Prompted Profiles. Prompted Profiles provide some of the same benefits as Saved Searches. They allow a Profile to be defined with some constant criteria and prompt the user for the variable criteria. As with saved searches, a particular field may be specified as required. Many search operators  $(=, \leq, \leq)$  and so forth) may be configured. Prompted Profiles may be configured to use pick list information (if available for the field) and distinct list data.

When a user selects a Prompted Profile in the Worklist for the first time, the Prompt Dialog will always display. If fields are required they are specified after the Prompt text. All assigned operators are available on the left side. When the Profile is refreshed (either from the Worklist header refresh menu option or via the F5 hot key) the Profile is refreshed with the previously entered values. To be prompted again, select the Profile again or choose the right click prompt (Shift-F5) option. To clear all the Packages/Profile information from the Worklist tool, select the Clear right click option.

After a prompted Profile has been executed, a Prompt menu option appears in the Worklist column header menu. This forces the prompt dialog to redisplay. When redisplayed, the dialog will preload with the previously entered values. These values may be changed if desired. The prompt option is also available by using the Shift-F5 accelerator. Each time the user reselects the Profile from the menu or selects another Prompted Profile, the prompt dialog redisplays.

## **Package Commands**

Packages can be in one of the following states: new package, new package in another user's Inbox, unlocked package in process, locked package in another user's Inbox and locked package. Due to the similarity of the states, some commands are common between them. Access Package Commands by right clicking the package or single clicking the package icon. See the [Package Commands](#page-219-1) topic for all the available states and additional information.

## **Package Multi-Select**

The Process Worklist tool supports multi-selection. With multi-selection, the user can select multiple packages in one of these views and then perform a common operation on each of the selected packages based on package Template, Process and Package state selected. See the [Multi-Select](#page-196-0) topic for additional information about multi-selection in Worklist, Inbox and Package Search.

## **Worklist Right Click Options**

The tool banner and column title bar have right click menus. Right click commands in the menus allow users with appropriate permissions to configure the appearance and functionality of the tool. Described below is the functionality of the Worklist tool

**Refresh (F5)** – Select the right click option, Refresh, or press F5 to access the Refresh command. Refresh will update the Worklist tool with the latest information from the database based on Profile selected.

**Prompt (Shift-F5) -** After a prompted Profile has been executed, a Prompt menu option displays in the Worklist column header menu. This forces the Prompt dialog to redisplay. When redisplayed, the dialog preloads with the previously entered values. These values may be changed if desired. The Prompt option is also available by using the Shift-F5 accelerator. Each time the user re-selects the Profile from the menu or selects another Prompted Profile, the Prompt dialog re-displays.

**Clear** – Select the right click option, Clear, to remove the current Profile and packages from the Worklist tool.

# **ONOTE**

This option also clears any sorting currently set on columns.

**New Package –** Select the New Package right click option to create a new package. If the user has access to more than one package template, this option prompts the user to select a package template from the Template Select dialog box, and creates a new package based on the selected template. The new package will be added to the creator's Worklist tool and Inbox tool, if it is open.

**Package Search (F2) -** Select the right click option, Package Search and select New Search, or press F2 to launch the Profile Editor to define your package search. The results are loaded into the Package Search tool.

**My Inbox -** Select this toggle option to cause the Worklist to appear as an Inbox. If this option is set the Worklist will display packages that satisfy the Inbox Profile, showing only packages locked to the current user and new packages created by the user.

**Set Inbox Auto Refresh** - Select the right click option, Set Inbox Auto Refresh, to launch a dialog to set an automatic refresh rate for the Inbox. Auto Refresh may be Disabled or Enabled. The Inbox Auto Refresh dialog allows the user to specify how often (from 1 to 60 minutes) to automatically refresh the contents of the Inbox. To access the Set Inbox auto Refresh right click option, the Worklist tool must be placed in My Inbox mode.

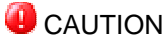

Setting this value too low may cause server and database performance impact due to the continued Inbox profile refresh being performed.

**Named Profile** - Choose a Profile, defined and assigned in the Profile Manager tool, to generate a package list. Only users which have Access Named Profile rights will see this option through the right click menu.

**Ad Hoc Profile** - Select New from the Ad Hoc Profile option to create an Ad Hoc Profile. Select Manager to edit an existing Ad Hoc Profile from the list of the fifteen most recently used profiles. Select from the list of the fifteen most recently used Ad Hoc Profiles. Only users which have Access Ad Hoc Profile rights will see these options on the right click menu. Selecting Manager will cause an Ad Hoc Profile Manager dialog to open. See [Profile](#page-223-0) [Editor](#page-223-0) for additional information.

The Ad Hoc Profile Manager dialog is used to maintain Ad Hoc Profiles. To add a new Ad Hoc Profile, click the New button. To Modify an Ad Hoc Profile, click the Edit button. To remove an Ad Hoc Profile, select the Profile and click the Delete button. To load an Ad Hoc Profile into the Worklist tool, click Execute. Click the Close button after completing the modifications. All Ad Hoc Profiles are stored in the local registry (not to the database).

# **ONOTE**

Only 15 Ad Hoc Profiles are allowed. Attempting to exceed this limit will cause an error to appear, "Maximum Ad Hoc Profiles Reached. You must delete an existing Ad Hoc Profile before adding a new one."

**Queues** - Select the Queues option to launch the Queue Select dialog to configure the Profile to only display packages from a specific queue. Only users which have Access Queue Profile rights will see this option on the right click menu.

**Insert Column** - The user may customize the information displayed in the Worklist tool. Use the Insert Column command to add additional columns to display different information for the package. The most common columns (Title, Process and Queue) are added by default. Changes made will be persisted on the local machine. See the [columns](#page-195-0) topic for information about available columns.

**Remove Column -** Use this command to remove a column. Changes made will be persisted on the local machine.

**Font - Use this option to change the font attributes for this tool, such as style, colors and** size. Changes made will be persisted on the local machine.

**Find Specific Package** - This menu option only displays if the user belongs to a group to which the option has been granted in Security tool | Process Tab | Tool Preferences dialog. Selecting this menu option causes the Find Specific Package dialog to appear.

# **ONOTE**

This feature does not circumvent the queue level security that has been applied to the process, and it will only find packages that are in queues that are visible to the user. As such, a PkgRecId package search may return no results or a PkgId search may not return all copies of a package if the package or copies are in queues to which the user has no access.

In the dialog, enter the desired package identifier (the value must be between 1 and 2147483647, which is the valid range for package identifiers) and select the appropriate button to indicate whether the entered Id signifies a PkgID or a PkgRecId.

After the data is entered click OK to execute the search. Click Cancel to return to the Worklist without performing any operation.

After clicking OK, the results of the specific package search are presented in the Worklist.

- For a PkgRecId search, the results will display at most a single package, although no results will display if the requested package is not found.
- A PkgId search may return 0, 1 or more results.
# **Process Administration Tools**

This chapter describes the administration tools that are used to access the Process features of Oracle Imaging and Process Management. These features are only supported when Process has been installed.

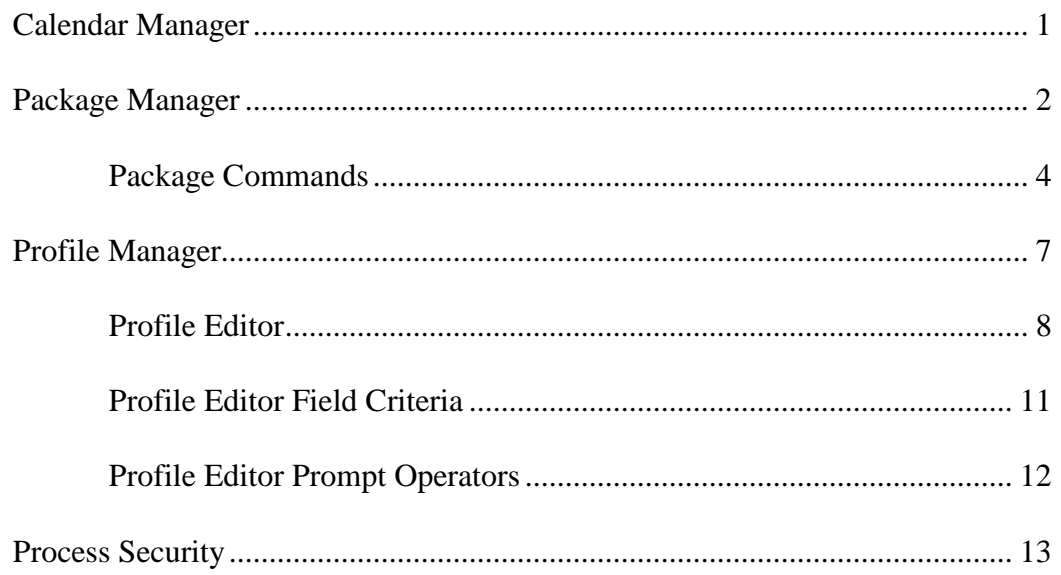

### <span id="page-216-0"></span>**Calendar Manager**

The Calendar Manager tool allows calendars to be defined and saved which may be used to specify business days for specific activities associated with Package Templates. Calendars may be used to specify holidays and other non-business days which will allow Threshold scripts to be configured to only fire on certain business days or within certain hours.

#### **Toolbar Buttons**

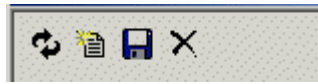

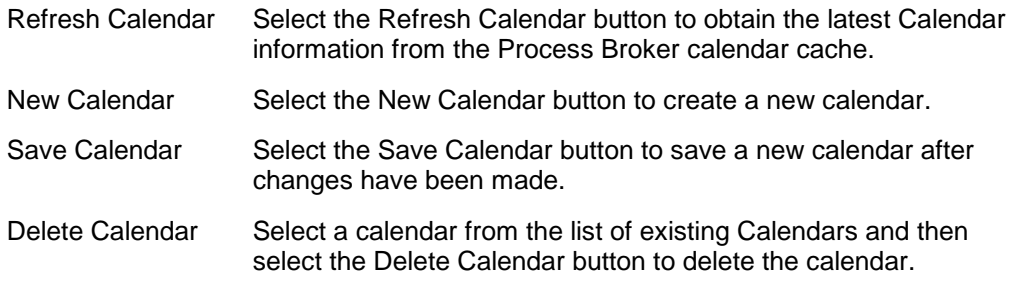

#### **Defining a Calendar**

**Name** - Enter the name of the calendar in the Name field.

Specify Work Days, Non-Work Days and Holidays on the graphic calendar by either selecting the check boxes by the days of the week, or by selecting specific days on the actual calendar.

#### **ONOTE**

The color of the day on the calendar will change depending on the status of the particular day. Work days are indicated in blue, Non-Work days are indicated in white and Holidays are marked in Yellow.

**Default Calendar** - Check this box to indicate that the selected Calendar is to be used as the default calendar for Package Templates. This will cause this user defined calendar to be used as the default calendar rather than the system supplied calendar.

#### **Z**NOTE

If no calendar is specified as default, the Process Broker default calendar is used. The Process Broker default calendar is all days, anytime.

**Start Time** - Enter the time of day or use the spin control to set the time at which work is to begin for the selected day.

**Stop Time** - Enter the time of day or use the spin control to set the time at which work is to end for the selected day.

#### **Right Click Menu**

When right clicking on the calendar control the following options are presented.

**Set as Holiday** - This option sets the currently selected day as a holiday.

**Clear Holiday** - This option is only available when a day is selected that is designated as a holiday. This option will remove the holiday designation.

**Edit Holidays** - This option displays the Edit Holidays dialog where holidays may be added or removed from the calendar.

**Edit Specific Inclusions** - This option displays the Edit Specific Inclusions dialog where days may be added or removed from being included in the calendar.

**Edit Specific Exclusions** - This option displays the Edit Specific Exclusions dialog which allows excluded days to be added to or removed from the calendar.

### <span id="page-217-0"></span>**Package Manager**

Package Manager presents a user's Inbox (and other users' inboxes when the rights are assigned) and work environment as a hierarchical tree where workflow processes are represented by icons. Process icons can be opened to expose the queues and packages inside. Package Manager is useful when work items need to be displayed in the context of their process location. For users that have access to a number of different processes, and hold a variety of privileges within those processes, Package Manager can provide a valuable perspective of their workflow responsibilities. Single click a package icon to launch the associated action the same way it does in Inbox and Worklist.

Below is a description of the Package Manager tree view.

**B3** Database - The currently connected database is listed here.

**New Package -** Right click the database name to get the New Package option. When selecting New Package and selecting a template, a new package will be created in the user's inbox.

**Package Search (F2)** - Right click and select the Package Search option to launch the [Profile Editor](#page-223-0). Use the Profile Editor to define the package search. The results will then be loaded into the Package Search Tool.

**Users** - If the user has the security permission *Can View Other Inboxes* enabled, the user has the ability to see other users' inboxes.

To view another user's Inbox:

- 1. Right click Users.
- 2. Select Add User.
- 3. Select a user from the User Selection Dialog.
- 4. Click OK.

To remove a user's Inbox:

- 1. Select the user's Inbox.
- 2. Right click user's Inbox.
- 3. Select Remove User

#### **ONOTE**

You can not remove the inbox of the current user.

**Inbox** - The Inbox is labeled with the user's name. Double click the user name to expand the user's Inbox to see any packages that the user may have locked.

**Packages** - See [Package Commands](#page-219-0) for information about operations that may be performed on the package.

**Processes** - A list of processes to which the user has access is available. Double click the process name to expand the process to see all the queues to which the user has access.

**View Map** - Right click a process name to get the View Map option. The selected Process Map will be loaded in the Map Viewer Tool.

**Properties** - Right click a process name to access the Properties option. The selected process' properties will be displayed.

**Queue** - The WIP/Leveling queue is labeled with the queue's name. Double click the queue name to expand the queue to see the packages within.

**Packages** - See [Package Commands](#page-219-0) for information about operations that may be performed on the package.

**Fall FIFO Queue** - The FIFO queue is labeled with the queue's name. Double click this icon to see the first package to be worked in this queue. This queue type will **only** display one package at a time.

**Packages** - See [Package Commands](#page-219-0) for information about implementing right click functionality on packages.

#### **Right Click a Queue**

Right click a Queue or a FIFO Queue to see the Refresh and Properties options.

**Refresh** - Select the right click option, Refresh, from the Queue menu to access the Refresh command. Refresh updates the selected tree node within the Package Manager tool with the latest information from the database.

**Properties** - Right click a queue to get the Properties option. When selecting Properties, the queue's properties will be displayed.

#### <span id="page-219-0"></span>**Package Commands**

Packages are electronic containers that route forms and objects through a process. Packages are created from package templates which are assigned to a work process.

Newly created packages are considered in process even if the Place in Flow command has not been applied. These packages are in process and are waiting for the user to send them to the next event (the Start Event). Searches for these packages are only successful when the search criterion includes packages in process.

#### **Package States**

Process packages exist in various states and are visually represented by different icons. The following lists package states and shows the graphic for each state.

Inbox Package **C**Locked Package New Package Other Users Locked Package Other Users New Package Out Of Flow Package Package in Collect Event Package Locked in Inbox of Other User Package Locked to Process Broker Unlocked Package

#### **Package Commands**

Package commands are accessed by right clicking a package icon. Commands are then selected from the resulting menu.

#### **ONOTE**

The **Place In Flow** and **Lock** operation may be invoked by single clicking on the picture icon associated with a New package.

Below is a short explanation of each command.

**View** - Select this to open the package in the Package Viewer tool. If the View Opens Form preference is set, the package's form is loaded instead.

**Place In Flow** - Place a package into the start event of a process by selecting this menu item. Select an event to route to, set a priority and enter comments before clicking OK.

**Lock** - Lock the package to yourself by selecting this menu option.

**Unlock** - Unlock the package by selecting this menu option.

**Complete** - When all tasks are complete, click this to send the package to the next step in the process. If the package is in a decision event, the user is prompted with a list of decision choices. A choice must be made to complete the package.

**Default Complete** - This operation is only available if the package is in a decision event defined with a default route. When selected it completes the package into the Default event. No user prompt is displayed.

**Route Ad-Hoc** - Users can route the package to an ad hoc enabled event. This option is only available if the current event is enabled to be ad hoc routed from. Select an event to route to, set a priority and enter comments before clicking OK.

**Route To User** - Choose this feature to lock the package to another user. Selecting this operation will open the User Selection dialog. Check the Show User Login option to see the user's login and the user's full name. Check the Return to Sender option if you wish the package to be returned (locked to original user) after the designated user unlocks or completes the package. Specify any comments to be attached to the package history. Select a user and click OK to lock the package to the selected user.

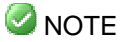

A package can be delegated to many users, but the package is returned to the first user that delegated the package**.** 

**Route To Event** - Choose this feature to route the package to another event regardless of the event options configured in Builder. Selecting this operation will open the Event Selection dialog. Route the package by clicking the process and event name followed by the OK button. This option is only available to Process Managers and Administrators.

**Delete** - Choose this feature to permanently remove the selected package and all copies from the Process database.

**Insert Attachment** - Choose this feature to add a local file attachment to the package.

**Tasks** - Choose this feature to view and work tasks assigned to the queue that the package is in. Selecting this operation will open the Tasks dialog.

**History** - Choose this feature to view the descriptions of actions, and the date and time they occurred. Select this to open the Package History dialog.

**Add Comments** - Choose this feature to enter a comment into the history of the package.

**View Map** - Choose this feature to open the process map that the package is contained in. This feature opens the Map Viewer, allowing the user to see the process events and routes.

**Forms** - Choose this feature to view all the available forms of the package in the current queue. This menu choice opens another menu to select the forms associated with the package.

**Attachments** - Choose this feature to view all the available attachments of the package. This menu choice opens another menu to select the attachments associated with the package.

**Remove From Process** - Choose this option to remove all instances of the package from the process. The package will then be out of flow and may be found by performing an Out of Process package search.

**Remove From Queue** - Choose this option to remove one particular instance of the package from the queue. If other copies of the package exist, they will remain in the flow. If the package selected is the only instance of the package, the package will then be placed out of flow and can be found by performing an Out of Process package search.

**Properties** - Choose this option to view the properties of the package. This feature opens the Package Properties dialog. The package must be locked before modifications can be applied to package properties.

The package properties dialog includes three tabs with General, Location and Field information.

#### **General**

This tab is seen by all users.

Process Administration Tools **Page 6 of 17** 

**PkgRecID** - A unique identifier for the instance of a package.

**PkgId** - A unique package identifier.

**Package Template** - This is the name of the package template from which the package was created.

**Creator** - This is the name of the user that created the package.

**Create Date** - The date the package was created.

**Priority** - A numeric value indicating the priority of the package.

**Due Date Fired** - An indicator used to determine if the due date script trigger has been successfully fired. The date/time that the due date will expire is listed next to the Due Date Fired field.

#### **Location**

This tab is seen by all users.

**Process** - The name of the Process that the package is in. If the package is new or out of flow, this field will not have a value.

**Queue** - The name of the queue that the package is in. If the package is new or out of flow, this field will not have a value.

**In Queue Date** - The date the package entered the queue. If the package is out of flow, this field will not have a value.

**Locked By** - The name of the user who has the package locked. If the package is not locked, this field will not have a value.

**Sender** - The name of the user who completed or routed the package. If the package is out of flow, this field will not have a value.

**Thresholds Fired** - An indicator used to determine if each of the queue thresholds: Threshold1, Threshold2 or Threshold3 have fired. The date/time that the thresholds will expire is listed next to each Threshold Fired field.

#### **Fields**

The Fields tab may be enabled or disabled based on the View Fields preference. Field values may only be edited if the package is locked to the current user.

The name and value for all user defined fields will be displayed on this tab.

### <span id="page-222-0"></span>**Profile Manager**

Process Administration Tools Page 7 of 17

The Profile Manager tool allows Process Administrators to create, edit and delete Named Profiles and assign rights to user groups. Package search, filter and sort parameters are defined in Profiles. All available Profiles appear on the left hand side of the tool window.

#### **Usage**

Process Administrators (permissions assigned in the Process tab in the Security tool) are the only users permitted to access the Profile Manager tool. Named Profiles may be created, edited and deleted using this tool.

#### **ONOTE**

To use this tool, you must have at least one process applied.

#### **Buttons**

The following buttons are available in the Profile Manager.

**New** - Selecting the New button opens the Profile Editor tool with a blank Profile. See [Profile](#page-223-0) [Editor](#page-223-0) for specific instructions on how to create a Profile.

**Edit** - Selecting Edit opens the Profile Editor tool with the selected Profile. Either double click the Profile or click the Edit button. See [Profile Editor](#page-223-0) for more information.

**Permissions** - Select the Permissions button to open the Profile Permissions dialog which allows the user to set Profile Security from within the tool, rather than having to open the Security tool.

#### **SI** NOTE

Only groups defined in Process are displayed in the dialog. Groups specified as Process Administrators are not listed, since they automatically have access to all profiles.

**Delete** - Selecting Delete removes the selected Profile from the database.

To delete an existing Profile:

- 1. Select the Named Profile to be deleted.
- 2. Click the Delete button.

#### **Right Click Options**

**Refresh** - Select the right click option, Refresh from the Profile Manager tool banner to access the Refresh command. Refresh will update the Profile Manager tool with the latest information from the database.

#### <span id="page-223-0"></span>**Profile Editor**

Profile Editor is the dialog used to define Named Profiles, Ad Hoc Profiles and Package Searches. Profile Editor may be accessed through Profile Manager Tool, Package Search Tool and by creating an Ad Hoc Profile from the Worklist Tool.

When the Profile Editor Dialog is opened, it displays fields for which some sort of criteria (whether constant or variable) has been specified. The add (+) button allows field criteria to be added. The remove (x) button allows particular field criterion to be removed. The up and down buttons allow the order to be specified to prompt the user, or the order in which the criteria is ordered in the SQL query.

#### **Search Criteria Entry**

Complete the fields that apply to your search.

**Name** - Displays the name of the Profile or Package Search. This field is auto populated when the tool is opened.

**Template** - Associate a template to a Profile or Package Search by choosing it from the drop-down list box. Only system fields are available when the All Templates choice is selected. When a specific template is selected all user and system fields are available to specify field criteria.

#### **ONOTE**

If you do not see the user defined fields for the specified template, check that you have marked the field as Searchable through Process Builder.

**Result Set Size** - Enter the maximum result set size into this field. If the Profile is set to a LockFirst Profile, this field will be disabled.

#### **CAUTION**

Setting this value too high can cause the Oracle I/PM system to experience performance issues. Oracle I/PM Administrators have the ability to limit the maximum result set size, used by the Process Broker, through the Advanced dialog in the server configuration.

**In Process** - This field specifies that the Profile includes packages that are in flow, this includes new packages.

**Unlocked Only** - Select this check box to specify that the Profile return only packages that are unlocked.

**Lock First** - By selecting this check box, packages will be returned to the user one package at a time. The package will automatically be locked to the user.

If Unlocked Only and Lock First are not selected then all in flow and new packages meeting the specified criteria are returned.

**Out Of Process** - This field specifies that the Profile includes packages that are out of flow. Package that are out of process do not have a priority assigned to them. Do not expect a Profile or Package Search to return any out of process Packages containing field criteria on a Priority system field.

#### **Field Criteria**

**Field Criteria tab** - Configure field criteria to narrow the number of packages returned by the Profile based on field value data.

**Add Field** - Select this button to open the Add Profile Field dialog.

#### **ONOTE**

If you do not see the user defined fields for the specified template, check that you have marked the field as Searchable through Process Builder.

**Add Profile Field Dialog -** Selecting the desired field in this dialog opens the Field Criteria Edit dialog.

**Remove Field** - Select a field and then select this button to remove the field from the list of criteria.

**Move Up** - Select a field and then select this button to move the file up in the criteria order.

**Move Down** - Select a field and then select this button to move the file down in the criteria order.

**Field column** - This column displays the name of the fields that are currently configured.

**Operator Column** - This column displays the operator used for the field criteria. Available operators are Equal To, Greater Than, Less Than, Like, Not Equal To, Between and Prompt. This list of available operators varies based on field type.

**Operands Column** - This column displays the operands used for the field criteria. These could be values, variables or other package field values.

#### **Location Criteria**

**Location Criteria tab** - The Profile can be narrowed down by location. The Location Criteria tab lists the processes and queues available for the user to customize their Profile.

**All Locations** - Select this check box to return results from all processes and queues.

**Processes** - When the All Locations check box is not checked, choose a process. If the box associated with the process is checked, all queues in that process will be searched.

**Queues** - If all queues for a process are not desired, selectively choose which queues are to be included by checking by checking the box that corresponds with the desired queue.

#### **Sort Criteria**

**Sort Criteria tab** - The Profile can be further customized to return packages in a certain order, based on field values.

#### **ONOTE**

When no sort criteria is specified, packages are sorted by date in queue and priority system fields. An up or down arrow is displayed representing ascending or descending sort order.

To change the sort sequence from ascending or descending order, double click the field arrow.

**Available Fields** - This list contains all the available fields that are available for the sort sequence.

**Right/Left arrows** - Click the right arrow to move the chosen field to the selected fields list. Alternatively, click the left arrow to remove the highlighted field from the Selected Fields list.

**Selected Fields** - Sort ascending or descending by double clicking the up/down arrow between the icon in the field name.

**Up/Down arrows** - The Up/Down arrows found on the right side of the tab moves a highlighted selected field to a higher level in the sort criteria.

#### **Sub Profiles**

**Sub Profiles tab -** The Profile can also be based on existing Profiles. Sub Profiles can be configured through this tab. Sub Profiles may only be configured using the same package template as the Profile. Profiles containing Sub Profiles are also called Complex Profiles and are evaluated as follows:

(Field Criteria AND Location Criteria AND Sort Criteria) AND (SubProfile1 OR SubProfile2 OR ... OR SubProfileN)

**Added Profiles list -** This list contains a list of all the Sub Profiles associated with this Profile.

**Add button -** Click this button to add a Sub Profile to this Profile. When a Sub Profile is added, its field, location and Profile criteria are shown in the tabs to the right (read-only). If an Ad Hoc Sub Profile is chosen, the tabs to the right are modifiable to configure the Ad Hoc Sub Profile.

**Remove button** - Select an existing Sub Profile and click this button to remove an added Sub Profile.

#### <span id="page-226-0"></span>**Profile Editor Field Criteria**

Double click the field criteria to open the Field Criteria Edit dialog. Define the field criteria in this dialog.

- Operator Select an operator from the list box. If the field type is Boolean, only Equal To and Prompt operators will show up in the operator list box.
- Operand1 Enter the value that you wish to base your Profile on in the next text box.

#### **MOTE**

When using an In operator, you must specify a comma between each of the field values (no spaces).

• Operand2 - This value is only enabled when using the Between operator. Enter the second value that you wish to base your Profile on in the last text box.

#### **Specific Operand Values**

The following wildcards can be used to add additional power to the search:

- Underscore () as a single character wildcard,
- Percent sign ( % ) as a multiple character wildcard.

The following variables can be used to make the Profile more dynamic. These variables can only be used with string fields and they are case sensitive. When inserting these values for criteria, the current user name, id or login will automatically be inserted when running the Profile.

- #UserName: When the Profile is executed, the variable will be replaced with the current user's name.
- #UserLogin: When the Profile is executed, the variable will be replaced with the current user's login.
- #UserId: When the Profile is executed, the variable will be replaced with the current user's id.

#### <span id="page-227-0"></span>**Profile Editor Prompt Operators**

Select Prompt from the operator dialog to indicate that the Profile is to prompt the user at execution. This is called a Prompted Profile. Profiles executed from the Process Worklist or Package Search tools can specify field criteria to be prompted at the time the end user executes the Profile. Prompted Profiles can be created for either Named or Ad Hoc Profiles.

If Prompt was selected a prompt configuration dialog will appear to allow the configuration of the following options presented to the user with the prompt entry dialog at execution.

**Prompt Text** – This text is used as the prompt text displayed to the user at execution. This is defaulted to the field name.

**Available Operators** – This lists the available operators for the prompt (that have not already been selected). Prompted Profiles supports the Equal To, Not Equal To, Less Than, Greater Than and Like Operators (depending on the field type). Operators may be added and /or removed from this list using the "<" and ">" buttons. Multiple items may be selected and moved at the same time.

**Selected Operators** – This lists the operators that will be presented to the user. Operators can be added and /or removed from this list using the "<" and ">" buttons.

**Use Pick List** – This indicates if the user is to be offered a combo box to pick from the values in the field pick list.

#### **ONOTE**

This option is only enabled if the field has an associated pick list. The field Picklist is defined through Process Builder, in the Template Properties dialog.

**Use Distinct List** – This indicates if the end user should be presented with a browse button beside the prompt entry field to launch the field distinct list dialog.

#### **CAUTION**

Allowing users to pick values by distinct list could cause Process Broker and database performance impact. Also, this will return distinct values for all packages within the Process system, not necessarily the values for packages that the user has rights to.

#### **ONOTE**

The use of a Picklist and a Distinct List are mutually exclusive, only one or the other is allowed and neither is required. If the value must be entered, select the Required checkbox.

**Required** – This indicates if the user is required to enter a prompt value for the field at execution time.

After the prompt configuration dialog has been completed, the prompted field is added to the list of fields in the Profile on the Field Criteria tab. Use the X button on the toolbar to delete the criteria item, or use the up and down buttons to move the Profile criteria up or down in the list. The prompts will be presented to the user in top to bottom order as they are specified in the list. The Profile may contain any number of prompted and or non-prompted fields. Non-prompted fields are applied to the query but are not presented to the end user.

### <span id="page-228-0"></span>**Process Security**

The Process tab allows a Process Administrator to configure the resources allocated to a work process. Access to the Security Tool is required to make Process Security changes. The Process Administrator Group defaults to the Oracle I/PM Administrator group but is configured when executing the Database Wizard for the first time.

Aggregated security grants highest possible access within the Process Tab. If Group1 has No Access to Queue1 and Group2 has Full Access to Queue1, a user who is a member of both groups will receive full access to Queue1.

#### **CAUTION**

The Process Administrator security right is inherited and may unintentionally grant more access than desired.

- [Tool Preferences](#page-228-1)
- [Process DB Security](#page-230-0)
- [Processes](#page-231-0)
- [Queues](#page-232-0)
- [Profiles](#page-232-1)

<span id="page-228-1"></span>**Tool Preferences** - All Preferences are accessed by clicking on the Preferences button which will display the Preferences dialog. Preferences for the Process Tools are set through this group of options. Check the box to set the preference as true for the group highlighted in the security tool group window if the group is to have access to the database. **Confirmations** - If enabled, this option will prompt the group members for conformation on most operations (Lock, Complete, Undo, and so forth). If disabled, no confirmations are displayed. This feature is not available in the Web Client.

**Autoload Forms** - If enabled, when a package is locked in a queue that has a default form or through Builder has a specified AutoLoad Form, the form will be launched into the Form Viewer Tool. If disabled, the form will not be autoloaded into the Form Viewer Tool. This feature is not available in the Web Client.

**Autoload Attachments** - If enabled, when a package is locked in a queue that has a specified AutoLoad Attachment Type (configured through Builder), any attachments with that attachment type will be opened into their default application. Oracle I/PM objects are opened in the Viewer. File Objects are loaded into their native applications. If disabled, no attachments will be launched when a package is locked. This feature is not available in the Web Client.

**View Opens Form** - If enabled, when the View option is selected, the default form opens. If disabled, when the View option is selected, the package opens in the Package Viewer tool. The default View operation opens the Package Viewer tool. This feature is not available in the Web Client.

**Inbox Auto Refresh** - If enabled, the Set Inbox to Auto Refresh may be set through the Inbox tool. If disabled, Set Inbox Auto Refresh may not be set through the Inbox tool. This feature is not available in the Web Client.

**Access Named Profiles** - If enabled, the group members will have access to the Named Profile option through Worklist Tool. If disabled, the Named Profile option is unavailable through Worklist.

**Access Ad Hoc Profiles** - If enabled, the group members will have the ability to create Ad Hoc Profiles through Worklist. If disabled, the Ad Hoc Profiles option is unavailable through Worklist.

**Access Queue Profiles** - If enabled, the group members will have the ability to create Queue Profiles through Worklist. Queue Profiles return all packages for a specific Queue; if the Queue is a FIFO queue, only one package is returned at a time. If this option is disabled, the Queues option is unavailable through Worklist.

**Access Inbox Profile** - If enabled, My Inbox Profile may be used from within the Worklist tool. If disabled, My Inbox Profile is not available within the Worklist tool. This feature is not available in the Web Client.

**Allow Named Profile Sort** - If enabled, the Worklist may be sorted based on column headings. If disabled, a column sort may not be performed on Named Profiles in the Worklist.

**Access Specific Package Profile** - If enabled, a package may be found based on its PkgId or PkgRecId through the Worklist tool.

**Preferences for Process Tools** - All the following options are merely preferences, these do not prevent the user from performing these actions.

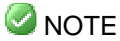

When selected, these preferences prevent the use of these operations from the Process tools. For example: If the Complete option is disabled, the user can still complete the package through the form but they cannot perform the Complete option on the right click menu.

In the Web client, the following options will remove the option from the tools, as there is no right click functionality within the Web client. The option would still be available through a button on a custom form. For example, if the Complete option is disabled, the package may be completed through a custom form but the Complete option is not available via the Package Viewer tool. Items marked with an (\*) are not available in the Web Client.

- Package Search \*
- View Map \*
- New Package
- View
- Place In Flow
- Lock
- Unlock
- Complete
- Route Ad Hoc \*
- Route to Event
- Route To User
- Delete
- Remove from Queue \*
- Remove from Process \*
- Attachments
- Add Attachment
- Remove Attachment
- Attachment Type \*
- History
- Add Comments
- Tasks
- Forms \*
- Properties \*
- View Fields \*

<span id="page-230-0"></span>**Process DB Security** - There are two levels of privileges within the Process database. Process system privileges are applied at the database level. Process permissions are assigned on a per process basis.

**Database** - Check the database checkbox to grant the selected group access to this Process database.

**Administrator** - A Process Administrator Group is created by granting a group the Administrator privilege.

A Process Administrator has the following privileges:

- The ability to grant the Administrator privilege to other Process users.
- Process Administrator access to all existing and future processes in the active Process database.
- The ability to delete package templates from the Process database. The Delete Package Template task is performed from Process Builder.
- The ability to delete processes from the Process database. The Delete Process task is performed from Process Builder.
- Full access to all existing and future Process user accounts in the active Process database.
- The ability to interact with Process Inboxes in Package Manager.
- The ability to assign users to all processes and queues.
- The ability to define Named Profiles and grant access to user groups.
- Ability to apply a process to the Process database.
- Full access to all packages in the Process database including the ability to:
	- o Modify package data.
	- o Delete packages from the Process database.
	- o Unlock packages locked to another user.
	- o Ability to route a package to any event in the process, regardless of how configured through Builder.
	- o Move packages among all queues, Inboxes and processes.

#### **MOTE**

At least one Process Administrator must be defined. Oracle I/PM will not allow the last one to be deleted and no message displays if an attempt is made to delete the last Administrator account.

**Can View Other Inboxes** - This option allows users in the group to be able to view other user's inboxes through the Package Manager tool or through package searches/profiles.

**Can Apply Processes** - This option allows users in the group to apply processes to the Process database.

<span id="page-231-0"></span>**Processes** - This list contains all the available processes for the user currently connected. Select each process to configure individually for the group.

**Process Manager** - Check this box to grant process level administration privileges for the group users. A group with the Process Manager permission can do the following:

- Grant other Process groups Administrator access to that process.
- Edit the group assignment for that process, and all queues in the process.
- The Process Manager privilege also causes the group to inherit the Unlock Packages, Route To Event, Has Access, Can Create Packages, Can Remove Packages, Can Ad Hoc Route, and Can Route To User permissions within the process.
- Delete the process from the Process database if necessary. The Delete Process task is performed from Process Builder.

**Unlock Packages** – Permission is applied on a per process basis. This grants the right to unlock packages from any user that has a package locked in the process.

**Route To Event –** Permission is applied on a per process basis. This grants the right to route a package to any event in the process and bypass any routing logic configured in the process.

**Has Access** - Permission is applied on a per process basis. By default, this grants full access to all queues in the process. Selecting this option automatically also selects the following: Can Create Packages, Can Remove Packages, Can AdHoc Route and Can

Route To User. However, if this option is not manually selected but access is granted to a Queue, only Has Access will be automatically selected. When a group is granted the Has Access permission for a process, those users may:

- View the process map.
- Lock package from assigned queues within the process.

**Can Create Packages** - The Create Package privilege allows the group users to create packages from any package template registered for the selected process. The Create Package privilege also allows a user to add the package into flow.

**Can Remove Packages** - The Can Remove Packages privilege allows the group users to remove the package from queue or from process.

**Can Ad Hoc Route** - The Can Ad Hoc Route privilege allows the group users to ad hoc route a package among ad hoc enabled events.

**Can Route To User** - This privilege allows users within this group to route a package to another user by selecting the user's name from the resulting dialog box.

<span id="page-232-0"></span>**Queues** - This list contains all the available queues for the currently connected user. Select each queue to configure individually for the group.

**Full Access** - This option grants the group users all user rights for packages in that queue (Lock, Complete, and so forth).

**Restricted Access** - This option allows the group users to do certain operations on packages in that queue. When a group is granted Restricted Access permission for a queue, those users may:

- View packages and their history.
- Add comments to the packages.
- Users with this privilege can only view Restricted Forms (See the [Forms t](#page-192-0)opic for information about restricting forms).

**No Access** - This option disallows the group from this queue. Users in this group will not be able to see any packages in this queue.

<span id="page-232-1"></span>**Profiles -** This list contains all the available Named Profiles for the currently connected user. Select each Named Profile to configure individually for the group.

**Use** - This privilege allows the group users to execute this Named Profile. This Profile will only be available if Access Named Profiles Tool Preference is checked.

**No Use** - This option disallows the group from accessing this Named Profile.

# **ERP Integration**

This chapter describes the administration tools that are used with the ERP Integration of Oracle Imaging and Process Management.

ERP Integration Map Tool.................................................................................... [1](#page-233-0)

### <span id="page-233-0"></span>**ERP Integration Map Tool**

#### **Introduction**

Application Link is an ERP Integration Suite tool that manages the movement of data between adapters. The Application Link typically is used with line of business (LOB) applications. Please refer to the Release Notes (ReleaseDocs.CHM) on the product CD for a complete list of system specifications and prerequisites. An Application Link Adapter is a module that performs actions on data.

Application Link is designed to use Application Link Adapters that retrieve, modify, or deliver data. Application Link uses a map to determine the data flow. The map is created using the EIS Integration Map Tool, which is an Administrative tool in the Windows Client.

There are two ways to launch Application Link. It may be launched by running a command line executable, LOBLink.EXE. This command line can be further defined by a series of command line parameters.

Application Link may also be launched by creating and calling an OLE Object. If the line of business application supports OLE automation, the second method, using an OLE object, is better because more error and response checking can be done by calling an OLE method rather than an executable.

For additional information about this tool, see the help file that ships on the ERP Integration Suite CD.

# Glossary

The glossary chapter is divided into the following sections.

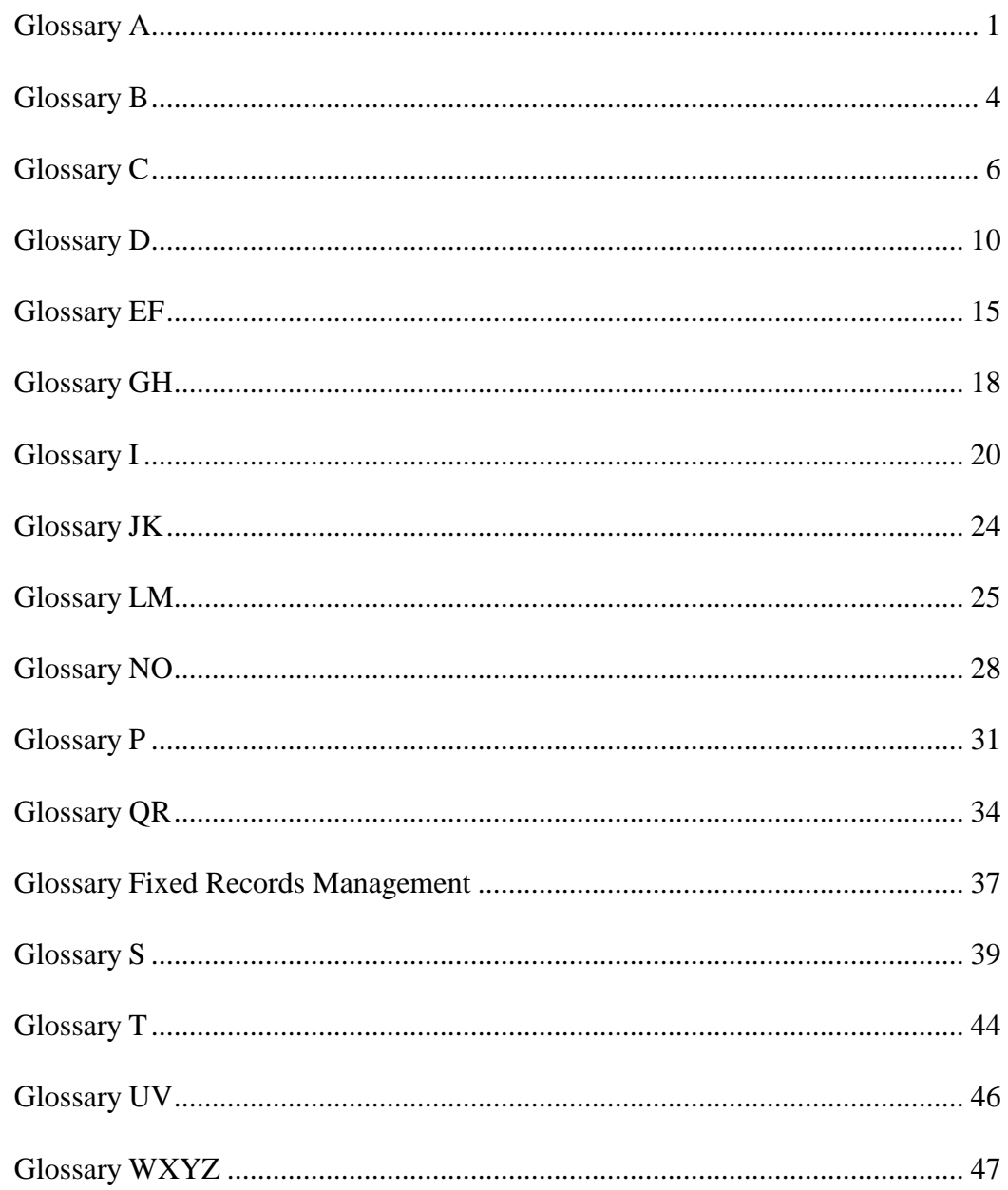

### <span id="page-234-0"></span>**Glossary A**

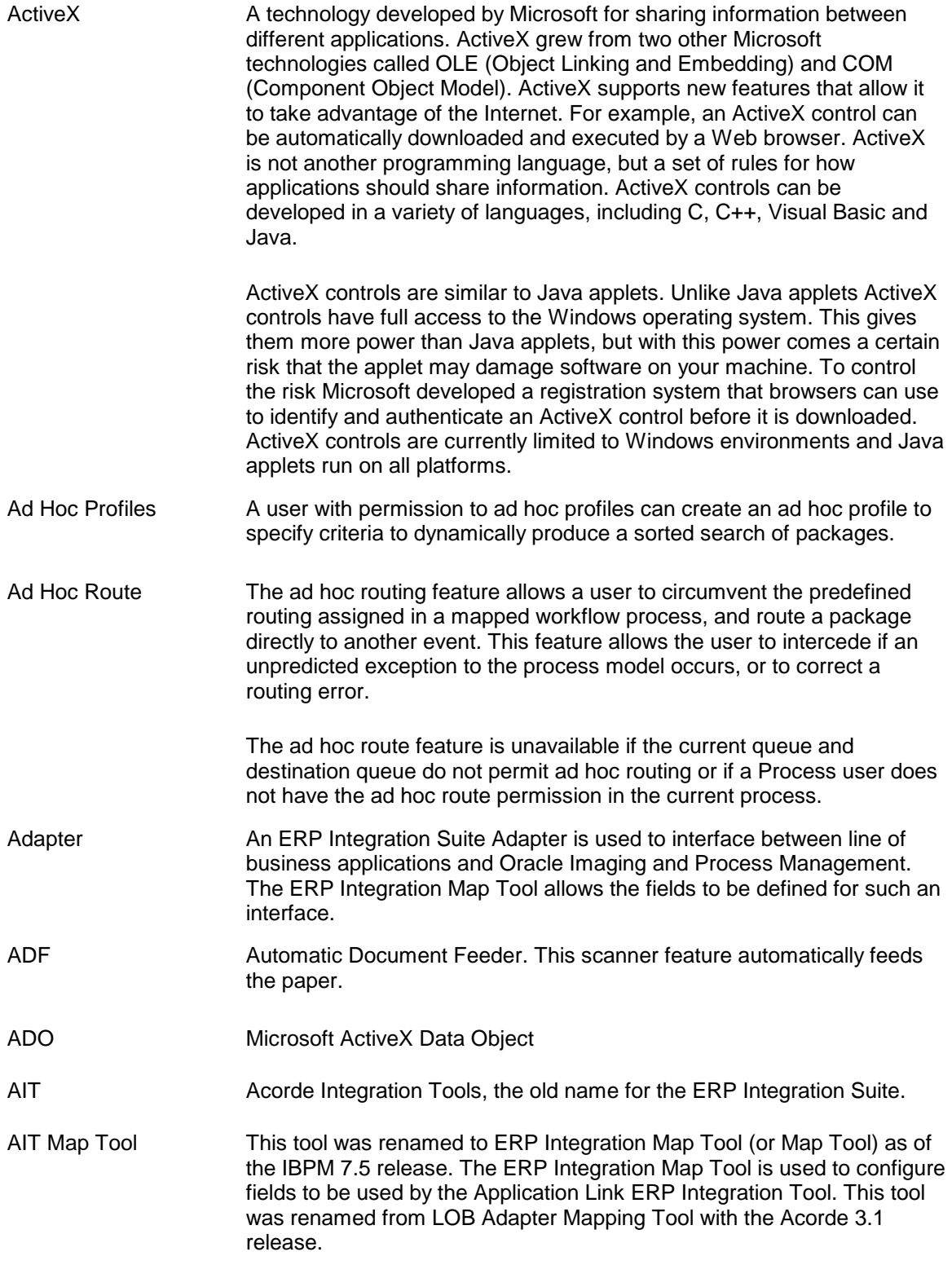

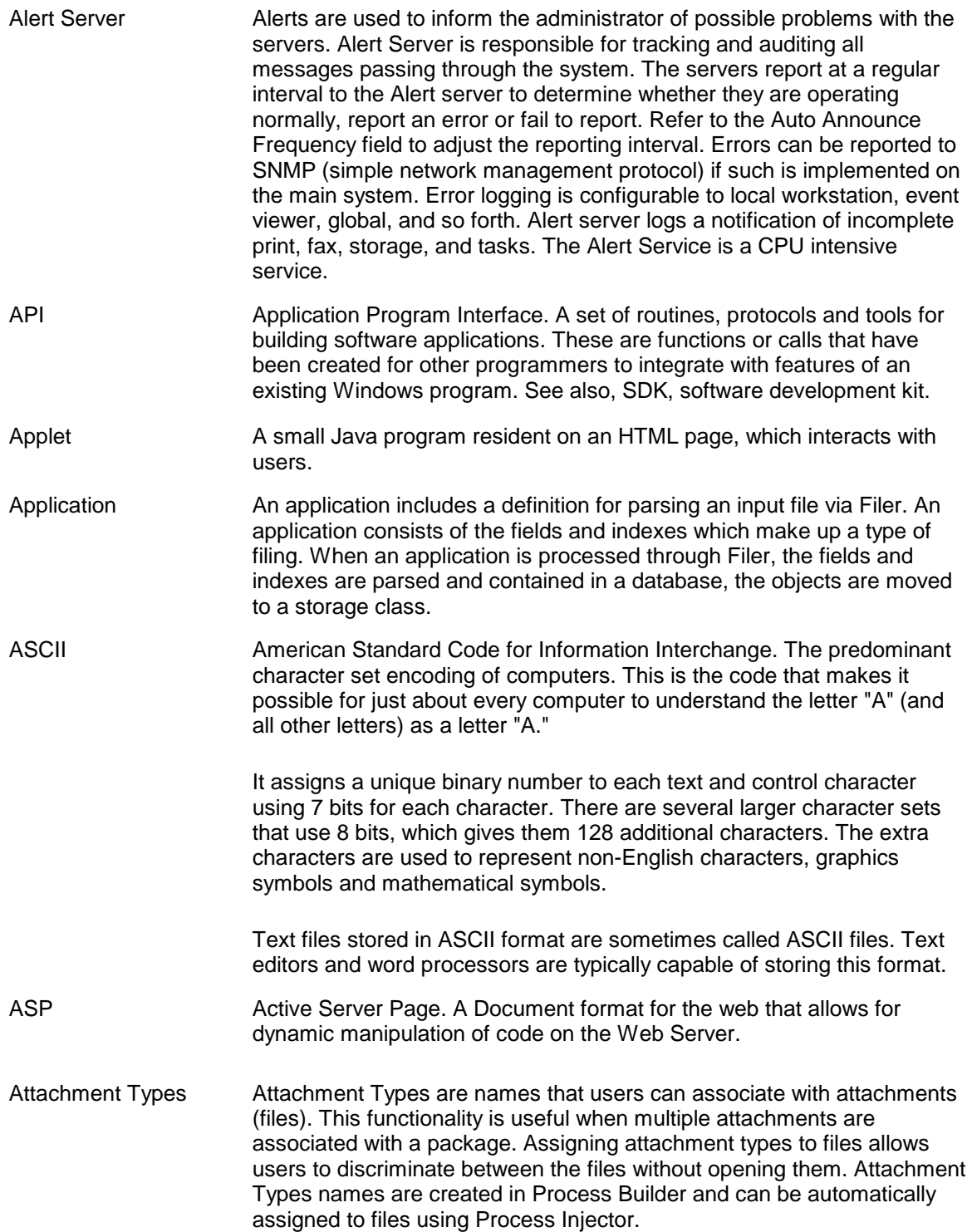

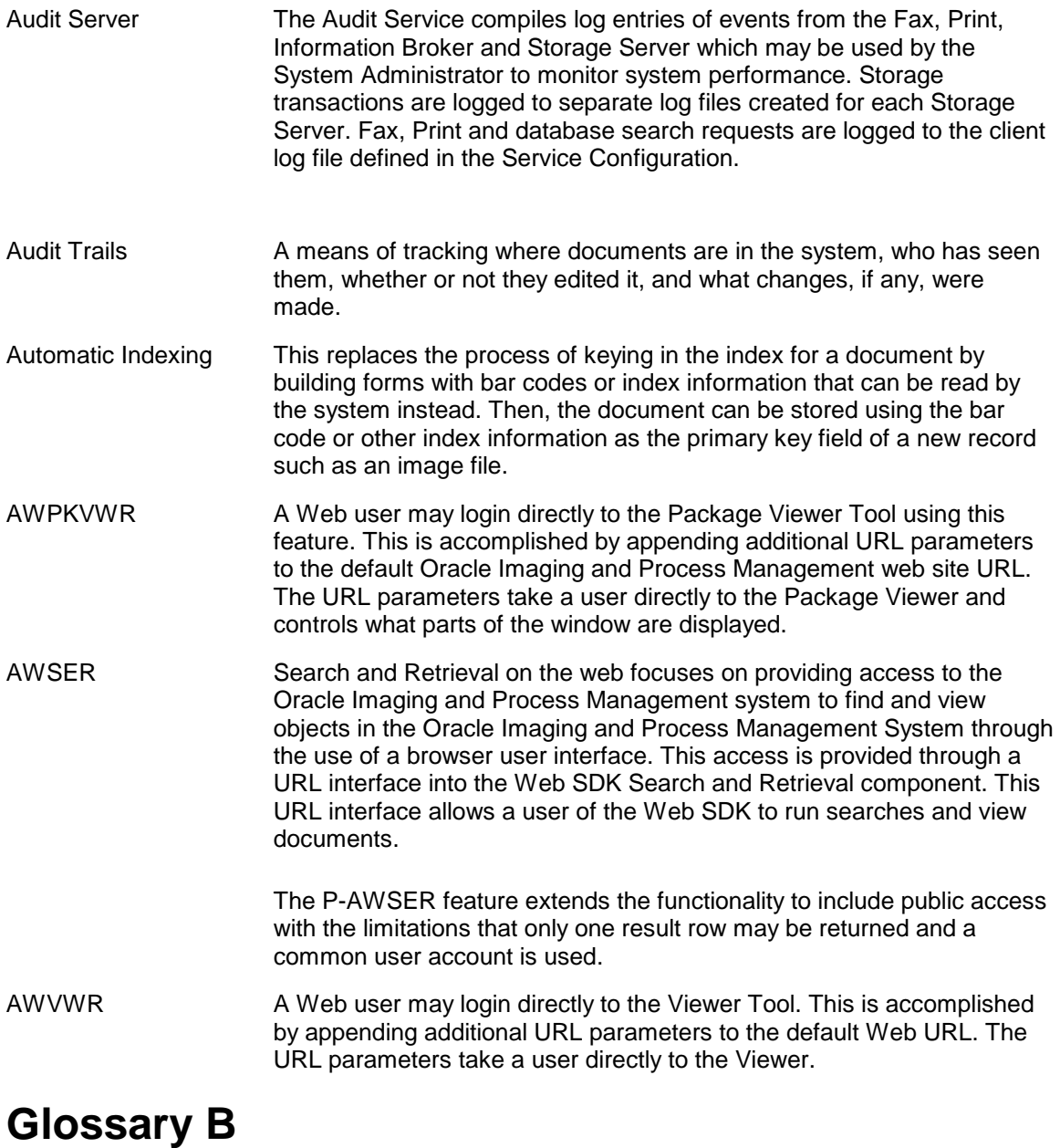

<span id="page-237-0"></span>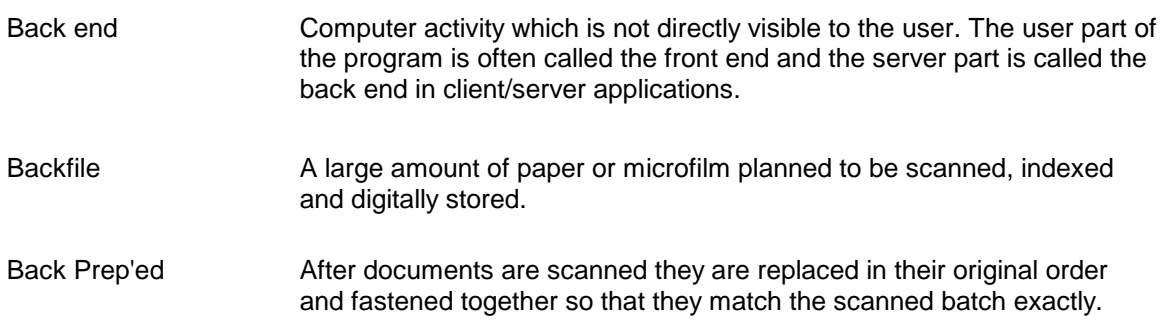

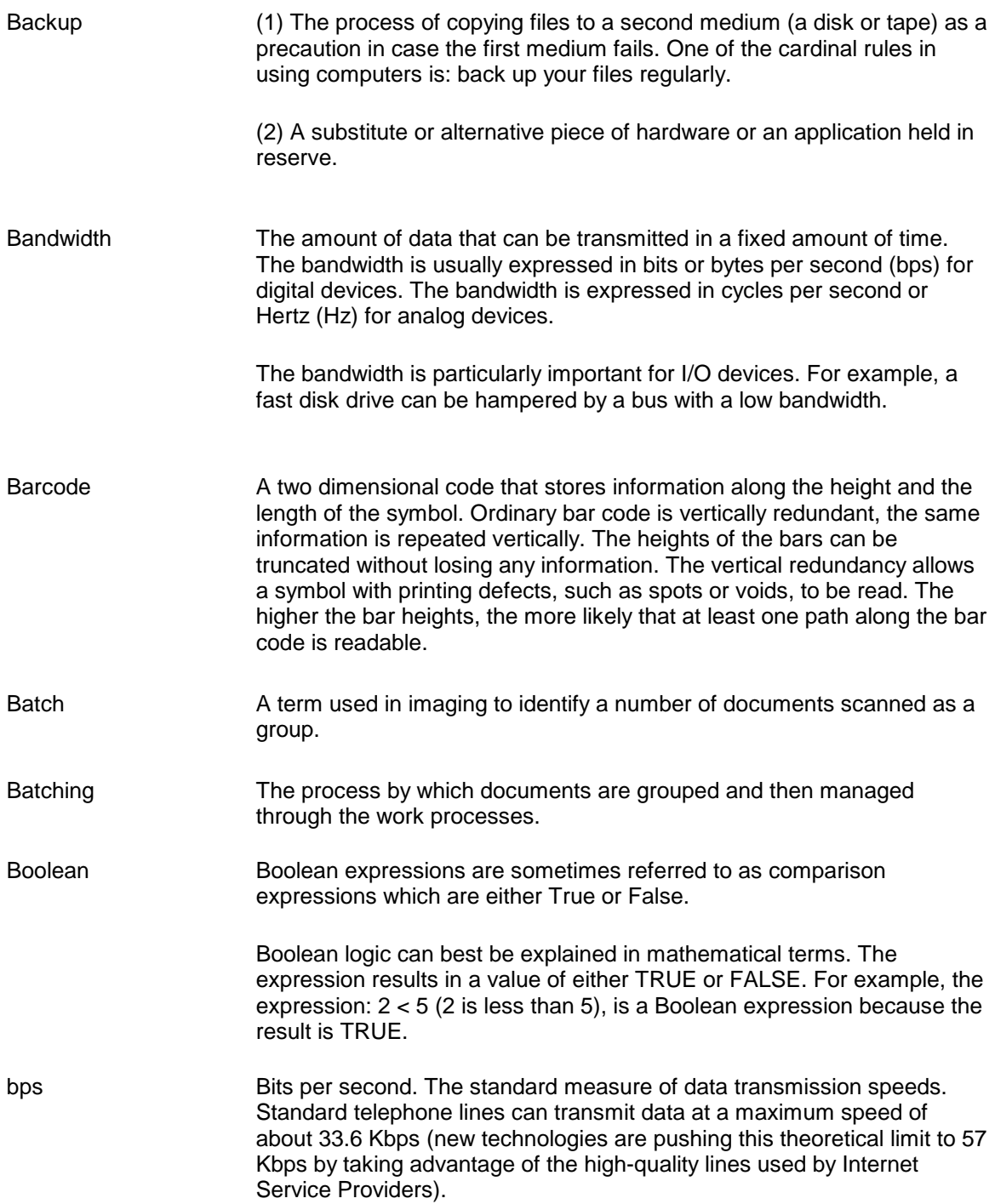

<span id="page-239-0"></span>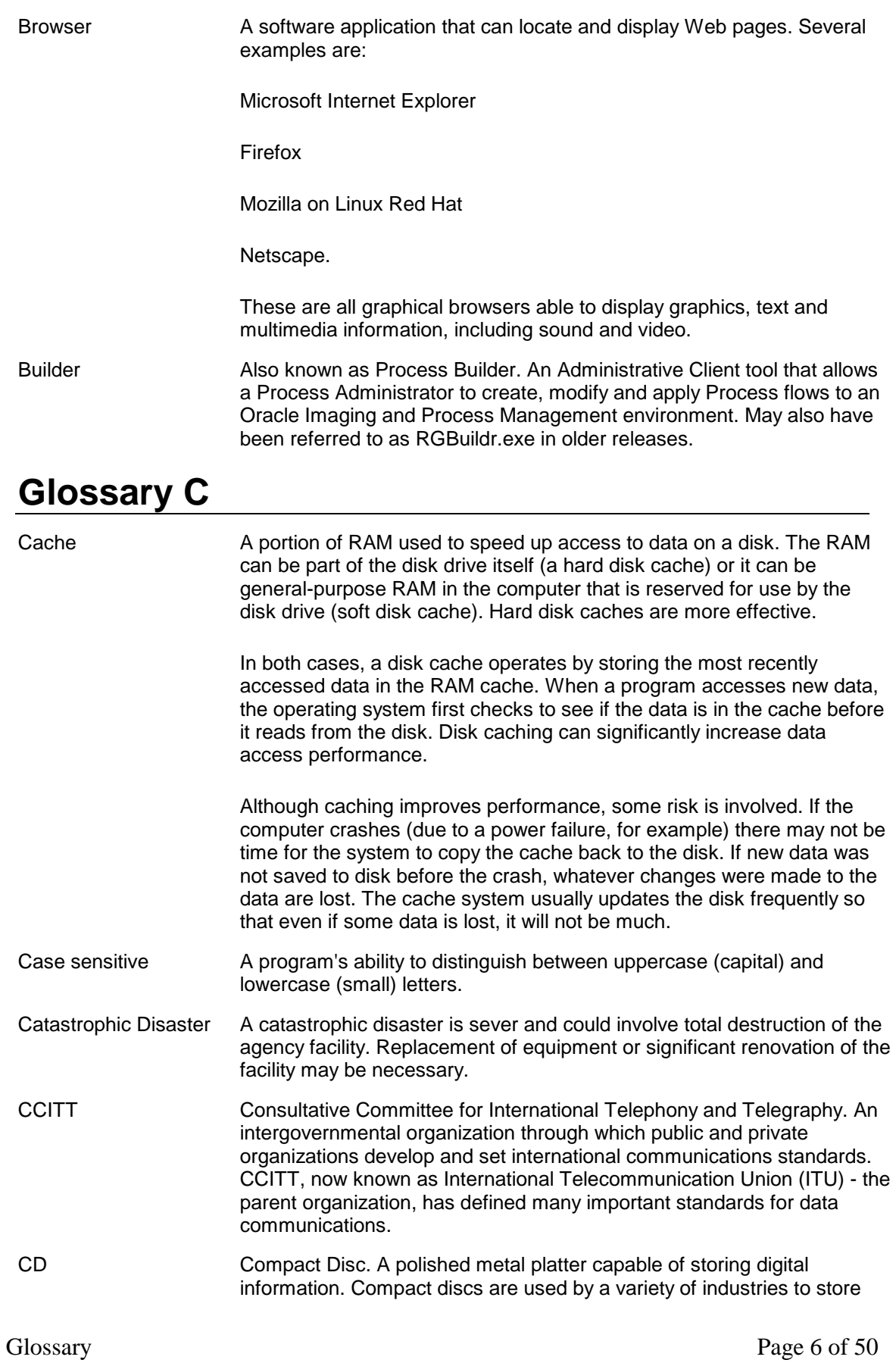

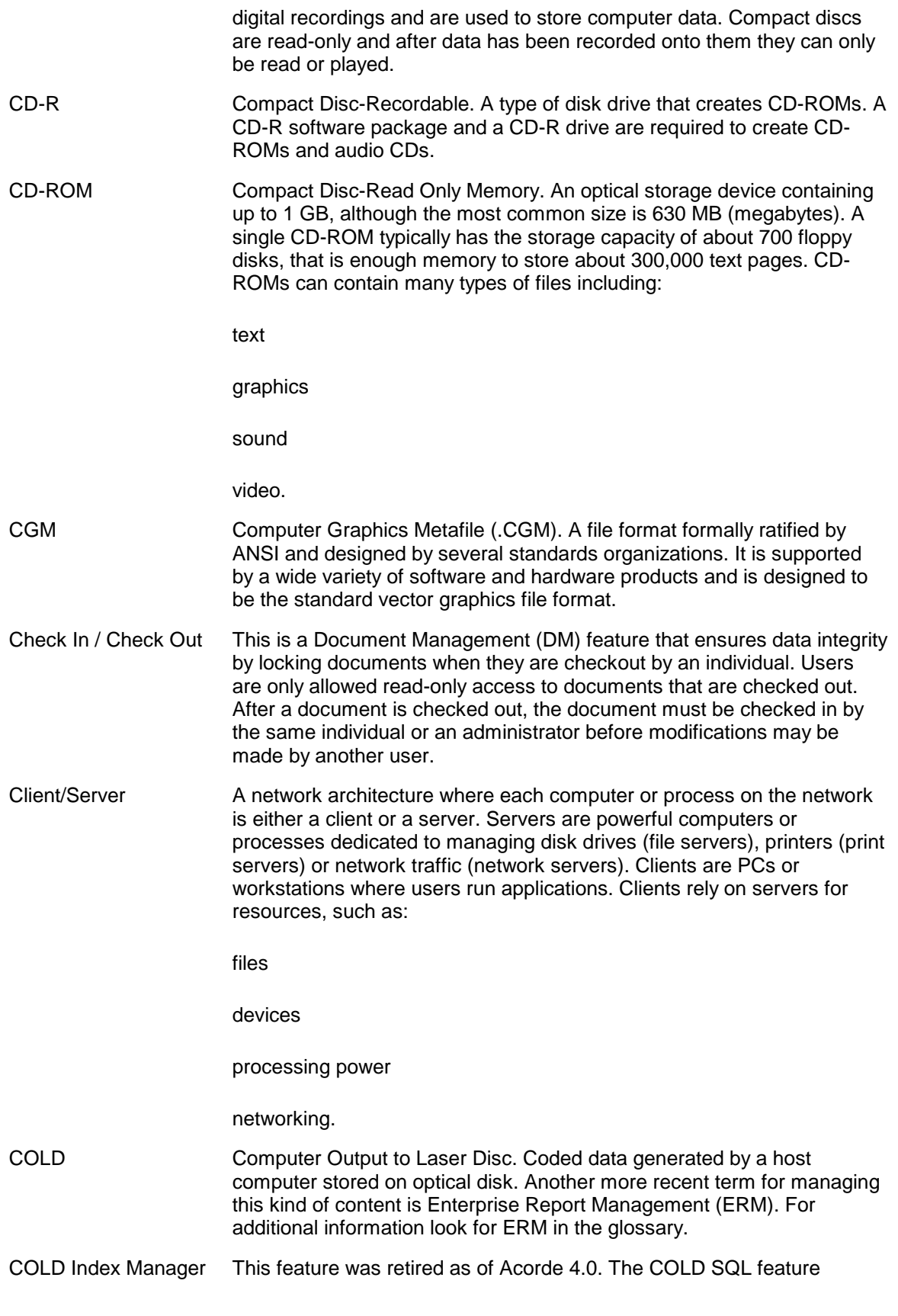

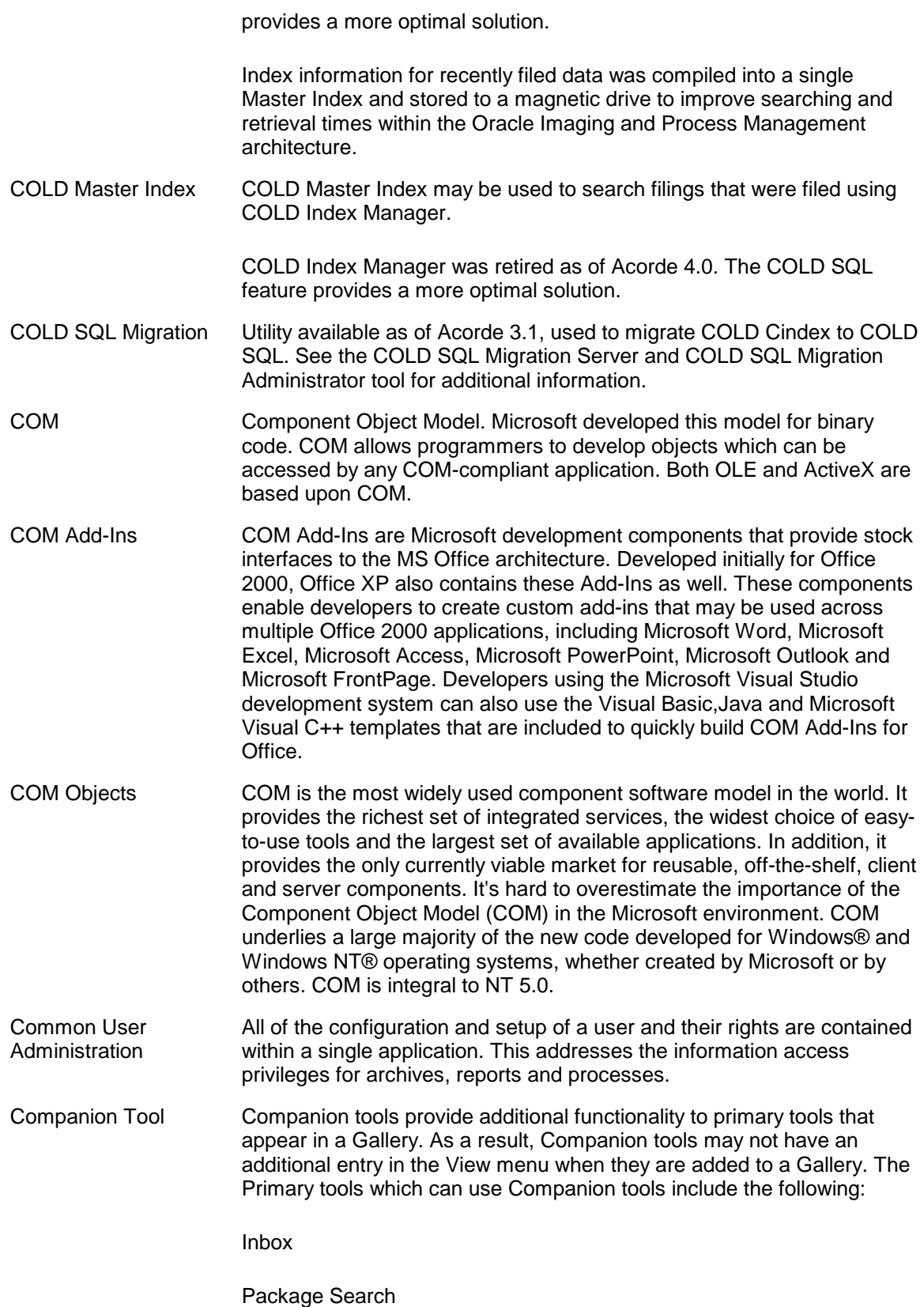

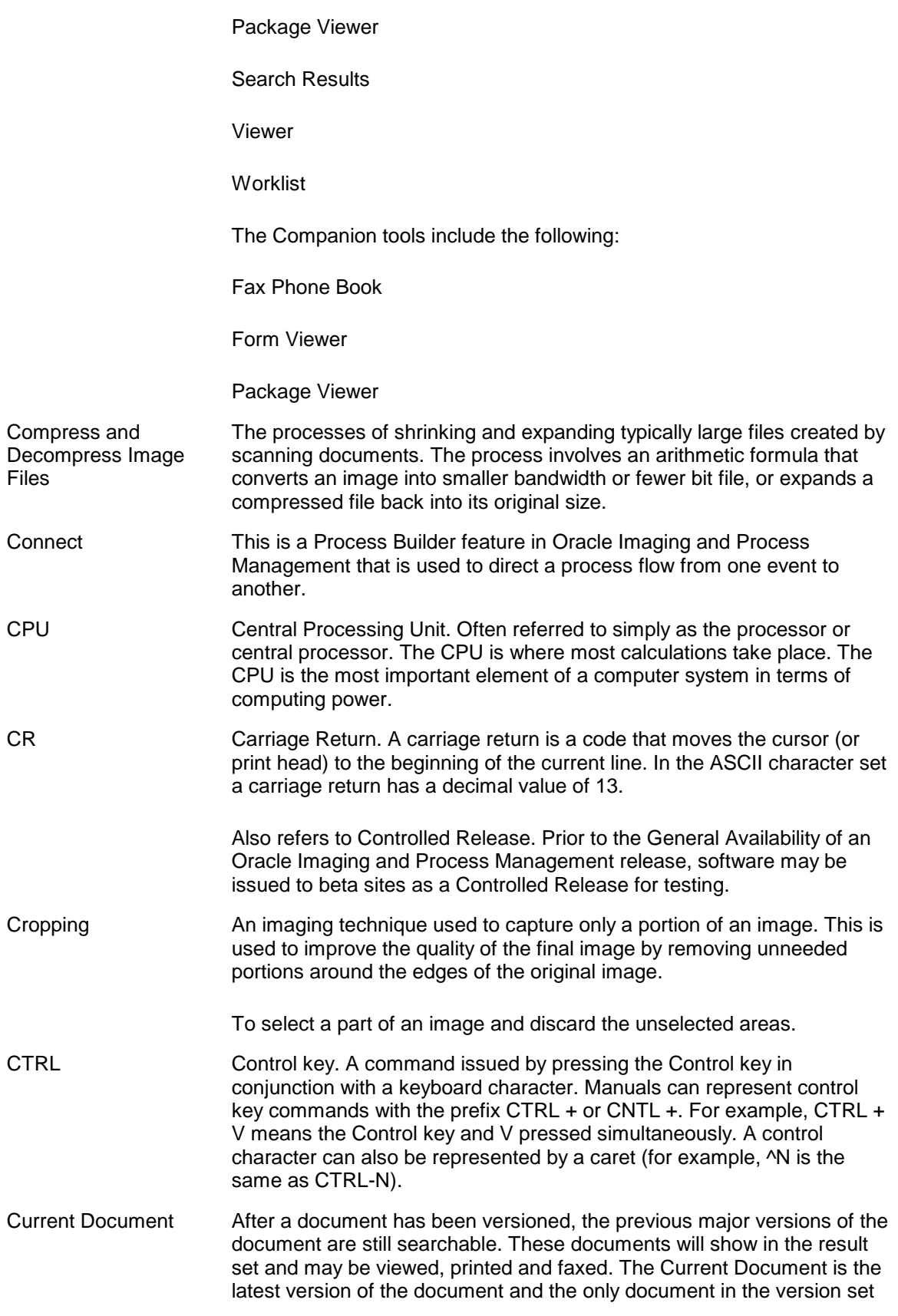

that can be appended to or checked out. All documents in the system that have not been versioned are their own current document.

### <span id="page-243-0"></span>**Glossary D**

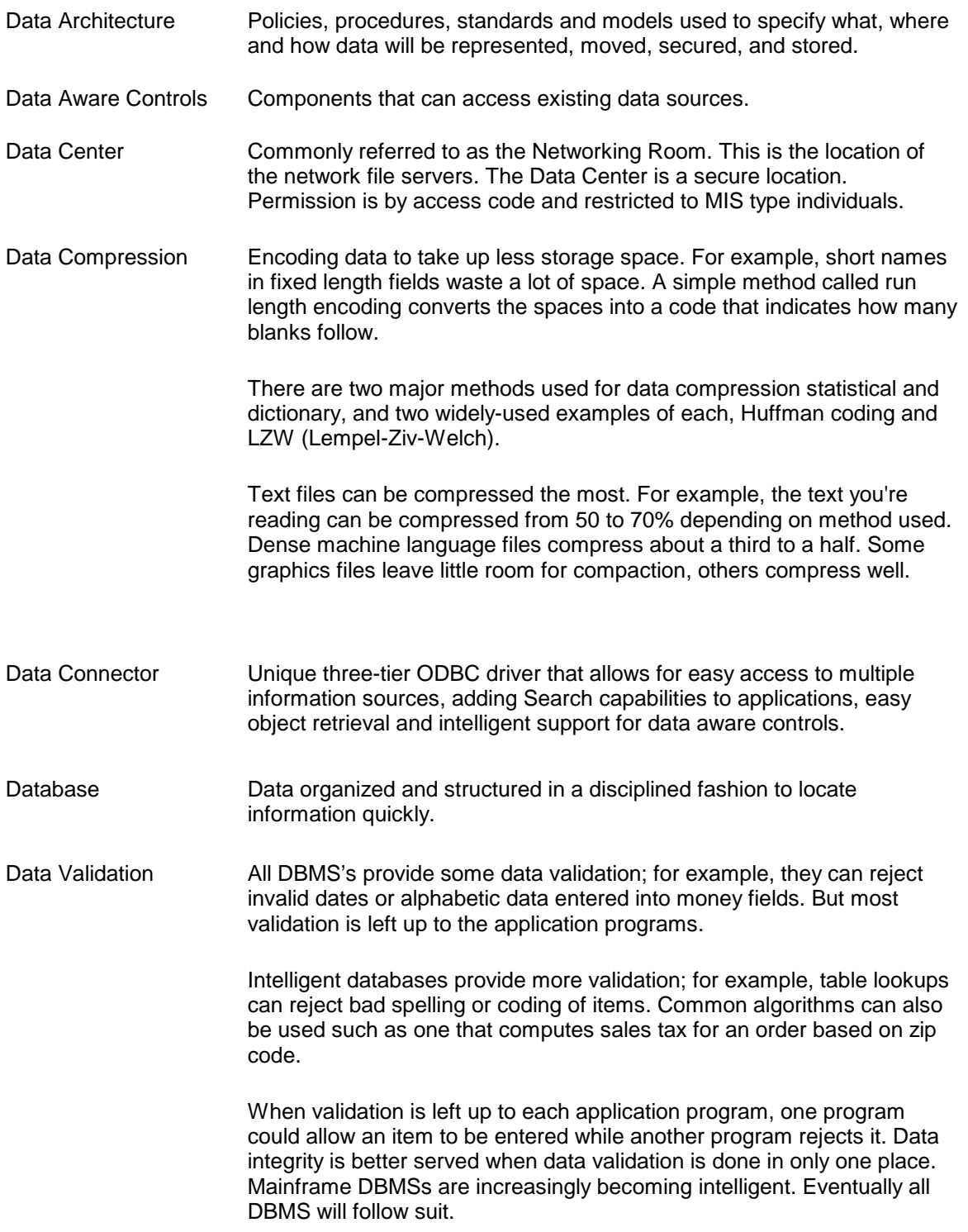

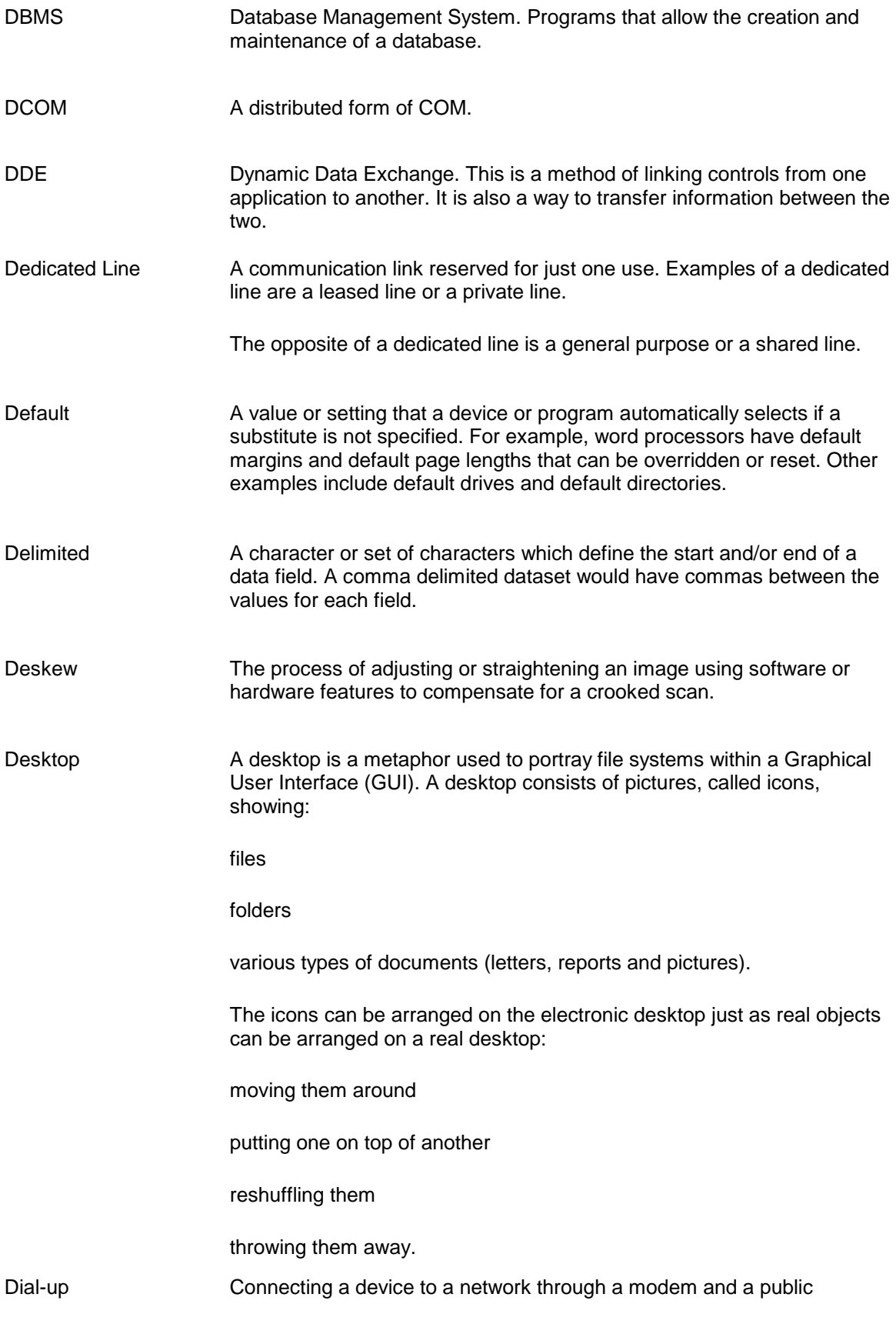

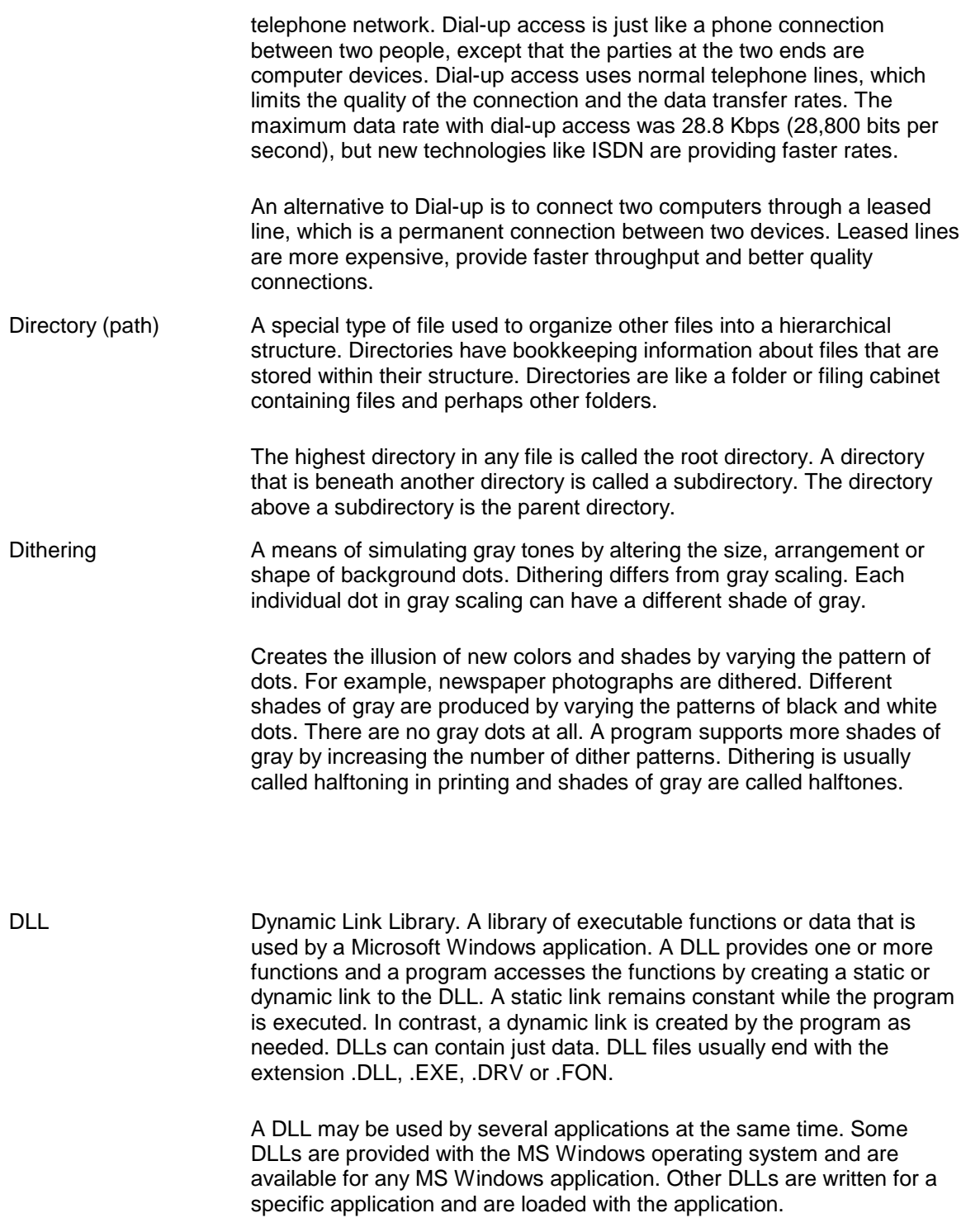

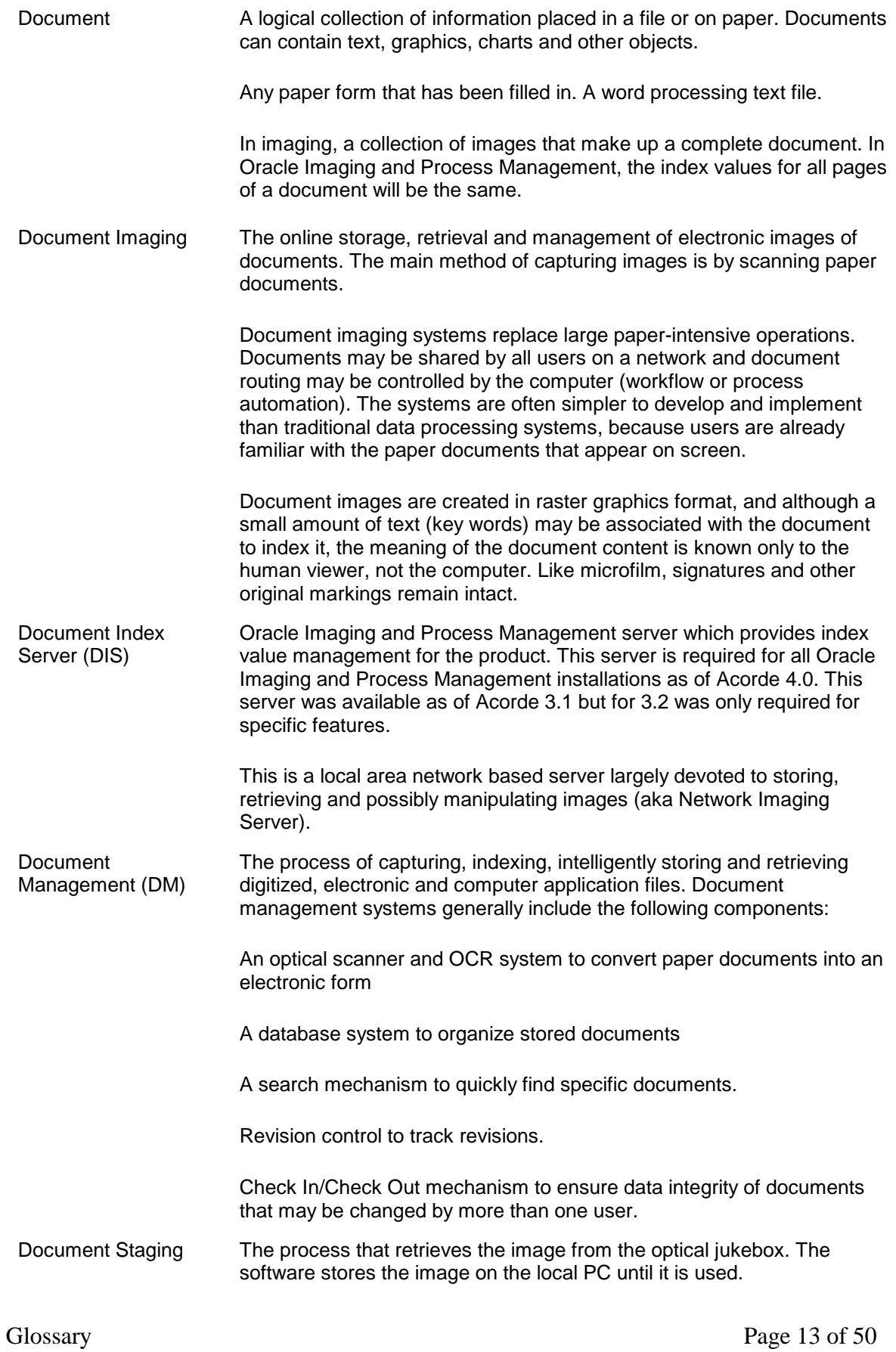

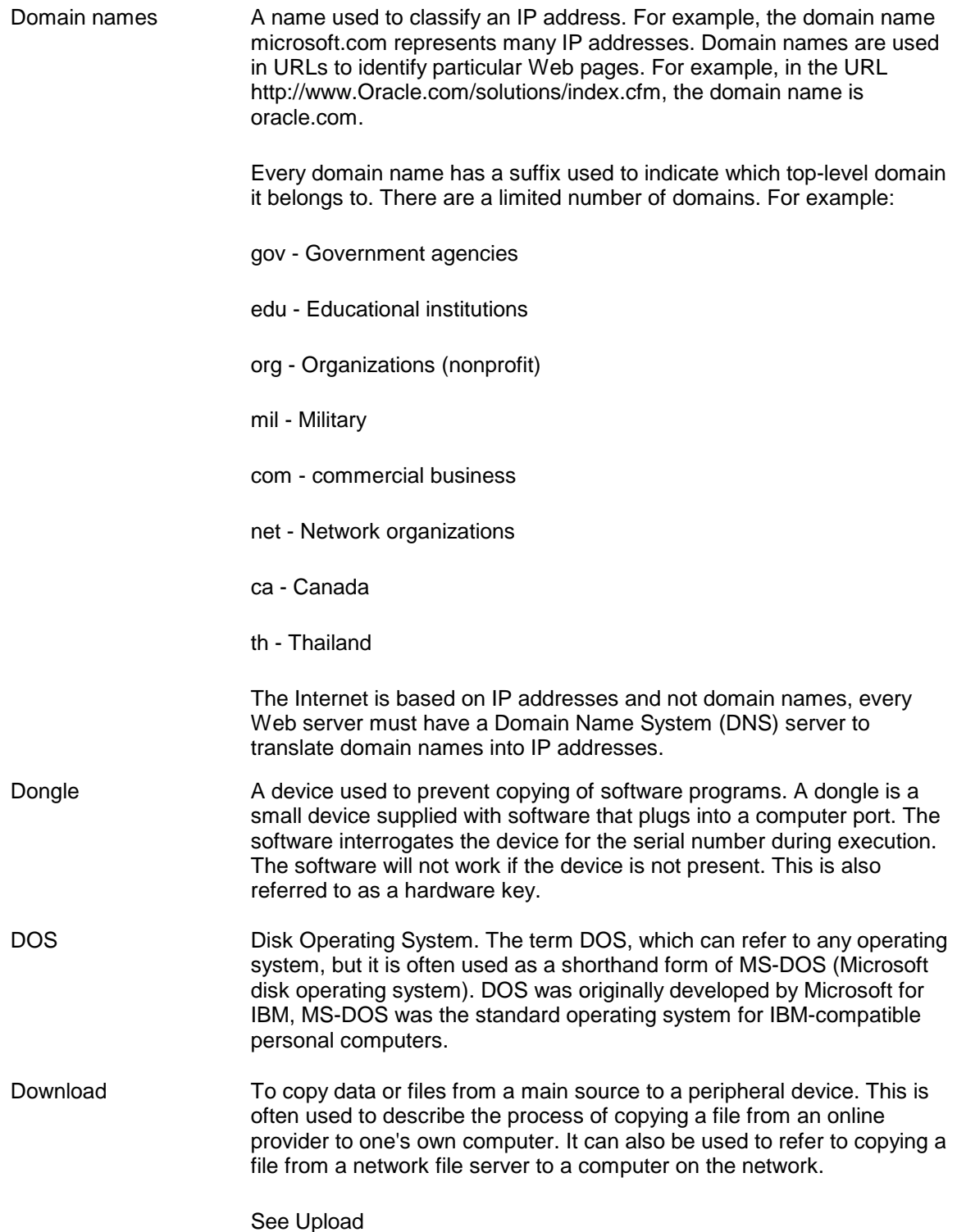

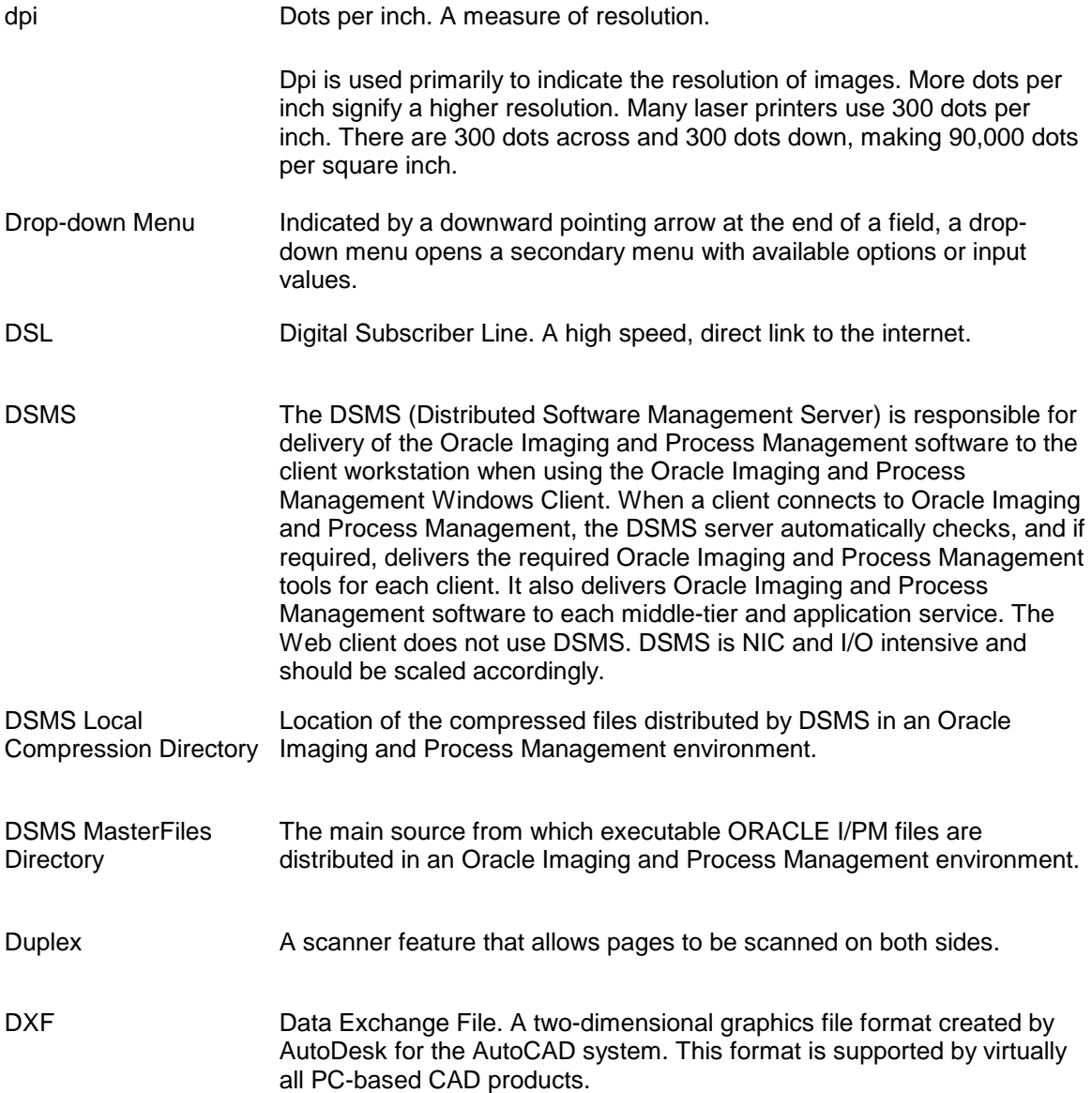

## <span id="page-248-0"></span>**Glossary EF**

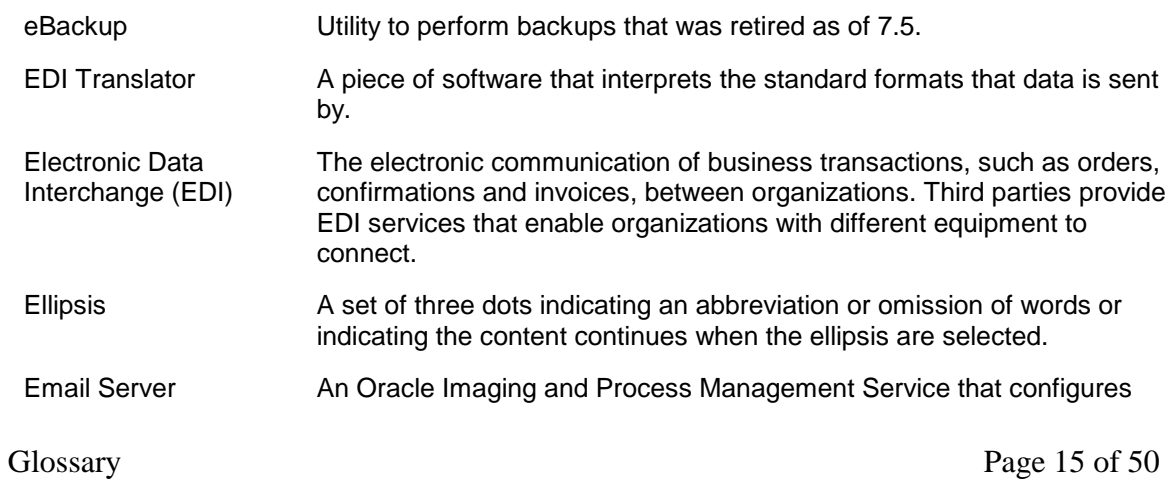

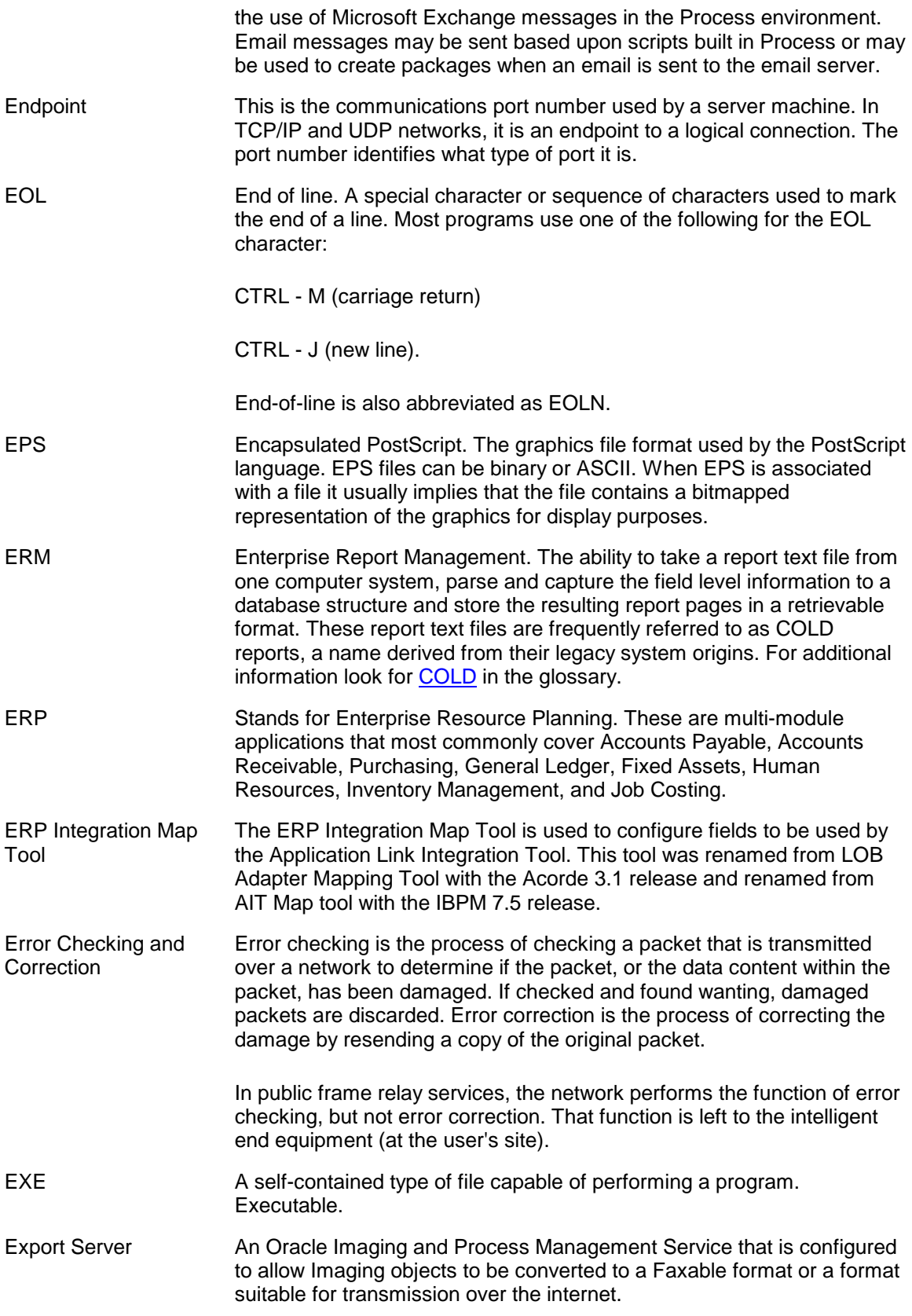

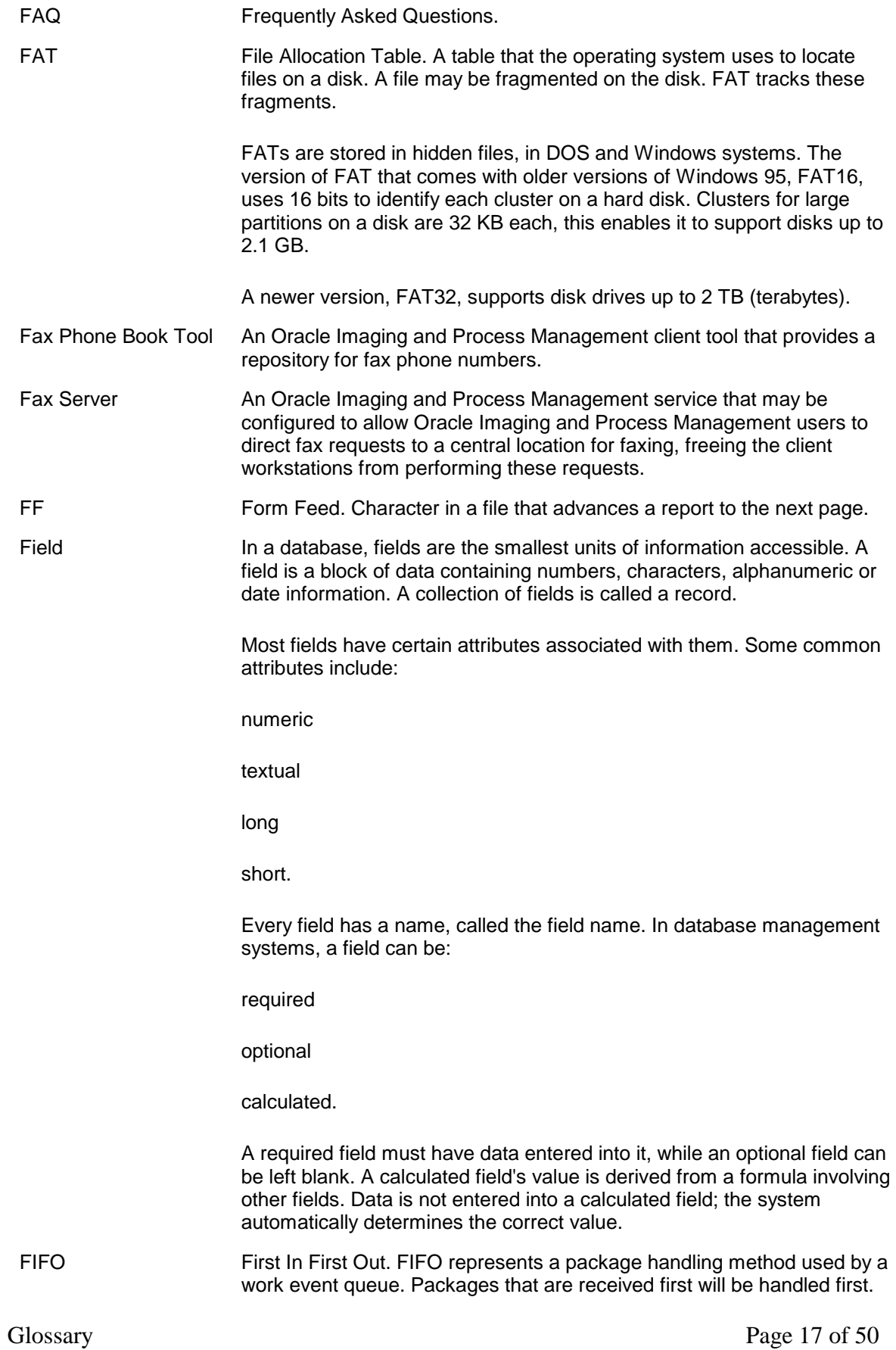

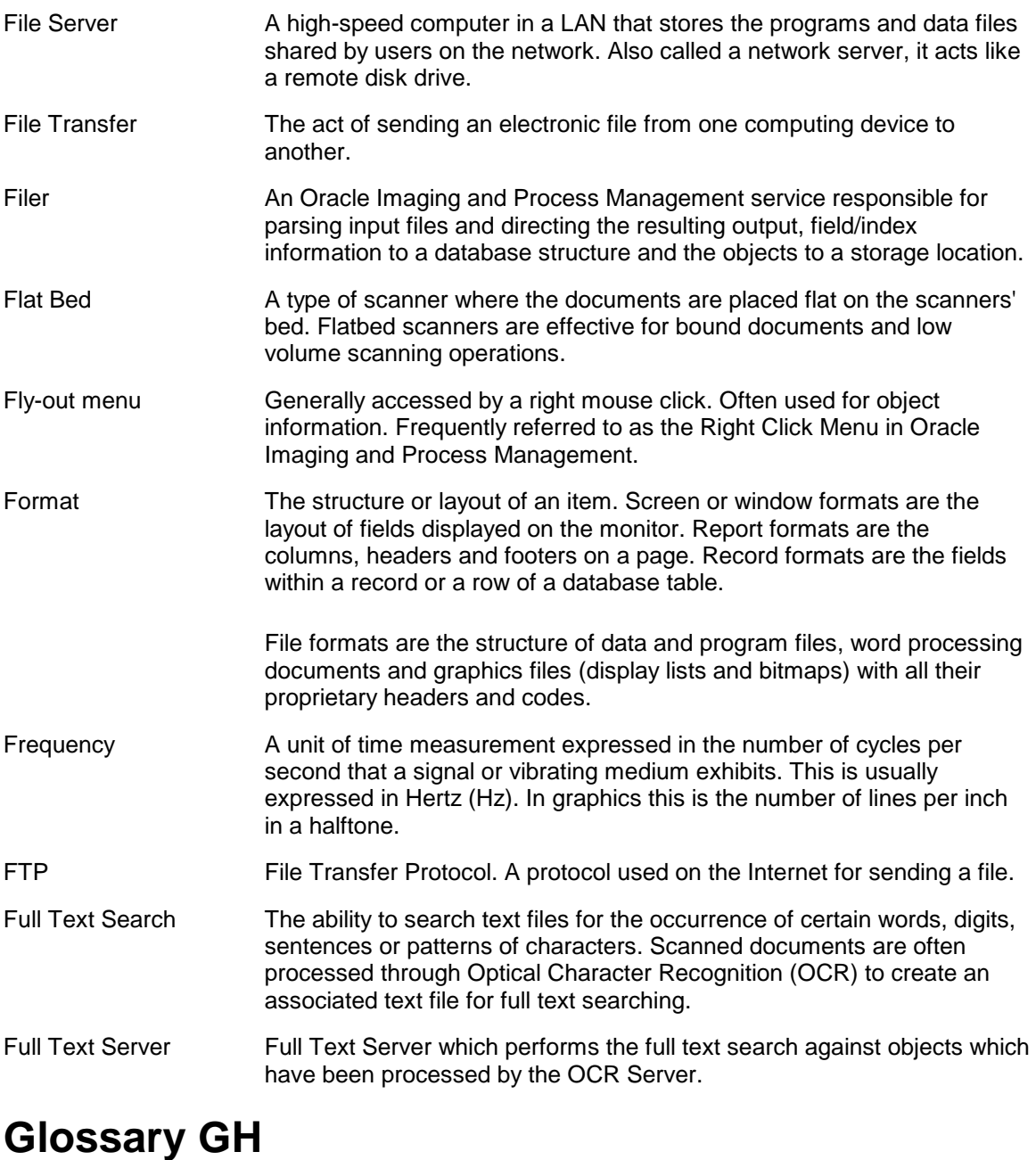

# <span id="page-251-0"></span>GA General Availability. Pertaining to a release of Oracle Imaging and

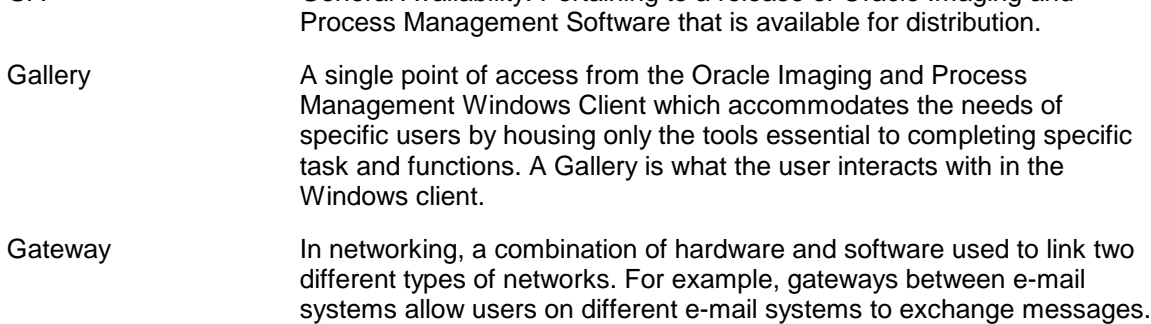
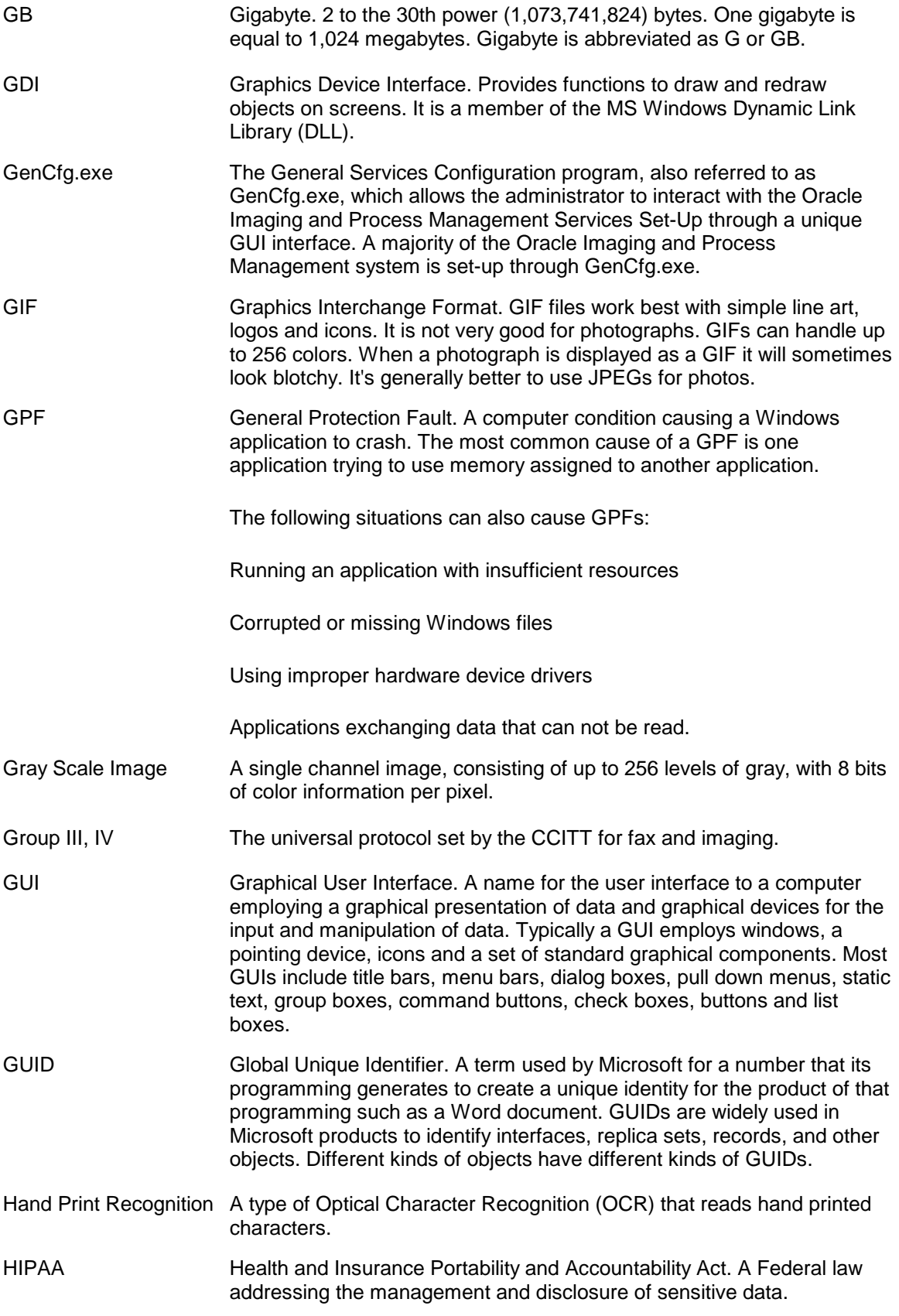

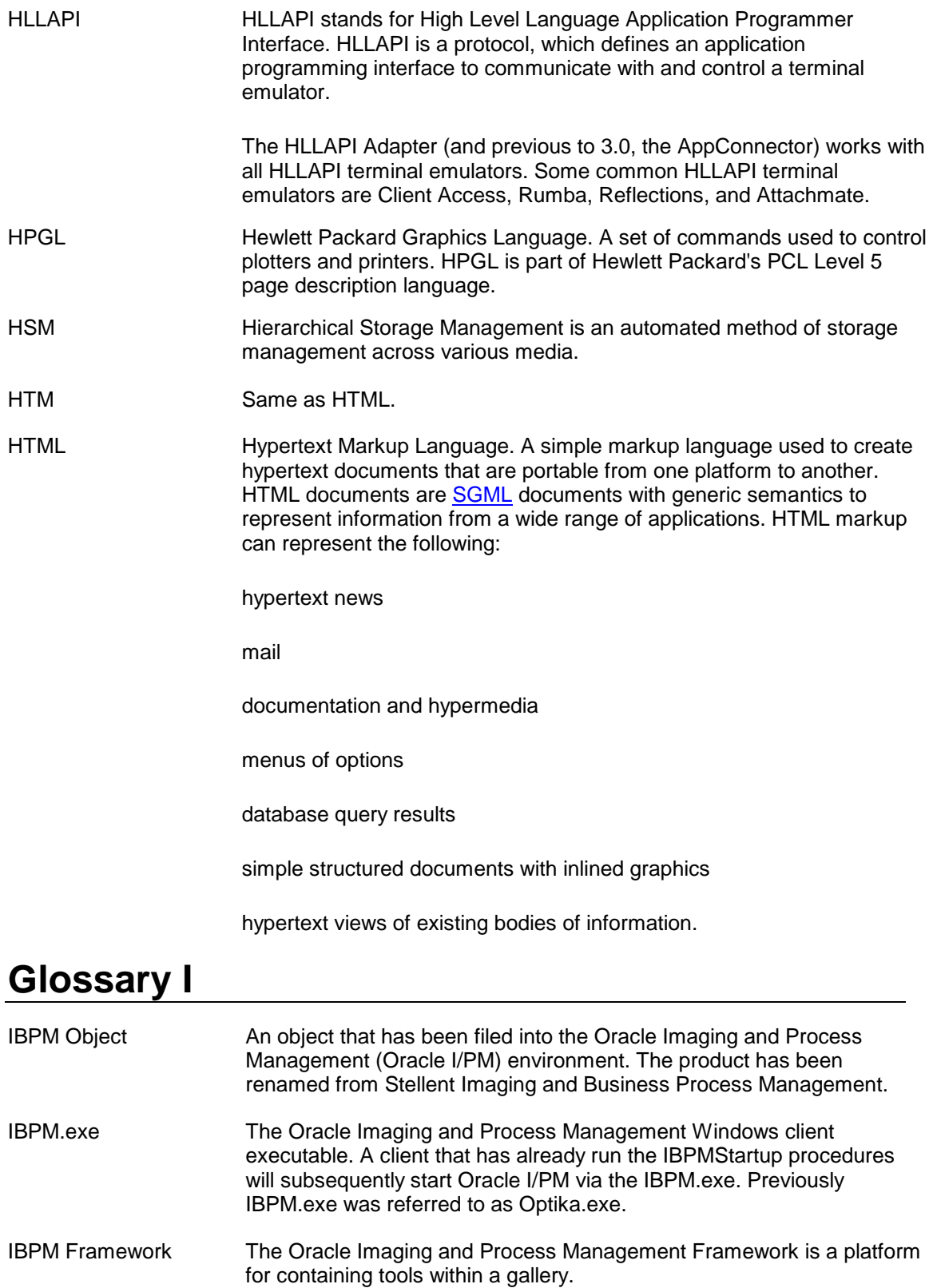

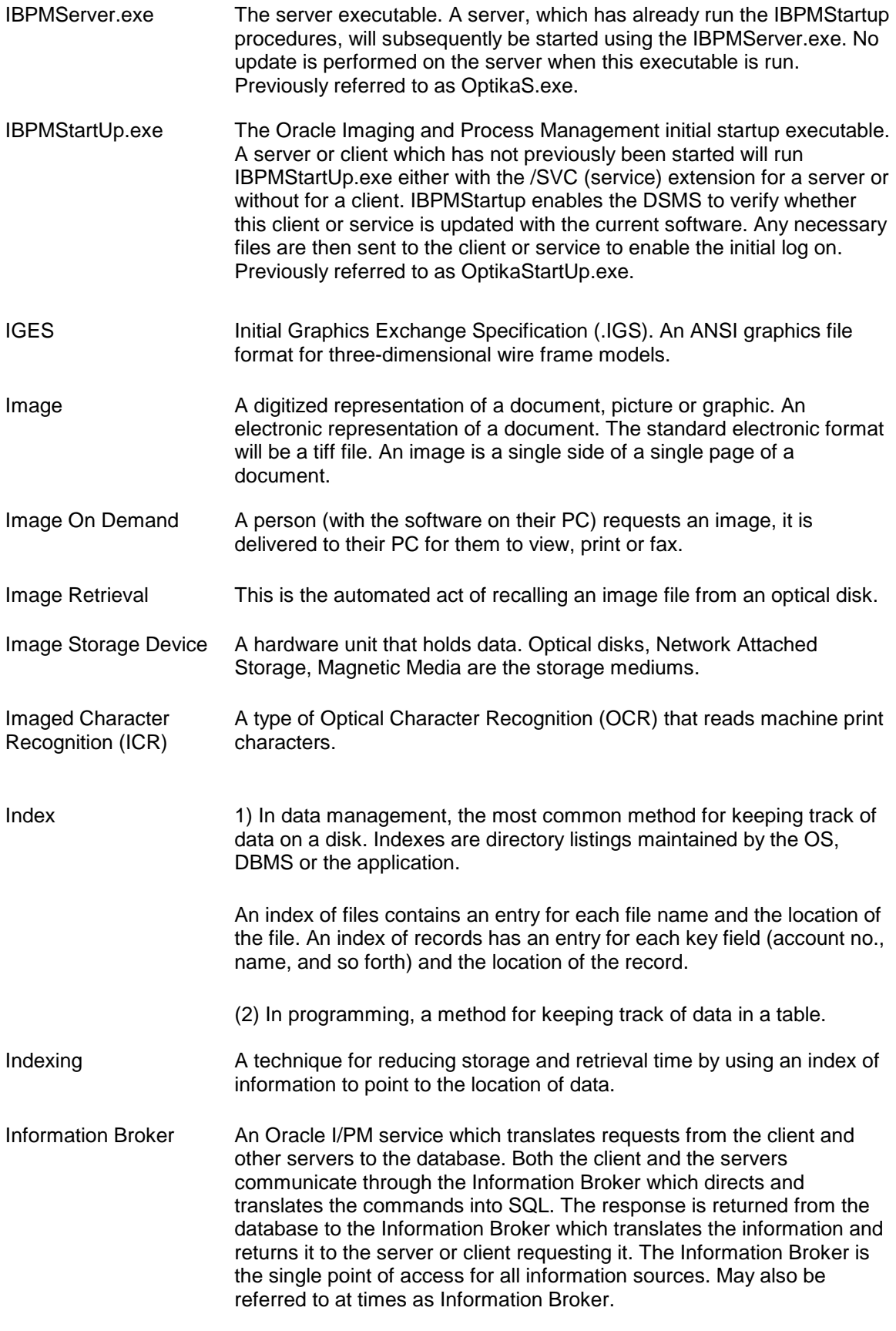

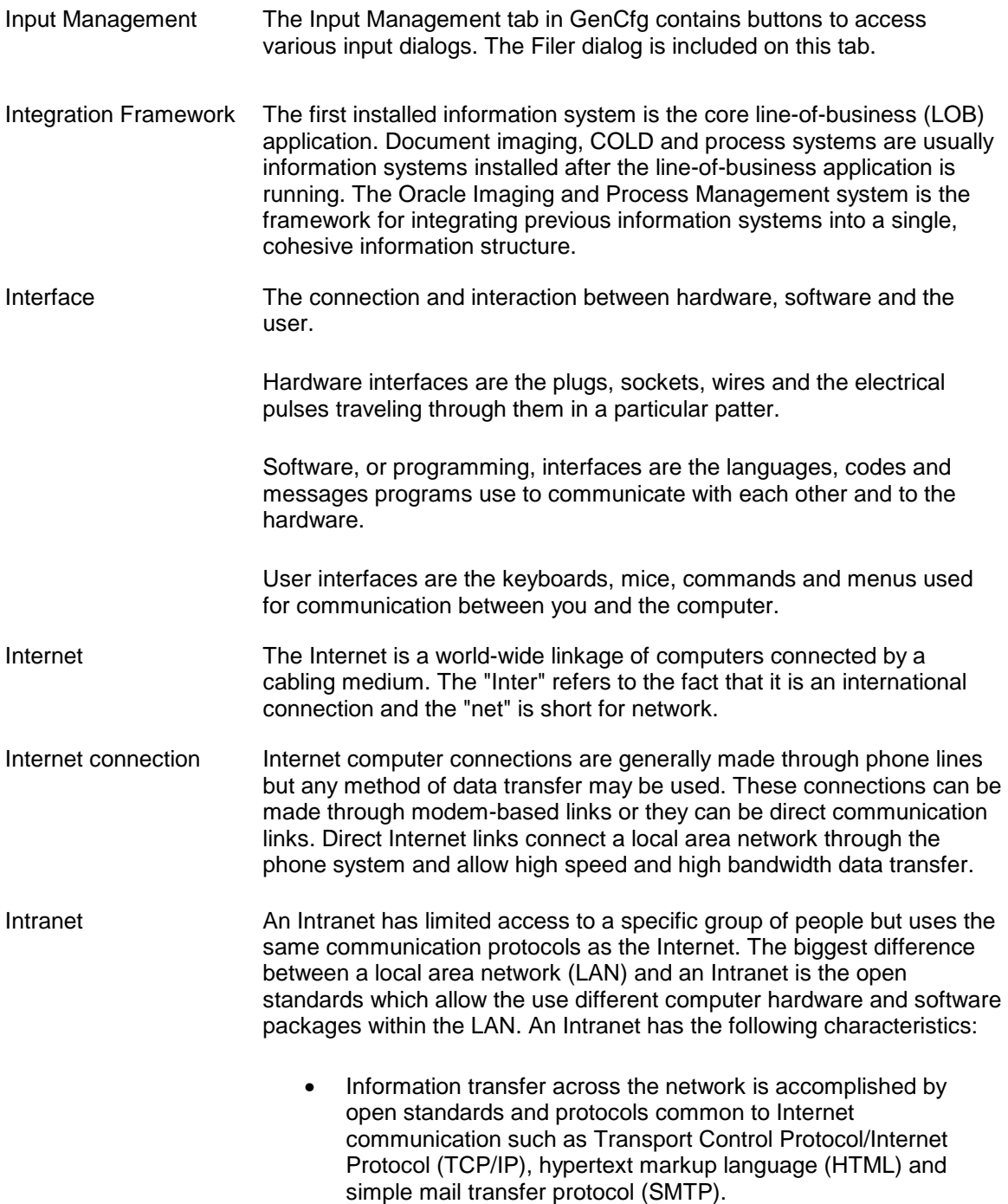

• It is a closed system with secured access.

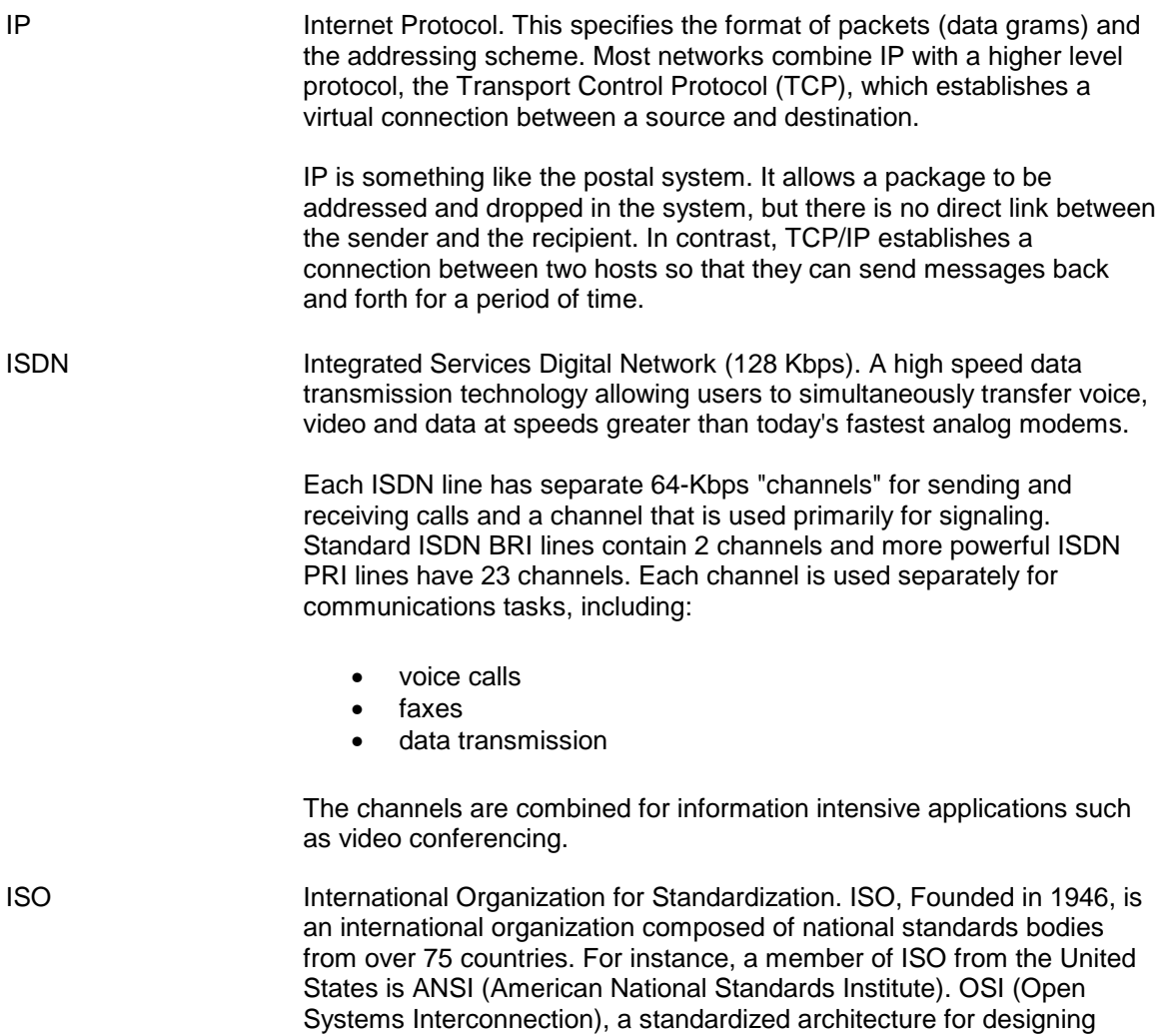

computers.

networks, is perhaps the most important standard ISO has defined for

### **Glossary JK**

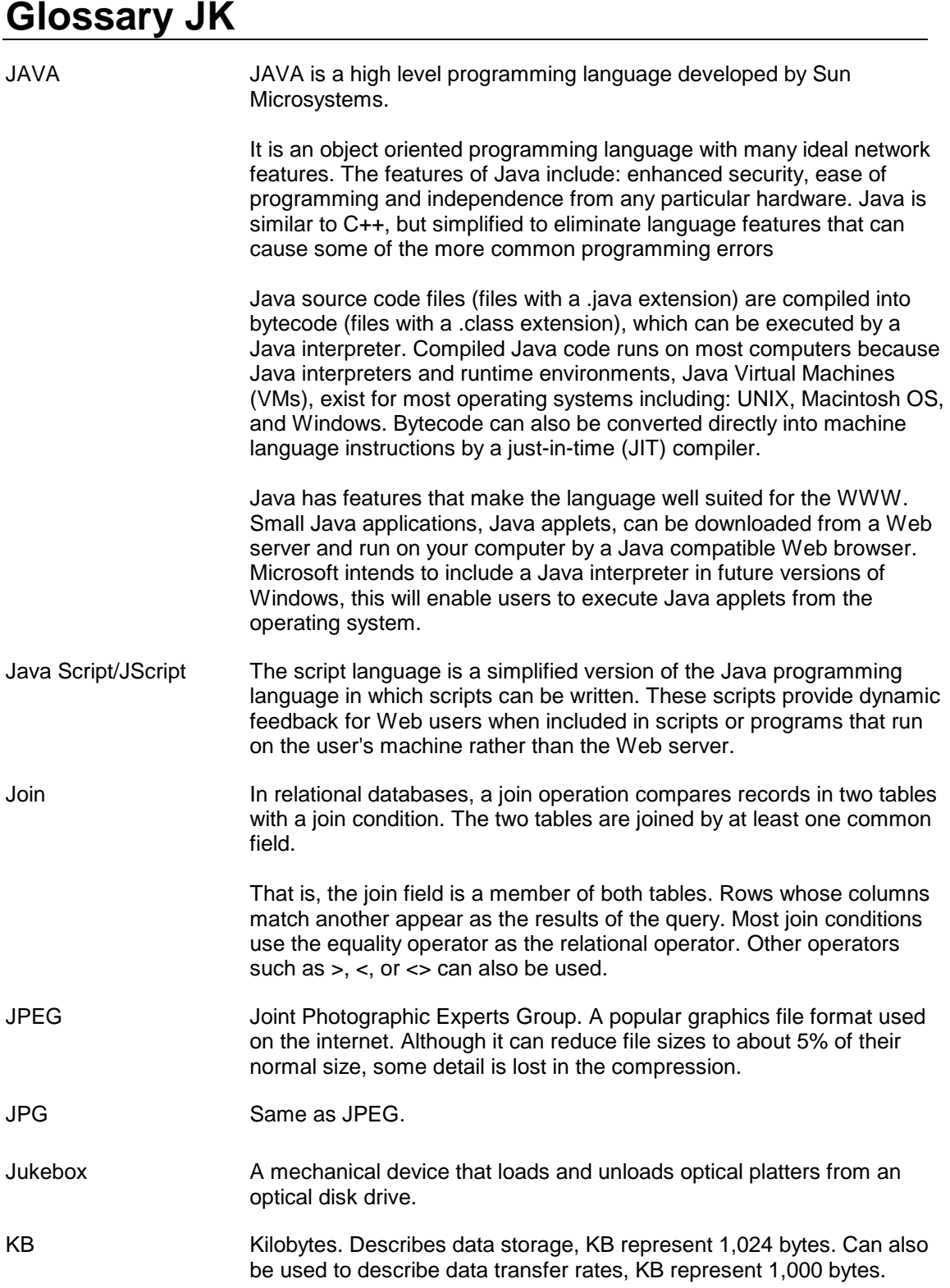

Kbps Kilobits per second. A measure of data transfer speed. Modems are measured in Kbps. One Kbps is equivalent to 1,000 bits per second, whereas a KB (kilobyte) is 1,024 bytes. Data transfer rates are measured using the decimal meaning of K whereas data storage is measured using the "powers of 2" meaning of K. Technically, kbps should be spelled with a lowercase k to indicate a decimal.

#### **Glossary LM**

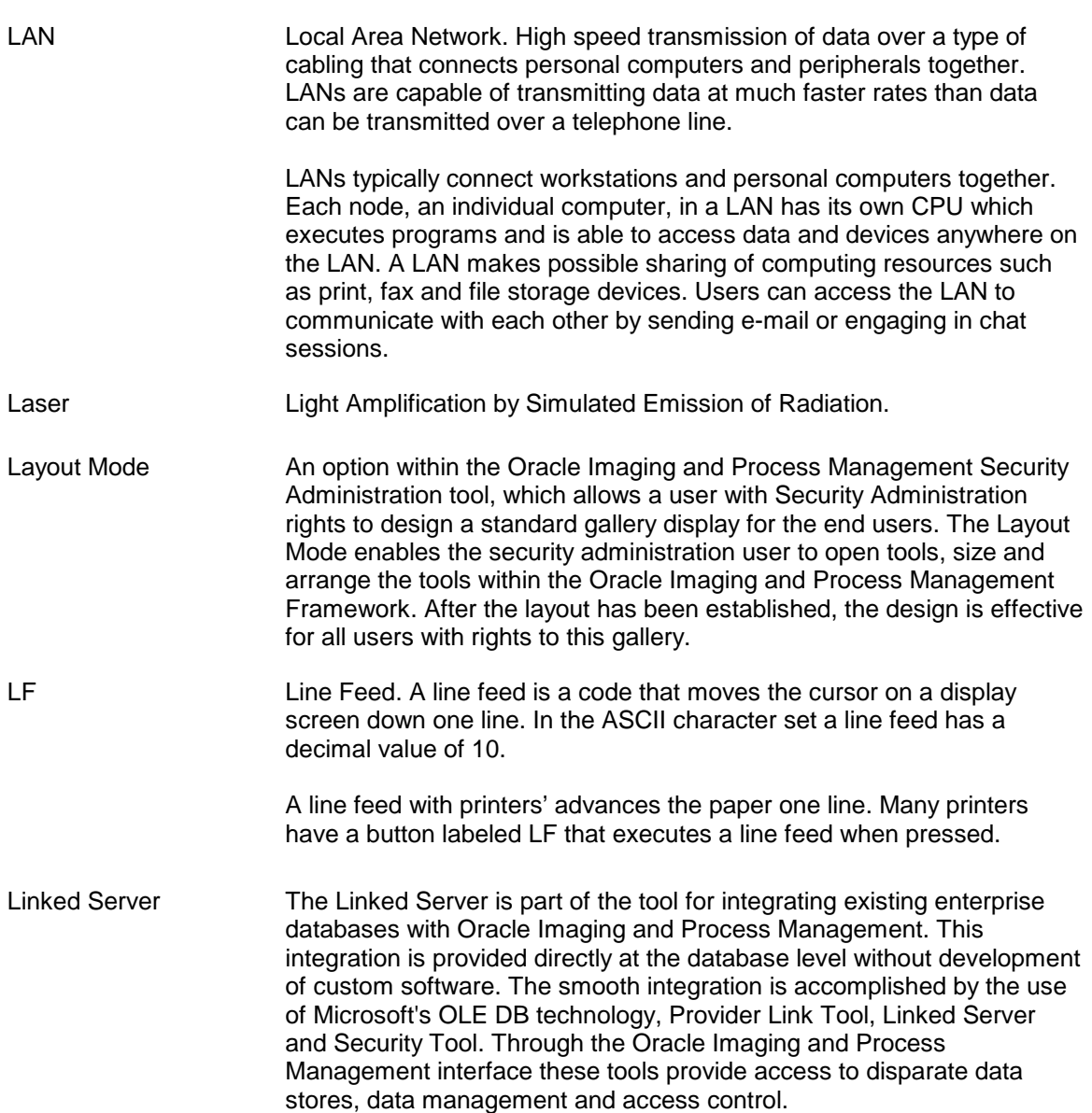

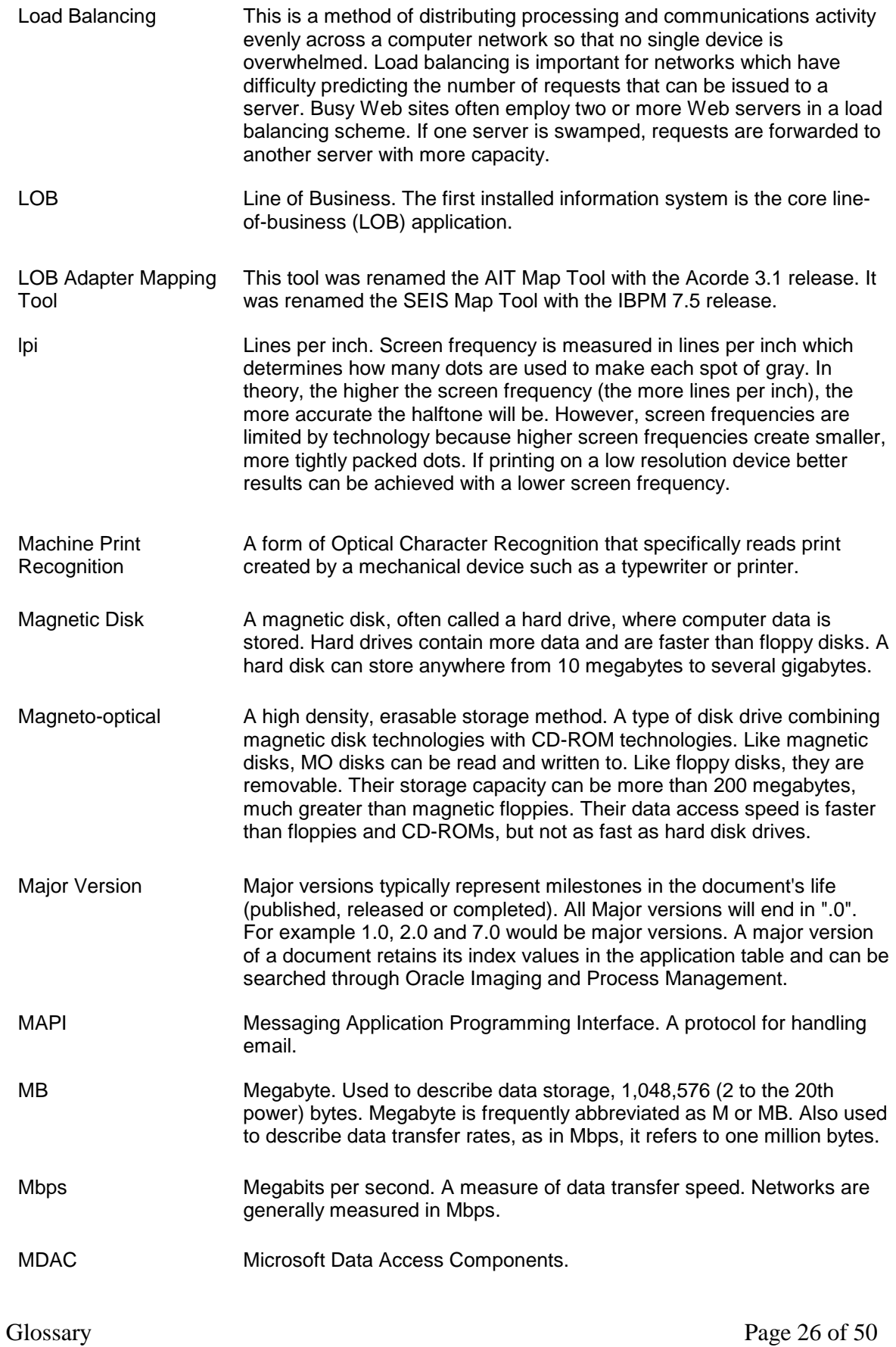

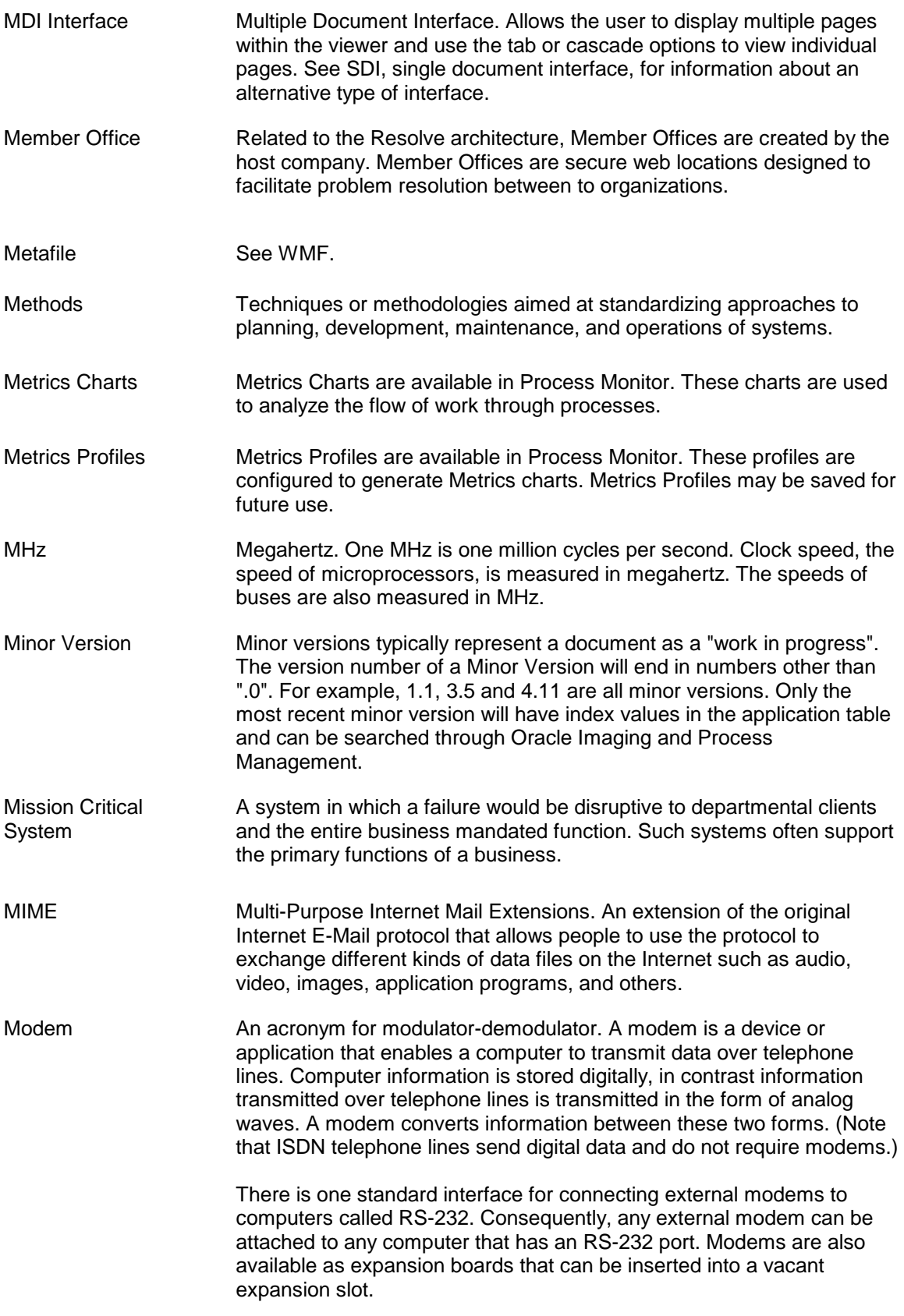

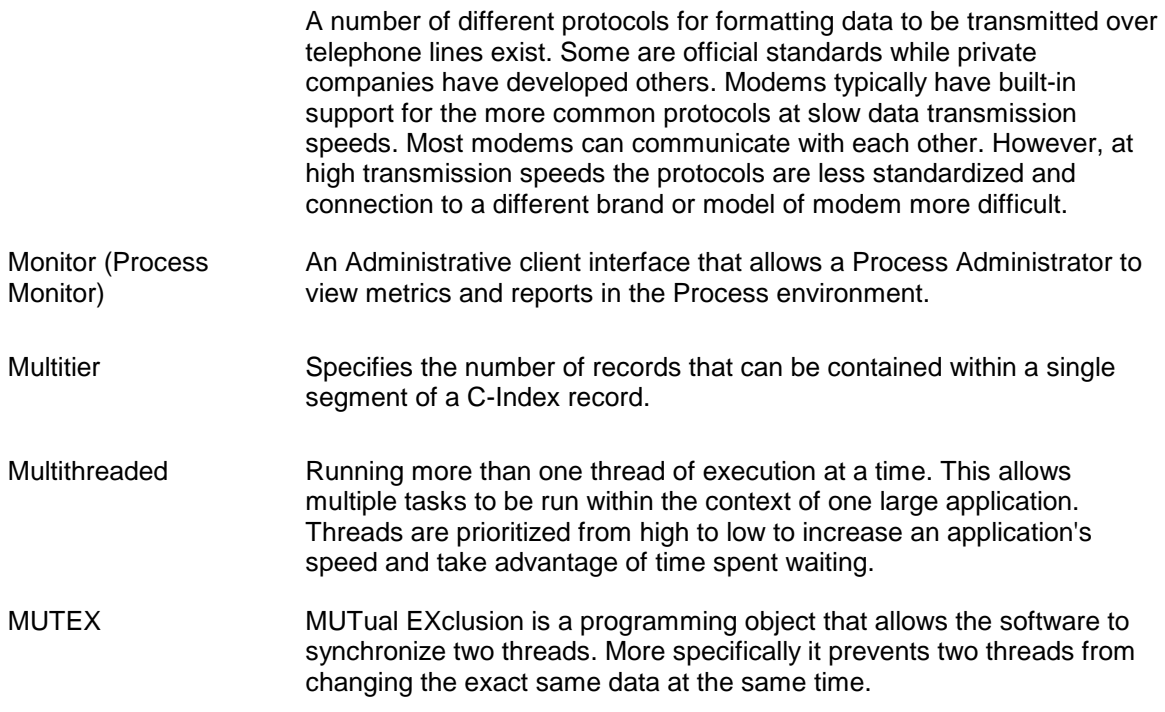

### **Glossary NO**

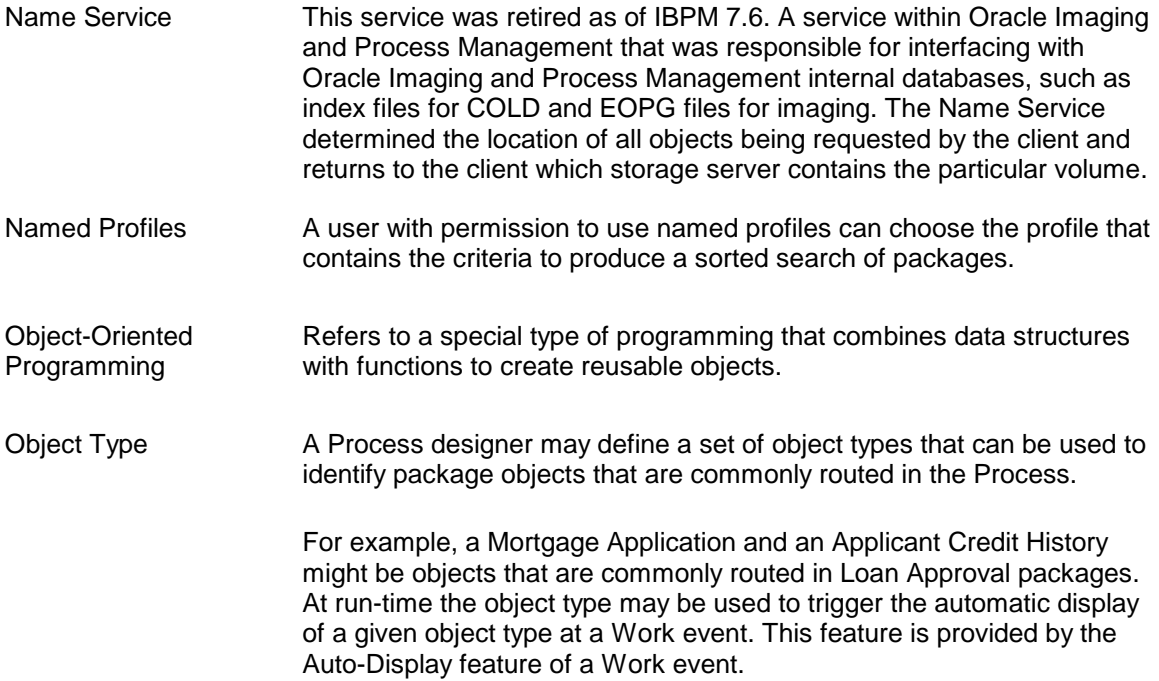

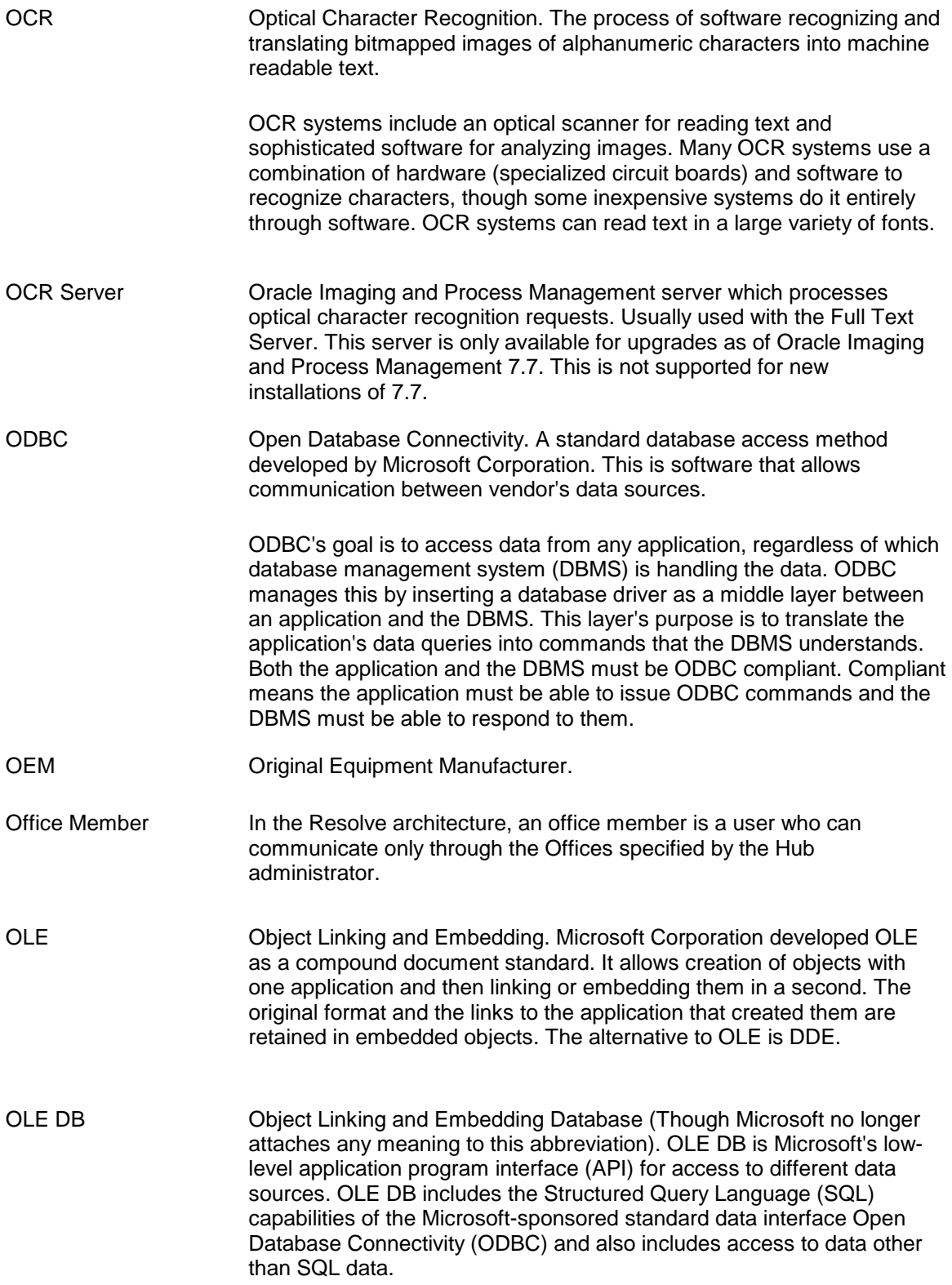

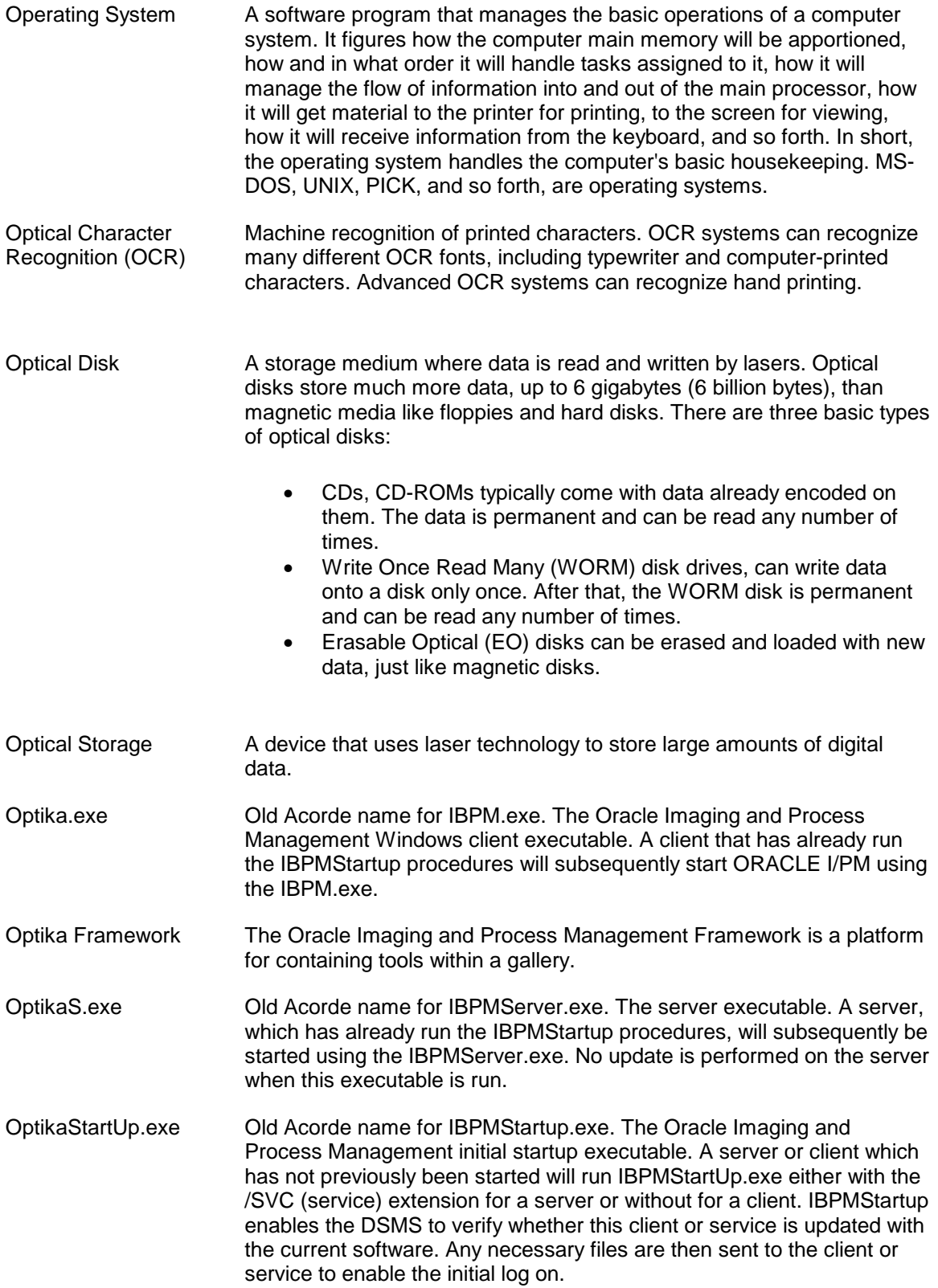

Overlay Manus A graphical representation of a form which is displayed with report data when COLD objects have been retrieved. Frequently an overlay will be used to simulate what the original data would have looked like when it was printed on a form that was preprinted, such as an invoice or packing slip form.

#### **Glossary P**

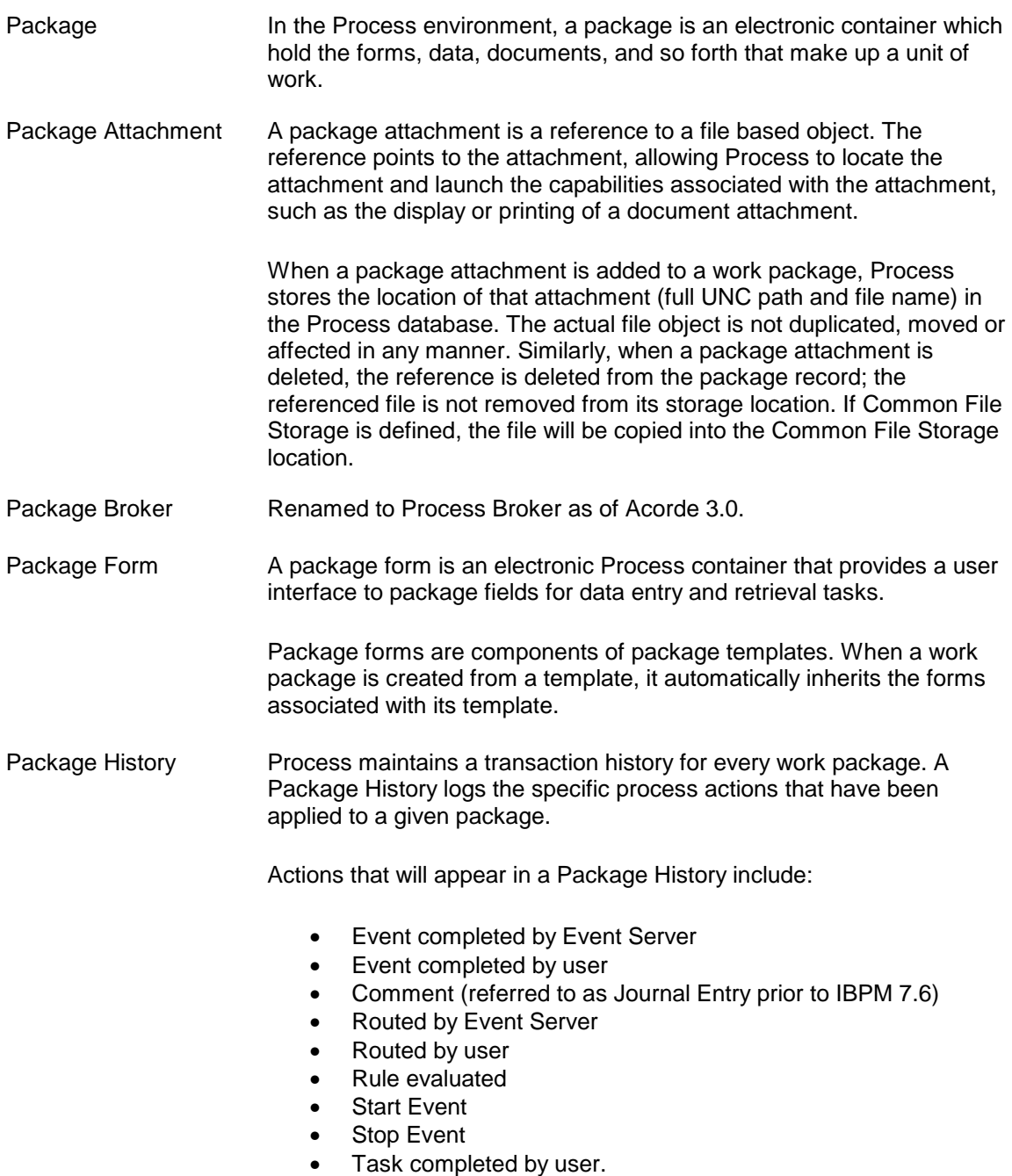

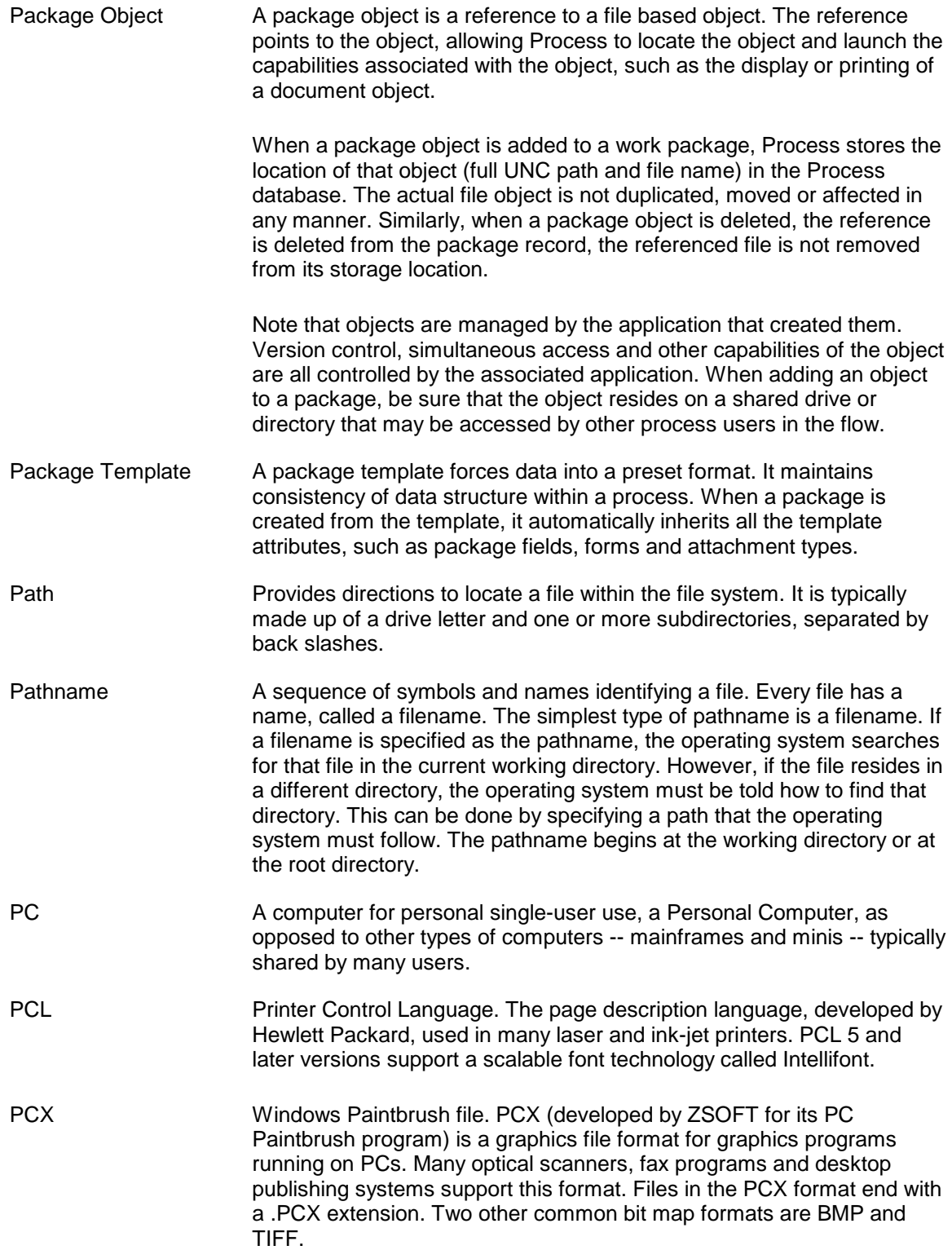

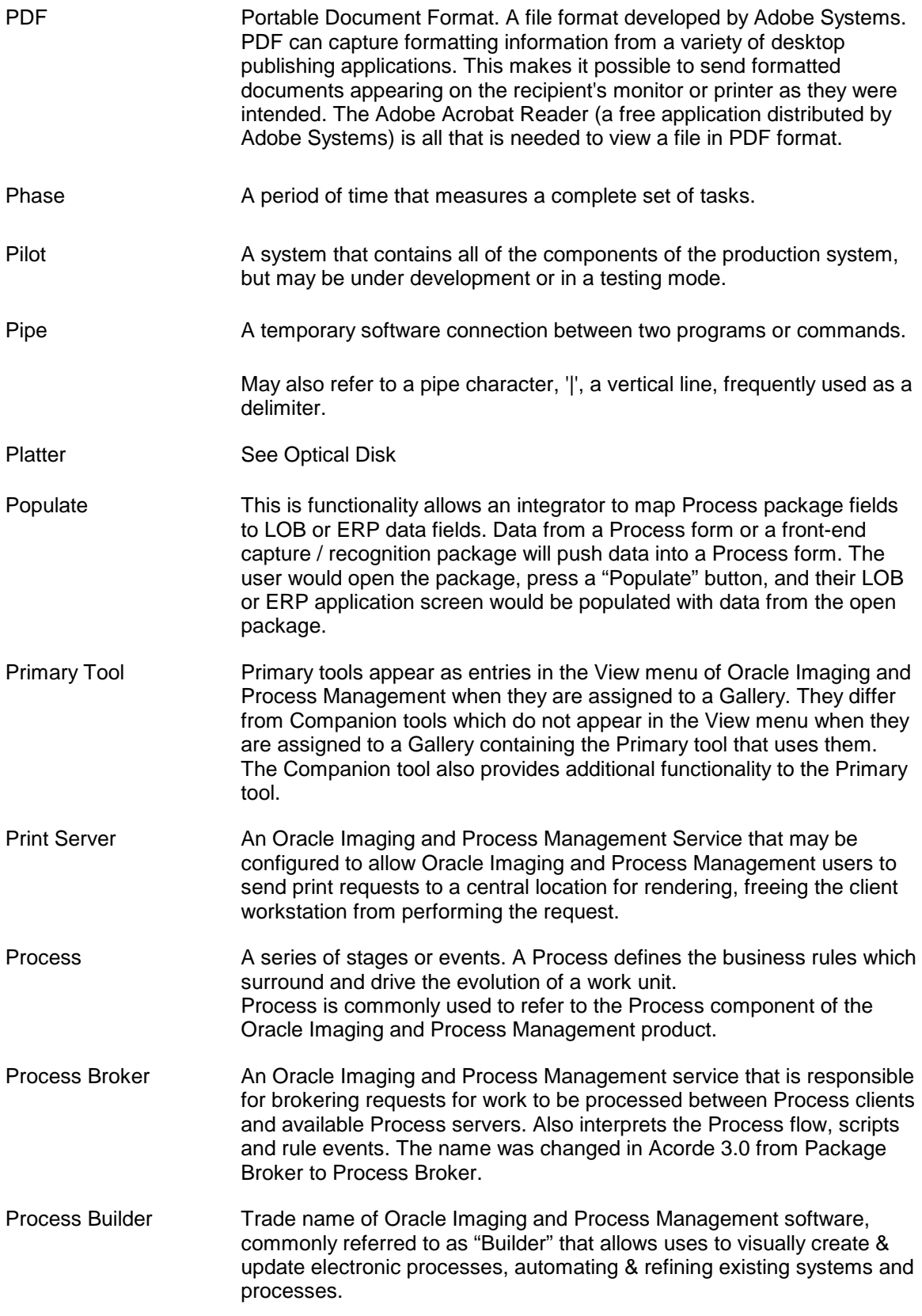

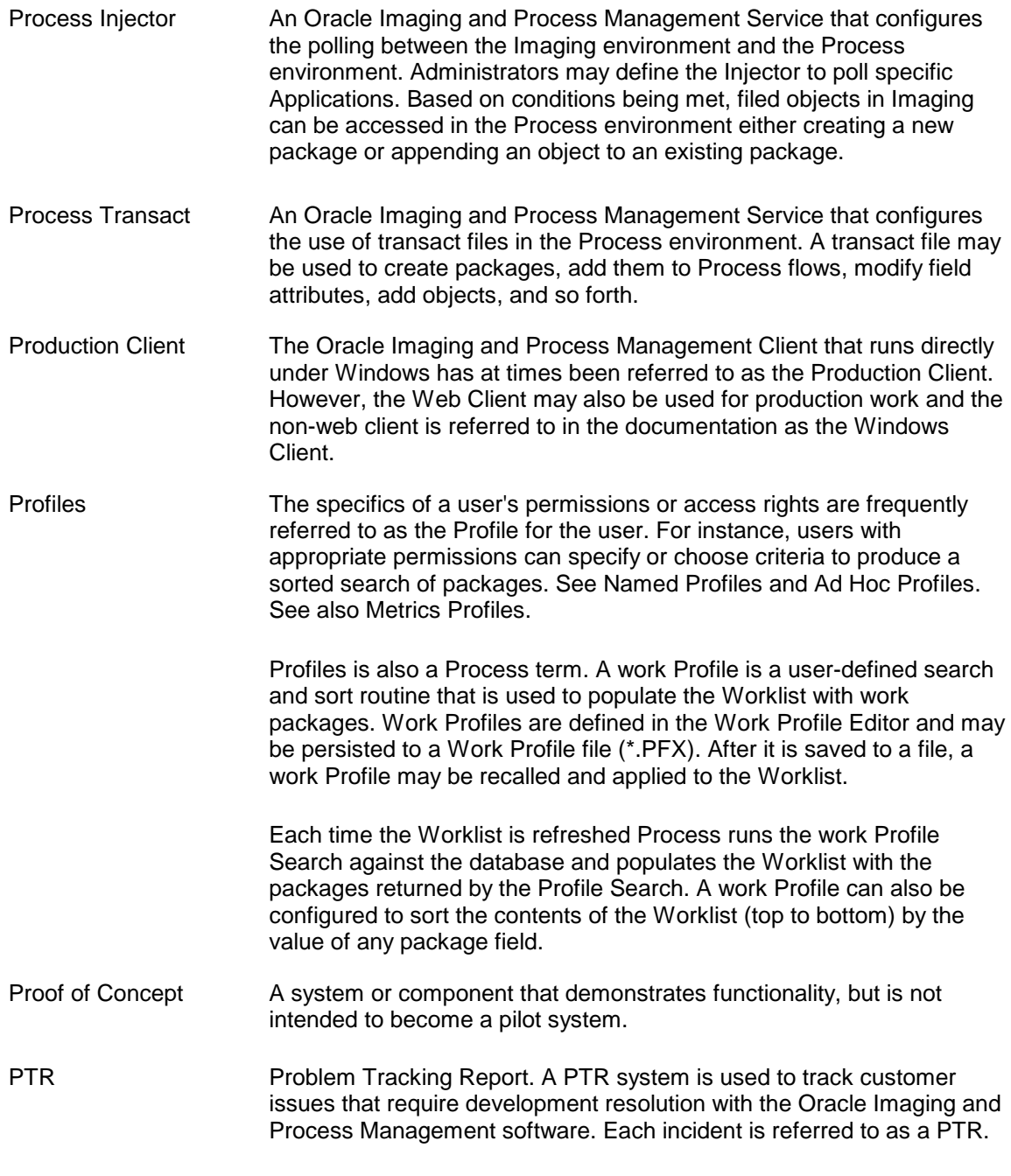

# **Glossary QR**

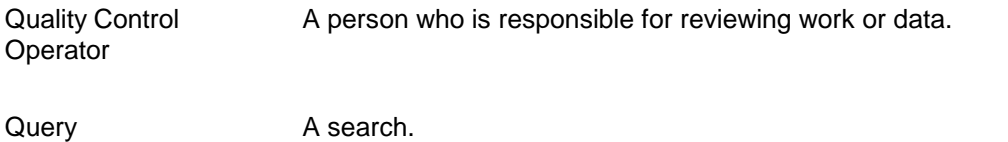

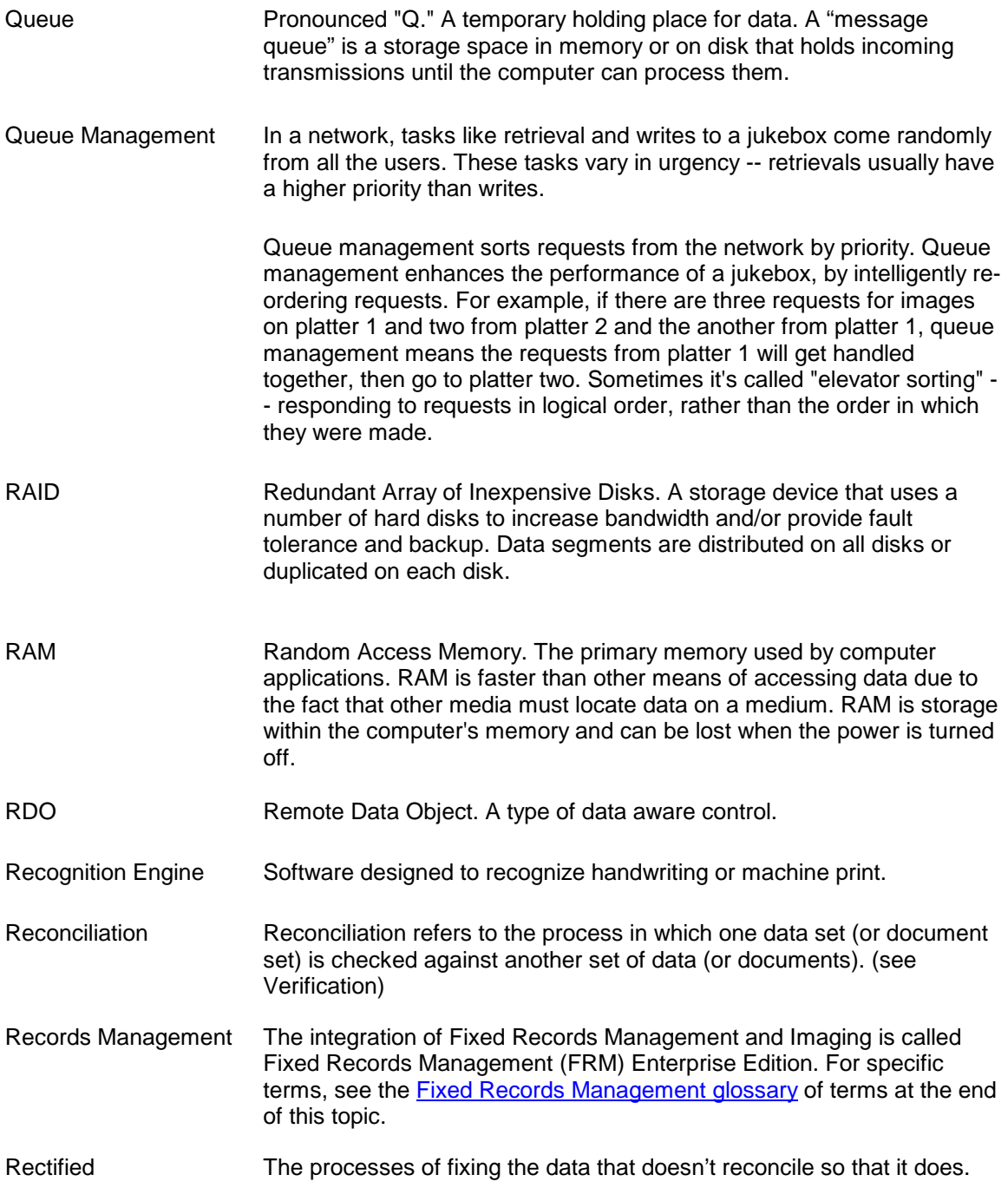

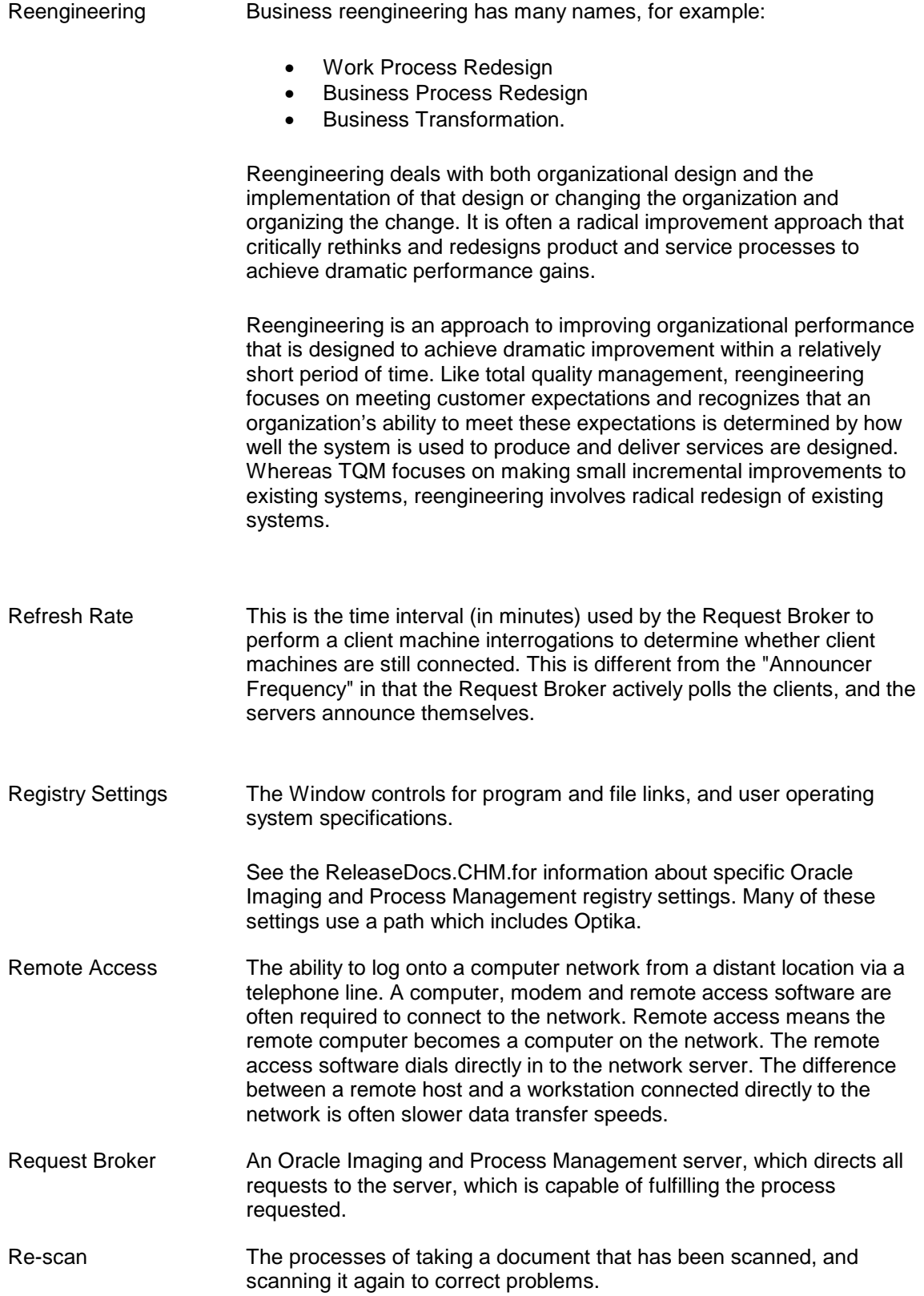

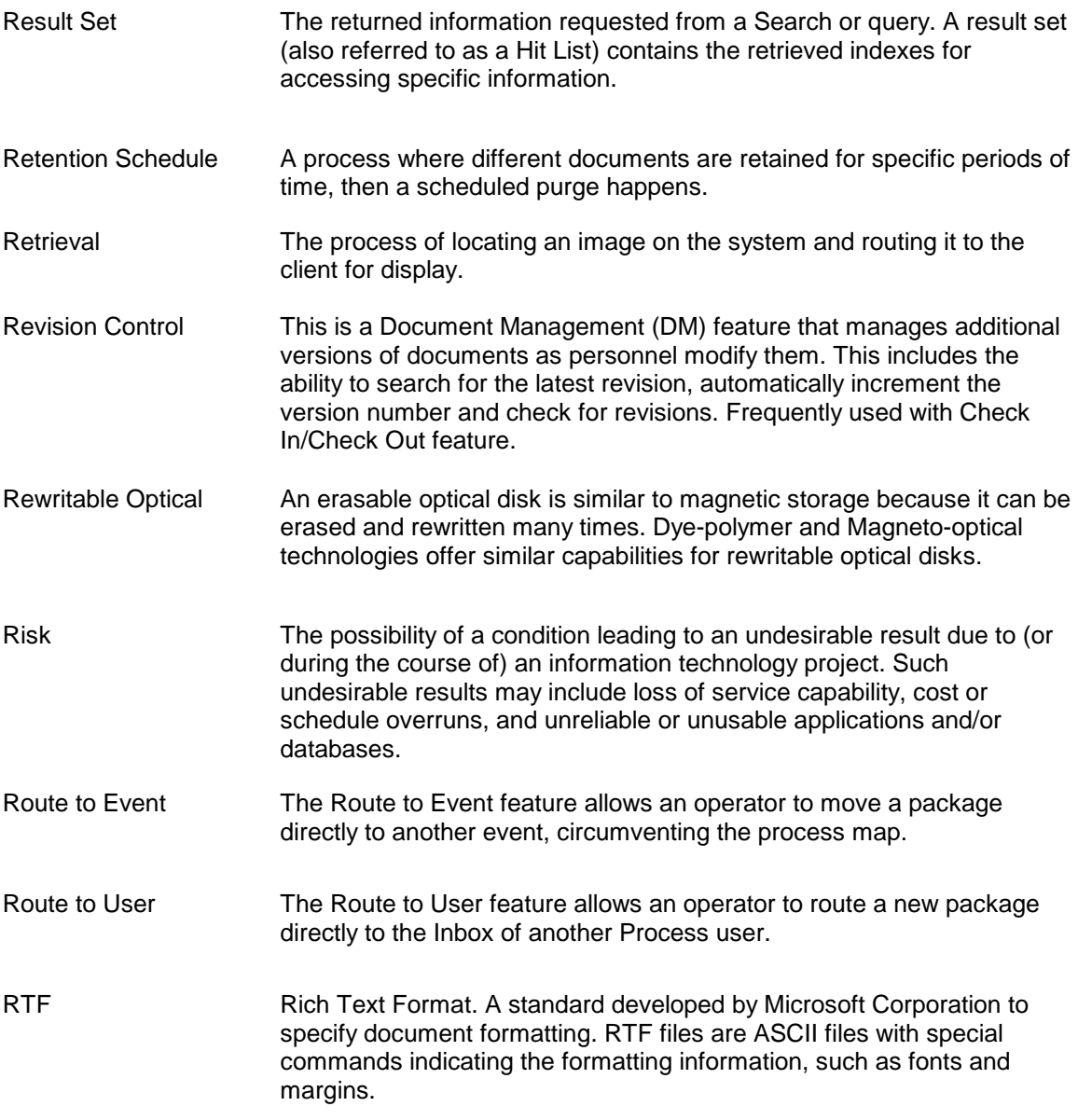

### **Glossary Fixed Records Management**

The DoD 5015.2-certified Fixed Records Management technology is designed to help managers and employees identify, classify, track and manage all forms of information—from inception through the end of the content lifecycle. Whether the record is in the form of a physical document, an email with attachments or an electronic document, the technology is able to manage all types of corporate records. Users can establish retention periods, organize and retain these documents and other assets for legally required amounts of time, and provide quick access to them on demand.

Administrators can establish a file plan for the organization of files, folders and documents, then create retention schedules that govern how the multiple classifications of documents are to be stored. To ensure a successful rollout of the solution, end-users can use the Web, a Windows desktop client or third party applications to designate any type of content as a record, from any location.

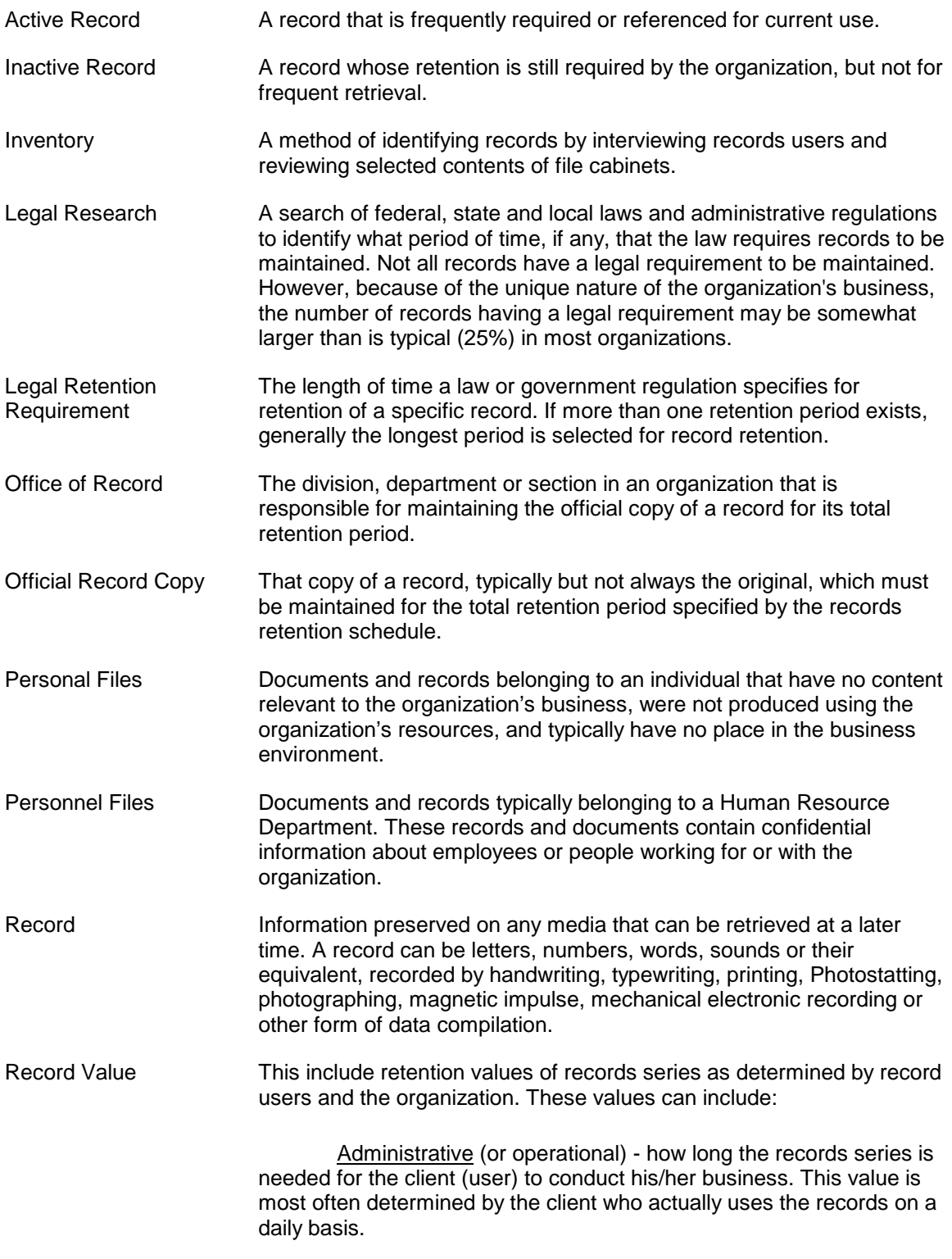

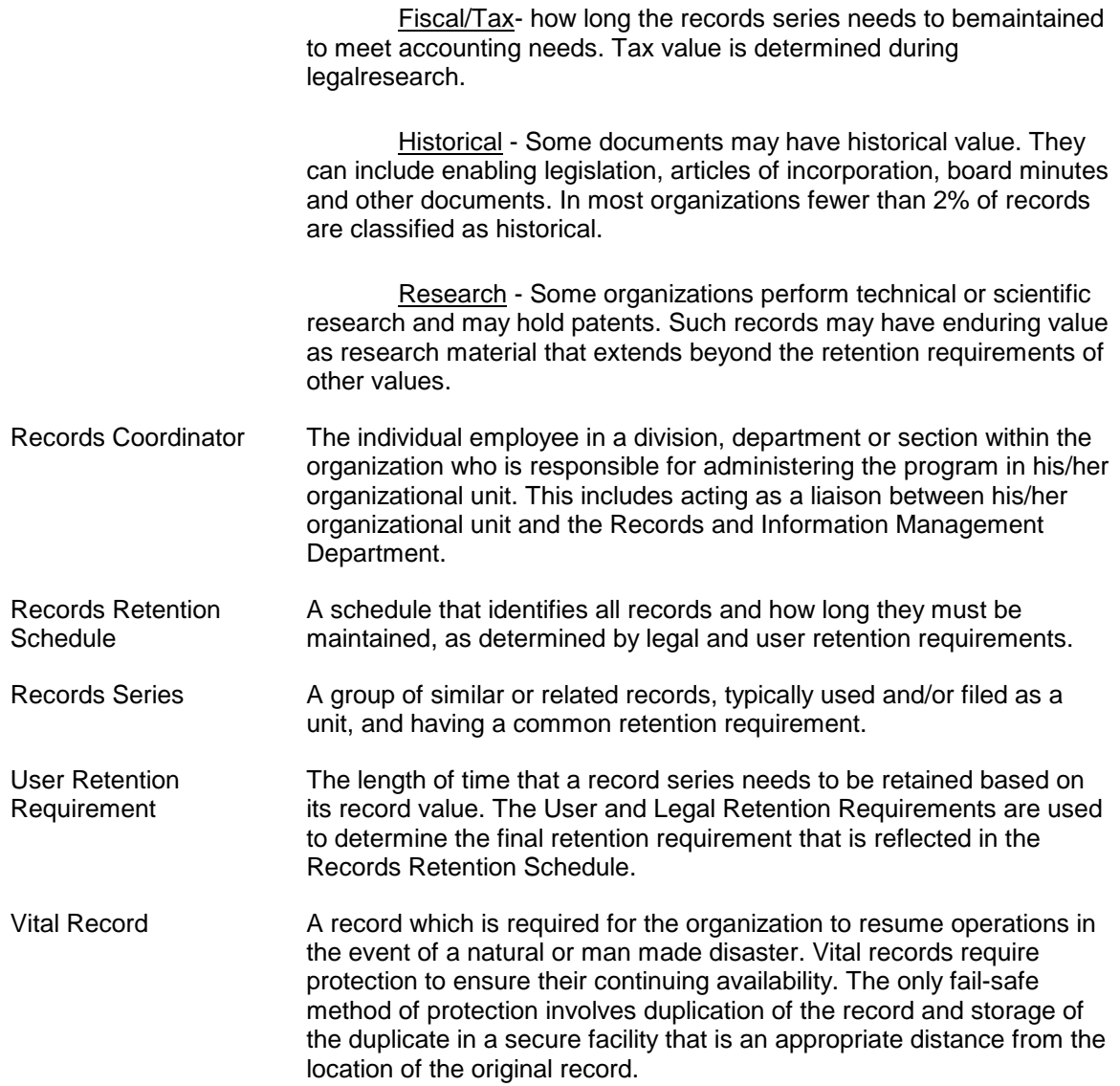

# **Glossary S**

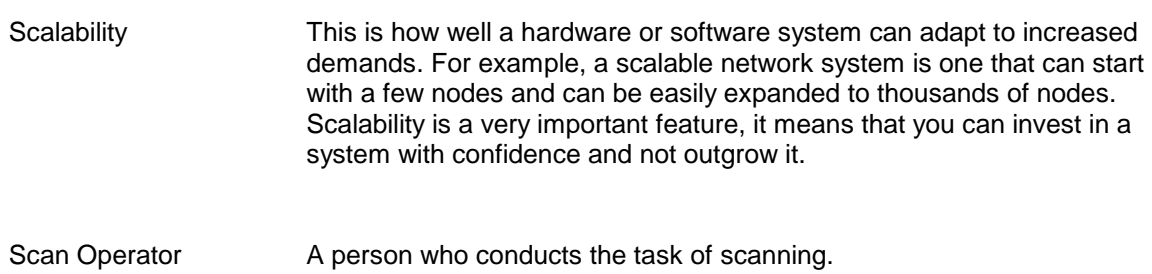

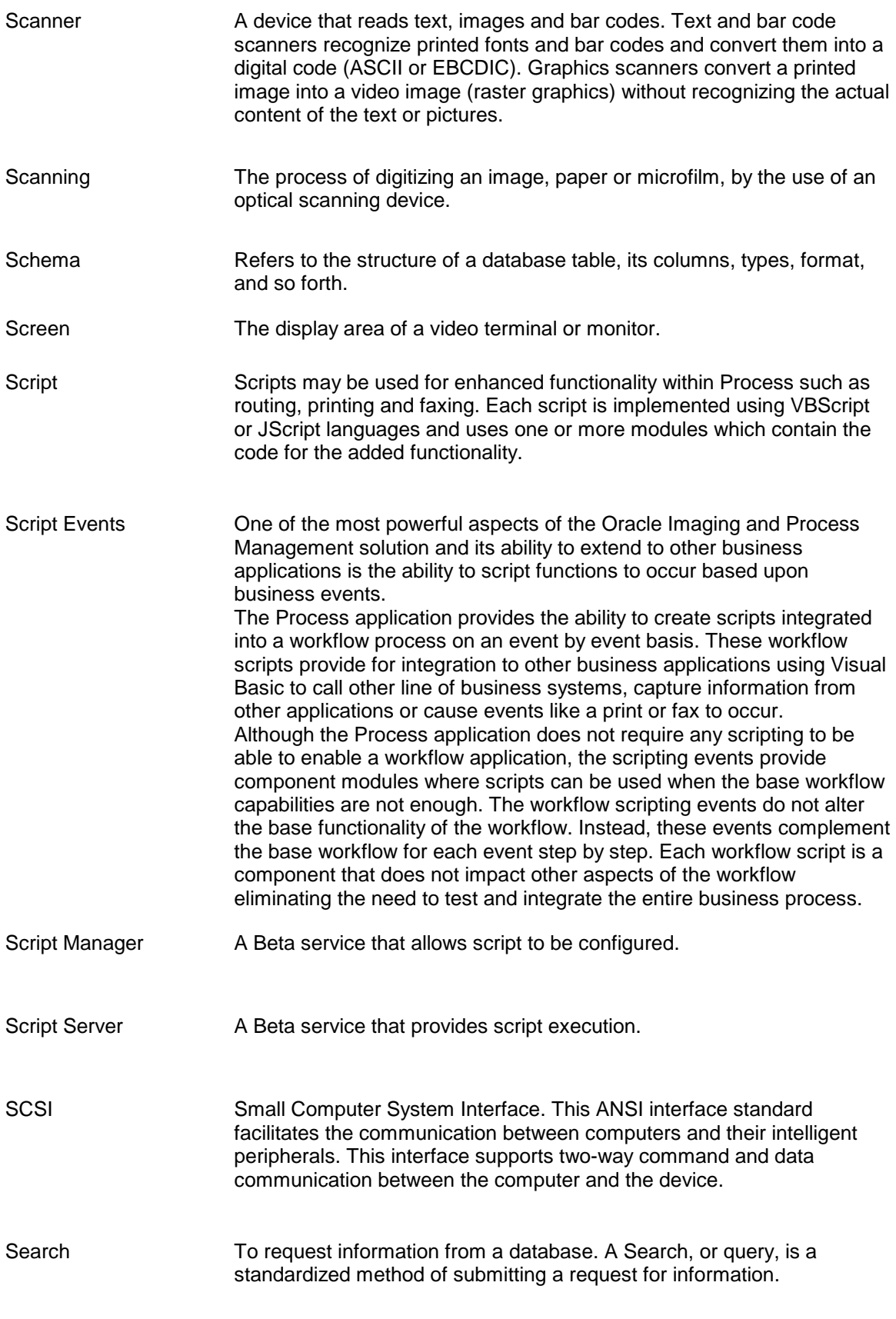

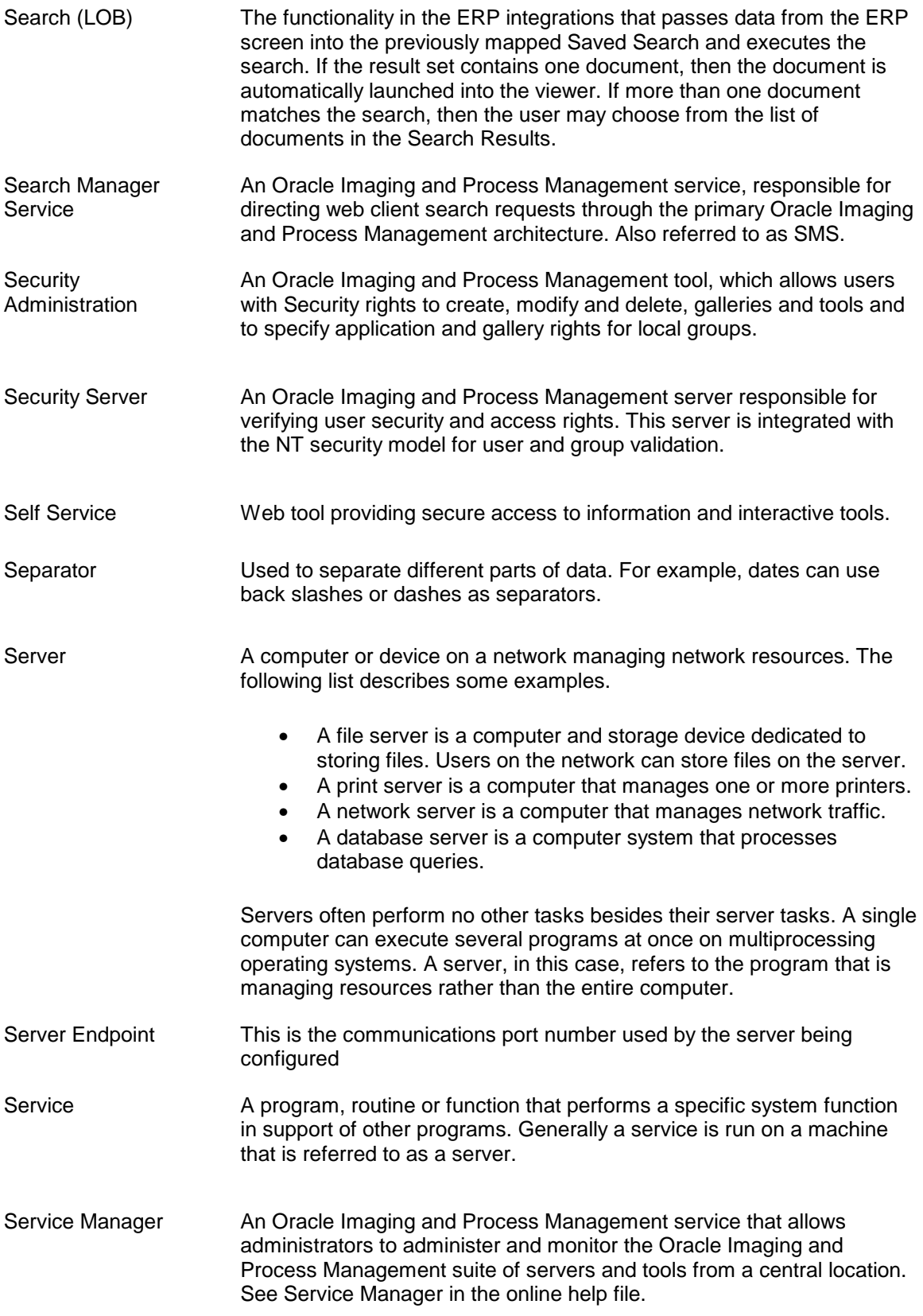

<span id="page-275-0"></span>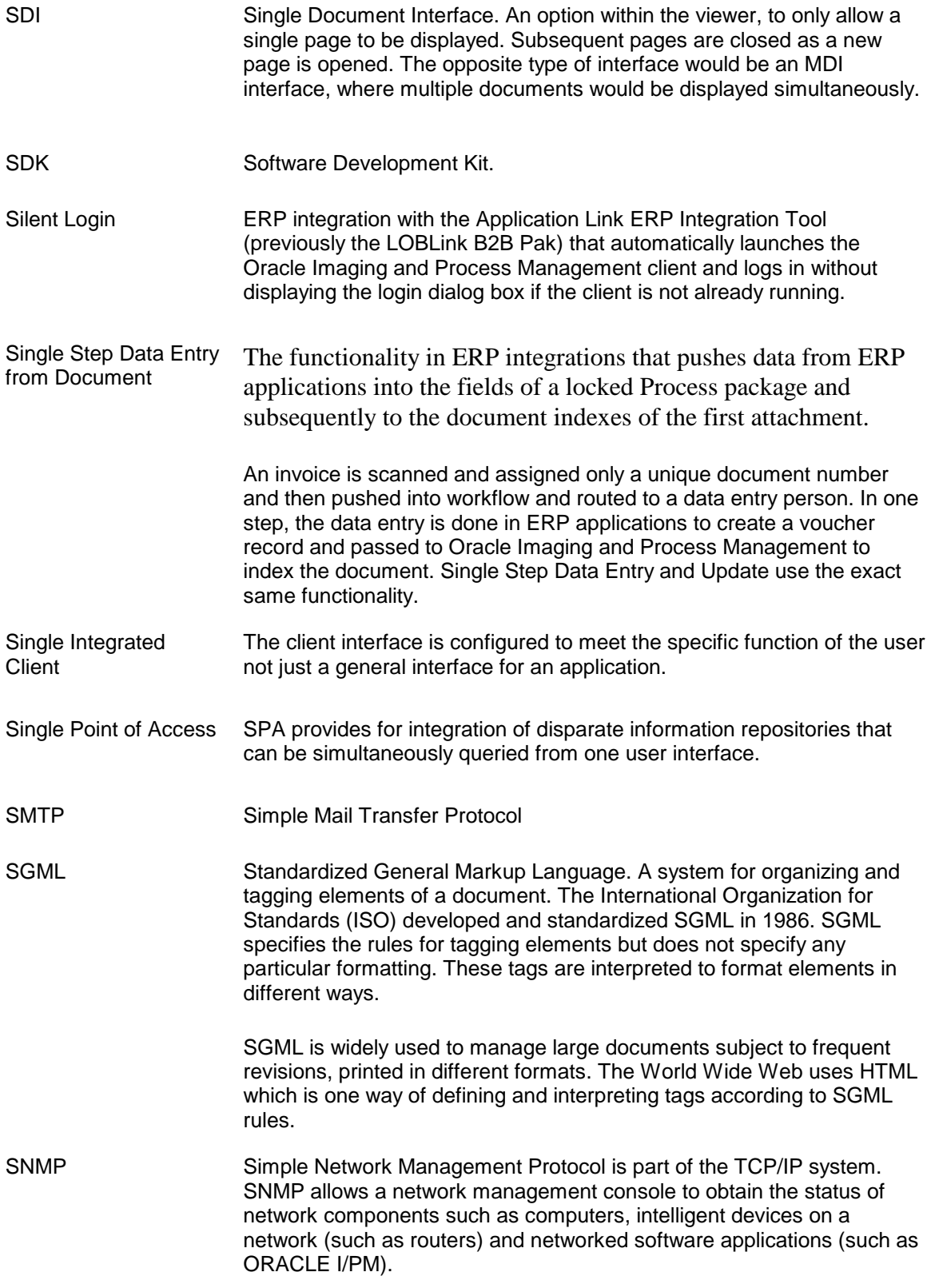

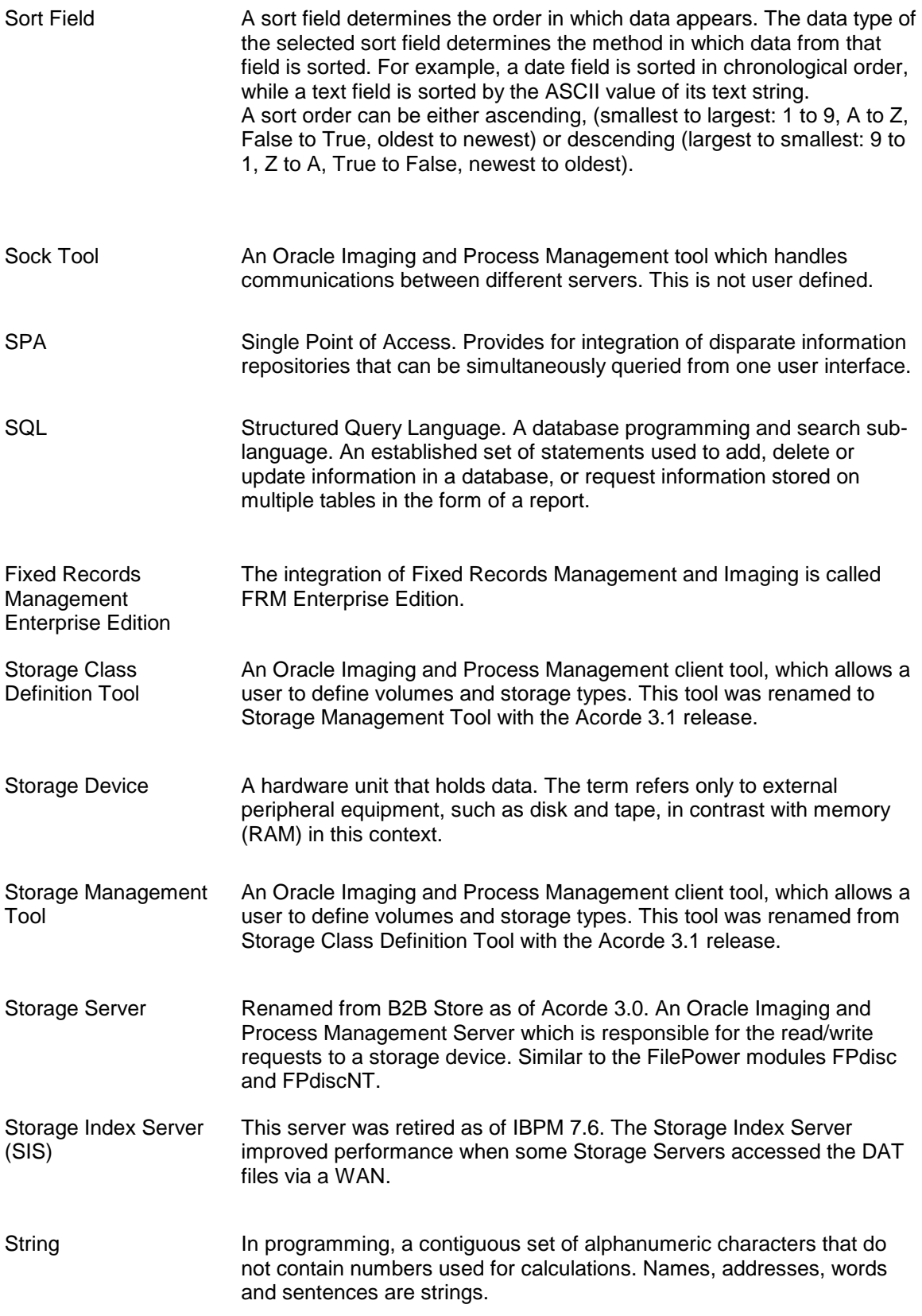

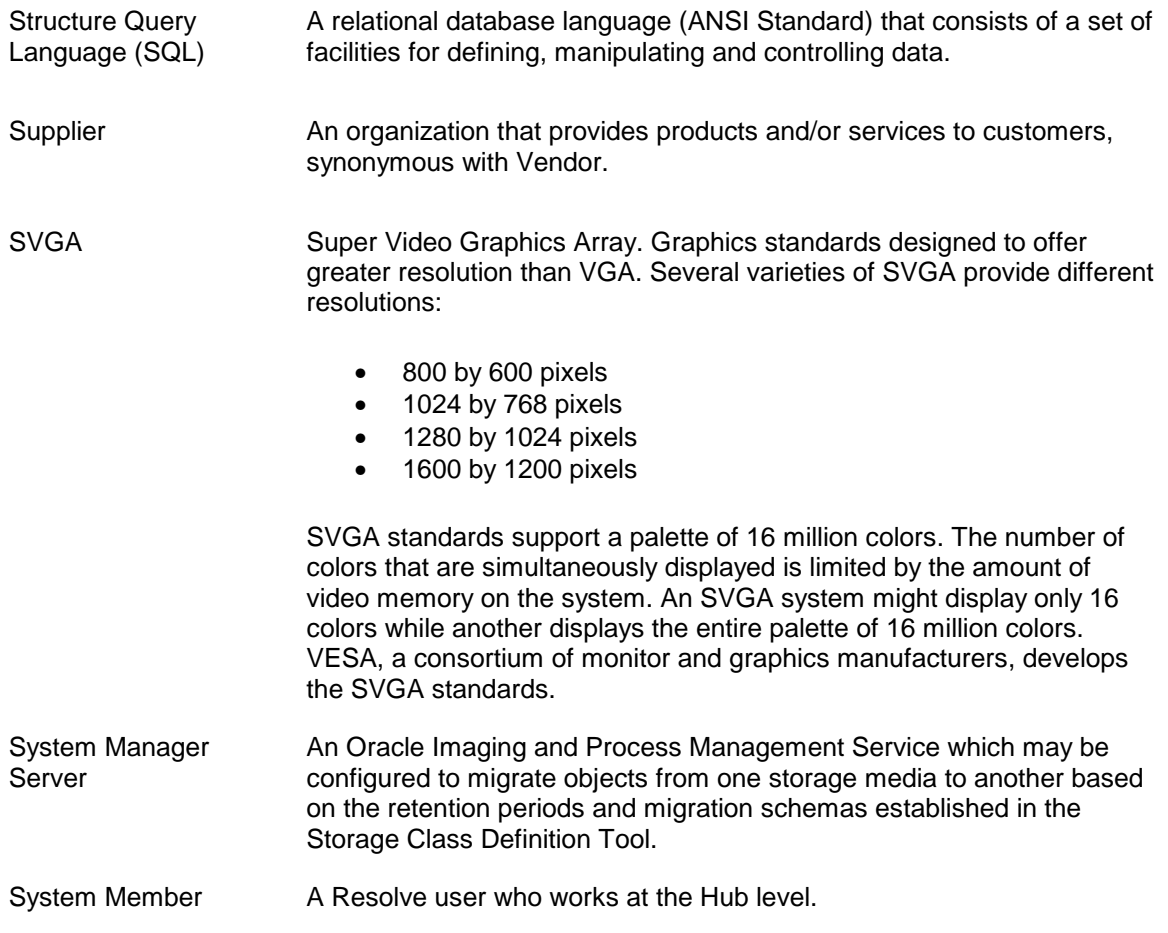

# **Glossary T**

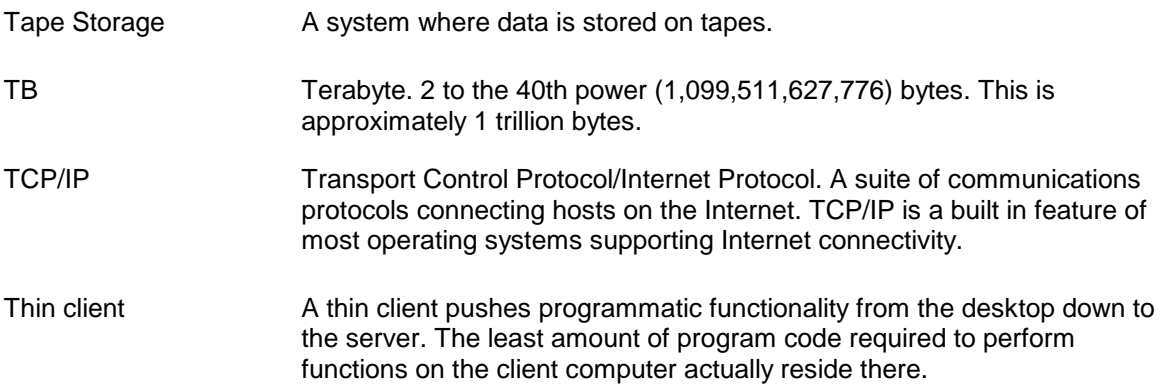

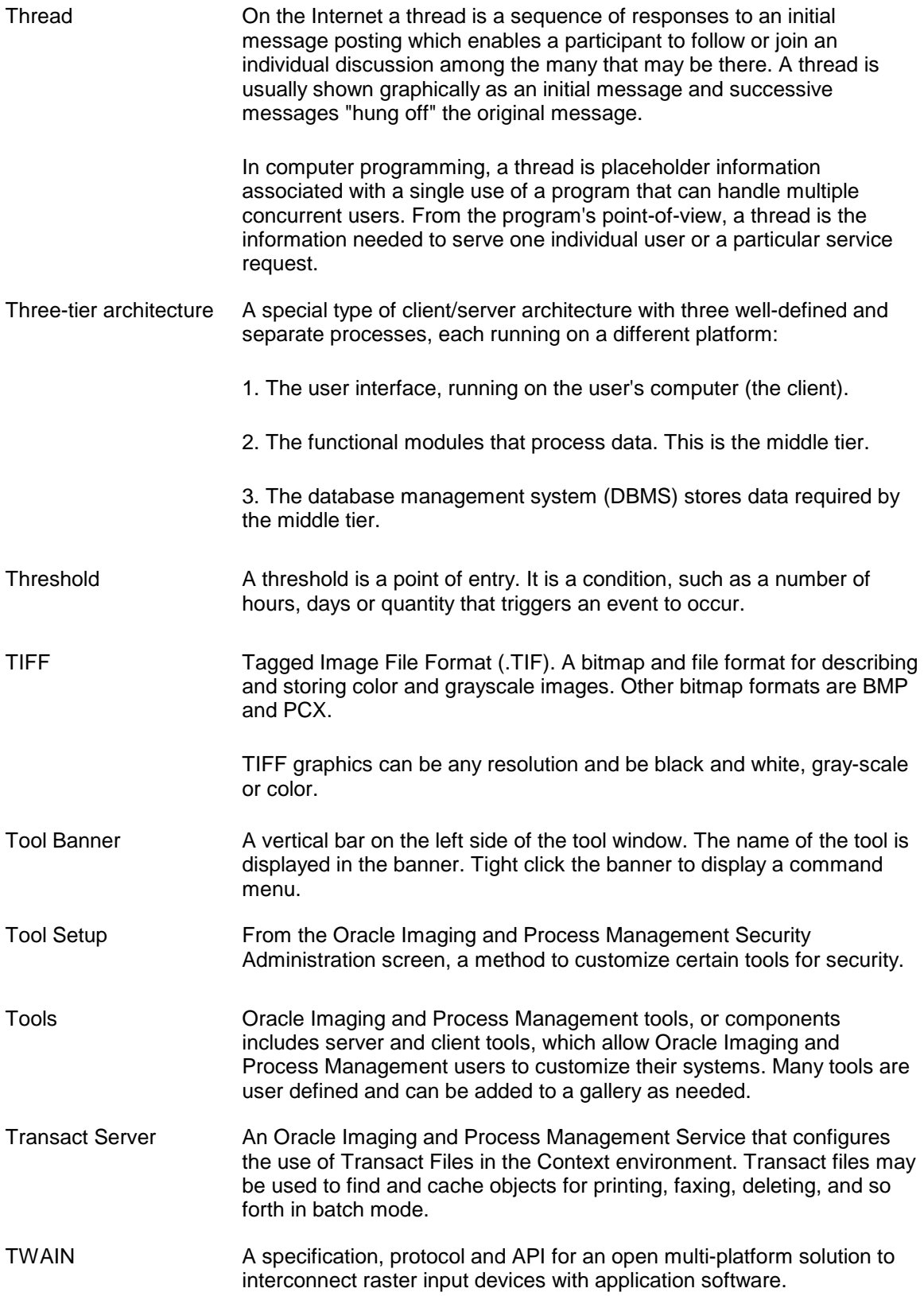

## **Glossary UV**

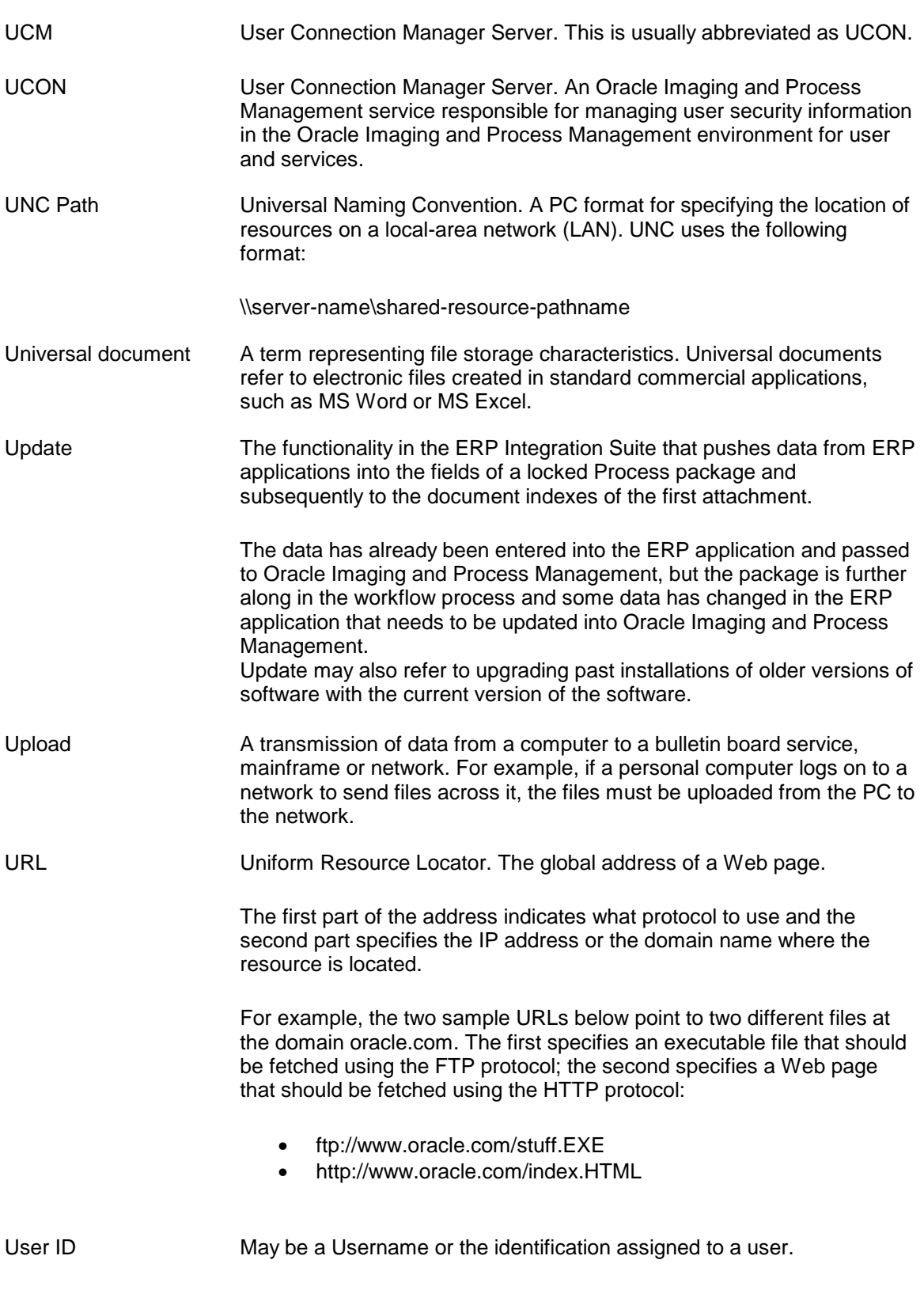

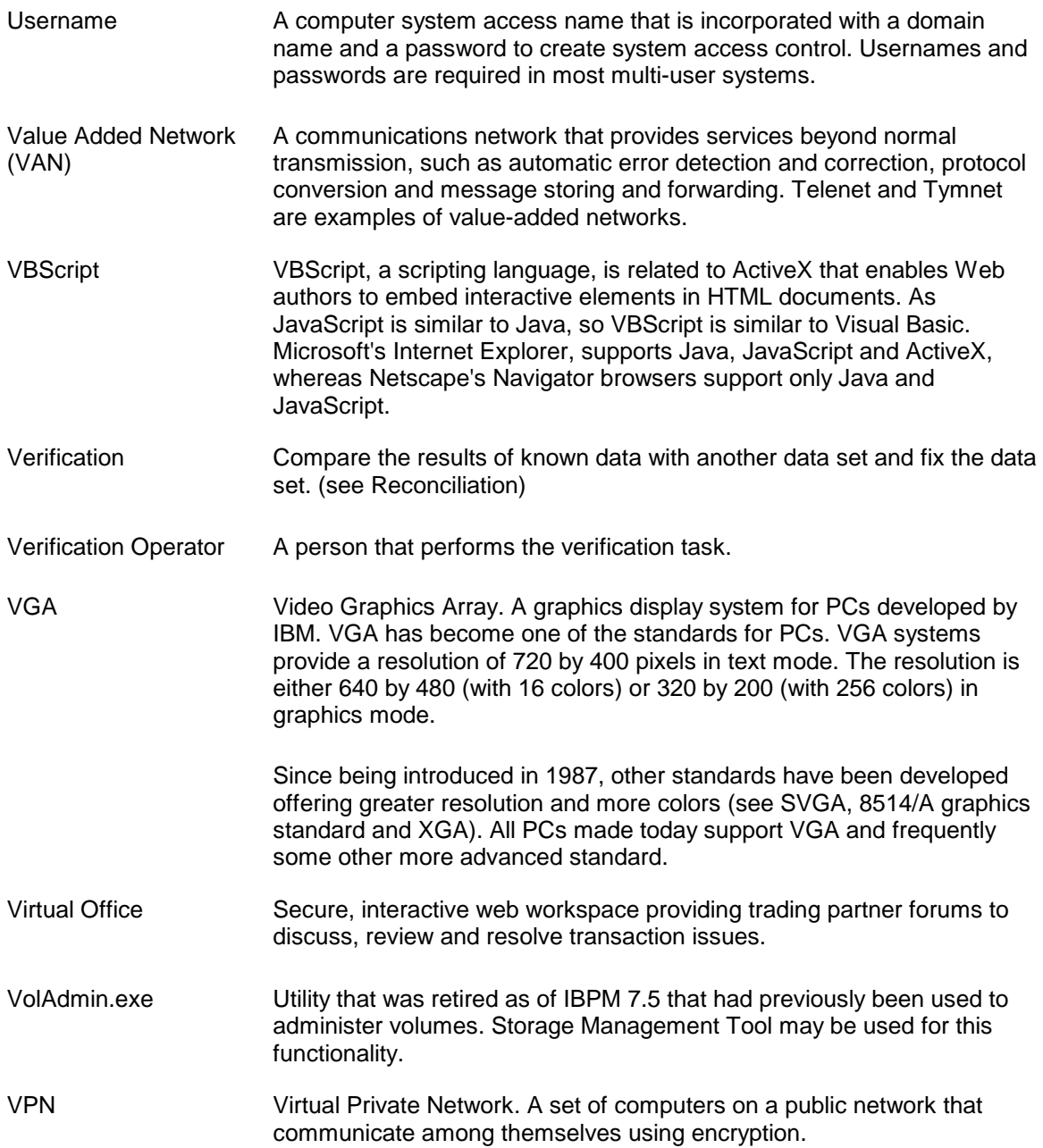

### **Glossary WXYZ**

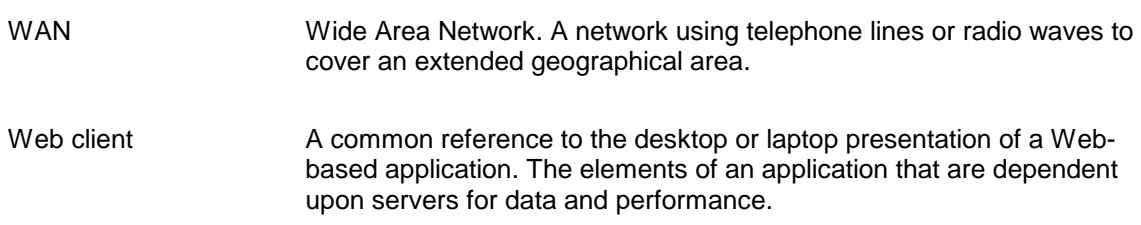

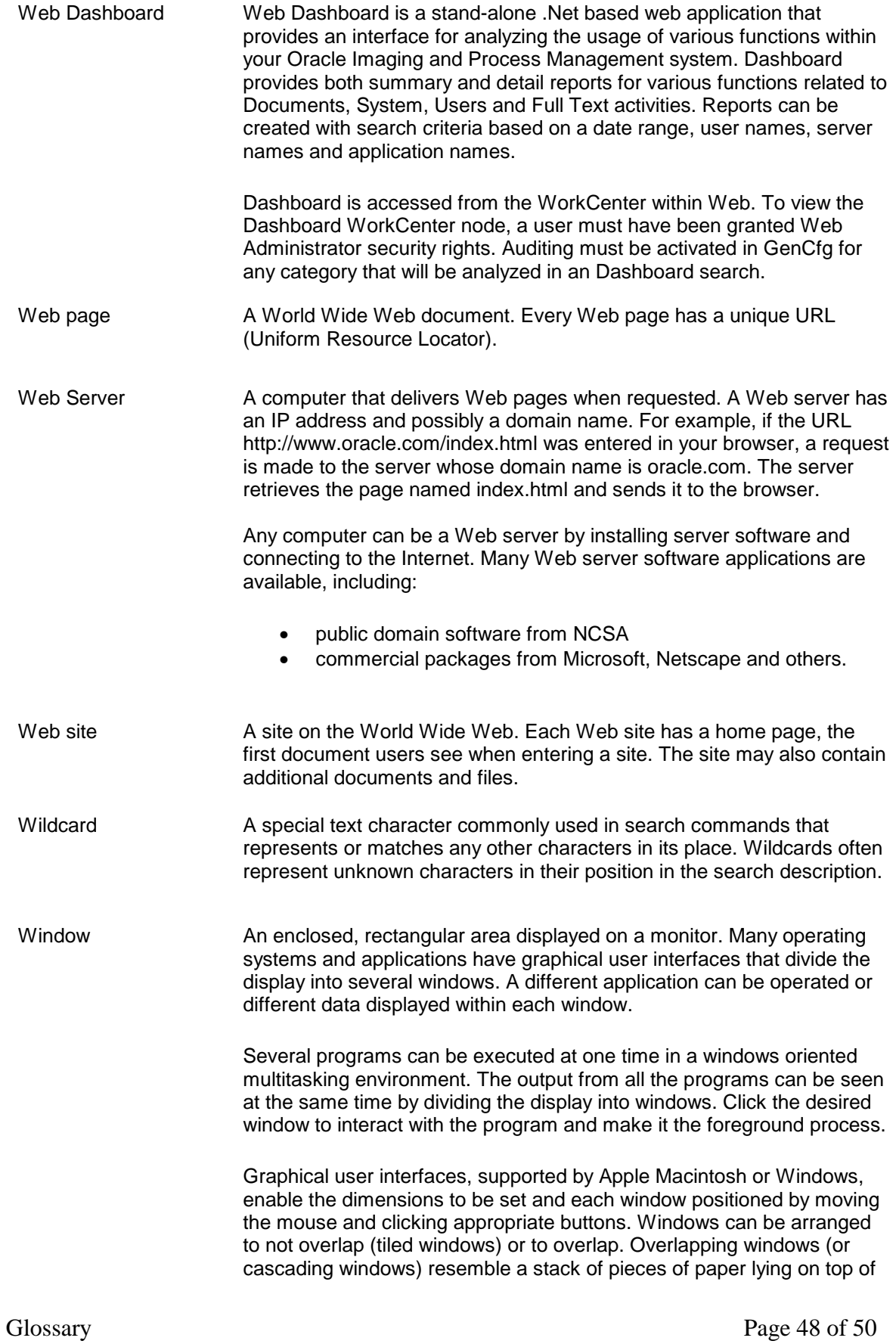

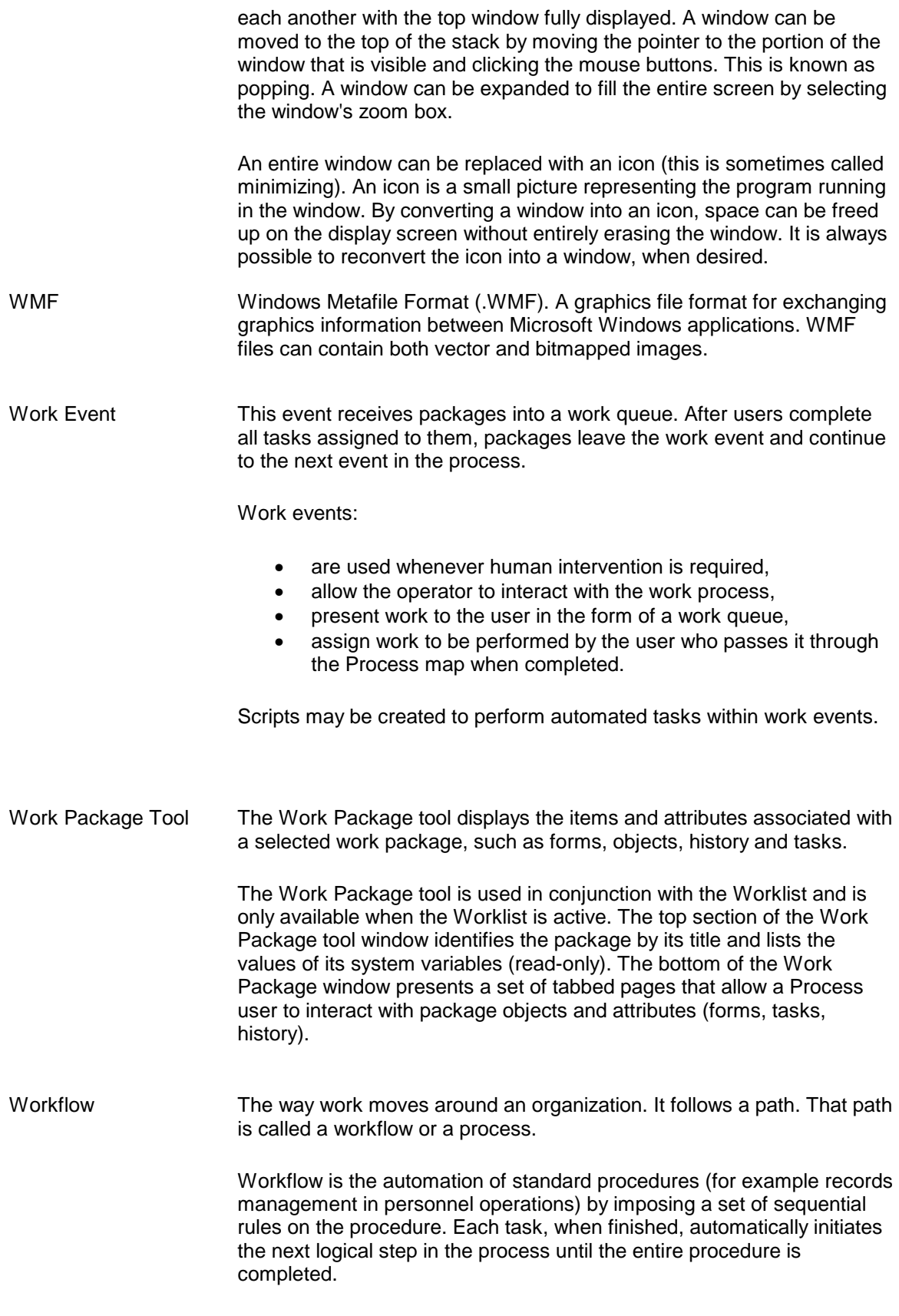

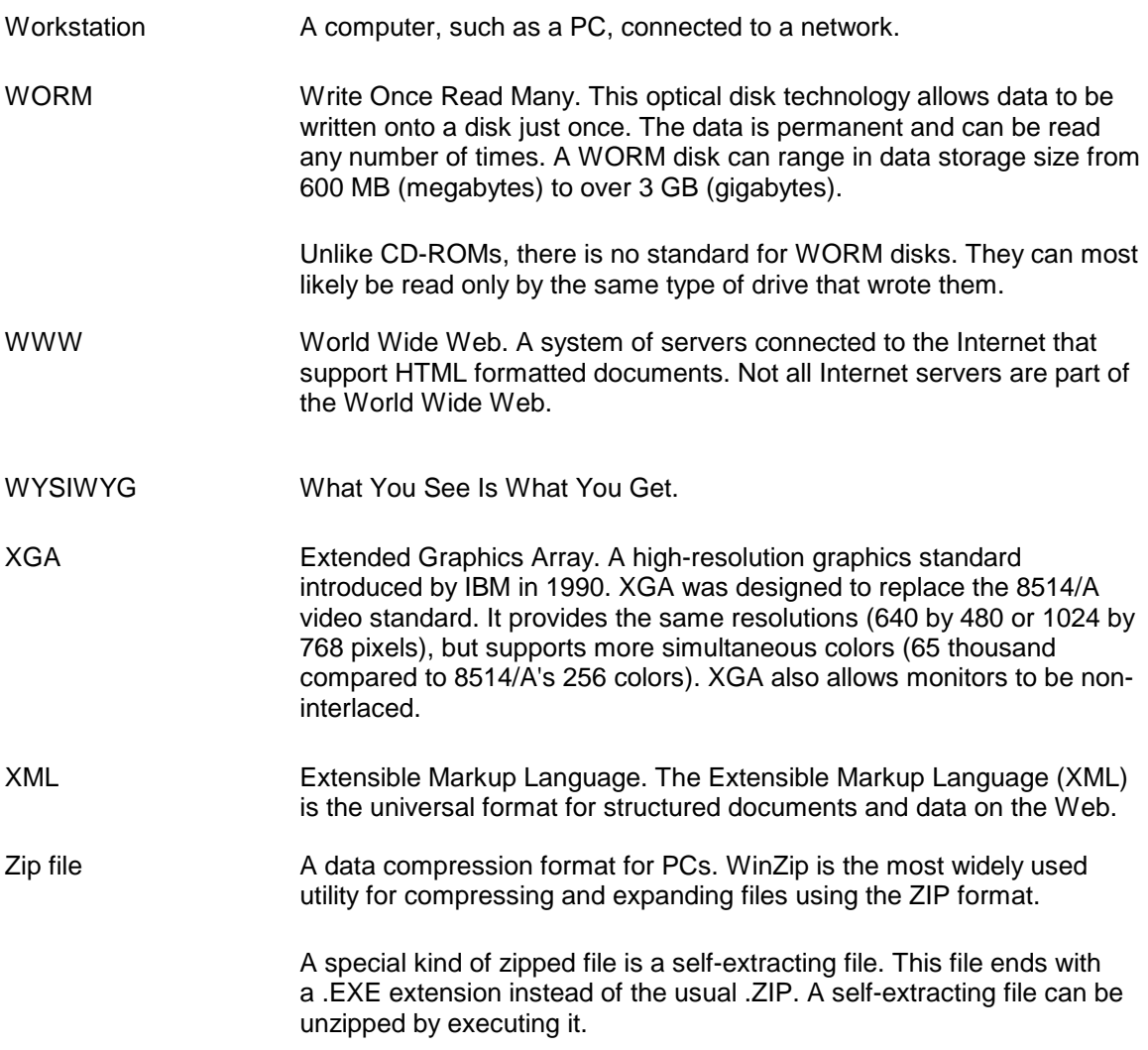